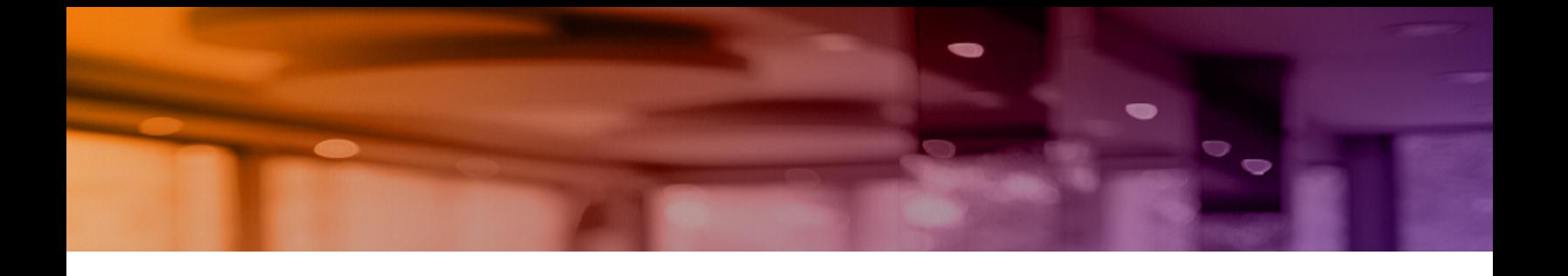

# **Aruba Instant On 2.8.0 Guida utente**

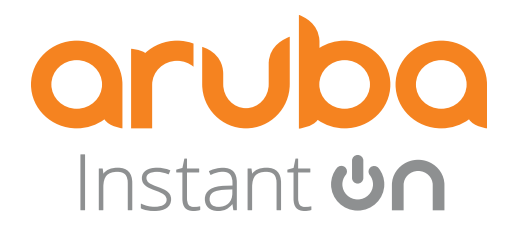

#### **Informazioni sul copyright**

© Copyright 2023 Hewlett Packard Enterprise Development LP.

#### **Codice open source**

Questo prodotto include codice concesso in licenza ai sensi delle licenze GNU General Public License, GNU Lesser General Public License e/o di altre licenze open source. Una copia completa leggibile su supporto informatico del codice sorgente corrispondente è disponibile su richiesta. Questa offerta è valida per chiunque alla ricezione di queste informazioni e scade tre anni dopo la data della distribuzione finale di questa versione del prodotto da parte di Hewlett Packard Enterprise Company. Per ricevere tale codice sorgente, inviare un assegno o un bonifico dell'importo di \$10,00 a:

Hewlett Packard Enterprise Company 6280 America Center Drive San Jose, CA 95002 USA

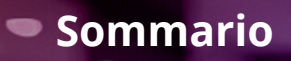

<span id="page-2-0"></span>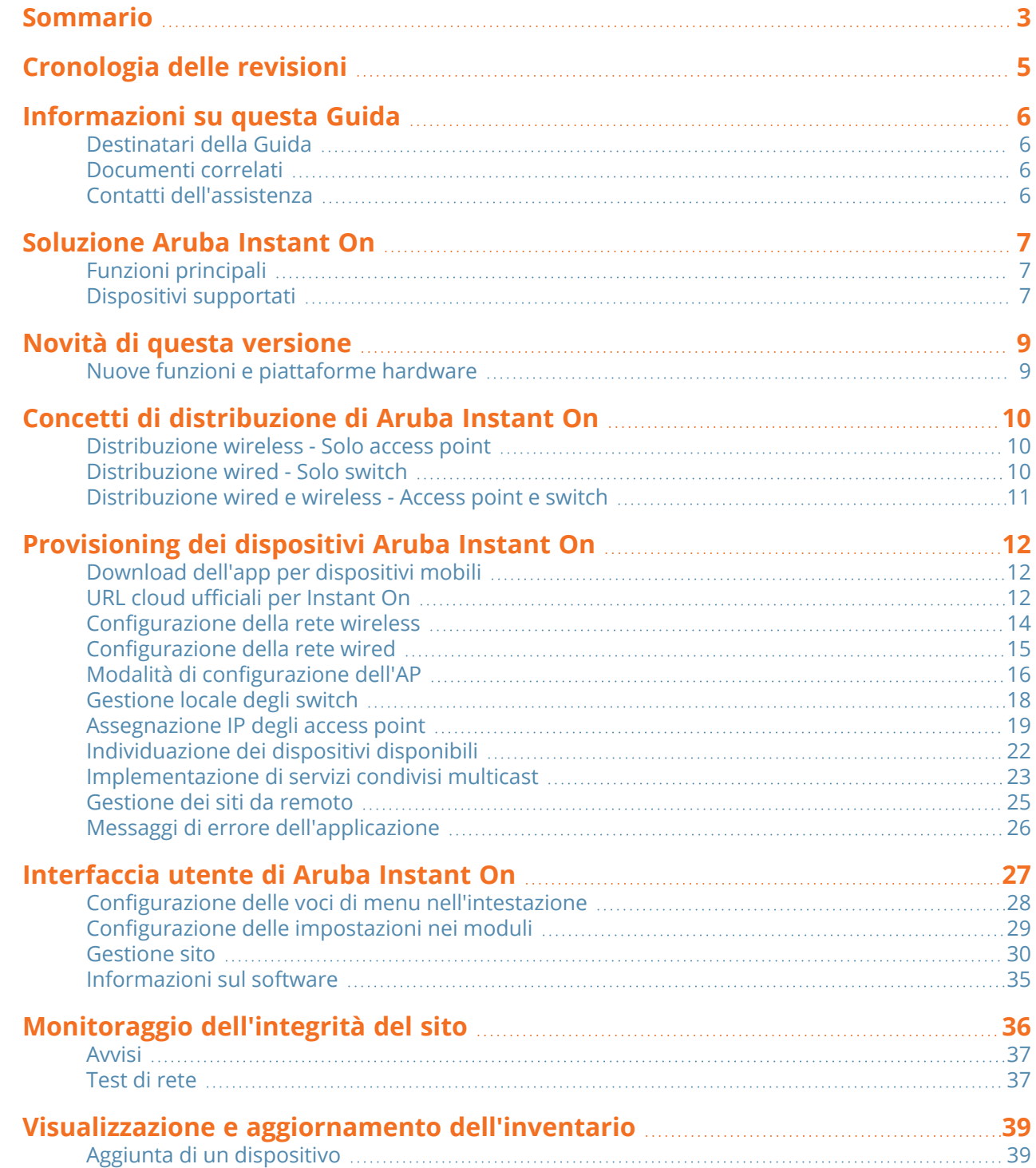

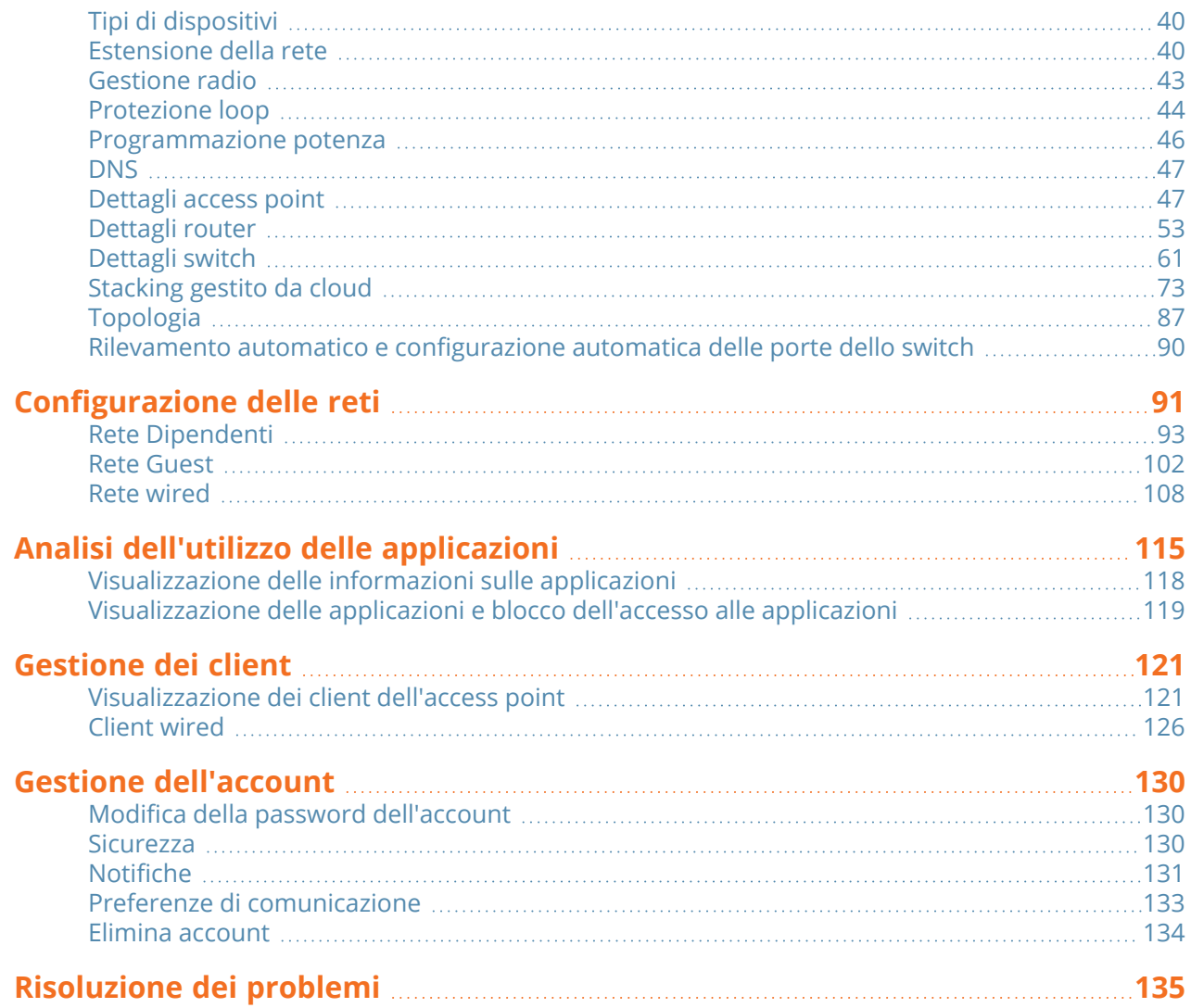

<span id="page-4-0"></span>La seguente tabella mostra le revisioni del presente documento.

#### **Tabella 1:** *Cronologia delle revisioni*

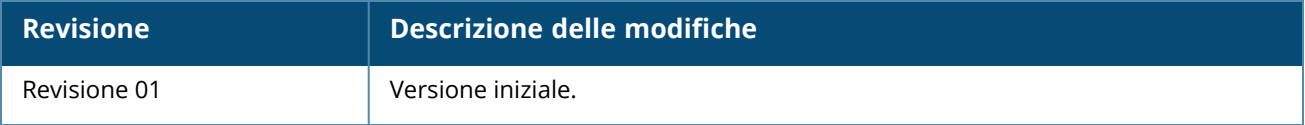

<span id="page-5-0"></span>Questa Guida utente descrive le funzioni supportate da Aruba Instant On 2.8.0 e fornisce istruzioni dettagliate per l'installazione e la configurazione della rete Instant On.

### <span id="page-5-1"></span>**Destinatari della Guida**

Questa Guida è destinata agli amministratori che si occupano della configurazione e utilizzano gli access point Instant On.

### <span id="page-5-2"></span>**Documenti correlati**

Oltre a questo documento, la documentazione di prodotto di Aruba Instant On 2.8.0 comprende:

- [Documentazione](https://community.arubainstanton.com/support/documentation/hardware-documentation) dell'hardware dell'access point Aruba Instant On
- Note sulla versione [Aruba Instant](https://community.arubainstanton.com/t5/Release-Notes/tkb-p/ReleaseNotes) On
- <sup>n</sup> Guida alla gestione e configurazione della serie di switch Aruba Instant On 1830
- <sup>n</sup> Guida all'installazione e ai primi passi con l'unità Aruba Instant On 1830
- <sup>n</sup> Guida alla gestione e configurazione della serie di switch Aruba Instant On 1930
- <sup>n</sup> Guida all'installazione e ai primi passi con l'unità Aruba Instant On 1930
- Guida alla gestione e configurazione della serie di switch Aruba Instant On 1960
- <sup>n</sup> Guida all'installazione e ai primi passi con l'unità Aruba Instant On 1960

# <span id="page-5-3"></span>**Contatti dell'assistenza**

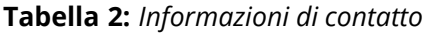

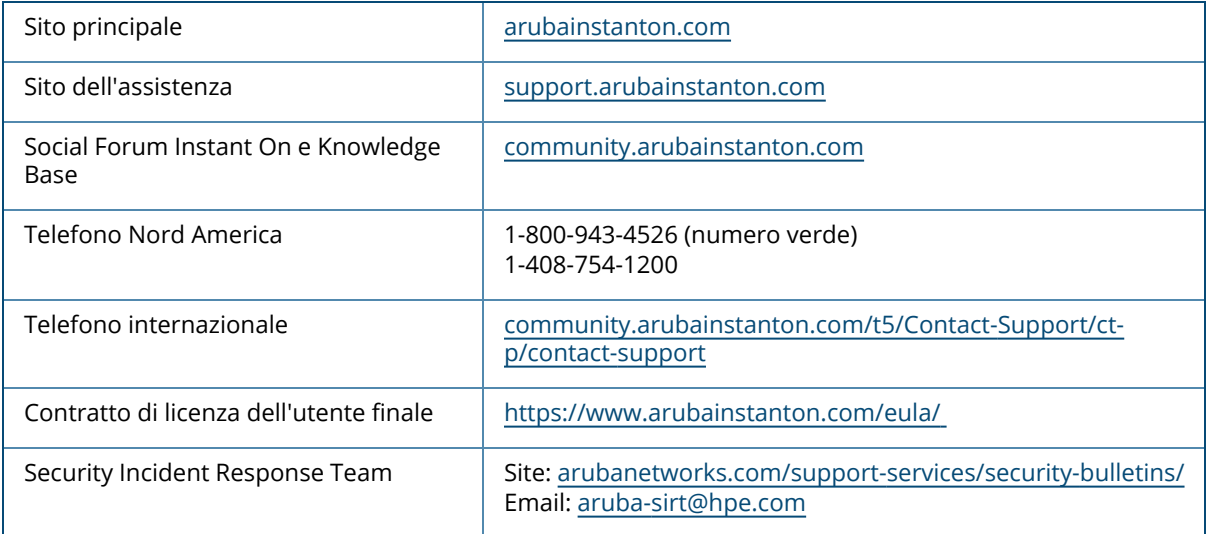

<span id="page-6-0"></span>La Soluzione Instant On è una soluzione semplice, rapida e sicura progettata per le reti delle piccole imprese. È economica e di facile utilizzo, ideale per le imprese con requisiti tecnologici e configurazioni semplici che non dispongono di personale IT. Si tratta di un prodotto che offre la più recente tecnologia Wi-Fi e di commutazione consentendo all'azienda un'esperienza di rapidità, anche in un ufficio o in un negozio che lavora a ritmi serrati.

L'app per dispositivi mobili e l'applicazione Web Instant On della suite Soluzione Instant On consentono il provisioning, il monitoraggio e la gestione delle reti. Instant On offre i seguenti vantaggi:

- <sup>n</sup> Configurazione rapida basata sull'app per dispositivi mobili e sull'applicazione Web, per una creazione della rete più veloce
- <sup>n</sup> Facilità d'uso e set di funzioni dimensionato correttamente
- <sup>n</sup> Statistiche leggibili con facilità per visualizzare l'integrità e l'utilizzo delle reti
- Funzionalità di monitoraggio remoto
- <sup>n</sup> Risoluzione dei problemi semplice

### <span id="page-6-1"></span>**Funzioni principali**

Le funzioni principali introdotte dall'app Aruba Instant On sono le seguenti:

- [Monitoraggio](#page-35-0) dell'integrità del sito
- [Configurazione](#page-90-0) delle reti
- <sup>n</sup> Analisi dell'utilizzo delle [applicazioni](#page-114-0)
- [Gestione](#page-120-0) dei client
- [Gestione](#page-24-0) dei siti da remoto

### <span id="page-6-2"></span>**Dispositivi supportati**

Aruba Instant On attualmente supporta i seguenti dispositivi:

#### **Access point Instant On interni**

- Access point Aruba Instant On AP11
- Access point Aruba Instant On AP11D
- Access point Aruba Instant On AP12
- Access point Aruba Instant On AP15
- Access point Aruba Instant On AP22
- Access point Aruba Instant On AP25

### **Access point Instant On per esterni**

■ Access point Aruba Instant On AP17

### **Switch Instant On**

- Switch Aruba Instant On 1930 8G 2SFP
- Switch Aruba Instant On 1930 8G Class4 PoE 2SFP 124W
- Switch Aruba Instant On 1930 24G 4SFP/SFP+
- Switch Aruba Instant On 1930 24G Class4 PoE 4SFP/SFP+ 195W
- Switch Aruba Instant On 1930 24G Class4 PoE 4SFP/SFP+ 370W
- Switch Aruba Instant On 1930 48G 4SFP/SFP+
- Switch Aruba Instant On 1930 48G Class4 PoE 4SFP/SFP+ 370W
- Switch Aruba Instant On 1960 24G 2XGT 2SFP+
- Switch Aruba Instant On 1960 24G 20p Class4 4p Class6 PoE 2XGT 2SFP+ 370W
- Switch Aruba Instant On 1960 48G 2XGT 2SFP+
- Switch Aruba Instant On 1960 48G 40p Class4 8p Class6 PoE 2XGT 2SFP+ 600W
- Switch Aruba Instant On 1960 12XGT 4SFP+
- Switch Aruba Instant On 1830 8G
- Switch Aruba Instant On 1830 8G 4p Class4 PoE 65W
- Switch Aruba Instant On 1830 24G 2SFP
- Switch Aruba Instant On 1830 24G 12p Class4 PoE 2SFP 195W
- Switch Aruba Instant On 1830 48G 4SFP
- Switch Aruba Instant On 1830 48G 24p Class4 PoE 4SFP 370W

Per ulteriori informazioni sull'hardware Aruba Instant On attualmente supportato e su come acquistare la Soluzione Instant On, vedere:

- [Documentazione](https://community.arubainstanton.com/support/documentation/hardware-documentation) Hardware Aruba Instant On
- Acquista ora da un [rivenditore](https://www.arubainstanton.com/buy-now/) locale

<span id="page-8-0"></span>In questa sezione vengono elencate le nuove funzioni, i miglioramenti e le piattaforme hardware introdotte in Aruba Instant On 2.8.0.

# <span id="page-8-1"></span>**Nuove funzioni e piattaforme hardware**

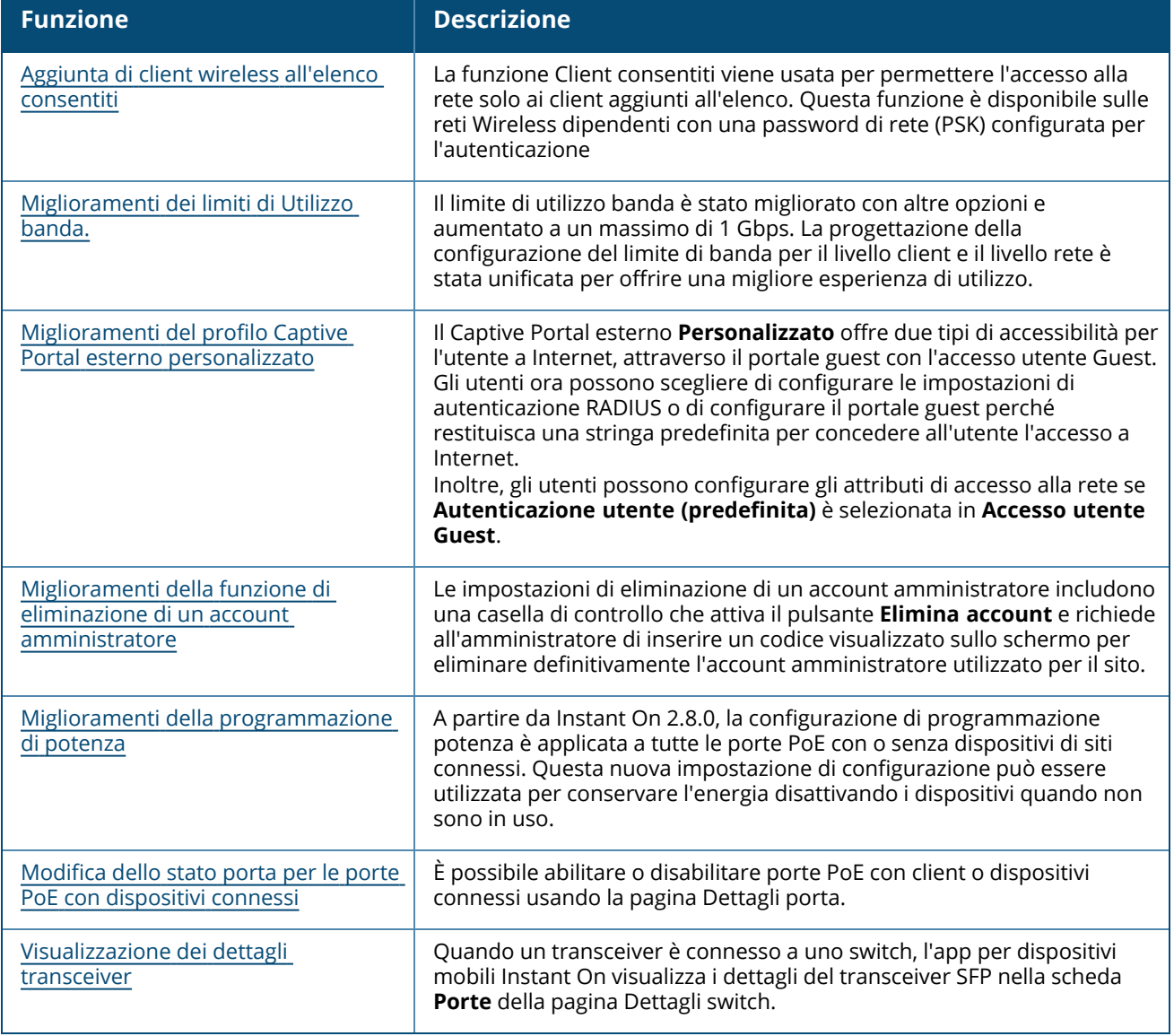

**Tabella 3:** *Nuove funzioni introdotte nella versione Instant On 2.8.0*

<span id="page-9-0"></span>La Soluzione Instant On attualmente supporta tre tipi di distribuzione, ovvero:

- [Distribuzione](#page-9-1) wireless Solo access point
- [Distribuzione](#page-9-2) wired Solo switch
- [Distribuzione](#page-10-0) wired e wireless Access point e switch

Durante l'installazione iniziale, è necessario selezionare una delle modalità di distribuzione descritte sopra in base al tipo di rete che si desidera creare.

### <span id="page-9-1"></span>**Distribuzione wireless - Solo access point**

La modalità di distribuzione wireless è adatta agli utenti la cui infrastruttura di rete è costituita principalmente dagli access point Instant On. Si inizia a creare il sito accendendo gli AP Instant On e assicurandosi che siano connessi a Internet. Viene presentata una scelta per configurare gli AP in una rete privata o in una configurazione basata su router. La rete creata durante l'installazione iniziale sarà la rete predefinita del sito e non potrà essere eliminata. L'SSID di questa rete predefinita sarà in modalità lettura-scrittura e potrà essere modificato secondo necessità. Tuttavia, la VLAN di gestione assegnata a questa rete predefinita sarà di sola lettura e non potrà essere modificata. Una volta completata la configurazione iniziale, è possibile scegliere di estendere la rete utilizzando ulteriori AP o switch. Con questa distribuzione è possibile creare un massimo di 8 reti wireless in un sito. Per ulteriori informazioni, vedere [Configurazione](#page-13-0) della rete wireless.

### <span id="page-9-2"></span>**Distribuzione wired - Solo switch**

La modalità di distribuzione wired è adatta agli utenti la cui infrastruttura di rete è concentrata principalmente sull'integrazione degli switch Instant On. La configurazione iniziale mediante l'app per dispositivi mobili o l'applicazione Web Instant On consente di eseguire un processo di integrazione passo-passo dello switch. Per completare il processo di integrazione, lo switch deve essere acceso e connesso a Internet. Al termine dell'installazione iniziale verrà creata una rete wired che fungerà da rete predefinita del sito e non potrà essere eliminata. A differenza delle reti wireless, la rete wired non richiede la creazione di un SSID e di una password per la rete. Il nome del sito viene mantenuto come nome della rete wired e durante questa procedura viene impostato un ID VLAN di gestione predefinito. In un secondo momento è possibile aggiungere AP Instant On al sito estendendo la rete e seguendo il processo di creazione di un SSID wireless. Con questa distribuzione è possibile creare un massimo di 22 reti wired in un sito. Per ulteriori informazioni, vedere [Configurazione](#page-14-0) della rete wired.

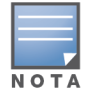

Se nella rete sono presenti AP Instant On accesi e pronti, questi verranno rilevati durante la configurazione iniziale e aggiunti alla rete insieme allo switch.

# <span id="page-10-0"></span>**Distribuzione wired e wireless - Access point e switch**

La distribuzione wired e wireless è adatta agli utenti la cui infrastruttura di rete include una combinazione di switch Instant On wired e AP Instant On wireless. La configurazione iniziale è simile a quella della rete wireless, in cui vengono presentate due opzioni per connettere gli AP in una rete privata o in una configurazione basata su router. Con questa distribuzione è possibile creare un massimo di 30 reti (22 wired e 8 wireless) in un sito. Ci sono 2 tipi di scenari possibili quando si distribuiscono insieme AP e switch in un sito:

- Distribuzione di un AP e di uno switch in modalità rete privata
- Distribuzione di un AP e di uno switch in modalità router

Quando si inizia a creare un nuovo sito, selezionare il pulsante di opzione **Access point e switch** nella schermata **Primi passi**, poi fare clic su **Continua**. Quindi seguire le istruzioni fornite nella sezione Modalità di [configurazione](#page-15-0) dell'AP per integrare i propri dispositivi secondo la modalità preferita.

<span id="page-11-0"></span>In questo capitolo vengono descritte le seguenti procedure:

- [Download](#page-11-1) dell'app per dispositivi mobili
- [Configurazione](#page-13-0) della rete wireless
- **[Configurazione](#page-14-0) della rete wired**
- Modalità di [configurazione](#page-15-0) dell'AP
- [Individuazione](#page-21-0) dei dispositivi disponibili
- [Gestione](#page-24-0) dei siti da remoto

# <span id="page-11-1"></span>**Download dell'app per dispositivi mobili**

L'app per dispositivi mobili Aruba Instant On consente di installare, gestire e monitorare la rete dovunque ci si trovi.

Per iniziare a utilizzare l'app per dispositivi mobili Instant On, procedere come descritto di seguito:

- 1. Scaricare l'app sul proprio smartphone
	- Per installare l'app su iPhone, accedere all'[Apple](https://apps.apple.com/in/app/aruba-instant-on/id1466073930) App Store e cercare Aruba Instant On.
	- Per installare l'app su un telefono Android, accedere al [Google](https://play.google.com/store/apps/details?id=com.arubanetworks.InstantOn) Play Store e cercare Aruba Instant On.
- 2. Avviare l'applicazione Instant On e seguire le istruzioni sullo schermo per completare la configurazione.

In alternativa, è possibile scegliere di completare la configurazione su un browser Web utilizzando l'applicazione Web Instant On. Per ulteriori informazioni, vedere Accesso [all'applicazione](https://www.arubainstanton.com/techdocs/it-it/content/get-started/application-login.htm?Highlight=Accessing%20Instant%20On%20Application) Aruba Instant [On](https://www.arubainstanton.com/techdocs/it-it/content/get-started/application-login.htm?Highlight=Accessing%20Instant%20On%20Application).

### **Requisiti del sistema operativo per dispositivi mobili**

Le seguenti versioni di sistema operativo per dispositivi mobili supportano l'app per dispositivi mobili Aruba Instant On 2.8.0:

- Android 10 o versioni successive
- iOS 14 o versioni successive

### <span id="page-11-2"></span>**URL cloud ufficiali per Instant On**

I seguenti URL cloud sono utilizzati ufficialmente in Aruba Instant On per aggiungere l'elenco dei domini consentiti:

■ URL di integrazione usato dal dispositivo Instant On non configurato per raggiungere il cloud: **https://onboarding.portal.arubainstanton.com/**

- URL di connessione al cloud usato dai dispositivi Instant On configurati per inviare dati al cloud: **https://iot.portal.arubainstanton.com**
- URL di aggiornamento software usato dai dispositivi Instant On per ricevere il firmware: **https://downloads.portal.arubainstanton.com**

# <span id="page-13-0"></span>**Configurazione della rete wireless**

La Soluzione Instant On richiede la connessione degli access point Aruba Instant On alla rete wired che fornisce la connettività Internet.

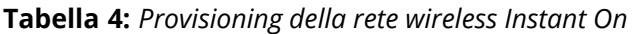

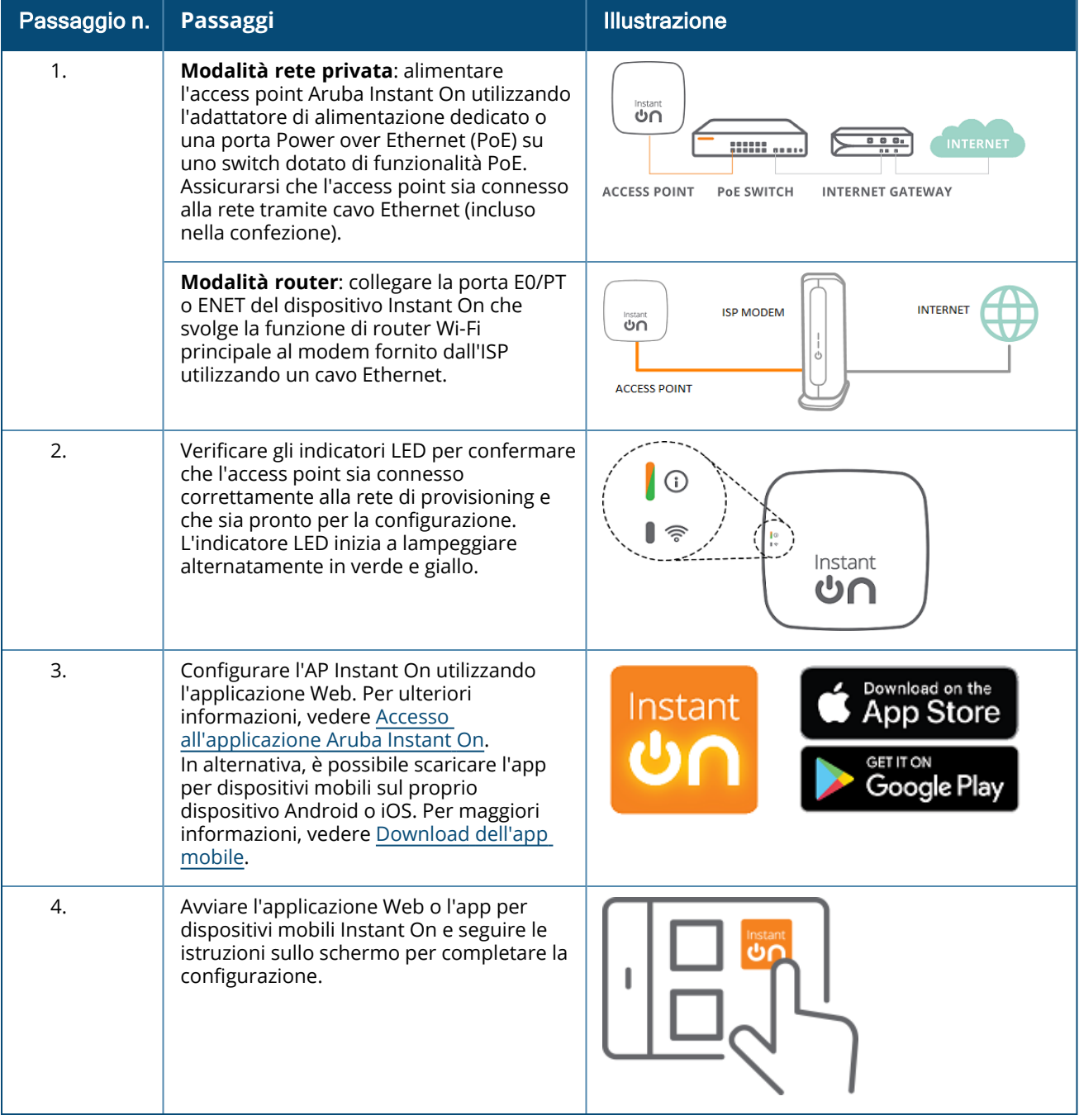

# <span id="page-14-0"></span>**Configurazione della rete wired**

La seguente procedura è un processo passo-passo della configurazione iniziale per integrare gli switch Aruba Instant On in un sito:

**Tabella 5:** *Provisioning della rete wired Instant On*

| Passaggio n. | <b>Passaggi</b>                                                                                                    | <b>Illustrazione</b>                                                       |
|--------------|----------------------------------------------------------------------------------------------------|----------------------------------------------------------------------------|
| 1.           | Assicurarsi che lo switch Instant On sia<br>connesso a Internet per essere rilevato.                                                                                                    | Instant<br>୰∩                                                              |
| 2.           | Connettere alla rete locale la porta che si<br>desidera usare come uplink dello switch<br>mediante un cavo Ethernet, quindi<br>accendere lo switch.<br>NOTA: se si dispone di più switch Instant<br>On, sarà possibile aggiungere gli altri in<br>un secondo momento.                                                                        |                                                                            |
| 3.           | Accendere lo switch. Lo switch sarà<br>pronto per essere rilevato quando la spia<br>LED del cloud lampeggerà alternatamente<br>in verde e in giallo. Per ulteriori<br>informazioni, vedere Stato LED Cloud e<br>LED AP.                                                                                                    | Instant<br>୰∩                                                              |
| 4.           | Scaricare l'app per dispositivi mobili sul<br>proprio dispositivo Android o iOS. Per<br>maggiori informazioni, vedere Download<br>dell'app mobile.<br>In alternativa, è possibile configurare lo<br>switch Instant On utilizzando<br>l'applicazione Web. Per ulteriori<br>informazioni, vedere Accesso<br>all'applicazione Aruba Instant On. | Download on the<br>Instant<br>App Store<br><b>GET IT ON</b><br>Google Play |
| 5.           | Avviare l'applicazione Web o l'app per<br>dispositivi mobili Instant On e seguire le<br>istruzioni sullo schermo per completare la<br>configurazione.                                                                                                    |                                                                            |

La seguente tabella mostra i diversi stati LED che potrebbero essere visualizzati quando si integrano gli AP o gli switch Instant On in un sito:

<span id="page-15-1"></span>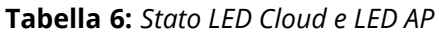

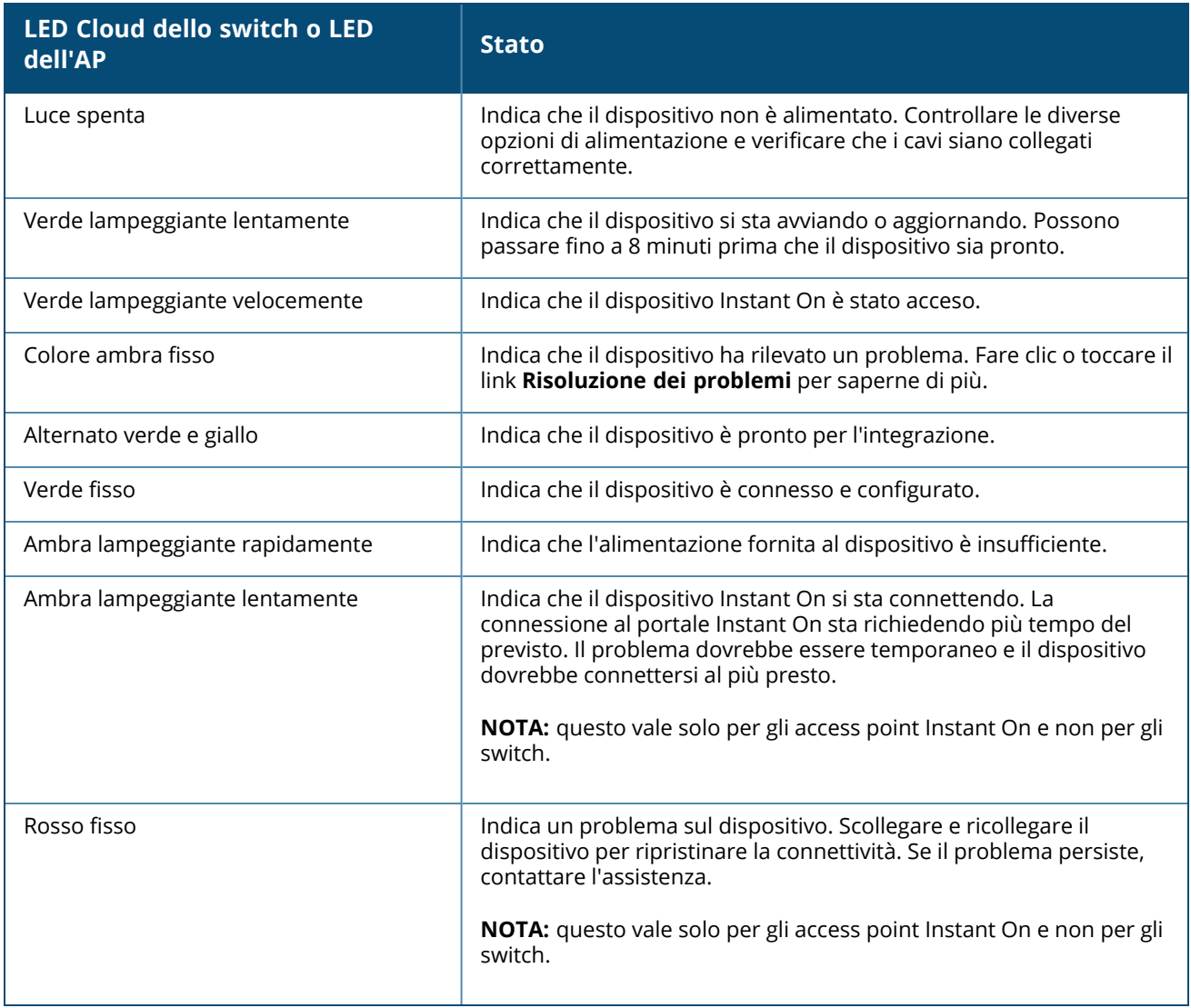

# <span id="page-15-0"></span>**Modalità di configurazione dell'AP**

Prima di iniziare ad aggiungere i dispositivi a un sito durante l'installazione iniziale, occorre stabilire la modalità di distribuzione degli AP nella rete. Aruba Instant On attualmente supporta le seguenti modalità di distribuzione degli access point Instant On:

- [Modalità](#page-15-2) rete privata
- [Modalità](#page-16-0) router

### <span id="page-15-2"></span>**Modalità rete privata**

Prima di accedere a Internet, i dispositivi Instant On faranno parte di una rete privata dietro un gateway o un firewall. Utilizzare questa modalità se esiste già un'infrastruttura di rete locale che include un server DHCP e un gateway oppure un firewall che regola l'accesso a Internet.

### **Prerequisiti**

Prima di iniziare a eseguire il provisioning del proprio access point Instant On, assicurarsi che i seguenti requisiti siano soddisfatti:

- Connessione Internet funzionante.
- Switch connesso a gateway Internet o modem.
- Server DHCP disponibile per fornire indirizzi IP ai client che si connettono alla rete Wi-Fi. Il server DHCP potrebbe essere offerto dallo switch o dal gateway Internet. Questo prerequisito non si applica se si configura la rete in modalità NAT.
- Porte TCP 80 e 443 non bloccate da un firewall.
- AP Instant On accesi e con accesso a internet.

#### **Configurazione dei dispositivi Instant On in modalità rete privata**

Per aggiungere i dispositivi Instant On alla rete in modalità privata, effettuare le seguenti operazioni:

- 1. Connettere alla rete locale le porte E0/PT o ENET dei dispositivi Instant On tramite un cavo Ethernet.
- 2. Accendere i dispositivi Instant On. In alternativa, è possibile accendere i dispositivi tramite uno switch Power over Ethernet (PoE) o un adattatore di alimentazione.
- 3. Osservare gli indicatori LED sui dispositivi Instant On. L'aggiornamento del firmware dei dispositivi e il loro avvio possono richiedere fino a 10 minuti. I dispositivi sono pronti per essere rilevati dall'app per dispositivi mobili Instant On quando gli indicatori LED lampeggiano in verde e giallo.
- 4. Nell'app per dispositivi mobili: abilitare i servizi di localizzazione e Bluetooth e impostare le autorizzazioni dell'app Aruba Instant On per utilizzarli con la finalità di rilevare automaticamente i dispositivi Instant On nelle vicinanze.

Nell'applicazione Web: inserire il numero di serie del dispositivo.

5. Rivedere i dispositivi e aggiungerli alla propria rete.

### <span id="page-16-0"></span>**Modalità router**

In modalità router, un dispositivo Instant On sarà connesso direttamente a un modem fornito dal provider Internet (ISP) e opererà come router Wi-Fi principale nella rete. In questa modalità, il dispositivo Instant On offrirà i servizi DHCP, gateway e firewall base per la rete. L'AP Instant On offre anche una funzionalità di configurazione e avvio di una connessione PPPoE con l'ISP.

#### **Prerequisiti**

Prima di iniziare a eseguire il provisioning del proprio access point Instant On come router Wi-Fi principale, assicurarsi che i seguenti requisiti siano soddisfatti:

- Connessione Internet funzionante fornita dal provider Internet (ISP).
- Porte TCP 80 e 443 non bloccate da un firewall.
- <sup>n</sup> AP Instant On connesso direttamente al modem Internet senza dispositivi frapposti. Deve essere quindi l'unico AP connesso a Internet. Gli altri AP devono essere inizialmente spenti e successivamente aggiunti tramite mesh, usando la funzione Estendi la rete.

### **Configurazione del dispositivo Instant On in modalità router**

Per aggiungere i dispositivi Instant On alla rete in modalità router, effettuare le seguenti operazioni:

- 1. Collegare la porta E0/PT o ENET del dispositivo Instant On che svolge la funzione di router Wi-Fi principale al modem utilizzando un cavo Ethernet.
- 2. Accendere il router Wi-Fi principale.
- 3. Osservare gli indicatori LED sul router Wi-Fi principale. L'aggiornamento del firmware dei dispositivi e il loro avvio possono richiedere fino a 10 minuti. Il router sarà pronto per essere rilevato dall'app per dispositivi mobili Instant On quando gli indicatori LED lampeggeranno in verde e giallo.
- 4. Nell'app per dispositivi mobili: abilitare i servizi di localizzazione e Bluetooth e impostare le autorizzazioni dell'app Aruba Instant On per utilizzarli con la finalità di rilevare automaticamente i dispositivi Instant On nelle vicinanze.

Nell'applicazione Web: inserire il numero di serie del dispositivo.

# <span id="page-17-0"></span>**Gestione locale degli switch**

Gli switch Aruba Instant On possono essere gestiti anche utilizzando l'interfaccia utente Web locale dello switch. È possibile farlo quando lo switch è nello stato predefinito originale ed è connesso a Internet.

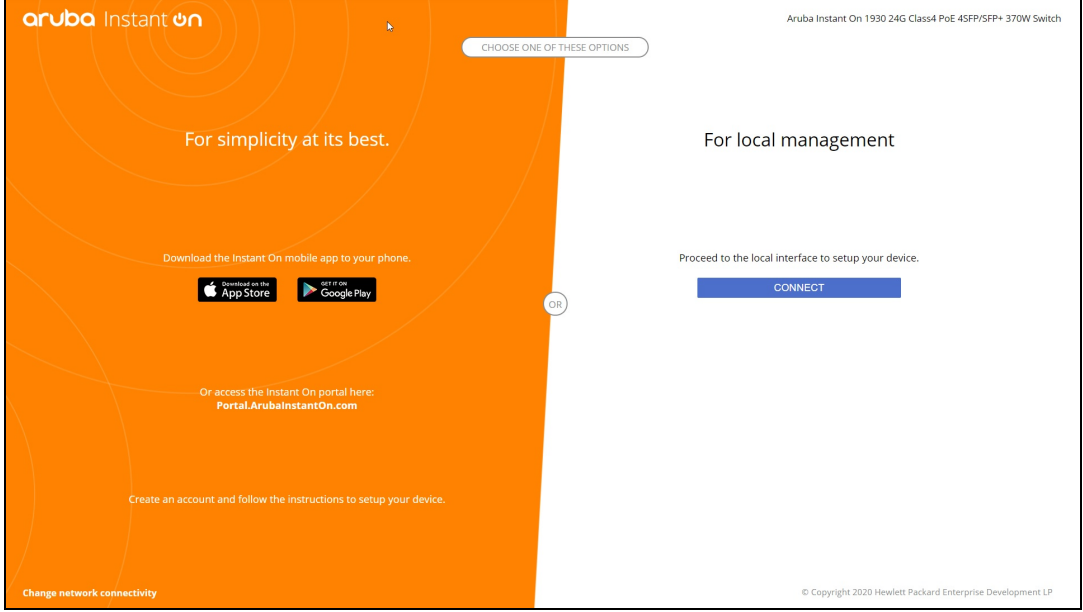

Nella procedura seguente viene descritto come accedere all'interfaccia utente Web locale dello switch:

- 1. Inserire l'indirizzo IP dello switch nel browser Web e premere Invio. Si aprirà la pagina di destinazione dell'interfaccia utente Web locale.
- 2. Fare clic sulla scheda **CONNETTI** nel lato **Per gestione locale** della pagina di destinazione.

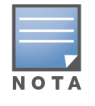

Dopo aver selezionato la gestione locale dello switch, non è possibile integrare o gestire lo switch tramite l'app per dispositivi mobili Instant On. Per passare alla modalità di gestione cloud è necessario riportare lo switch alle impostazioni di fabbrica utilizzando l'interfaccia utente Web locale.

Se in precedenza era stato scelto di gestire gli switch tramite la modalità cloud (app per dispositivi mobili Instant On) e si desidera passare all'interfaccia utente Web locale:

- 1. Fare clic sulla sezione **Inventario** ( ) nella home page Aruba Instant On o sul banner **Integrità**
	- **del sito** ( ), quindi su **Mostra inventario**.
- 2. Fare clic sulla freccia ( $\geq$ ) situata accanto a uno degli switch dell'elenco **Inventario**, quindi fare clic sulla scheda **Azioni**.
- 3. Selezionare **Passa alla gestione locale**. Selezionando questa opzione, lo switch e la sua configurazione verranno rimossi dall'inventario.

### **Provisioning dello switch tramite interfaccia utente Web locale**

L'interfaccia utente Web fornisce un'opzione per configurare un IP statico sullo switch Instant On. Lo switch riceve l'indirizzo IP predefinito dal server DHCP. Nella procedura seguente viene configurato un indirizzo IP statico e altre informazioni di indirizzamento IP sullo switch utilizzando l'interfaccia utente Web locale:

- 1. Nell'interfaccia utente Web locale fare clic sul collegamento **Modifica connettività di rete** nella parte inferiore della pagina.
- 2. In Indirizzo IP, selezionare il pulsante di opzione **Statico**.
- 3. Immettere l'**indirizzo IP**, la **maschera di rete**, l'**IP del gateway** e le informazioni sul **DNS**.
- 4. Fare clic su **Applica**.

Nella procedura seguente viene configurata una VLAN di gestione dello switch utilizzando l'interfaccia utente Web locale:

- 1. In **VLAN di gestione**, selezionare il pulsante di opzione **Con tag su porta uplink**.
- 2. Immettere l'ID della **VLAN di gestione** e l'ID della **porta di uplink**.
- 3. Fare clic su **Applica**.

### <span id="page-18-0"></span>**Assegnazione IP degli access point**

L'indirizzo IP dell'access point può essere assegnato utilizzando l'interfaccia utente Web locale durante l'integrazione. L'interfaccia utente Web locale fornisce un'opzione per configurare i seguenti tipi di indirizzo IP:

- Automatico (predefinito)
- Statico
- <sup>n</sup> PPPoE

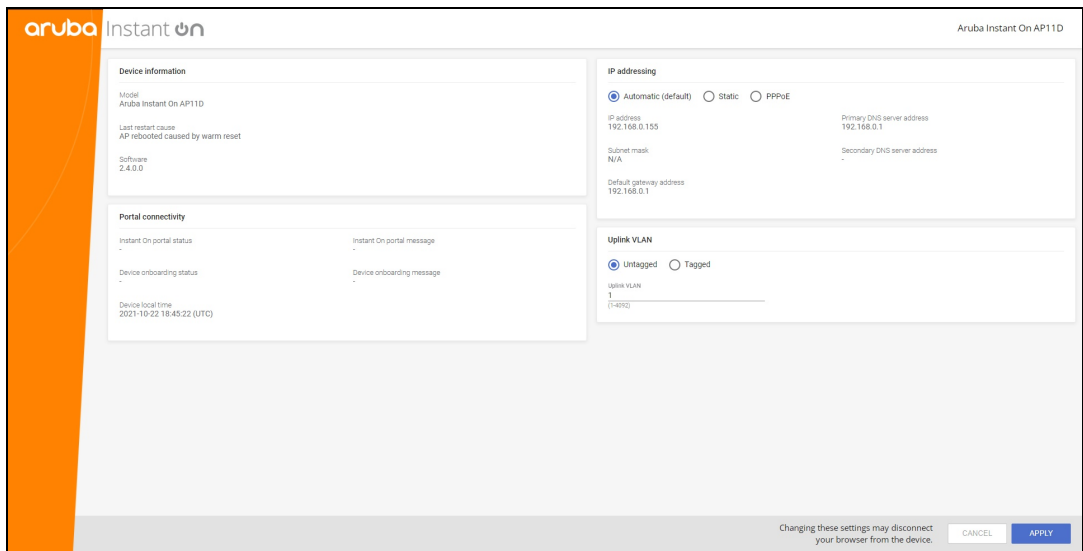

A partire da Instant On 2.4.0, è supportato il tag della VLAN di uplink dell'access point. Per impostazione predefinita, la VLAN di uplink è senza tag ed è ID VLAN 1. Questa impostazione si può modificare taggando la VLAN e assegnandole un ID compreso tra 1 e 4092.

### **DHCP o indirizzo IP statico**

Nella procedura seguente viene descritto come assegnare l'indirizzo IP per l'access point utilizzando l'interfaccia utente Web locale:

- 1. Connettere l'AP alla rete.
- 2. Quando il LED sull'AP diventa arancione fisso, l'AP trasmetterà un SSID aperto **InstantOn-AB:CD:EF** dopo circa un minuto; AB:CD:EF rappresentano gli ultimi tre ottetti dell'indirizzo MAC dell'AP.
- 3. Collegare un laptop o un dispositivo mobile all'SSID e accedere al server web locale tramite **https://connect.arubainstanton.com**. Si aprirà la pagina di configurazione dell'interfaccia utente Web locale.
- 4. Nella sezione **Indirizzo IP**, configurare una delle seguenti opzioni per assegnare un indirizzo IP all'access point:
	- a. **Automatico (predefinito)**: il server DHCP assegna un indirizzo IP all'access point. Questa opzione è selezionata per impostazione predefinita.
	- b. **Statico**: per definire un indirizzo IP statico per l'access point, specificare i seguenti parametri:
		- i. **Indirizzo IP**: indirizzo IP dell'access point.
		- ii. **Subnet mask**: subnet mask.
		- iii. **Gateway predefinito**: indirizzo IP del gateway predefinito.
		- iv. **Server DNS**: indirizzo IP del server DNS.
	- c. **PPPoE**: l'ISP assegna un indirizzo IP all'access point. Questa opzione è configurabile solo sugli access point AP11D quando l'unità funziona come router primario per la rete. Per ulteriori informazioni sulla configurazione PPPoE, vedere [Configurazione](#page-20-0) della connettività WAN per la [rete.](#page-20-0)
- 5. a. In **VLAN di uplink**, selezionare il pulsante di opzione **Con tag**.
	- b. Specificare un ID VLAN compreso tra 1 e 4092 per **VLAN di uplink**.

c. Salvare la configurazione.

Una volta impostata la VLAN di uplink, l'AP si riavvia per applicare la nuova configurazione e riceve un indirizzo IP.

- 6. Dopo che l'AP è stato aggiunto a un sito, è possibile modificare la VLAN di gestione da Con tag a Senza tag e viceversa nella scheda **Porte** dell'AP Instant On.
- 7. Fare clic su **Applica**. L'AP verrà riavviato dopo l'applicazione delle configurazioni.

Le impostazioni di assegnazione IP possono essere visualizzate nella scheda **Connettività** della pagina **Dettagli AP** e **Dettagli router** rispettivamente per gli AP e i router.

### <span id="page-20-0"></span>**Configurazione della connettività WAN per la rete**

La configurazione PPPoE è possibile solo quando l'AP Instant On è connesso come router Wi-Fi principale e deve essere eseguita prima dell'integrazione degli AP Instant On. Il server web locale sul dispositivo offrirà di configurare PPPoE solo quando l'AP Instant On è nello stato predefinito originale e non se è stato ottenuto un indirizzo DHCP. Quando l'AP è connesso al cloud, la configurazione PPPoE non potrà più essere modificata. Tuttavia, se l'AP perde la connettività al cloud e vengono rilevati errori PPPoE, sarà necessario accedere all'interfaccia utente Web locale e aggiornare le impostazioni.

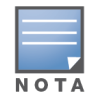

In alcuni casi, il provider ISP può bloccare l'indirizzo MAC del primo dispositivo connesso sul server PPPoE. In seguito, quando l'utente cerca di sostituire il dispositivo PPPoE con il dispositivo Instant On, può incontrare problemi di autenticazione. In questi casi, l'utente deve contattare il provider ISP per richiedere il rilascio dell'indirizzo MAC del primo dispositivo in modo da consentire la connessione del dispositivo Instant On.

Per configurare PPPoE sulla rete, effettuare le seguenti operazioni:

- 1. L'AP Instant On deve essere connesso al modem fornito dall'ISP ma non dispone di un indirizzo IP fornito dal server DHCP.
- 2. Quando il LED sull'AP diventa arancione fisso, l'AP trasmetterà un SSID aperto **InstantOn-AB:CD:EF** dopo circa un minuto; AB:CD:EF rappresentano gli ultimi tre ottetti dell'indirizzo MAC dell'AP.
- 3. Collegare un laptop o un dispositivo mobile all'SSID e accedere al server web locale tramite **https://connect.arubainstanton.com**. Si aprirà la pagina di configurazione dell'interfaccia utente Web locale.
- 4. In **Indirizzo IP**, fare clic sul pulsante di opzione **PPPoE**.
- 5. Immettere nei rispettivi campi il **Nome utente** PPPoE, la **Password** e il valore **MTU** forniti dal proprio ISP.
- 6. In **VLAN di uplink**, selezionare il pulsante di opzione **Con tag**.
- 7. Specificare un ID VLAN compreso tra 1 e 4092 per **VLAN di uplink**.
- 8. Fare clic su **Applica**. Dopo l'applicazione della configurazione PPPoE, l'AP verrà riavviato.
- 9. Attendere che le spie LED lampeggino in verde e arancione. Questo indica che il collegamento PPPoE è attivo e stabile. Lo stato di integrazione del dispositivo ora è "**In attesa di integrazione...**". Questo passaggio potrebbe richiedere altri cinque minuti se durante il processo di riavvio viene eseguito anche l'aggiornamento del firmware dell'AP.
- 10. È ora possibile procedere alla creazione di un nuovo sito e all'aggiunta di dispositivi. Per ulteriori informazioni, vedere:
	- [Configurazione](#page-22-1) di un nuovo sito utilizzando l'app per dispositivi mobili.

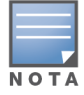

Se un AP con la configurazione PPPoE viene rimosso dall'inventario o il sito viene eliminato, l'AP passerà allo stato predefinito originale e la configurazione PPPoE verrà cancellata dall'AP.

# <span id="page-21-0"></span>**Individuazione dei dispositivi disponibili**

Sono disponibili diversi metodi per aggiungere un AP Instant On e passare a un sito durante la configurazione iniziale. È possibile scegliere uno dei seguenti metodi per aggiungere i dispositivi per la prima volta e completare la configurazione della rete:

- Scansione BLE: l'app per dispositivi mobili Instant On ricerca eventuali dispositivi nelle vicinanze tramite BLE e visualizza sullo schermo gli AP individuati. Toccare o fare clic sul pulsante **Aggiungi dispositivi** per aggiungere al sito i dispositivi individuati. In alternativa, selezionare **Cerca di nuovo** se esistono altri dispositivi da visualizzare. Se il metodo di scansione BLE non riesce a individuare alcun dispositivo nelle vicinanze, toccare la scheda **Aggiungi dispositivi manualmente** e scegliere di aggiungere i dispositivi alla rete immettendo il relativo numero di serie o leggendo il codice a barre dell'access point.
- <sup>n</sup> Numero di serie: immettere il numero di serie posto sul retro dell'access point Instant On e fare clic su **Aggiungi dispositivo**.
- Scansione del codice a barre: come metodo alternativo all'immissione manuale del numero di serie, per aggiungere i dispositivi è possibile toccare l'icona della scansione del codice a barre sull'app per dispositivi mobili e leggere il codice a barre posto sul retro dell'AP o dello switch Instant On.
- Codice QR: gli switch Instant On serie 1960 hanno il numero di serie in un codice QR anziché in un codice a barre. L'hardware dello switch Instant On 1960 comprende una targhetta estraibile arancione che riporta il codice QR. Questa opzione è disponibile solo nell'app per dispositivi mobili Instant On quando si aggiungono nuovi dispositivi durante l'impostazione iniziale e nella configurazione con **Estendi la rete**.

### **Risoluzione dei problemi BLE**

La risoluzione dei problemi BLE viene eseguita automaticamente durante il rilevamento automatico degli access point nella configurazione iniziale. Se viene rilevato un errore, nell'app per dispositivi mobili viene visualizzato un messaggio che consente di risolvere i problemi relativi alla rete o al dispositivo e di completare la configurazione di rete.

### **Siti multipli**

Quando si accede all'app per dispositivi mobili Aruba Instant On utilizzando le credenziali del proprio account amministratore, se sull'account sono registrati più siti Aruba Instant On compare la pagina **I miei siti**. Per visualizzare o gestire le impostazioni di uno specifico sito, fare clic su uno qualsiasi dei siti registrati elencati in questa pagina.

#### **Gestione account**

Se sono presenti più siti, selezionare l'icona ( ) del menu Avanzate nella schermata **I miei siti**. In alternativa, toccare l'icona con l'alfabeto sull'intestazione dell'app per dispositivi mobili. Si aprirà la pagina **Gestione account**. Per ulteriori informazioni, vedere Gestione [dell'account](#page-129-0).

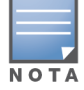

La lettera visualizzata nell'icona è l'iniziale dell'account email registrato.

#### <span id="page-22-1"></span>**Configura un nuovo sito**

1. Per registrare un nuovo sito Instant On sul proprio account, toccare l'icona ( $\equiv$ ) del menu Avanzate

e selezionare **Configura un nuovo sito**. L'utente viene reindirizzato alla pagina di configurazione iniziale.

- 2. Seguire le istruzioni fornite in [Configurazione](#page-13-0) della rete wireless per aggiungere un nuovo sito Instant On.
- 3. Se si dispone già di più siti configurati e si desidera configurare un nuovo sito nell'account registrato, toccare l'icona del menu Avanzate ( ) nella schermata **I miei siti**.

#### **Disconnetti**

Fare clic su questo campo per uscire dal proprio account Aruba Instant On.

#### **Aiuto e assistenza**

Toccare l'icona del menu Avanzate ( ) e selezionare ( ) Guida per avviare la pagina **Aiuto e assistenza**. Le opzioni di assistenza tecnica disponibili sono le seguenti:

- <sup>n</sup> **Centro di aiuto**: apre il portale di documentazione Aruba Instant On. Per ulteriori informazioni, vedere [https://www.ArubaInstantOn.com/docs](https://www.arubainstanton.com/docs).
- **Community**: per fornire ai membri o ai partecipanti uno spazio in cui cercare informazioni, leggere e pubblicare argomenti di interesse e imparare dagli altri utenti. Per ulteriori informazioni, vedere [https://community.arubainstanton.com/.](https://community.arubainstanton.com/)
- <sup>n</sup> **Centro di assistenza**: apre il portale di assistenza Aruba Instant On, che fornisce informazioni sulla garanzia e sulla policy di assistenza relativa al prodotto selezionato e l'assistenza tecnica su richiesta. Per ulteriori informazioni, vedere <https://community.arubainstanton.com/t5/Support/ct-p/Support>.
- <sup>n</sup> **Risorse di assistenza**: permette di generare un ID di assistenza facendo clic sul pulsante **Genera ID assistenza**. Questo ID viene condiviso con il personale dell'assistenza Aruba, per formulare una diagnosi del dispositivo.

### <span id="page-22-0"></span>**Implementazione di servizi condivisi multicast**

La soluzione Instant On supporta diversi servizi condivisi multicast, che in genere eseguono lo streaming di contenuti da un telefono, tablet o laptop a un televisore o ad altoparlanti connessi.

I dispositivi e i servizi multicast possono essere rilevati e resi accessibili a client wired e wireless in base all'ID VLAN di rete. Per ulteriori informazioni, vedere Servizi [condivisi.](#page-111-0)

I servizi multicast possono essere configurati in una delle seguenti modalità:

### **Modalità rete privata**

Per rilevare i servizi disponibili sulla stessa rete (stessa VLAN):

- Le reti possono essere configurate come rete dipendenti o rete guest.
- <sup>n</sup> I dispositivi che offrono il servizio e i client che lo utilizzano devono essere connessi alla stessa rete Wi-Fi o a reti diverse che abbiano lo stesso ID VLAN.
- <sup>n</sup> L'opzione **Assegnazione IP e rete** deve essere impostata su **Uguale alla rete locale (predefinita)**. Se richiesto dalla rete locale, è possibile assegnare una rete diversa. Per informazioni sulle impostazioni IP e di rete, vedere [Assegnazione](#page-94-0) IP e rete.

<sup>n</sup> L'opzione **Accesso alla rete** deve essere impostata su **Accesso senza restrizioni**. Per ulteriori informazioni vedere [Accesso](#page-96-1) alla rete.

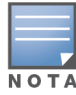

È inoltre possibile configurare l'opzione **Accesso alla rete** su **Accesso con restrizioni** per utilizzare il servizio offerto dai dispositivi, ma in tal caso è necessario specificare l'indirizzo IP.

Per rilevare i servizi disponibili sulle diverse reti ("cross-VLAN"):

- Le reti devono essere configurate come rete Dipendenti.
- <sup>n</sup> I dispositivi che offrono il servizio e i client che lo utilizzano possono essere connessi ad altre reti Dipendenti che abbiano un ID VLAN diverso.
- <sup>n</sup> L'opzione **Assegnazione IP e rete** deve essere impostata su **Uguale alla rete locale (predefinita)** o su **Specifica per questa rete**. Per informazioni, vedere [Assegnazione](#page-94-0) IP e rete.
- <sup>n</sup> L'opzione **Accesso alla rete** della rete Dipendenti deve essere impostata su **Accesso senza restrizioni**. I client connessi alla rete guest possono utilizzare servizi condivisi dalla rete dipendenti quando il relativo accesso alla rete è impostato su **Accesso senza restrizioni**, l'opzione **Assegnazione IP e rete** è impostata su **Uguale alla rete locale** e il servizio è autorizzato ad accedere. Nel caso di rete Guest, i servizi disponibili su altre reti non verranno rilevati. Per ulteriori informazioni, vedere [Accesso](#page-96-1) alla rete.

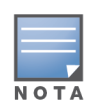

I servizi multicast sulle reti Guest o reti Dipendenti configurati con l'opzione **Specifica per questa rete** non sono supportati se i dispositivi che offrono il servizio e i client che lo utilizzano si trovano su VLAN diverse.

È inoltre possibile configurare l'opzione **Accesso alla rete** su **Accesso con restrizioni** per utilizzare il servizio offerto dai dispositivi, ma in tal caso è necessario specificare l'indirizzo IP.

### **Modalità router**

Per rilevare i servizi disponibili sulla stessa rete (stessa VLAN):

- Le reti possono essere configurate come rete dipendenti o rete guest.
- <sup>n</sup> I dispositivi che offrono il servizio e i client che lo utilizzano devono essere connessi alla stessa rete Wi-Fi o a reti diverse che abbiano lo stesso ID VLAN.
- <sup>n</sup> L'opzione **Assegnazione IP e rete** deve essere impostata su **Uguale alla rete locale (predefinita)**. Se richiesto dalla rete locale, è possibile assegnare una rete diversa. Per informazioni sulle impostazioni IP e di rete, vedere [Assegnazione](#page-94-0) IP e rete.
- <sup>n</sup> L'opzione **Accesso alla rete** deve essere impostata su **Accesso senza restrizioni**.
- n In alternativa, se si utilizza un AP11D come router Wi-Fi principale, sono supportati anche i client e i servizi connessi alle porte E1, E2, E3. Nel caso di rete wired, i servizi cross-VLAN resteranno sempre accessibili.

Per rilevare i servizi disponibili sulle diverse reti ("cross-VLAN"):

- La rete deve essere configurata come rete Dipendenti.
- <sup>n</sup> I dispositivi che offrono il servizio e i client che lo utilizzano possono essere connessi ad altre reti Dipendenti che abbiano un ID VLAN diverso.
- <sup>n</sup> L'opzione **Assegnazione IP e rete** può essere impostata su **Uguale alla rete locale (predefinita)** o su **Specifica per questa rete**. Per ulteriori informazioni, vedere [Assegnazione](#page-94-0) IP e rete.

<sup>n</sup> L'opzione **Accesso alla rete** delle reti Dipendenti deve essere impostata su **Accesso senza restrizioni (predefinito)**. I client connessi alla rete guest possono accedere ai servizi condivisi dalla rete dipendenti quando il relativo accesso alla rete è impostato su **Accesso senza restrizioni** e l'opzione **Assegnazione IP e rete** è impostata su **Uguale alla rete locale**. Per ulteriori informazioni, vedere [Accesso](#page-96-1) alla rete.

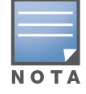

I servizi multicast non sono supportati sulle reti Guest o sul collegamento uplink della WAN.

### **Esempi**

Di seguito sono riportati alcuni esempi di implementazione di servizi multicast:

- Modalità rete privata con una combinazione di client e servizi wired e wireless.
- Modalità router con client e servizi sulla stessa rete wireless.
- Modalità router con client e servizi sulla stessa rete wired.

### <span id="page-24-0"></span>**Gestione dei siti da remoto**

L'accesso remoto consente di configurare, monitorare e risolvere eventuali problemi delle installazioni di Aruba Instant On in siti remoti.

■ Una volta installato e configurato, ogni sito Instant On stabilisce una connessione con il cloud Instant On, che permette di effettuare l'accesso e la gestione da remoto. Le informazioni sul sito e le credenziali dell'account associate al sito sono registrate e memorizzate nel cloud. Dopo aver effettuato la registrazione, è possibile accedere al sito Instant On e gestirlo da remoto tramite l'applicazione Instant On.

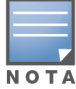

Per poter stabilire la connessione al cloud Instant On, il sito remoto deve disporre di accesso a Internet. Se il sito perde la connessione Internet e non riesce a stabilire una connessione al cloud, non sarà possibile accedere al sito da remoto.

<sup>n</sup> Quando si accede all'applicazione Instant On, viene visualizzato l'elenco completo dei siti associati al proprio account. Selezionare dall'elenco un sito per il quale si desidera avviare una sessione di accesso remoto. Una volta stabilita la sessione, è possibile avviare la gestione da remoto del sito.

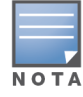

L'elenco dei siti viene visualizzato solo se l'account è associato a più siti. Se l'account è associato a un unico sito, l'applicazione Instant On vi si connette direttamente.

### **Gestione di nome utente e password**

È possibile cambiare il nome utente o la password del proprio account da remoto, in qualsiasi momento. L'applicazione Instant On comunica automaticamente con il cloud Instant On allo scopo di aggiornare le credenziali di tutti i siti associati a tale account.

### **Indicatore di indisponibilità del servizio cloud**

In presenza di un'interruzione di AWS nella propria area geografica, non è possibile accedere al portale Aruba Instant On 2.8.0 finché non torna a funzionare normalmente. Non sarà possibile accedere all'app per dispositivi mobili e all'applicazione Web Instant On, ma i siti, le reti e i dispositivi relativi dovrebbero funzionare normalmente e non risentire dell'interruzione.

Come risultato, durante il periodo di inattività viene visualizzato un messaggio sulla pagina di accesso, indicante la temporanea indisponibilità dell'applicazione.

### <span id="page-25-0"></span>**Messaggi di errore dell'applicazione**

A partire da Instant On 2.4.0, l'app per dispositivi mobili e l'applicazione Web visualizzano messaggi di errore se si verifica un evento imprevisto quando si eseguono alcune operazioni. Il messaggio di errore include anche un'azione consigliata, se applicabile, per la risoluzione dei problemi. Il messaggio viene visualizzato sullo schermo per una durata fissa, a seconda del tipo di errore. Di seguito vengono riportati alcuni dei messaggi di errore visualizzati dall'applicazione quando si verifica un evento imprevisto:

| Tipo di errore              | Messaggio di errore                                                                                        | Durata di visualizzazione<br>dell'errore                                                                              |
|-----------------------------|----------------------------------------------------------------------------------------------------|----------------------------------------------------------------------------------------------------|
| Operazione non<br>riuscita. | Esecuzione dell'operazione non riuscita. I dati verranno<br>ricaricati.                                    | Il messaggio viene visualizzato<br>sullo schermo per un breve<br>intervallo, quindi rimosso.                          |
| Perdita di<br>connettività  | La connessione Internet risulta essere offline.                                                            | Il messaggio viene visualizzato<br>sullo schermo finché non viene<br>ripristinata la connettività con il<br>cloud.    |
| Errore<br>dell'applicazione | Instant On ha incontrato un errore di sistema. Riprova.<br>Se il problema persiste, contatta l'assistenza. | Il messaggio viene visualizzato<br>sullo schermo finché l'utente<br>non esegue un'operazione o<br>non si disconnette. |

**Tabella 7:** *Messaggi di errore dell'applicazione*

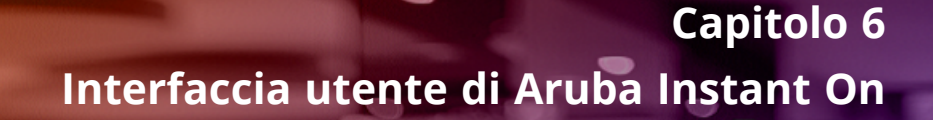

<span id="page-26-0"></span>L'interfaccia utente di Aruba Instant On consente di creare, modificare e monitorare i componenti della rete da una postazione centrale. L'interfaccia utente è progettata in modo da facilitarne l'uso, grazie a un layout intuitivo e a un modello di navigazione semplificato.

L'interfaccia utente di Instant On comprende un'intestazione e i moduli Instant On.

**Figura 1** *Panoramica dell'interfaccia utente per l'app per dispositivi mobili*

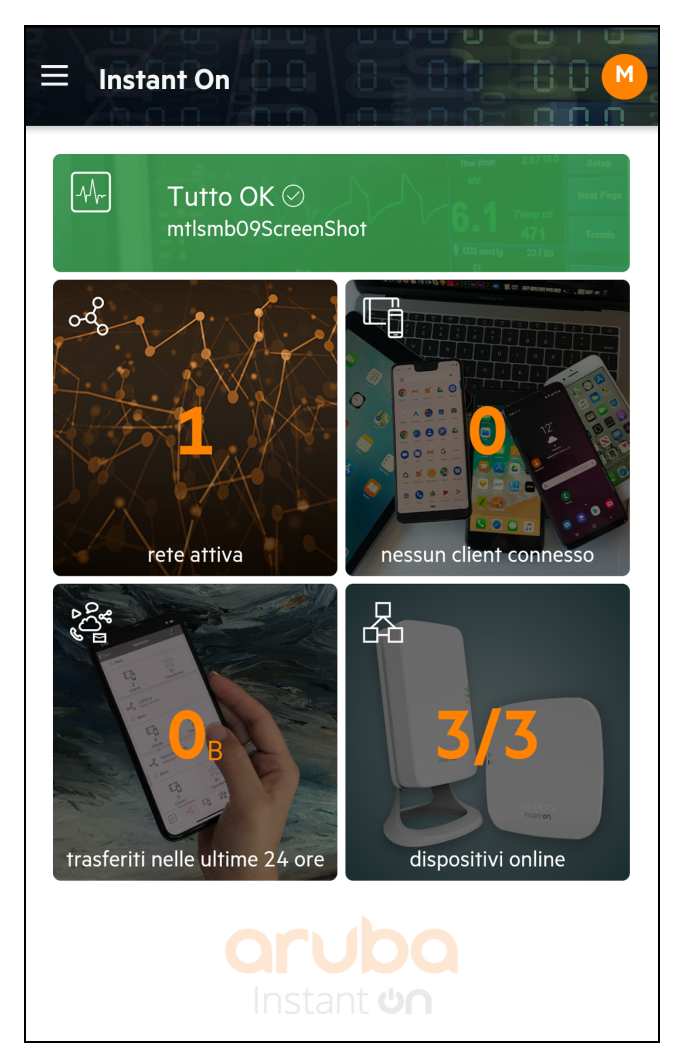

# <span id="page-27-0"></span>**Configurazione delle voci di menu nell'intestazione**

L'intestazione include le seguenti voci di menu:

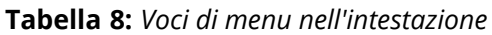

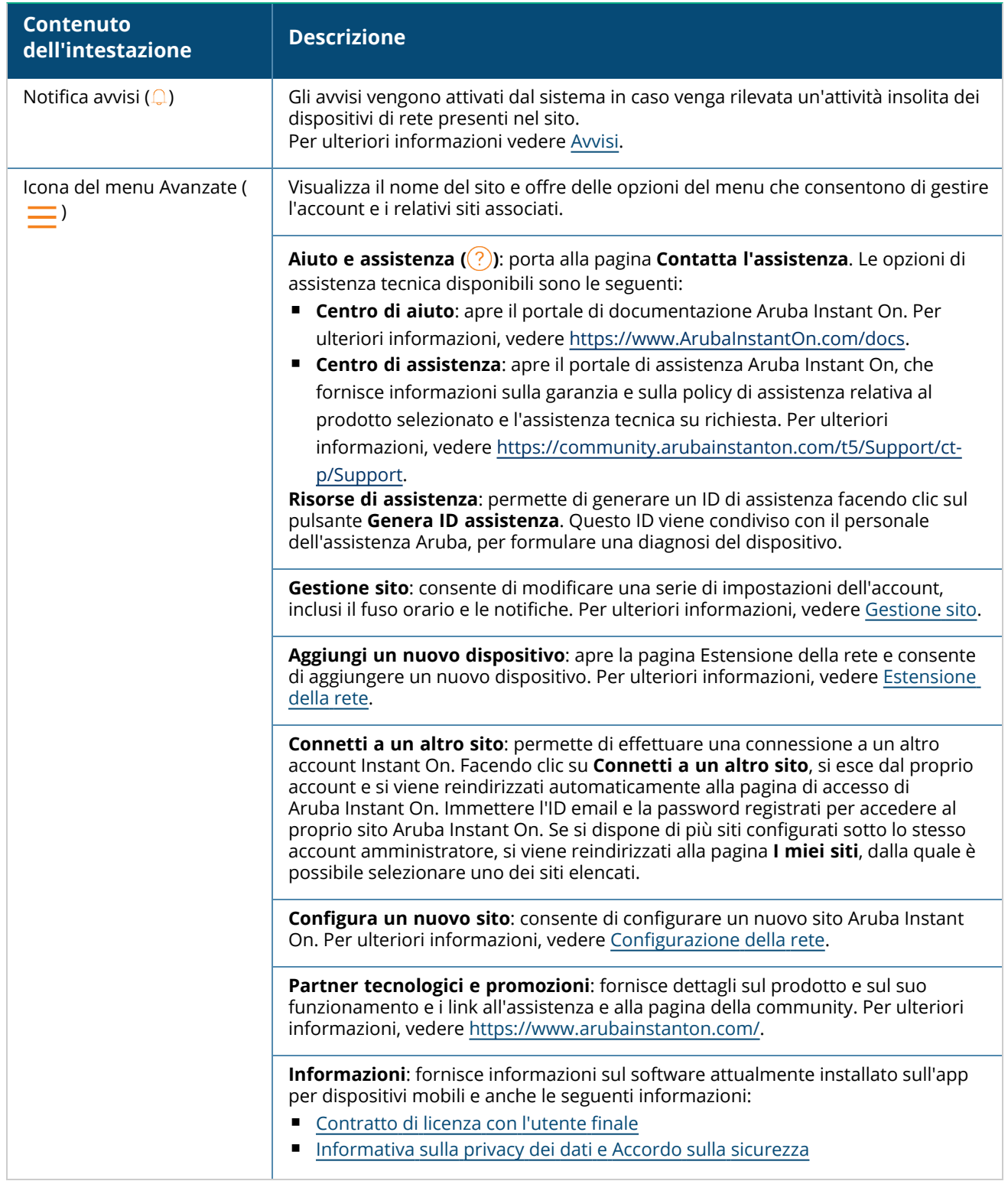

**Tabella 8:** *Voci di menu nell'intestazione*

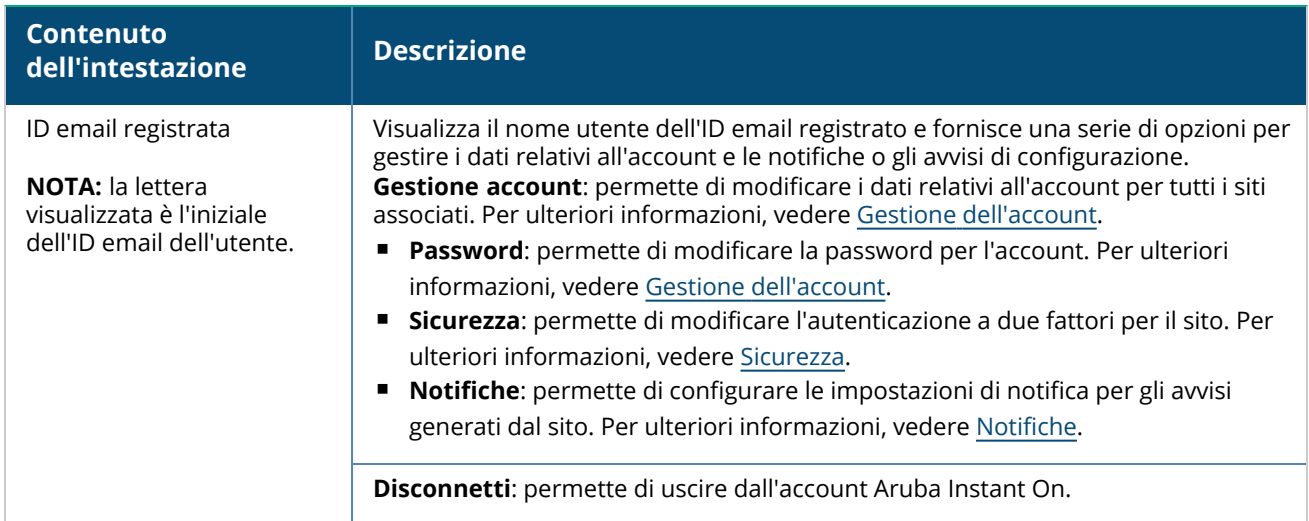

# <span id="page-28-0"></span>**Configurazione delle impostazioni nei moduli**

I moduli consentono di configurare e monitorare i componenti della rete, ad esempio i dati di utilizzo delle applicazioni e gli avvisi di sistema.

L'interfaccia utente di Instant On comprende i seguenti moduli:

- Integrità del sito: indica lo stato di integrità dei dispositivi connessi alla rete. Per ulteriori informazioni sul modulo **Integrità del sito**, vedere [Monitoraggio](#page-35-0) dell'integrità del sito.
- **Reti**: fornisce un riepilogo delle reti a disposizione degli utenti principali e degli utenti guest. Per ulteriori informazioni sul modulo **Reti**, vedere [Configurazione](#page-90-0) delle reti.
- **Client**: offre informazioni sulla connessione dei client nella rete. Per ulteriori informazioni sul modulo **Client**, vedere [Gestione](#page-120-0) dei client.
- <sup>n</sup> **Applicazioni**: fornisce dati sull'utilizzo giornaliero dei diversi tipi di applicazioni e siti Web cui accedono i client in rete. Per ulteriori informazioni sul modulo **Applicazioni**, vedere Analisi [dell'utilizzo](#page-114-0) delle [applicazioni](#page-114-0).
- **Inventario**: specifica il numero di dispositivi presenti nel sito e attivi. Questa pagina consente anche di aggiungere un nuovo dispositivo o rimuoverne uno esistente. Per ulteriori informazioni sui dispositivi presenti sul sito, vedere Visualizzazione e [aggiornamento](#page-38-0) dell'inventario.

### **Apertura di un modulo**

Per aprire un modulo fare clic su una delle seguenti sezioni del modulo nella home page di Instant On:

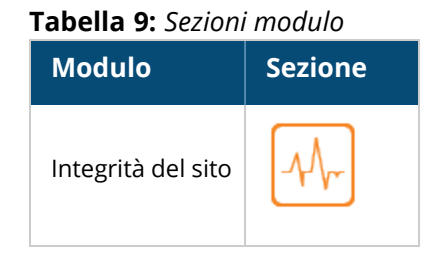

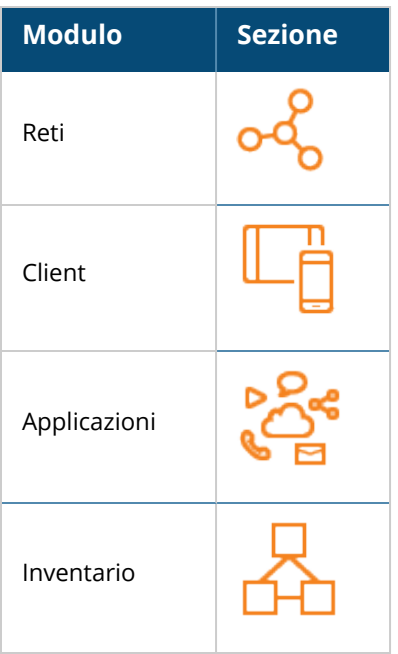

Dopo aver aperto un modulo è possibile passare a un altro modulo, facendo clic su una delle sezioni presenti a fondo pagina.

### **Chiusura di un modulo**

Per uscire dal modulo, toccare la freccia indietro (< ) situata sulla barra del titolo dell'app per dispositivi mobili.

# <span id="page-29-0"></span>**Gestione sito**

Per visualizzare la pagina Gestione sito, toccare l'icona (= ) del menu Avanzate nella schermata

principale di Aruba Instant On. La pagina **Gestione sito** visualizza le impostazioni utente elencate di seguito, modificabili nell'applicazione Aruba Instant On:

- $A$ mministrazione
- Fuso orario
- Aggiornamento software

### **Amministrazione**

La pagina **Amministrazione** consente di modificare le informazioni sull'amministratore, inclusi il nome del sito Aruba Instant On e le credenziali dell'account. Inoltre, è possibile aggiungere un account amministratore secondario per gestire il sito. Per ulteriori informazioni sulla pagina **Amministrazione**, vedere Impostazioni di [amministrazione](#page-30-0).

### **Fuso orario**

La pagina **Fuso orario** permette di impostare il fuso orario locale, la data e l'orario del proprio sito Aruba Instant On. Per ulteriori informazioni sulla pagina **Fuso orario**, vedere [Impostazioni](#page-32-0) del fuso [orario.](#page-32-0)

### **Aggiornamento software**

Ora è possibile gestire i propri aggiornamenti software creando delle programmazioni dedicate, mediante l'app per dispositivi mobili e l'applicazione Web Instant On. Per ulteriori informazioni, vedere [Aggiornamento](#page-32-1) dell'immagine software su un sito Instant On.

### <span id="page-30-0"></span>**Impostazioni di amministrazione**

La pagina **Gestione sito** consente di modificare le informazioni sull'amministratore, inclusi il nome del sito Aruba Instant On e le credenziali dell'account. Inoltre, è possibile aggiungere altri due account amministratore per gestire il sito. Tutti e tre gli account saranno dotati di pieni privilegi in termini di configurazione e stato del sito Instant On.

#### **Modifica del nome del sito Aruba Instant On**

Per modificare il nome del sito Aruba Instant On, effettuare le seguenti operazioni:

- 1. Toccare l'icona del menu Avanzate ( ) e selezionare **Gestione sito**. La schermata **Gestione sito** mostrerà le impostazioni di amministrazione dell'account.
- 2. Immettere un nuovo nome del sito Aruba Instant On nel campo **Nome sito**.

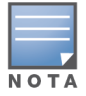

Il nome del sito deve avere una lunghezza compresa tra 1 e 32 caratteri alfanumerici.

#### **Aggiunta di account secondari**

Ogni sito Aruba Instant On può essere gestito da tre diversi account amministratore. Per aggiungere al sito un account amministratore secondario effettuare le seguenti operazioni:

1. Toccare l'icona del menu Avanzate ( ) e selezionare **Gestione sito**. La schermata **Gestione sito**

mostrerà le impostazioni di amministrazione dell'account.

- 2. Toccare **+ Aggiungi account** per aggiungere un account secondario.
- 3. Immettere un ID email valido nel campo **Email** e fare clic su **Aggiungi account** per salvare le modifiche.

#### **Blocco dell'account amministratore**

L'opzione **Blocca account** impedisce ad altri utenti che accedono al sito tramite un account secondario di revocare o trasferire la titolarità dell'account. Questa impostazione è disponibile solo per l'account amministratore principale utilizzato per creare il sito. Per bloccare gli account amministratore principale o secondario, procedere nel seguente modo:

- 1. Toccare l'icona del menu Avanzate  $($ = ) nella schermata principale di Aruba Instant On.
- 2. Selezionare **Gestione sito** per visualizzare le impostazioni dell'account amministratore.
- 3. In **Account che gestisce questo sito**, toccare l'icona delle impostazioni ( ) accanto all'account amministratore e selezionare **Blocca account**.
- 4. Toccare **Blocca**. All'account viene aggiunto un indicatore di blocco ( $\mathcal{Q}_A$ ).
- 5. Per sbloccare l'account, ripetere i passaggi 1 e 3, quindi toccare **Sblocca**.

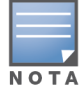

L'operazione **Blocca account** è una configurazione per singolo sito. Ad esempio, se l'account A è bloccato sul sito 1, non lo sarà sul sito 2 finché l'utente non lo blocca anche sul sito 2.

### **Revoca della titolarità dell'account**

Aruba Instant On consente di revocare la titolarità di un account amministratore esistente che gestisce il sito. Per revocare la proprietà dell'account di un sito Aruba Instant On, procedere nel seguente modo:

- 1. Toccare l'icona del menu Avanzate ( $\equiv$ ) nella schermata principale di Aruba Instant On.
- 2. Selezionare **Gestione sito** per visualizzare le impostazioni dell'account amministratore.
- 3. In **Account che gestisce questo sito**, toccare l'icona delle impostazioni ( ) accanto all'account amministratore e selezionare **Revoca titolarità**.
- 4. Toccare di nuovo **Revoca titolarità** nella schermata successiva.

L'account viene subito disconnesso e non è più utilizzabile per accedere al sito.

#### **Trasferimento della titolarità dell'account**

Aruba Instant On consente di trasferire la titolarità da un account amministratore a un altro. Per trasferire la titolarità di un sito Aruba Instant On a un altro account amministratore, effettuare le seguenti operazioni:

- 1. Toccare l'icona del menu Avanzate  $($ = ) nella schermata principale di Aruba Instant On.
- 2. Selezionare **Gestione sito** per visualizzare le impostazioni dell'account amministratore.
- 3. In **Account che gestisce questo sito**, toccare l'icona delle impostazioni ( ) e selezionare **Trasferisci titolarità**.
- 4. Inserire il nuovo ID email in **Email**.
- 5. Fare clic su **Trasferisci titolarità** per trasferire la proprietà del sito al nuovo account amministratore.

Dopo la rimozione dell'account, si verrà disconnessi dal sito. Verrà mostrato un messaggio che confermerà l'avvenuto trasferimento della titolarità.

#### **Eliminazione di un sito**

Per eliminare un sito Instant On, effettuare le seguenti operazioni:

- 1. Toccare l'icona del menu Avanzate ( $\equiv$ ) nella schermata principale di Aruba Instant On.
- 2. Selezionare **Gestione sito** per visualizzare le impostazioni dell'account amministratore.
- 3. Toccare l'icona (  $\cdot$  ) nella barra del titolo della schermata Gestione sito.
- 4. Toccare **Elimina questo sito**.
- 5. Toccare **Elimina** nella finestra **Conferma**.

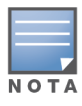

Se viene eliminato questo sito, verranno cancellate definitivamente tutte le informazioni relative ai suoi dispositivi associati e nessuno potrà più accedere al sito da remoto.

Tutti i dispositivi del sito saranno ripristinati alle impostazioni di fabbrica e sarà necessario riconfigurarli per renderli di nuovo pienamente accessibili.

### <span id="page-32-0"></span>**Impostazioni del fuso orario**

Il fuso orario viene impostato automaticamente alla prima configurazione del dispositivo. Tuttavia, se si desidera modificare le impostazioni del fuso orario, la pagina **Fuso orario** permette di impostare il fuso orario locale, la data e l'orario del proprio sito Aruba Instant On. Queste informazioni vengono utilizzate per le seguenti funzioni Aruba Instant On:

- Visualizzazione delle statistiche giornaliere della propria rete.
- <sup>n</sup> Attivazione delle programmazioni di disponibilità della rete.
- Esecuzione di verifiche giornaliere delle immagini sul server di immagini di Aruba Instant On.

#### **Impostazione di un fuso orario locale**

Per impostare il fuso orario locale del proprio sito Aruba Instant On, effettuare le seguenti operazioni:

1. Toccare l'icona del menu Avanzate (= ) nella schermata principale di Aruba Instant On. Dalla

schermata **Gestione sito**, toccare **Fuso orario** per aprire la schermata **Fuso orario**.

2. Selezionare un fuso orario dall'elenco a discesa **Fuso orario locale sito**.

Terminata l'impostazione del fuso orario locale, Aruba Instant On aggiorna automaticamente la data e l'orario locali alla voce **Data e ora locali sito**.

### **Gestione degli upgrade del firmware degli access point**

Il termine firmware indica il software programmato sugli access point e sugli switch Instant On per assicurare che i dispositivi funzionino correttamente a vantaggio degli utenti. Il firmware installato sugli access point Instant On è l'immagine software Instant On. Quando si esegue l'upgrade del firmware, le prestazioni e la funzionalità dei dispositivi migliorano, grazie alle migliorie apportate alle funzioni e all'eliminazione di eventuali bug.

#### **Aggiornamento del firmware per un AP o uno switch Instant On**

Quando viene installato in una rete, l'access point o lo switch si associa a un sito Instant On, ossia un gruppo di access point e switch configurati e gestiti da un'unica ubicazione. Una volta connesso al sito, l'access point o lo switch sincronizza automaticamente la propria immagine software Instant On alla versione dell'immagine software configurata nel sito. Ad ogni aggiornamento dell'immagine software del sito, tutti gli access point e gli switch presenti effettuano l'upgrade alla nuova versione dell'immagine software.

#### **Server di immagini di Instant On**

Ogni versione dell'immagine software Instant On viene caricata e archiviata in un server di immagini basato sul cloud e ospitato da Aruba. Il server di immagini contiene sempre la versione più recente del software Instant On, per garantire il costante aggiornamento del sistema. Vedere [Aggiornamento](#page-32-1) [dell'immagine](#page-32-1) software su un sito Instant On per maggiori informazioni sull'aggiornamento degli access point alla versione più recente dell'immagine software Instant On.

#### <span id="page-32-1"></span>**Aggiornamento dell'immagine software su un sito Instant On**

Instant On consente di valutare il momento più indicato per effettuare l'aggiornamento del software sul sito. È sufficiente configurare un giorno della settimana e un orario a piacere per l'aggiornamento del sito nell'app per dispositivi mobili Instant On. Quando è disponibile un nuovo aggiornamento software, viene visualizzato un avviso contenente informazioni sufficienti sul momento in cui si verificherà l'aggiornamento. La pagina **Aggiornamento software** visualizza il nuovo numero di versione e le

informazioni **Novità:** della release. La pagina include anche l'orario pianificato per l'aggiornamento e le opzioni **Installa ora** o **Rimanda di una settimana**.

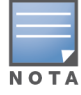

L'opzione **Rimanda di una settimana** può essere utilizzata una sola volta per estendere la durata dell'aggiornamento software di una settimana.

Per creare una programmazione dell'aggiornamento software da installare automaticamente sul sito utilizzando l'app per dispositivi mobili, effettuare le seguenti operazioni:

- 1. Toccare l'icona del menu Avanzate  $\equiv$ ) nella schermata principale di Aruba Instant On. Selezionare **Gestione sito** dal menu.
- 2. Per visualizzare le opzioni di programmazione fare clic sulla scheda **Aggiornamento software**.
- 3. Selezionare il **Giorno della settimana preferito \*** per l'installazione automatica dell'aggiornamento software.
- 4. Selezionare un'**Ora \*** adeguata dal menu a discesa.

Lo stato dell'aggiornamento viene visualizzato nella pagina **Aggiornamento software** mediante una barra di avanzamento. Questa sarà verde se l'aggiornamento del firmware è riuscito oppure gialla se l'installazione del firmware non è riuscita per uno o più dispositivi.

Alla fine dell'aggiornamento software viene visualizzato un elenco con il numero di dispositivi per i quali l'installazione del firmware è riuscita e di quelli per i quali l'installazione non è stata completata.

Quando il software è aggiornato, la pagina mostrerà la versione attuale del software Instant On e la data dell'ultimo aggiornamento.

#### **Verifica della connettività dei client durante l'upgrade**

Gli access point e gli switch Instant On vengono riavviati automaticamente con la nuova versione dell'immagine software Instant On durante un aggiornamento del software. Quando un access point si disattiva, durante il riavvio, i client wireless connessi a tale access point si spostano su un altro access point all'interno del sito Instant On oppure si scollegano dalla rete. Nonostante questo scenario sia previsto, è necessario tenere a mente che l'upgrade del firmware può provocare interruzioni in grado di compromettere l'attività dei client presenti in rete. Per contro, ciò si limita al periodo richiesto per il riavvio degli access point, ossia 3-5 minuti. Si consiglia di programmare questa operazione nei periodi di minore attività degli utenti connessi alla rete.

#### **Upgrade non riuscito**

Se l'aggiornamento del software non riesce, viene generato un avviso che informa l'utente di un possibile problema della rete. Gli AP o gli switch Instant On continuano a funzionare con la versione software esistente e il nuovo aggiornamento software viene ritentato nella successiva finestra di manutenzione.

#### **Compatibilità dell'app per dispositivi mobili Instant On**

Sebbene l'app per dispositivi mobili Instant On sia utilizzabile con versioni meno recenti dell'immagine software Instant On, l'immagine software Instant On NON può essere utilizzata con versioni meno recenti dell'app per dispositivi mobili. Se l'app per dispositivi mobili installata sul dispositivo in uso è meno recente dell'immagine software Instant On installata sul sito Instant On, quando si tenta di avviare l'app compare un messaggio di avvertenza.

L'avvio dell'app per dispositivi mobili può avvenire solo se questa è stata aggiornata alla versione più recente. Per aggiornare l'app per dispositivi mobili fare clic sull'icona dell'app store posta sotto il messaggio di avvertenza.

# <span id="page-34-0"></span>**Informazioni sul software**

La pagina **Informazioni** fornisce informazioni sul software attualmente installato sull'applicazione web. Per visualizzare le seguenti informazioni nella pagina **Informazioni**, toccare l'icona del menu Avanzate ( ) nella barra del titolo e selezionare **Informazioni** dal menu a discesa:

- [Contratto](https://www.arubainstanton.com/eula/) di licenza con l'utente finale
- <sup>n</sup> [Informativa](https://www.arubainstanton.com/dpsa/) sulla privacy dei dati e Accordo sulla sicurezza

<span id="page-35-0"></span>La pagina **Integrità del sito** fornisce un riepilogo dello stato di integrità dei dispositivi Instant On connessi alla rete. Mostra un elenco consolidato di avvisi attivati dai dispositivi installati presso il sito. Inoltre, visualizza i dettagli di inventario dei dispositivi connessi e i dati in tempo reale relativi alle connessioni client attive, su base oraria, con la velocità di trasferimento complessiva di tutti i dispositivi. Sotto all'icona Integrità del sito, verrà mostrato uno dei seguenti messaggi:

| <b>Messaggio</b>       | <b>Descrizione</b>                                                                                                    |  |
|------------------------|----------------------------------------------------------------------------------------------------|--|
| <b>Tutto OK</b>        | Questo avviso informativo indica che non sono presenti<br>problemi relativi all'integrità del sito. Il codice colore è verde.                                                                                                    |  |
| √, Potenziale problema | Questo avviso di gravità lieve indica che sono stati rilevati uno<br>o più potenziali problemi relativi all'integrità del sito. Il codice<br>colore è giallo.                                                                    |  |
| Attenzione richiesta   | Questo avviso di gravità notevole indica che sono stati rilevati<br>uno o più problemi nel sistema che richiedono attenzione<br>immediata. Il livello di gravità di questi avvisi è il più elevato. Il<br>codice colore è rosso. |  |

**Tabella 10:** *Messaggi relativi all'integrità del sito*

Gli avvisi vengono classificati in base al livello di gravità. La pagina [Avvisi](#page-36-0) dell'app per dispositivi mobili o dell'applicazione Web Instant On assegna la priorità all'avviso che richiede attenzione immediata posizionandolo in cima all'elenco. Instant On attiva un avviso quando si verifica un'attività insolita sul sito che richiede l'azione tempestiva dell'amministratore. Gli avvisi vengono classificati nel seguente modo:

- <sup>n</sup> Avviso attivo di gravità notevole ( ): se sono presenti avvisi di gravità notevole, il sistema assegna loro la priorità e richiede all'utente di intraprendere un'azione immediata. Questi avvisi vengono attivati in caso di interruzione di attività di un dispositivo, sincronizzazione non riuscita o assenza di connettività Internet.
- Avviso di gravità lieve ( $\langle \cdot \rangle$ ): gli avvisi vengono considerati di gravità lieve quando si riscontra un calo delle prestazioni ma non si verifica un'interruzione dell'attività. Questi avvisi vengono attivati in caso di sovraccarico di un sistema o di un dispositivo oppure in presenza di un indirizzo MAC di un dispositivo non autorizzato.

I dispositivi registrati inviano o ricevono notifiche quando viene attivato un avviso da Instant On in seguito ad attività insolita sul sito. Per informazioni su come abilitare o disabilitare le notifiche per gli avvisi, vedere [Notifiche.](#page-130-0)

La pagina Integrità del sito visualizza inoltre la velocità di trasferimento corrente in byte al secondo. Per visualizzare l'elenco degli avvisi ricevuti sul sito, toccare [Mostra](#page-36-0) tutti gli avvisi.
Per visualizzare un elenco di tutti i dispositivi nella rete e il relativo stato operativo, fare clic su [Mostra](#page-38-0) [inventario.](#page-38-0)

# **Avvisi**

Gli avvisi vengono attivati dal sistema in caso si osservi un'attività insolita dei dispositivi di rete presenti nel sito.

L'icona **Avviso** ( ) viene mostrata nella barra del titolo dell'app per dispositivi mobili quando è

presente un avviso in sospeso. Il numero di avvisi nel sistema viene mostrato in un badge colorato nella parte superiore dell'icona Avviso (*[*]). Il colore del badge determina la gravità dell'avviso presente nel

sistema. Quando non sono presenti avvisi nel sistema o tutti gli avvisi sono stati confermati, l'icona **Avviso ( )** non verrà mostrata in nessuna barra del titolo dell'app per dispositivi mobili.

Per visualizzare la cronologia degli avvisi, effettuare le seguenti operazioni:

- 1. Toccare il banner **Integrità del sito** (<sub>14</sub>) nella home page di Instant On.
- 2. Nella pagina principale Integrità del sito, verranno mostrati i dettagli dell'avviso più recente. Fare clic su **Mostra cronologia avvisi**. La pagina **Avvisi** mostra l'elenco di tutti gli avvisi ricevuti dall'app, inclusi gli avvisi attivi e quelli che sono stati confermati.
- 3. Toccare l'avviso da confermare, quindi visualizzare le **Probabili cause** e le **Azioni consigliate** disponibili per eliminare l'avviso.

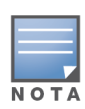

Quando vengono ricevuti più avvisi attivi dall'applicazione, la casella di riepilogo nella pagina **Integrità del sito** mostra gli avvisi attivi con il più alto livello di gravità nel sistema e i relativi codici colore. Ad esempio, un avviso attivo di gravità importante riceverà la priorità più alta e verrà mostrato in una casella di riepilogo rossa. La pagina **Avvisi** mostra l'elenco degli avvisi attivi in ordine di gravità decrescente e nell'ordine in cui devono essere confermati.

## **Avviso attivato quando l'access point Instant On AP25 è sottoalimentato**

Gli access point Instant On AP25 richiedono la potenza minima 802.3at (Classe 4) per funzionare correttamente. Nel caso in cui il dispositivo sia sottoalimentato, nella pagina **Dettagli access point** viene visualizzato un avviso. Anche la sezione **Radio** della pagina visualizza un'avvertenza dopo la disattivazione delle impostazioni radio dell'AP. Il LED del dispositivo continua a lampeggiare rapidamente in giallo finché non viene fornita una potenza sufficiente, quindi si trasforma in verde fisso.

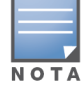

Quando l'access point AP25 sottoalimentato è un mesh point, nell'applicazione Instant On non vengono visualizzati avvisi né avvertenze.

# **Test di rete**

L'opzione **Test di rete** viene utilizzata per testare la raggiungibilità di un dispositivo Instant On. Per eseguire un test di rete, è necessario selezionare un dispositivo di **Origine** sul quale verranno eseguiti i comandi e uno di **Destinazione** da raggiungere.

Per effettuare un test di rete su un dispositivo Instant On, procedere come segue:

- 1. Toccare il banner **Integrità del sito** ( $\sqrt{1}$ ) nella home page di Instant On.
- 2. In **Test di rete**, toccare **Esegui un test di connettività**. Si aprirà la schermata **Connettività**.
- 3. In **Origine**, selezionare un dispositivo Instant On dall'elenco a discesa.

In questo campo si possono selezionare solo i dispositivi attivi di un sito. Potrebbe trattarsi di uno switch o di un AP.

- 4. In **Destinazione**, inserire **nome host o indirizzo IP** del dispositivo al quale deve connettersi il dispositivo di origine.
- 5. Toccare **Avvia test connessione**.

Nella tabella che segue vengono mostrati i risultati ottimali dei test di rete:

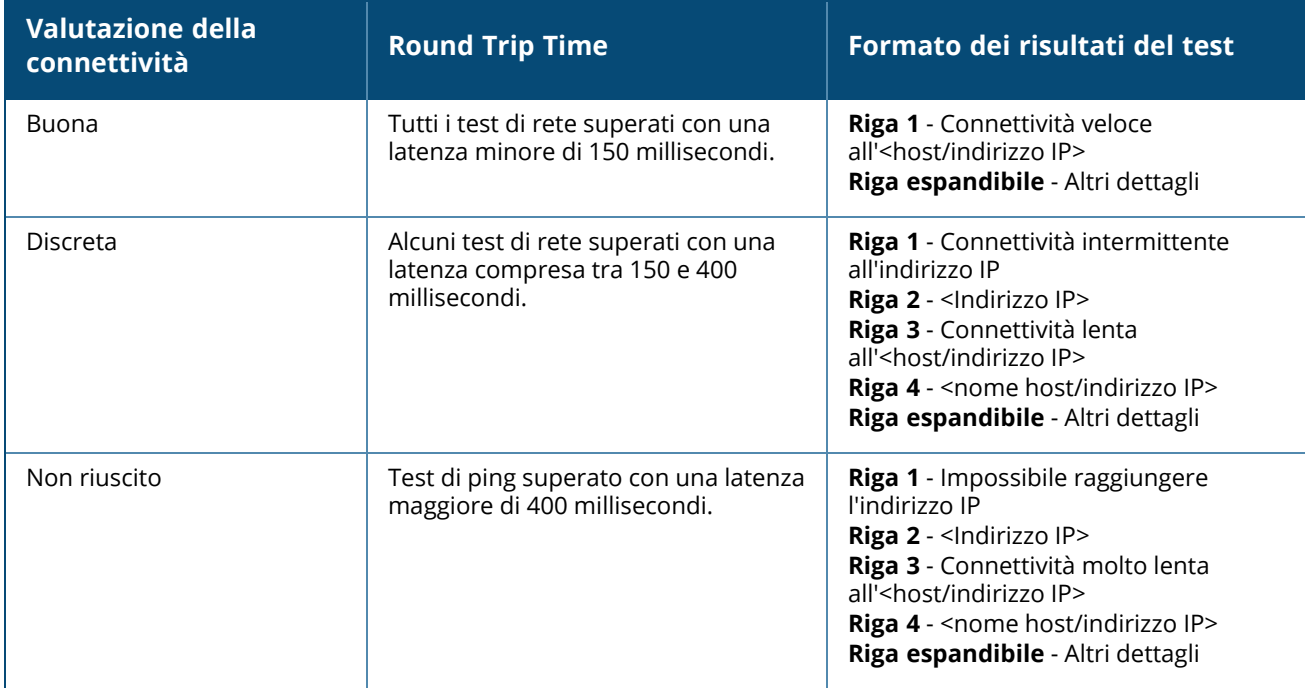

<span id="page-38-0"></span>L'inventario mostra l'elenco dei dispositivi presenti nella rete e il relativo stato operativo corrente. Per visualizzare la pagina **Inventario** effettuare le seguenti operazioni:

- 1. Toccare la sezione **Inventario** ( ) della home page dell'app per dispositivi mobili Instant On, oppure fare clic sul banner **Integrità del sito** e quindi su **Mostra inventario**.
- 2. La pagina **Inventario** mostra un elenco degli access point e degli switch aggiunti in rete con il relativo stato operativo. Toccare un AP o uno switch per visualizzare i dettagli del dispositivo.

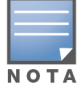

Se l'inventario include uno stack, il numero effettivo di dispositivi online/numero totale di dispositivi dello stack viene visualizzato accanto al nome dello stack. Ad esempio, la colonna **Stato** mostrerà **Attivo (2/2)**.

La seguente tabella elenca le icone e il corrispondente stato:

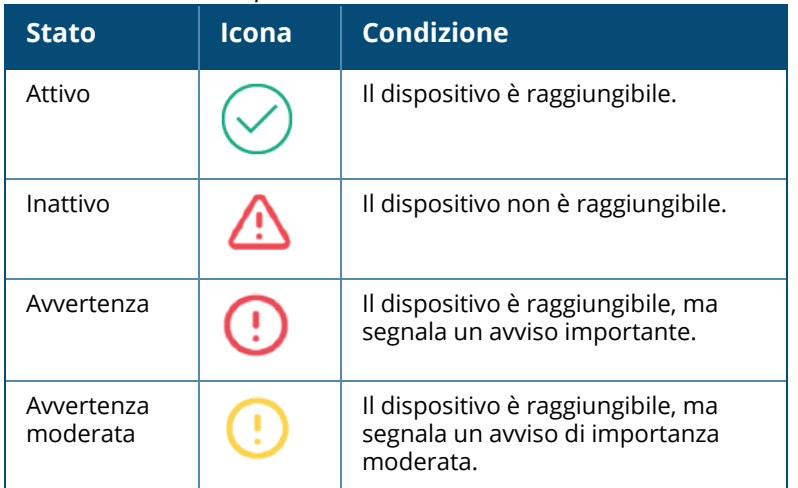

#### **Tabella 11:** *Stato dispositivo*

# **Aggiunta di un dispositivo**

Per aggiungere un dispositivo all'elenco dell'inventario effettuare le seguenti operazioni:

- 1. Fare clic sulla sezione **Inventario** ( $\frac{1}{10}$ ) della home page dell'app per dispositivi mobili Instant On, oppure fare clic sul banner **Integrità del sito** e quindi su **Mostra inventario**. Si aprirà la pagina **Inventario**.
- 2. Toccare Aggiungi  $(+)$  nell'angolo inferiore destro della pagina.
- 3. Sistemare il dispositivo Instant On nella posizione prevista e assicurarsi che sia acceso e connesso a Internet. Selezionare **Cerca il mio dispositivo**. In genere, il rilevamento dei dispositivi Instant On

richiede 4-5 minuti. In alternativa, si può scegliere di estendere la rete facendo clic su **Come estendere la rete**. Per ulteriori informazioni, vedere [Estensione](#page-39-0) della rete.

4. Esaminare il dispositivo o i dispositivi rilevati e aggiungerli al proprio sito.

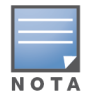

Qualsiasi dispositivo non supportato individuato durante il rilevamento dei dispositivi non può essere aggiunto all'inventario. Verrà visualizzato il messaggio di errore **Questo modello di dispositivo non è supportato**.

5. Se ancora non si riesce a trovare il proprio dispositivo, toccare il pulsante **Non vedo il mio dispositivo** per visualizzare le opzioni di risoluzione dei problemi.

# **Tipi di dispositivi**

Instant On supporta tre tipi di dispositivi:

- [Access](#page-46-0) point
- **n** [Router](#page-52-0)
- **n** [Switch](#page-60-0)

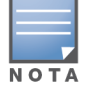

È possibile aggiungere un massimo di 50 dispositivi Instant On per sito.

# <span id="page-39-0"></span>**Estensione della rete**

La pagina **Come estendere la rete** fornisce le istruzioni sui due diversi modi di aggiungere dispositivi alla rete.

- $\blacksquare$  Estendi mediante cavo
- Estendi in modalità over-the-air (mesh)

## **Estendi mediante cavo**

Questa opzione è disponibile sull'interfaccia utente solo se è stato scelto di configurare i dispositivi Instant On in modalità rete privata. Per estendere la rete mediante cavo, effettuare le seguenti operazioni nell'app per dispositivi mobili:

1. Nella pagina **Come estendere la rete**, scegliere **Estendi mediante cavo**.

Per includere i dispositivi connessi over-the-air, fare clic sulla casella di controllo **Includi i dispositivi esterni over-the-air nella ricerca**.

- 2. Per garantire prestazioni ottimali, collegare i dispositivi Instant On aggiuntivi allo stesso switch del primo access point utilizzando cavi di rete. Accendere l'access point tramite porta Power over Ethernet (PoE) o utilizzando un adattatore di alimentazione CC (se è stato ordinato con il kit di installazione).
- 3. Attendere che le spie LED sui dispositivi Instant On aggiuntivi lampeggino alternatamente di verde e giallo.
- 4. Selezionare **Cerca il mio dispositivo** per consentire ad Aruba Instant On di eseguire la ricerca di dispositivi wired e wireless. I dispositivi Instant On dovrebbero essere presenti nell'elenco dei dispositivi rilevati nella rete.

5. Esaminare il dispositivo o i dispositivi rilevati e aggiungerli al proprio sito.

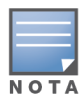

Qualsiasi dispositivo non supportato individuato durante il rilevamento dei dispositivi non può essere aggiunto all'inventario. Verrà visualizzato il messaggio di errore **Questo modello di dispositivo non è supportato**.

6. Se ancora non si riesce a trovare il proprio dispositivo, fare clic su **Non vedo il mio dispositivo** per visualizzare le opzioni di risoluzione dei problemi.

## **Estendi in modalità over-the-air**

Per estendere la rete in modalità over-the-air, effettuare le seguenti operazioni nell'app per dispositivi mobili:

- 1. Nella pagina **Come estendere la rete**, scegliere **Estendi in modalità over-the-air**.
- 2. Connettere almeno un access point Instant On a uno switch locale wired oppure a un router, verificando che la configurazione iniziale sia stata completata.
- 3. Posizionare un access point Instant On wireless entro la portata del Wi-Fi e accenderlo. Per ulteriori informazioni, vedere Linee guida per il [posizionamento](#page-40-0) degli access point wireless Instant [On](#page-40-0).

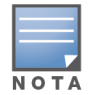

Assicurarsi che l'access point wireless riporti i valori predefiniti originali e non sia connesso a una rete tramite cavo Ethernet.

- 4. Attendere che le spie LED sugli access point Instant On wireless lampeggino alternatamente di verde e giallo.
- 5. Selezionare **Cerca il mio dispositivo** per consentire ad Aruba Instant On di eseguire la ricerca di dispositivi wired e wireless. L'access point dovrebbe ora essere presente nell'elenco dei dispositivi rilevati nella rete.
- 6. Esaminare il dispositivo o i dispositivi rilevati e aggiungerli al proprio sito.

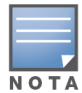

Qualsiasi dispositivo non supportato individuato durante il rilevamento dei dispositivi non può essere aggiunto all'inventario. Verrà visualizzato il messaggio di errore **Questo modello di dispositivo non è supportato**.

7. Se ancora non si riesce a trovare il proprio dispositivo, fare clic su **Non vedo il mio dispositivo** per visualizzare le opzioni di risoluzione dei problemi.

## <span id="page-40-0"></span>**Linee guida per il posizionamento degli access point wireless Instant On**

Quando si installano access point aggiuntivi nella rete wireless, considerare le seguenti linee guida:

- <sup>n</sup> **Sorgenti di interferenza oppure ostacoli**: verificare l'eventuale presenza di sorgenti di interferenza oppure ostacoli e installare gli access point a soffitto o a parete.
- <sup>n</sup> **Linea di visuale**: se è possibile vedere chiaramente l'access point wired dalla propria posizione, è probabile che la potenza del segnale sia elevata e la copertura ottima.
- <sup>n</sup> **Assenza di linea di visuale**: se non è disponibile una linea di visuale libera, posizionare gli access point a distanza ravvicinata tra loro. Il numero di ostacoli e il tipo di materiali compromettono e

attenuano drasticamente il segnale RF. In questo scenario, si consiglia di mantenere una distanza minima di 5 metri e massima di 18,25 metri tra i diversi access point.

<sup>n</sup> **Access point wireless installati su piani diversi**: se si installano gli access point su piani diversi, cercare di allinearli verticalmente.

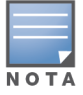

Le direttive fornite sono generiche, pertanto sarà necessario sperimentare il posizionamento degli access point Instant On in uso prima di scegliere un'ubicazione definitiva.

## **Scenari di distribuzione di access point per esterni**

Le versioni precedenti a Instant On 1.4.0 includono AP sia interni che esterni. Tuttavia, l'interfaccia utente non consentiva di specificare se un AP fosse configurato per l'uso in ambienti interni o esterni. Nel caso di un AP esterno come AP17 impostato come mesh point, dato che molti domini normativi riducono i canali disponibili per l'uso all'aperto, potrebbe verificarsi un'interruzione del servizio se tutti gli AP circostanti sono unità interne. Il risultato è che l'AP interno può scegliere di utilizzare un canale non disponibile per l'AP esterno e pertanto il mesh point AP17 non sarà mai in grado di connettersi al portale mesh. I seguenti scenari di distribuzione per gli AP esterni contribuiscono a mitigare questi problemi.

## **Scenario 1: provisioning di un sito sul canale AP esterno**

In questa soluzione, quando l'utente tenta di estendere la rete, l'interfaccia utente richiede all'utente di confermare se il nuovo AP è un AP esterno (ad esempio: AP17) che sta per essere aggiunto come mesh point. In tal caso, l'intero sito è predisposto per operare sul canale AP esterno fintanto che l'AP esterno fa parte dell'Inventario. Tuttavia, quando un AP esterno viene rimosso dall'Inventario e non sono presenti altri AP esterni, il sito viene riattivato per operare sul canale predefinito di installazione dell'AP.

## **Scenario 2: nuovo sito o sito esistente senza mesh point esterni**

Quando si estende la rete, viene presentata all'utente una scelta per includere nella ricerca il rilevamento di AP mesh esterni. In questo scenario è possibile uno dei due risultati seguenti:

- <sup>n</sup> L'utente sceglie di rilevare gli access point esterni come parte della ricerca selezionando la casella di controllo **Includi i dispositivi esterni over-the-air nella ricerca**. Viene visualizzata un'avvertenza per indicare che la rete Wi-Fi sarà temporaneamente indisponibile durante la ricerca dei dispositivi esterni over-the-air. Tutti gli AP presenti nel sito vengono instradati forzatamente al canale esterno e alla relativa combinazione per il risparmio di energia e tutti gli AP rilevati nella ricerca, indipendentemente dal tipo o dallo stato di connettività, vengono visualizzati e possono essere aggiunti all'inventario. Se non sono stati rilevati AP esterni durante la procedura, il sito tornerà al piano di canali predefinito.
- <sup>n</sup> L'utente sceglie di non includere gli AP esterni nell'operazione di rilevamento. Il funzionamento di **Cerca il mio dispositivo** manterrà il piano di canali predefinito e cercherà gli AP sia wired che wireless presenti nell'area. Gli AP esterni over-the-air verranno esclusi dai risultati della ricerca. Tuttavia, gli AP esterni wired possono comunque essere trovati e aggiunti all'inventario, ma funzioneranno separatamente sul piano dei canali esterni.

## **Scenario 3: siti esistenti con access point esterni mesh**

- Se un AP esterno mesh non riesce a trovare un portale mesh su un canale esterno, verrà visualizzato come offline dall'interfaccia utente.
- Se un AP esterno mesh si trova su un canale compatibile, l'interfaccia utente lo visualizza come attivo e funzionante.

## **Scenario 4: eliminazione dell'ultimo mesh point esterno**

Quando si elimina l'ultimo mesh point esterno, il sito torna alla combinazione di canali predefinita.

### **Scenari di attivazione dei messaggi di errore quando si aggiungono dispositivi all'inventario**

Di seguito sono riportati alcuni scenari che attivano un messaggio di errore quando si aggiunge un dispositivo Instant On durante la configurazione iniziale o tramite Estendi la rete:

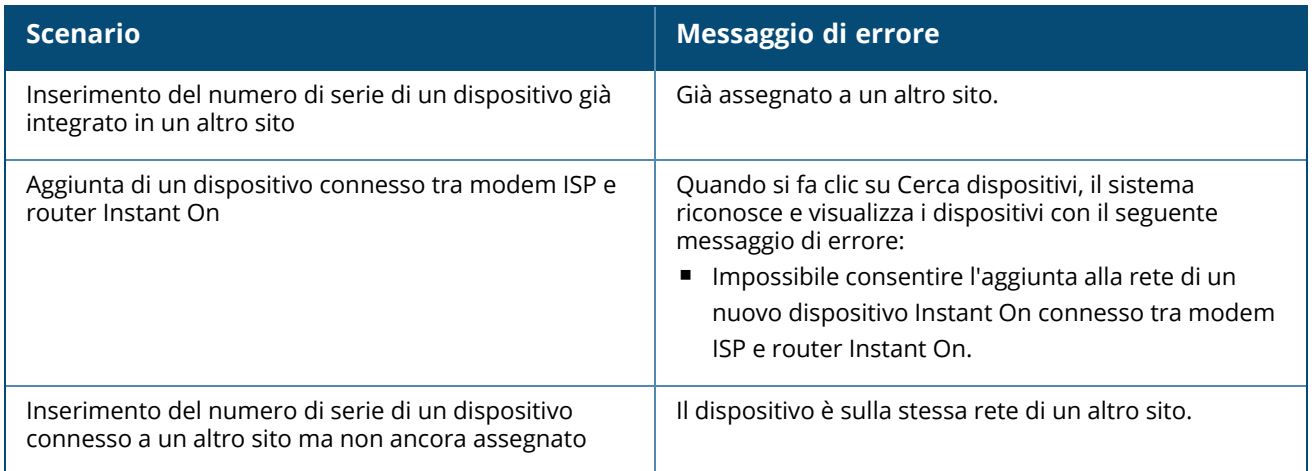

Alcuni dei messaggi di errore includono un collegamento **Visualizza dettagli**. Fare clic su **Visualizza dettagli** per una finestra a comparsa con la spiegazione dell'errore.

# **Gestione radio**

La pagina **Gestione radio** consente di configurare il canale radio su cui deve operare l'AP. Ciò riduce le interferenze e aiuta a ottimizzare le prestazioni radio dell'AP in quanto verranno sfruttati canale RF e larghezza di banda ottimali. La configurazione della gestione radio è globale per un sito ed è accessibile dal menu Avanzate nella pagina **Inventario**. Gli AP del sito utilizzeranno solo i canali selezionati e i canali consentiti per la larghezza del canale.

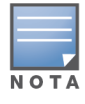

La modifica di queste impostazioni potrebbe provocare la disconnessione dei client dalla rete.

Per configurare un canale radio su cui deve operare l'AP, effettuare le seguenti operazioni:

- 1. Toccare la sezione **Inventario** nella home page di Instant On o toccare il banner **Integrità del sito** e selezionare **Mostra inventario**.
- 2. Toccare l'icona del menu Avanzate (  $\cdot$  ) e selezionare **Gestione radio**.
- 3. Scegliere una **Larghezza canale** per le voci seguenti:
	- a. Radio 2,4 GHz **20 MHz (predefinito)** o **20/40 MHz**.
	- b. Radio 5 GHz **20/40 MHz**, **20/40/80 MHz (predefinito)** o **20/40/80/160 MHz**.

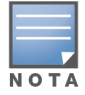

La larghezza canale 160 MHz è disponibile come impostazione globale solo dopo che per la prima volta viene aggiunto un access point AP25 all'inventario. Tuttavia, l'impostazione **20/40/80/160 MHz** sarà ancora disponibile dopo la rimozione di tutti gli access point AP25 dall'inventario.

- 4. A seconda della selezione effettuata per ogni radio, le opzioni di **Selezione canale** verranno aggiornate. Tutti i canali sono abilitati per impostazione predefinita e vengono visualizzati in arancione. I canali disabilitati vengono visualizzati in grigio.
- 5. Configurare l'intervallo di Potenza di trasmissione per le radio 2,4 GHz e 5 GHz regolando il cursore tra un valore massimo e un valore minimo. Ad esempio, se il cursore si trova tra **Molto alta** e **Max**, la radio trasmette tra 30 dBm e la potenza massima. I valori disponibili sono i seguenti:

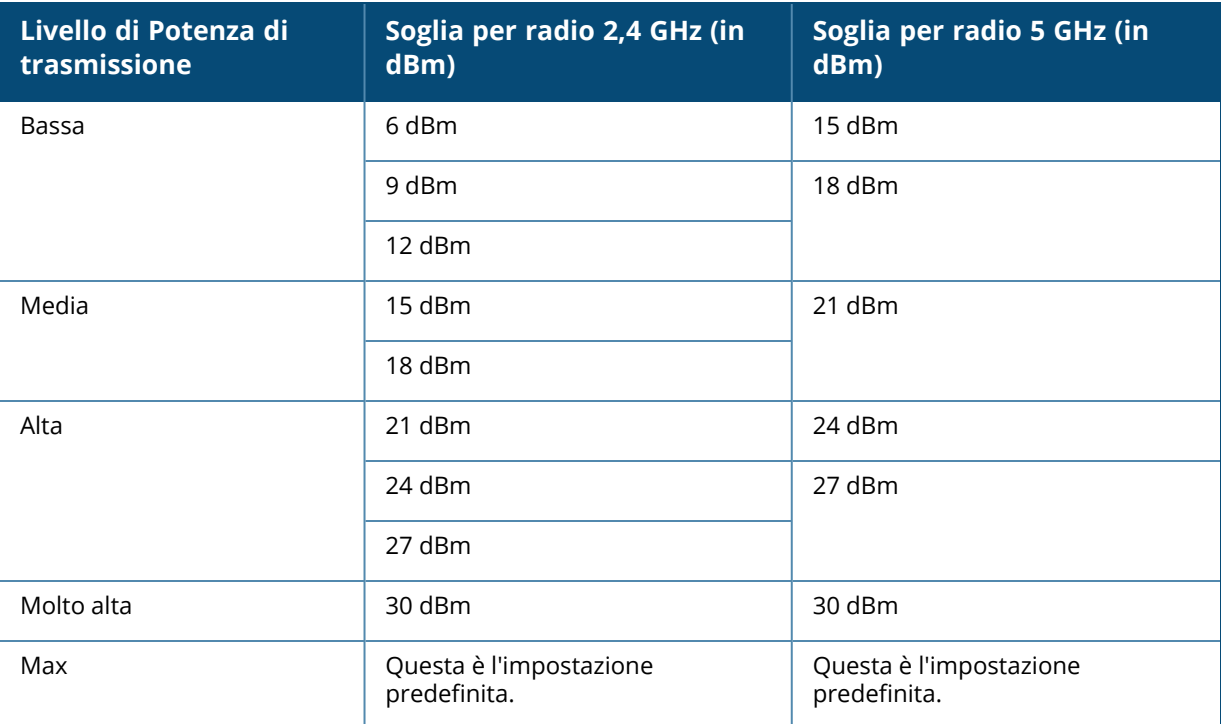

6. Le modifiche apportate nella procedura descritta vengono salvate automaticamente.

## **Protezione loop**

La pagina **Protezione loop** è disponibile solo quando l'inventario contiene uno o più switch. I dispositivi Instant On utilizzano due meccanismi per la protezione dai loop:

- [Meccanismo](#page-43-0) proprietario Aruba
- Rapid [Spanning](#page-43-1) Tree Protocol (RSTP)

## <span id="page-43-0"></span>**Meccanismo proprietario Aruba**

Questo meccanismo è integrato negli access point AP11D per proteggerli da loop o da storm. Questo meccanismo non può essere disabilitato sul dispositivo utilizzando l'app per dispositivi mobili Instant On. Il dispositivo invia un pacchetto proprietario e blocca qualsiasi porta che riceve lo stesso pacchetto. Dopo la rimozione dell'errore, il dispositivo si ripristina entro 60 secondi.

## <span id="page-43-1"></span>**Rapid Spanning Tree Protocol (RSTP)**

Questo meccanismo è disponibile solo sugli switch Instant On ed è conforme allo standard 802.1w. RSTP fornisce la protezione dai loop in un ambiente interoperabile con apparecchiature di rete di terze parti.

Il meccanismo RSTP può essere abilitato o disabilitato sulla rete utilizzando l'app per dispositivi mobili Instant On. Quando questo meccanismo è abilitato, vengono inviati probe packet ogni 2 secondi dal dispositivo bridge root. Se lo stesso pacchetto viene rilevato in più porte di un dispositivo a valle, significa che esiste un loop nella rete, e RSTP bloccherà le porte per creare una topologia priva di loop.

Per abilitare RSTP sulla rete, effettuare le seguenti operazioni:

- 1. Toccare la sezione **Inventario** nella home page di Aruba Instant On o toccare il banner **Integrità del sito** e selezionare **Mostra inventario**.
- 2. Toccare l'icona del menu Avanzate ( ) nella pagina **Inventario** e selezionare **Protezione loop**.
- 3. Spostare l'interruttore **Protocollo RSTP** su abilitato ( ) per configurare la protezione dai loop sulla rete. La pagina elenca la diagnostica RSTP, ad esempio il **Dispositivo switch root** connesso alla rete e il relativo valore di **priorità**. Il valore di **Topologia modificata** indica la durata e il numero di volte in cui la topologia è cambiata per il dispositivo switch root sulla rete.

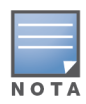

Quando uno stack è presente nell'inventario, il protocollo RSTP è abilitato per impostazione predefinita e non presenta l'interruttore per disattivare l'impostazione. Se lo stack viene rimosso, il protocollo RSTP rimane abilitato per lo switch Instant On 1960, ma compare l'interruttore che consente di disabilitare l'impostazione.

A partire da Instant On 2.4.0, il protocollo RSTP è abilitato per impostazione predefinita quando si crea un nuovo sito.

## **Assegnazioni priorità bridge**

La pagina **Priorità bridge** visualizza i dispositivi con protocollo RSTP partecipanti e la relativa priorità bridge. La priorità verrà determinata automaticamente usando la topologia e la posizione dei dispositivi l'uno in relazione all'altro. Il root bridge viene assegnato allo switch o al router Instant On più vicino al router Internet o al punto di ingresso a una rete privata. La priorità root bridge viene assegnata al valore predefinito 32768. A tutti gli switch e i router Instant On successivi vengono assegnati valori di priorità in base alla distanza dal root bridge.

Ad esempio, una rete con tre dispositivi Instant On potrà avere le seguenti assegnazioni di priorità:

- A Instant On 1 sarà assegnata la priorità 32768 (root)
- A Instant On 2 sarà assegnata la priorità 36864
- A Instant On 3 sarà assegnata la priorità 40960

Per visualizzare i dettagli della priorità bridge e modificare la priorità base, effettuare le seguenti operazioni:

- 1. Toccare la sezione **Inventario** nella home page di Aruba Instant On o toccare il banner **Integrità del sito** e selezionare **Mostra inventario**.
- 2. Toccare l'icona del menu Avanzate ( ) nella pagina **Inventario** e selezionare **Protezione loop**.
- 3. Spostare l'interruttore **Protocollo RSTP** su abilitato ( ).
- 4. Toccare il collegamento **Assegnazioni priorità bridge**. Vengono visualizzati i dettagli della **Priorità base** e del **Root bridge**.
- 5. Per modificare la **Priorità base**, toccare la freccia del menu a discesa e selezionare una priorità dall'elenco.
- 6. Se si sceglie di ricalcolare la priorità bridge, toccare il menu Avanzate sull'intestazione, quindi

#### toccare **Ricalcola priorità bridge**.

Le modifiche vengono salvate automaticamente.

## <span id="page-45-0"></span>**Programmazione potenza**

La pagina **Programmazione potenza** consente di configurare una programmazione per gli switch Instant On e i dispositivi con capacità PoE per alimentare i dispositivi a essi connessi. Questa impostazione è globale e si applica agli switch e agli access point con capacità PoE. A partire da Instant On 2.8.0, la configurazione di programmazione potenza è applicata a tutte le porte PoE con o senza dispositivi di siti connessi.

Per configurare una programmazione potenza delle porte PoE sulla rete, effettuare le seguenti operazioni:

- 1. Toccare la sezione **Inventario** nella home page di Aruba Instant On o toccare il banner **Integrità del sito** e selezionare **Mostra inventario**.
- 2. Toccare l'icona del menu Avanzate ( ) nella pagina **Inventario** e selezionare **Programmazione**

#### **potenza**.

- 3. In Regolato da una programmazione, selezionare una delle seguenti opzioni:
	- a. **Fissa**: indica la configurazione della programmazione per i soli periodi ricorrenti (giorno/ore su base settimanale) durante i quali lo switch abilita l'alimentazione per le porte PoE.
	- Selezionare i giorni in cui lo switch deve alimentare le porte PoE.
	- <sup>n</sup> Selezionare una delle opzioni seguenti in **Ore di attività durante il giorno**:
		- <sup>o</sup> **Tutto il giorno**: lo switch alimenta le porte PoE per l'intero giorno.
		- <sup>o</sup> **Attiva tra**: lo switch alimenta le porte PoE per il periodo di tempo specificato. Configurare **Ora di inizio** e **Ora di fine** per l'alimentazione PoE a seconda delle necessità.
	- b. **Variabile**: indica la configurazione della programmazione che consente agli utenti di impostare un intervallo di tempo diverso su base giornaliera.
	- <sup>n</sup> Per abilitare una programmazione potenza per giorni della settimana specifici, effettuare le seguenti operazioni:
		- $\circ$  Toccare l'icona ( $\geq$ ) del giorno della settimana per cui si desidera configurare una programmazione.
		- **Impostare l'interruttore su Attiva (CD).**
		- <sup>o</sup> Selezionare una delle opzioni seguenti in **Ore di attività durante il giorno**:
			- **· Tutto il giorno**: lo switch alimenta le porte PoE per l'intero giorno.
			- **· Attiva tra**: lo switch alimenta le porte PoE per il periodo di tempo specificato. Configurare Ora di inizio e Ora di fine per l'alimentazione PoE a seconda delle necessità.

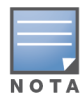

Se il valore in **Ora di fine** è precedente al valore dell'ora di inizio, viene visualizzata l'etichetta **Il giorno dopo**, indicante che lo switch interromperà l'alimentazione delle porte PoE all'ora indicata del giorno successivo.

4. Toccare la freccia indietro ( ) per tornare alla pagina **Inventario**. Dopo la nuova configurazione, i dispositivi Instant On avvieranno automaticamente la sincronizzazione.

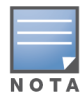

Sebbene l'opzione Programmazione potenza sia globale, la programmazione può essere disattivata per le singole porte. L'opzione per disattivare la programmazione potenza per le singole porte è disponibile in **Altre opzioni** nella pagina **Dettagli porta** della rispettiva porta. Per ulteriori informazioni, vedere Altre [opzioni](#page-66-0).

# **DNS**

La pagina **DNS** consente di configurare il server DNS utilizzato dalla rete Instant On. Questa è un'impostazione globale per la rete Instant On.

Per configurare un server DNS per la rete, effettuare le seguenti operazioni:

- 1. Toccare la sezione **Inventario** nella home page di Aruba Instant On o toccare il banner **Integrità del sito** e selezionare **Mostra inventario**.
- 2. Toccare l'icona del menu Avanzate (: ) nella pagina **Inventario** e selezionare **DNS.**
- 3. Selezionare una delle seguenti opzioni:
	- **Automatico (predefinito)**: configura Cloudflare DNS (1.1.1.1) come server DNS.
	- **Assegnato da rete**: configura il DNS assegnato dalla rete come server DNS per le reti senza router.
	- **Assegnato da ISP**: configura il DNS assegnato dall'ISP come server DNS per le reti con router.
	- <sup>n</sup> **Personalizzato**: consente di specificare un server DNS personalizzato. È possibile creare fino a 3 server DNS per la rete. Per creare un server DNS personalizzato,
		- a. Selezionare il pulsante di opzione **Personalizzato**.
		- b. Inserire l'indirizzo IP del **Server DNS** e fare clic su **+**. Per rimuovere un server DNS, fare clic sull'icona **Elimina** situata accanto alla voce DNS.

# <span id="page-46-0"></span>**Dettagli access point**

La pagina **Dettagli access point** fornisce informazioni dettagliate sull'access point selezionato, inclusi nome dell'access point, indirizzo IP, indirizzo MAC, numero di serie, radio, porte e tipo di modello dell'access point. Inoltre, questa pagina fornisce un riepilogo delle radio wireless, incluso il numero di client attualmente connessi.

## **Visualizzazione dei dettagli dell'access point**

Per visualizzare la pagina **Dettagli access point**, effettuare le seguenti operazioni:

1. Toccare la sezione **Inventario** ( $\overrightarrow{D}$ ) nella home page di Aruba Instant On, o toccare il banner

### **Integrità del sito** ( ), quindi toccare **Mostra inventario**.

2. Toccare qualunque AP presente nell'elenco **Inventario**. Si aprirà la pagina **Dettagli access point** con i dettagli. Verranno visualizzati i dettagli access point quali nome dell'access point, indirizzo IP dell'access point, indirizzo MAC, numero di serie, SKU, tipo di access point, radio e numero di client connessi a ciascun canale radio.

## **Connettività**

È possibile configurare i dispositivi Instant On in modo che ricevano automaticamente un indirizzo IP da un server DHCP esterno in esecuzione sulla LAN, oppure configurare manualmente un indirizzo IP

statico.

- 1. Nella sezione **Connettività** della pagina **Dettagli access point**, toccare **Parametri LAN avanzati**.
- 2. Scegliere una delle seguenti opzioni:
	- <sup>n</sup> **Automatico (predefinito)**: è l'impostazione predefinita per tutti gli access point. Il dispositivo Instant On richiederà un indirizzo IP da un servizio DHCP in esecuzione sulla rete LAN. Questa opzione è visibile solo nell'app per dispositivi mobili.
	- **Statico**: per specificare un indirizzo IP fisso sulla LAN per il dispositivo Instant On, selezionare il pulsante di opzione **Statico** nell'app per dispositivi mobili, oppure spostare l'interruttore ( ) situato accanto a **Indirizzo IP statico** nella scheda **Avanzate** dell'applicazione Web e configurare i seguenti parametri:
	- **F IP LAN:** inserire un indirizzo IP statico.
	- **Subnet mask**: inserire la subnet mask.
	- **Gateway predefinito:** inserire l'indirizzo IP del gateway predefinito.
	- **Server DNS**: inserire l'indirizzo IP del server DNS.
- 3. Toccare **FINE** per salvare le impostazioni.

## **Porte**

Ogni rete richiede che la porta E0/PT o ENET dell'access point o del router sia connessa al gateway o allo switch mediante cavo Ethernet. Ogni AP Instant On ha una sola porta E0/ENET. Per visualizzare i dettagli della porta e lo stato di uplink, effettuare le seguenti operazioni:

- 1. Toccare qualunque AP presente nell'elenco **Inventario**. Si aprirà la pagina **Dettagli access point** con i dettagli.
- 2. Nella sezione **Porte** della pagina **Dettagli access point**, visualizzare i dettagli della porta ENET, il nome della porta dello switch, lo stato di uplink e i tassi di throughput in upload e download.

## **Dettagli porta**

Gli access point funzionano solo sulla porta E0/ENET. Il link **Dettagli porta** per gli AP visualizza il nome della porta ENET in modalità di lettura e scrittura.

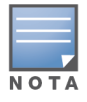

Il link **Dettagli porta** non viene visualizzato se l'access point è connesso come mesh point in rete.

## **Client e dispositivi connessi**

La seguente procedura descrive come visualizzare i client e i dispositivi connessi alla porta ENET sull'AP:

- 1. In **Porte**, toccare la porta ENET sull'AP.
- 2. Toccare il collegamento **Client e dispositivi su questa porta**. Si viene reindirizzati alla pagina **Client e dispositivi**, che visualizza l'elenco dei client e dei dispositivi connessi alla porta. Per impostazione predefinita, vengono visualizzati i client e i dispositivi per **Tutte le reti** applicabili alla porta. I client e i dispositivi di infrastruttura connessi direttamente alla porta vengono visualizzati come link alla pagina Dettagli client. I client connessi indirettamente vengono visualizzati in base al relativo indirizzo MAC.
- 3. Per filtrare i client e i dispositivi connessi a una rete specifica, toccare la freccia dell'elenco a discesa ( $\blacksquare$ ) e selezionare una rete dall'elenco.

## **Radio**

Questa sezione fornisce dettagli sui client che operano sulle radio a 2,4 GHz e 5 GHz del dispositivo:

- <sup>n</sup> Numero di client connessi: indica il numero di client connessi alla radio.
- <sup>n</sup> Canale di funzionamento: indica il canale radio su cui operano i client connessi.
- Potenza di trasmissione radio: indica la potenza di trasmissione radio (in dBm) per i client connessi.
- Utilizzo tempo di trasmissione: indica l'utilizzo del tempo di trasmissione (in %) rilevato dalla radio.

## **Dettagli radio**

La sezione **Dettagli radio** permette di ignorare le impostazioni radio configurate al livello di sito e consente di configurare le impostazioni radio 2,4 GHz e 5 GHz specifiche del dispositivo Instant On selezionato.

Per ignorare le impostazioni radio al livello di sito e configurare le impostazioni radio 2,4 GHz e 5 GHz specifiche del dispositivo, procedere nel seguente modo:

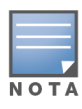

Per gli AP Instant On con connessione over-the-air non è presente la possibilità di ignorare la configurazione radio 5 GHz effettuata al livello di sito. Per questi dispositivi è possibile configurare solo le impostazioni radio 2,4 GHz al livello di dispositivo.

- 1. In **Radio**, toccare ( ) **Dettagli radio**.
- 2. Spostare l'interruttore ( ) accanto a **Gestione radio specifica** rispettivamente per **Radio 2,4 GHz** e **Radio 5 GHz** in modo da visualizzare le impostazioni radio specifiche del dispositivo.
- 3. Scegliere una **Larghezza canale** per le voci seguenti:
	- a. Radio 2,4 GHz **20 MHz (predefinito)** o **20/40 MHz**.
	- b. Radio 5 GHz **20/40 MHz**, **20/40/80 MHz (predefinito)** o **20/40/80/160 MHz**.

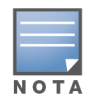

- La larghezza canale 160 MHz è supportata solo sugli access point AP25, compresi gli access point AP25 distribuiti come mesh point.
- Quando la larghezza canale viene impostata a 20/40/80/160 MHz, gli unici canali corrispondenti disponibili per la selezione sono **36** e **100**.
- 4. A seconda della selezione effettuata per ogni radio, le opzioni di **Selezione canale** verranno aggiornate. Tutti i canali sono abilitati per impostazione predefinita e vengono visualizzati in arancione. I canali disabilitati vengono visualizzati in grigio.
- 5. Configurare l'intervallo di Potenza di trasmissione per le radio 2,4 GHz e 5 GHz regolando il cursore tra un valore massimo e un valore minimo. Ad esempio, se il cursore si trova tra **Molto alta** e **Max**, la radio trasmette tra 30 dBm e la potenza massima. I valori disponibili sono i seguenti:

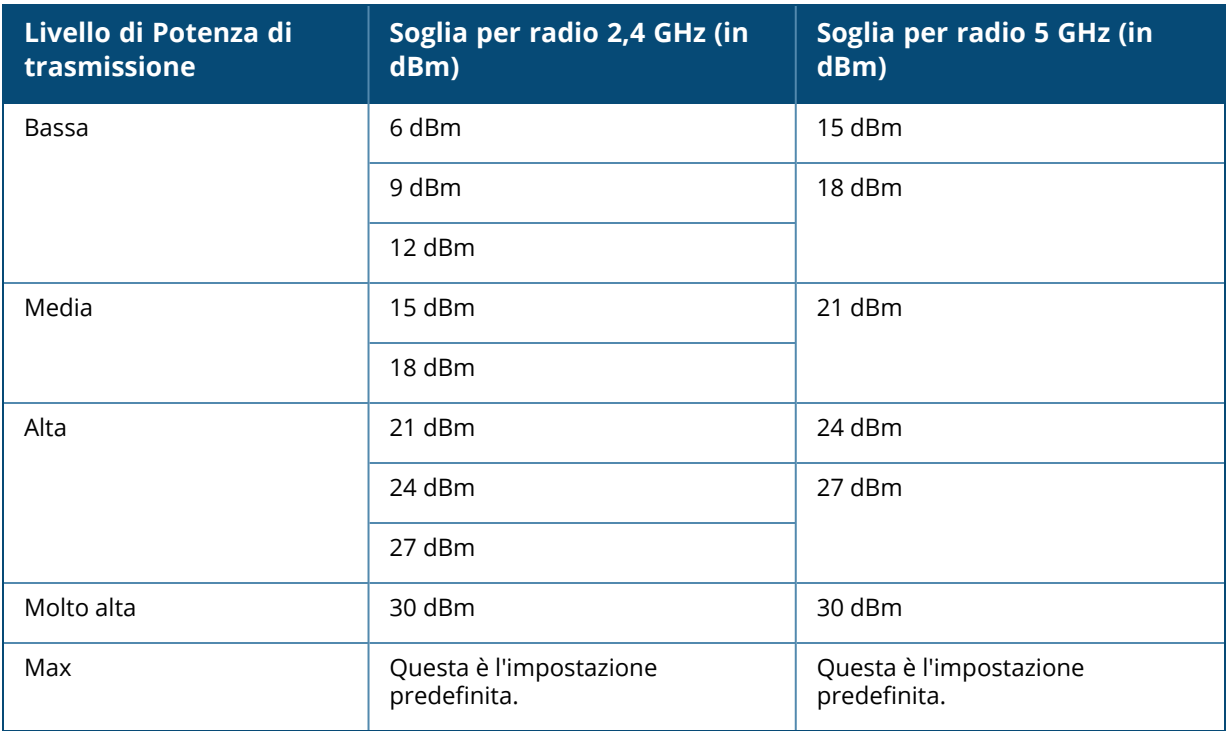

Le modifiche apportate nella procedura descritta vengono salvate automaticamente.

#### **Assegnazione rete**

La **schermata Assegnazione rete** consente di assegnare un AP Instant On alle reti wireless configurate nel sito.

Nella procedura seguente viene descritto come assegnare un AP Instant On a una rete wireless:

1. In **Radio**, toccare ( ) **Assegnazione rete**.

Si aprirà la schermata **Assegnazione rete**.

2. In **Consenti l'accesso alle reti seguenti**, spostare verso destra l'interruttore sotto le reti wireless elencate ( $\bigcirc$ ) per assegnare l'AP a una rete.

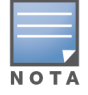

Quando si aggiunge un nuovo AP al sito, per impostazione predefinita vengono assegnate all'AP tutte le reti wireless disponibili.

## **Spie access point**

La sezione **Spie access point** permette di attivare o disattivare spie di stato e radio dell'AP. Le spie del dispositivo sono accese per impostazione predefinita e offrono un'indicazione visiva chiara dello stato del dispositivo a colpo d'occhio.

Effettuare le seguenti operazioni per modificare lo stato delle spie dell'access point:

- 1. Toccare la sezione **Inventario** nella home page di Portale Aruba Instant On o toccare il banner **Integrità del sito** e selezionare **Mostra inventario**.
- 2. Selezionare un access point dall'inventario.
- 3. Nella schermata **Dettagli access point**, scorrere in basso fino alla sezione **Spie access point** e scegliere una delle seguenti opzioni:
	- **Modalità normale (predefinita)**: utilizzare questa opzione per attivare le spie di stato e radio. Questa opzione è selezionata per impostazione predefinita.
	- <sup>n</sup> **Modalità spie bassa illuminazione**: utilizzare questa opzione per disattivare le spie di stato e radio. Quando questa opzione è selezionata, le spie del dispositivo sono spente durante il normale funzionamento.

## **Menu Avanzate**

## **Individuazione dell'AP Instant On**

L'opzione **Individua** consente di individuare il dispositivo quando il sito comprende molti dispositivi. Dopo l'attivazione dell'interruttore la spia di localizzazione resterà attiva per 30 minuti. Per impostazione predefinita, la spia è disattivata.

Per individuare l'AP Instant On, effettuare le seguenti operazioni:

- 1. Toccare l'icona del menu Avanzate (: ) nella barra del titolo della schermata **Dettagli access point**.
- 2. Toccare **Individua**. Sul dispositivo viene attivata la spia di localizzazione.

## **Esecuzione di un test di connettività**

L'opzione **Test di rete** viene utilizzata per testare la raggiungibilità di un dispositivo Instant On. Per eseguire un test di rete, è necessario selezionare un dispositivo di **Origine** sul quale verranno eseguiti i comandi e uno di **Destinazione** da raggiungere.

Per effettuare un test di rete su un access point Instant On, procedere come segue:

- 1. Toccare l'icona del menu Avanzate (: ) nella barra del titolo della schermata **Dettagli access point**.
- 2. Toccare **Test di connettività** nel menu a discesa. Si aprirà la schermata **Connettività**.
- 3. In **Origine**, selezionare un dispositivo Instant On dall'elenco a discesa.

In questo campo si possono selezionare solo i dispositivi attivi di un sito. Potrebbe trattarsi di uno switch o di un AP.

- 4. In **Destinazione**, inserire **nome host o indirizzo IP** del dispositivo al quale deve connettersi il dispositivo di origine.
- 5. Toccare **Avvia test connessione**.

Nella tabella che segue vengono mostrati i risultati ottimali dei test di rete:

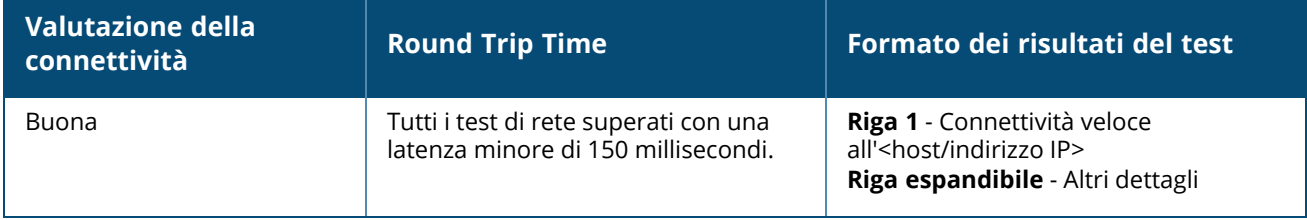

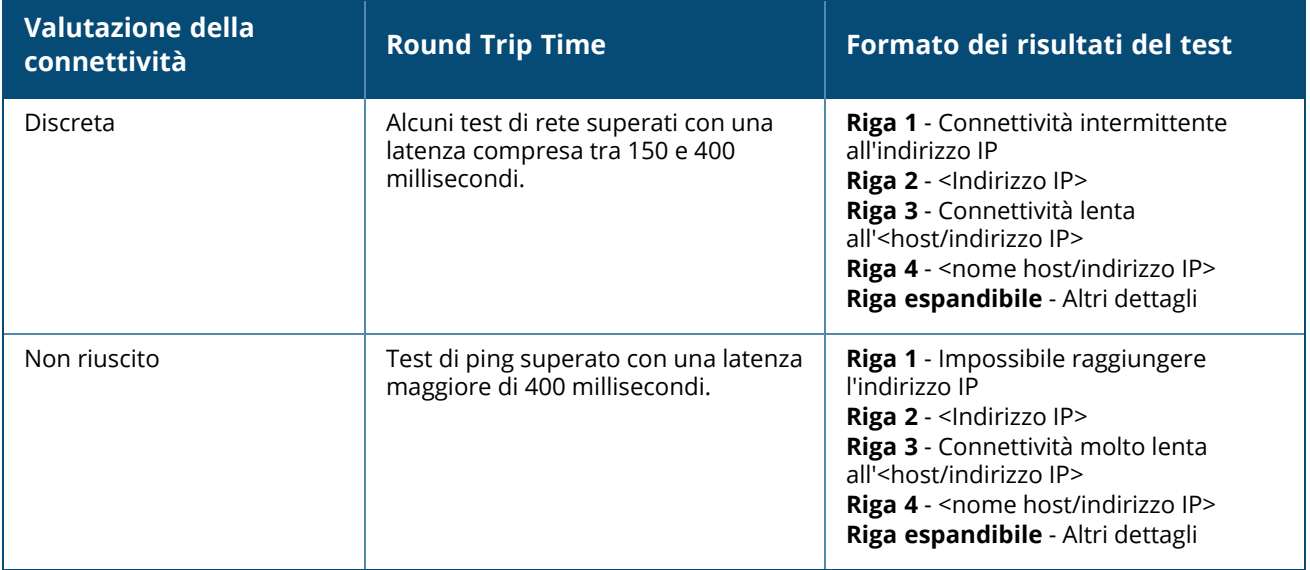

### **Riavvio dell'AP Instant On**

Per riavviare l'AP, effettuare le seguenti operazioni:

- 1. Toccare l'icona del menu Avanzate (: ) nella barra del titolo della schermata **Dettagli access point**.
- 2. Selezionare **Riavvia** dal menu a discesa. Si aprirà la pagina dell'assistente appropriato.
- 3. Fare clic su **Riavvia**.

### **Rimozione di un access point dall'Inventario**

Per rimuovere un access point che è ancora online, effettuare le seguenti operazioni:

- 1. Toccare l'icona del menu Avanzate (: ) nella barra del titolo della schermata **Dettagli access point**.
- 2. Selezionare **Rimuovi dall'inventario** dal menu a discesa. Si aprirà la pagina dell'assistente appropriato.
- 3. Fare clic su **Rimuovi**.

Per rimuovere un access point che è offline, effettuare le seguenti operazioni:

Quando viene attivato un avviso, nella pagina **Dettagli access point** viene visualizzata una barra rettangolare sotto il nome del dispositivo. Il colore della barra di avviso rettangolare varierà in base al tipo di avviso.

- 1. Fare clic sul link **Avvisi**. Si verrà reindirizzati alla pagina **Dettagli avviso**, che fornisce maggiori informazioni in merito all'attività insolita.
- 2. Per rimuovere l'access point dall'inventario, effettuare le seguenti operazioni:
	- a. Se il dispositivo Instant On è stato rimosso dalla rete, è possibile rimuoverlo dall'inventario toccando **Rimuovi dall'inventario** nella pagina **Dettagli access point**. Verrà visualizzato sullo schermo un messaggio pop-up con la richiesta di conferma.
	- b. Toccare **Rimuovi** per eliminare il dispositivo dall'inventario.

## **Sostituzione di un access point guasto nell'inventario**

Instant On consente di sostituire un access point nell'inventario nel caso improbabile di un guasto. Per sostituire il dispositivo guasto è possibile utilizzare un nuovo AP o qualsiasi AP esistente nel sito. Nel corso dell'operazione, la configurazione corrente dell'AP guasto viene trasferita anche al dispositivo sostituito.

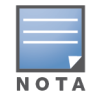

Si consiglia di sostituire l'AP guasto con un AP funzionante che sia esattamente dello stesso modello per poter ripristinare tutte le configurazioni. Sostituendo il dispositivo guasto con un modello di AP diverso potrebbe non essere possibile ripristinare le stesse configurazioni. Ad esempio, se si sostituisce un AP Wi-Fi 6 con un AP Wi-Fi 5, le configurazioni specifiche del Wi-Fi 6 non verranno trasferite all'AP Wi-Fi 5.

Per sostituire un AP guasto nell'inventario, effettuare le seguenti operazioni:

- 1. Toccare la sezione **Inventario** ( ) nella home page di Instant On, o toccare il banner **Integrità del sito** ( ), quindi fare clic su **Mostra inventario**. Si aprirà la pagina **Inventario**.
- 2. Toccare l'AP guasto da sostituire. Si aprirà la pagina **Dettagli AP**. Quando viene attivato un avviso, viene visualizzata una barra rettangolare sotto il nome del dispositivo.
- 3. Toccare il link **Avvisi**. Si verrà reindirizzati alla pagina **Dettagli avviso**, che fornisce maggiori informazioni in merito all'attività insolita e un collegamento per sostituire l'AP.
- 4. Nella pagina **Dettagli avviso**, toccare il link Sostituisci. Si aprirà la pagina **Sostituisci access point**. In alternativa, è possibile eseguire questa azione toccando l'icona del menu Avanzate (: ) nella

barra del titolo della schermata **Dettagli access point** e selezionando **Sostituisci dispositivo** dal menu.

- 5. Scollegare l'AP da sostituire e collegare il nuovo AP alla rete.
- 6. Quando le spie del dispositivo lampeggiano in verde e giallo, toccare **Continua**. L'app per dispositivi mobili inizia la scansione BLE per rilevare il nuovo AP. In genere, il rilevamento dell'AP richiede 4-5 minuti.
- 7. Quando l'AP viene rilevato, toccare **Sostituisci**.
- 8. Se ancora non si riesce a trovare il dispositivo, selezionare il pulsante **Non vedo il mio dispositivo** per visualizzare le opzioni di risoluzione dei problemi.

## <span id="page-52-0"></span>**Dettagli router**

La pagina **Dettagli router** fornisce informazioni dettagliate sul router Wi-Fi selezionato, inclusi nome del router, indirizzo IP, indirizzo MAC, numero di serie, radio, porte e tipo di modello. Inoltre, questa pagina fornisce un riepilogo delle radio wireless, incluso il numero di client attualmente connessi. Instant On supporta attualmente i dispositivi AP11D che funzionano come router Wi-Fi principale sulla rete.

## **Visualizzazione dei Dettagli router**

Per visualizzare la pagina **Dettagli router**, effettuare le seguenti operazioni:

- 1. Toccare la sezione **Inventario** (<sup>14</sup>1) nella home page di Aruba Instant On, o toccare il banner **Integrità del sito** ( ), quindi toccare **Mostra inventario**.
- 2. Toccare il router presente nell'elenco **Inventario**. Si apre la pagina **Dettagli router** con i dettagli. Verranno visualizzati i dettagli del router quali nome del router, indirizzo IP, indirizzo MAC, numero di serie, SKU, tipo di router, radio e numero di client connessi a ciascun canale radio.

# **Connettività**

Il dispositivo Instant On AP11D è connesso come router Wi-Fi principale al modem fornito dall'ISP utilizzando un cavo Ethernet. Nella sezione **Connettività** sono elencati l'indirizzo IP del gateway dell'uplink e l'**IP Internet** inoltrato dal modem fornito dal provider Internet al router. Il router Instant On opera come servizio DHCP sulla rete locale e fornisce gli indirizzi IP ai dispositivi che li richiedono.

Nella procedura seguente vengono configurate le impostazioni di rete locale in un router Instant On:

- 1. Nella sezione **Connettività** della pagina **Dettagli router**, toccare **Parametri LAN avanzati**.
- 2. Nella pagina **Assegnazione IP**, immettere l'**Indirizzo IP base**.
- 3. In **Subnet mask** toccare la freccia dell'elenco a discesa ( ) e selezionare l'intervallo di indirizzi IP per la rete.
- 4. Toccare **OK**.

### **Prenotazione indirizzo IP DHCP**

Nelle installazioni in modalità router, l'AP Instant On viene usato come router Wi-Fi principale e in più fornisce gli indirizzi IP DHCP agli AP Instant On connessi ad esso. Il router è in grado di riservare indirizzi IP DHCP per client e dispositivi in modo che un client o un dispositivo riceva lo stesso indirizzo IP DHCP quando si connette alla stessa rete in futuro. Questa funzione è supportata quando i dispositivi sono gestiti da una rete wired. I dispositivi del sito avranno sempre un indirizzo IP sul dispositivo wired predefinito. I client possono avere il rispettivo indirizzo IP riservato su una delle reti wired e tutte le reti wired sono gestite dal router. Inoltre, questa funzione è supportata per i client wireless in bridge in un sito con un gateway.

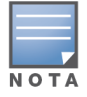

La funzione di prenotazione IP DHCP non funziona per i client che utilizzano la randomizzazione MAC, poiché in questo caso per riservare un indirizzo IP per il client o il dispositivo viene usato l'indirizzo MAC.

Le seguenti installazioni in modalità Router supportano la prenotazione degli indirizzi IP DHCP:

- Modalità router Solo wireless
- Modalità router Wired e wireless

#### **Configurazione della prenotazione dell'indirizzo IP DHCP in modalità router - Solo wireless**

In un sito solo wireless, dove un dispositivo Instant On funge da router Wi-Fi principale, è possibile riservare un indirizzo IP tramite la pagina dei dettagli del client o del dispositivo per il quale si desidera riservare l'IP oppure tramite la pagina **Dettagli router**.

Per riservare gli indirizzi IP DHCP dalla pagina **Dettagli router**, effettuare le seguenti operazioni:

- 1. Nella sezione **Connettività** della pagina **Dettagli router**, toccare **Parametri LAN avanzati**.
- 2. In **Prenotazioni indirizzi IP per router**, toccare **Prenota un indirizzo IP**. Viene visualizzato l'elenco dei client connessi al sito con i relativi indirizzi IP.
- 3. Toccare il client o il dispositivo per riservare il relativo indirizzo IP DHCP. Il dispositivo e il relativo indirizzo IP vengono aggiunti all'elenco **Prenotazioni indirizzi IP per router**.

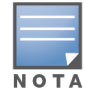

Se si sceglie di modificare l'indirizzo IP riservato del client o del dispositivo, toccare l'icona di modifica accanto al nome del client o del dispositivo e inserire il nuovo indirizzo IP. Le modifiche vengono salvate automaticamente quando si tocca l'icona della freccia indietro  $($  $\leftarrow$ ).

4. Toccare l'icona della freccia indietro  $($   $\leftarrow$ ). Le modifiche vengono salvate automaticamente.

Per riservare un indirizzo IP dalla pagina **Dettagli client**, effettuare le seguenti operazioni:

- 1. Selezionare un client wireless connesso al router Wi-Fi principale.
- 2. Nella pagina **Dettagli client**, toccare l'icona del menu Avanzate ( ), quindi toccare

#### **Prenotazione IP** nel menu a discesa.

3. In Indirizzo IP, modificare se necessario l'indirizzo IP del client, quindi toccare **Prenota**. Il dispositivo e il relativo indirizzo IP vengono aggiunti all'elenco **Prenotazioni indirizzi IP per router** nella pagina **Assegnazione IP** del router.

#### **Configurazione della prenotazione dell'indirizzo IP DHCP in modalità router - Wired e wireless**

In questa modalità, la prenotazione dell'indirizzo IP DHCP può essere effettuata dalla pagina **Dettagli router** o dalla pagina **Dettagli client**, come illustrato prima per la rete wireless, e dalla pagina **Dettagli rete** per la rete wired.

Per riservare gli indirizzi IP DHCP dalla pagina **Dettagli rete**, effettuare le seguenti operazioni:

- 1. Selezionare una rete wired alla quale è connesso un router Wi-Fi principale.
- 2. Nella pagina **Dettagli rete**, toccare **Altre opzioni**, quindi toccare **Assegnazione IP** nel menu a discesa.
- 3. In **Prenotazioni indirizzi IP per router**, toccare **Prenota un indirizzo IP**. Viene visualizzato l'elenco dei client associati alla rete wired con i relativi indirizzi IP.
- 4. Toccare il client o il dispositivo per riservare il relativo indirizzo IP DHCP. Il dispositivo e il relativo indirizzo IP vengono aggiunti all'elenco **Prenotazioni indirizzi IP per router**.

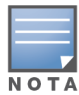

Se si sceglie di modificare l'indirizzo IP riservato del client o del dispositivo, toccare l'icona di modifica accanto al nome del client o del dispositivo e inserire il nuovo indirizzo IP. Le modifiche vengono salvate automaticamente quando si tocca l'icona della freccia indietro  $($ 

5. Toccare l'icona della freccia indietro  $($   $\leftarrow$ ). Le modifiche vengono salvate automaticamente.

## **Porte**

Ogni rete richiede che la porta E0/PT o ENET dell'access point o del router sia connessa al gateway o allo switch mediante cavo Ethernet. Ogni access point Instant On ha una sola porta, tranne i dispositivi AP11D che hanno 3 porte LAN aggiuntive (rispettivamente E1, E2 ed E3). Queste porte possono essere utilizzate per connettere access point aggiuntivi alla rete. Per visualizzare i dettagli delle porte e lo stato di uplink, effettuare le seguenti operazioni:

- 1. Toccare un router AP11D presente nell'elenco **Inventario**. Si aprirà la pagina **Dettagli router**.
- 2. Nella sezione **Porte** della pagina **Dettagli router**, visualizzare i dettagli delle porte connesse, lo stato di uplink e le velocità di throughput in upload e download.

### **Stato**

Quando si accede alla pagina **Dettagli router**, viene selezionata per impostazione predefinita la scheda **Stato** in **Porte**. Le porte sono rappresentate visivamente sulla pagina allo stesso modo delle porte fisiche del dispositivo. La porta E0/PT o ENET è sempre selezionata per impostazione predefinita e funge da porta uplink predefinita del router. Toccare una delle porte per visualizzare i seguenti dettagli:

- Numero porta: il numero della porta fisica del router.
- Stato porta: la velocità del trunk viene visualizzata se la porta fa parte di un trunk.
- Throughput a monte e a valle: il throughput a monte e a valle del trunk viene visualizzato quando la porta fa parte di un trunk.

## **Dettagli porta**

Instant On supporta attualmente un dispositivo AP11D che opera come router nella rete. La pagina **Dettagli porta** dei router comprende le seguenti impostazioni:

- Nome della porta in modalità di lettura e scrittura.
- n Interruttore che consente di impostare lo stato della porta su **Attiva** ( **inattiva** ( **i**). Questo campo è **Attivo** per impostazione predefinita.
- <sup>n</sup> **Controllo di accesso porta (802.1X)**: configura il controllo di accesso alla rete basato su porta, progettato per migliorare la sicurezza WLAN 802.11. Questo campo consiste in un interruttore che può essere attivo ( $\bigcirc$ ) o inattivo ( $\bigcirc$ ).
	- $\circ$  Inattivo ( $\circ$ ): l'interruttore è inattivo per impostazione predefinita. Ciò indica che qualsiasi client può connettersi a questa porta senza autenticazione.
	- $\circ$  Attivo ( $\circ$ ): indica che il primo dispositivo connesso alla porta deve essere autenticato prima dell'uso della porta. Quando questa opzione è abilitata, configurare le seguenti impostazioni RADIUS:
		- <sup>l</sup> **Server RADIUS principale**: configurare i seguenti parametri per il **Server RADIUS principale**. Se si utilizza l'app per dispositivi mobili Instant On, toccare **Altri parametri RADIUS** per visualizzare le impostazioni riportate di seguito.
		- <sup>l</sup> **Indirizzo IP o nome dominio server RADIUS**: inserire l'indirizzo IP o il nome di dominio completo (FQDN) del server RADIUS.
		- <sup>l</sup> **Segreto condiviso**: inserire una chiave condivisa per la comunicazione con il server RADIUS esterno.
		- <sup>l</sup> **Timeout server**: specificare un valore di timeout in secondi. Il valore determina il timeout per una richiesta RADIUS. Il dispositivo Instant On prova a inviare la richiesta diverse volte (in base al valore inserito in **Numero di tentativi**) prima che l'utente venga disconnesso. Ad esempio, se il Timeout è 5 secondi e il Numero di tentativi è 3, l'utente verrà disconnesso dopo 20 secondi. Il valore predefinito è 5 secondi.
		- <sup>l</sup> **Numero di tentativi**: specificare un numero compreso tra 1 e 5. Il numero di tentativi indica il numero massimo di richieste di autenticazione che vengono inviate al gruppo di server; il valore predefinito è 3 richieste.
		- <sup>l</sup> **Porta di autenticazione**: inserire il numero della porta di autenticazione del server RADIUS esterno compreso nell'intervallo 1–65535. Il numero di porta predefinito è 1812.
- <sup>n</sup> Per configurare un **Server RADIUS secondario**, spostare l'interruttore verso destra ( ) e aggiornare i campi richiesti.
- **n** Per attivare l'opzione **Invia accounting RADIUS**, spostare l'interruttore verso destra (  $\bullet$ ).
- Toccare **Fine**.

#### **Reti incluse**

<sup>n</sup> **Senza tag**: è l'impostazione predefinita. La porta riceverà e invierà il traffico proveniente dalla rete predefinita senza usare un tag VLAN. Per la mappatura personalizzata della porta a una VLAN senza tag, toccare l'elenco a discesa **Reti senza tag** e selezionare una rete dall'elenco. È possibile mappare a una porta una sola rete senza tag alla volta.

■ Con tag: la porta riceverà e invierà il traffico proveniente dalla rete predefinita utilizzando il tag VLAN di gestione. Per la mappatura personalizzata della porta a una VLAN con tag, toccare le caselle di controllo corrispondenti alle reti elencate in **Reti con tag**. È possibile mappare a una porta un massimo di 22 reti con tag alla volta.

### **Reti**

Dopo aver creato la rete, è possibile mappare la rete a una porta VLAN che consente il traffico proveniente da tutte le reti o solo per una rete specifica. A ogni porta del dispositivo Instant On AP11D può essere assegnato un ID VLAN separato e ogni porta può essere configurata per gestire il traffico di rete. Nella procedura seguente viene descritto come mappare una rete a una porta VLAN:

- 1. Toccare un router AP11D elencato nell'**Inventario**. Si aprirà la pagina **Dettagli router**.
- 2. Selezionare la scheda **Reti** in **Porte** per visualizzare le porte del router.
- 3. Dall'elenco a discesa **Rete selezionata**, scegliere la rete di cui si desidera mappare una porta specifica.
- 4. Toccare la porta a cui si desidera assegnare la rete selezionata.
- 5. Toccare il link **Dettagli porta**.
- 6. Selezionare una delle seguenti opzioni in **Reti incluse**:
	- **5 Senza tag**: è l'impostazione predefinita. La porta riceverà e invierà il traffico proveniente dalla rete predefinita senza usare un tag VLAN. Per la mappatura personalizzata della porta a una VLAN senza tag, toccare l'elenco a discesa **Reti senza tag** e selezionare una rete dall'elenco. È possibile mappare a una porta una sola rete senza tag alla volta.
	- **Con tag**: la porta riceverà e invierà il traffico proveniente dalla rete predefinita utilizzando il tag VLAN di gestione. Per la mappatura personalizzata della porta a una VLAN con tag, toccare le caselle di controllo corrispondenti alle reti elencate in **Reti con tag**. È possibile mappare a una porta un massimo di 22 reti con tag alla volta.
- 7. Toccare **Fine** per completare la mappatura della rete alla porta.

### **Client e dispositivi connessi**

La seguente procedura descrive come visualizzare i client e i dispositivi connessi a una porta specifica del router AP11D:

- 1. Selezionare una porta del router.
- 2. Toccare il collegamento **Client e dispositivi connessi a questa porta**. Si viene reindirizzati alla pagina **Client e dispositivi**, che visualizza l'elenco dei client e dei dispositivi connessi alla porta. Per impostazione predefinita, vengono visualizzati i client e i dispositivi per **Tutte le reti** applicabili alla porta. I client e i dispositivi di infrastruttura connessi direttamente alla porta vengono visualizzati come link alla pagina Dettagli client. I client connessi indirettamente vengono visualizzati in base al relativo indirizzo MAC.
- 3. Per filtrare i client e i dispositivi connessi a una rete specifica, toccare la freccia dell'elenco a discesa ( $\blacktriangledown$ ) e selezionare una delle reti.

Questa sezione fornisce dettagli sui client che operano sulle radio a 2,4 GHz e 5 GHz del dispositivo:

- $\blacksquare$  Numero di client connessi: indica il numero di client connessi alla radio.
- <sup>n</sup> Canale di funzionamento: indica il canale radio su cui operano i client connessi.
- Potenza di trasmissione radio: indica la potenza di trasmissione radio (in dBm) per i client connessi.
- Utilizzo tempo di trasmissione: indica l'utilizzo del tempo di trasmissione (in %) rilevato dalla radio.

## **Dettagli radio**

La sezione **Dettagli radio** permette di ignorare le impostazioni radio configurate al livello di sito e consente di configurare le impostazioni radio 2,4 GHz e 5 GHz specifiche del dispositivo Instant On selezionato.

Per ignorare le impostazioni radio al livello di sito e configurare le impostazioni radio 2,4 GHz e 5 GHz specifiche del dispositivo, procedere nel seguente modo:

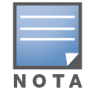

Per gli AP Instant On con connessione over-the-air non è presente la possibilità di ignorare la configurazione radio 5 GHz effettuata al livello di sito. Per questi dispositivi è possibile configurare solo le impostazioni radio 2,4 GHz al livello di dispositivo.

- 1. In **Radio**, toccare ( ) **Dettagli radio**.
- 2. Spostare l'interruttore ( ) accanto a **Gestione radio specifica** rispettivamente per **Radio 2,4 GHz** e **Radio 5 GHz** in modo da visualizzare le impostazioni radio specifiche del dispositivo.
- 3. Scegliere una **Larghezza canale** per le voci seguenti:
	- a. Radio 2,4 GHz **20 MHz (predefinito)** o **20/40 MHz**.
	- b. Radio 5 GHz **20/40 MHz**, **20/40/80 MHz (predefinito)** o **20/40/80/160 MHz**.

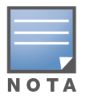

- La larghezza canale 160 MHz è supportata solo sugli access point AP25, compresi gli access point AP25 distribuiti come mesh point.
- Quando la larghezza canale viene impostata a 20/40/80/160 MHz, gli unici canali corrispondenti disponibili per la selezione sono **36** e **100**.
- 4. A seconda della selezione effettuata per ogni radio, le opzioni di **Selezione canale** verranno aggiornate. Tutti i canali sono abilitati per impostazione predefinita e vengono visualizzati in arancione. I canali disabilitati vengono visualizzati in grigio.
- 5. Configurare l'intervallo di Potenza di trasmissione per le radio 2,4 GHz e 5 GHz regolando il cursore tra un valore massimo e un valore minimo. Ad esempio, se il cursore si trova tra **Molto alta** e **Max**, la radio trasmette tra 30 dBm e la potenza massima. I valori disponibili sono i seguenti:

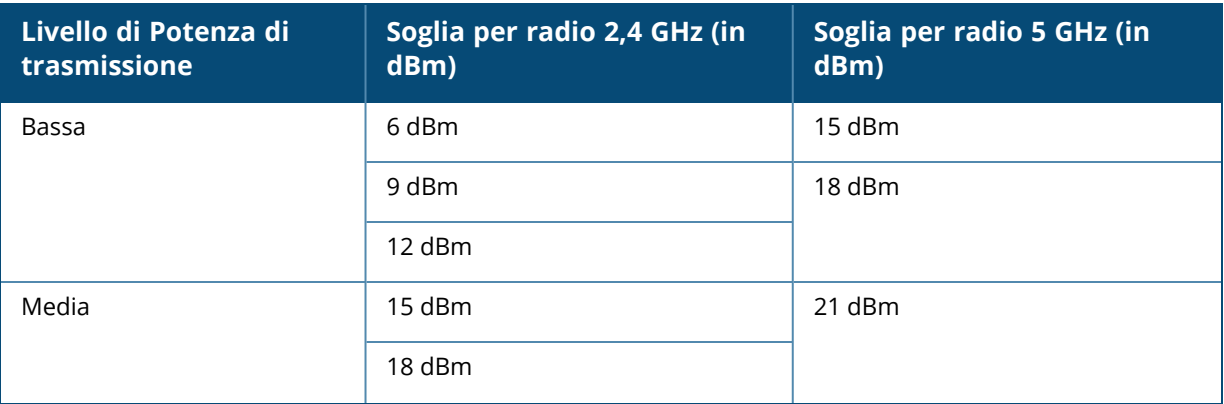

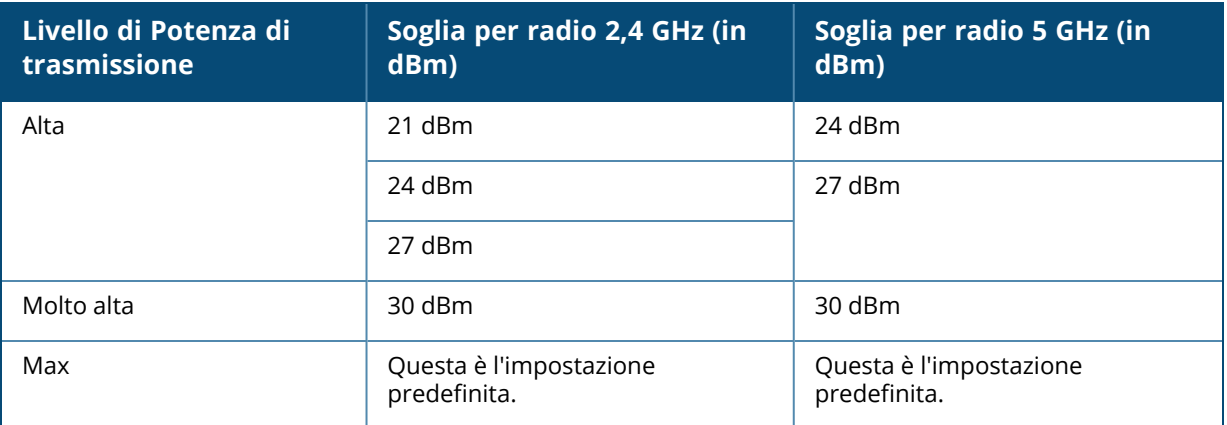

Le modifiche apportate nella procedura descritta vengono salvate automaticamente.

### **Assegnazione rete**

La **schermata Assegnazione rete** consente di assegnare un AP Instant On alle reti wireless configurate nel sito.

Nella procedura seguente viene descritto come assegnare un AP Instant On a una rete wireless:

1. In **Radio**, toccare ( ) **Assegnazione rete**.

Si aprirà la schermata **Assegnazione rete**.

2. In **Consenti l'accesso alle reti seguenti**, spostare verso destra l'interruttore sotto le reti wireless elencate ( $\bigcirc$ ) per assegnare l'AP a una rete.

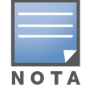

Quando si aggiunge un nuovo AP al sito, per impostazione predefinita vengono assegnate all'AP tutte le reti wireless disponibili.

## **Menu Avanzate**

### **Individuazione del router Instant On**

L'opzione **Individua** consente di individuare il dispositivo quando il sito comprende molti dispositivi. Dopo l'attivazione dell'interruttore la spia di localizzazione resterà attiva per 30 minuti. Per impostazione predefinita, la spia è disattivata.

Per individuare il dispositivo Instant On, effettuare le seguenti operazioni:

- 1. Toccare l'icona del menu Avanzate ( ) nella barra del titolo della pagina **Dettagli router**.
- 2. Toccare **Individua**.
- 3. Spostare l'interruttore **Attiva luci** verso destra ( ). Sullo switch viene attivata la spia di localizzazione.

### **Esecuzione di un test di connettività**

L'opzione **Test di rete** viene utilizzata per testare la raggiungibilità di un dispositivo Instant On. Per eseguire un test di rete, è necessario selezionare un dispositivo di **Origine** sul quale verranno eseguiti i comandi e uno di **Destinazione** da raggiungere.

Per effettuare un test di rete su un router Instant On, procedere come segue:

- 1. Toccare l'icona del menu Avanzate ( ) nella barra del titolo della schermata **Dettagli router**.
- 2. Toccare **Test di connettività** nel menu a discesa. Si aprirà la schermata **Connettività**.
- 3. In **Origine**, selezionare un dispositivo Instant On dall'elenco a discesa.

In questo campo si possono selezionare solo i dispositivi attivi di un sito. Potrebbe trattarsi di uno switch o di un AP.

- 4. In **Destinazione**, inserire **nome host o indirizzo IP** del dispositivo al quale deve connettersi il dispositivo di origine.
- 5. Toccare **Avvia test connessione**.

Nella tabella che segue vengono mostrati i risultati ottimali dei test di rete:

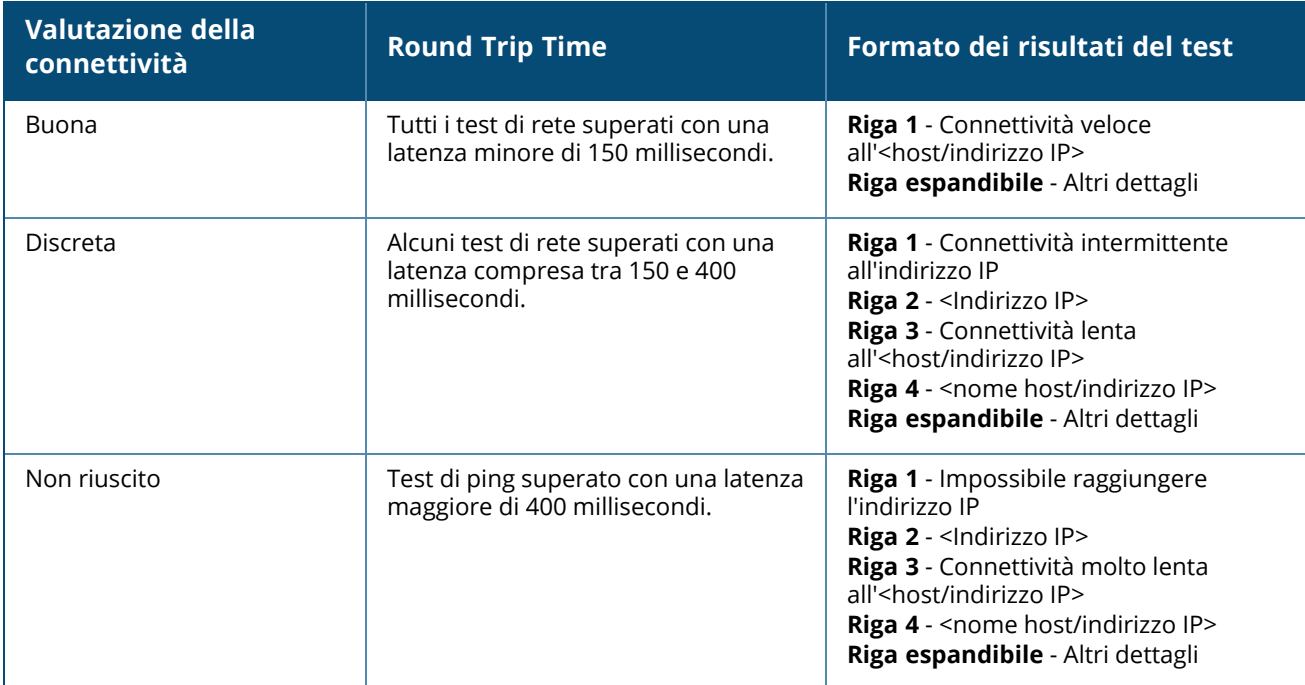

### **Riavvio del router Instant On**

Per riavviare il router, effettuare le seguenti operazioni:

- 1. Toccare l'icona del menu Avanzate ( ) nella barra del titolo della schermata **Dettagli router**.
- 2. Selezionare **Riavvia** dal menu a discesa. Si aprirà la pagina dell'assistente appropriato.
- 3. Fare clic su **Riavvia**.

### **Sostituzione di un router nell'Inventario**

Instant On consente di sostituire un router nell'inventario quando il router è offline. Per sostituire il vecchio router è possibile utilizzare un nuovo router AP11D o qualsiasi router esistente nel sito. Per essere utilizzato come normale AP, il vecchio router deve essere reimpostato manualmente. Per sostituire il router dell'inventario, effettuare le seguenti operazioni:

1. Toccare la sezione **Inventario** ( ) nella home page di Soluzione Instant On, o toccare il banner **Integrità del sito** ( ), quindi fare clic su **Mostra inventario**. Si aprirà la pagina **Inventario**.

- 2. Toccare il router offline da sostituire. Si aprirà la pagina **Dettagli router**. Quando viene attivato un avviso, viene visualizzata una barra rettangolare sotto il nome del dispositivo.
- 3. Toccare il link **Avvisi**. Si verrà reindirizzati alla **pagina Dettagli avviso**, che fornisce maggiori informazioni in merito all'attività insolita e un link per sostituire il router.
- 4. Nella pagina **Dettagli avviso**, toccare il link Sostituisci. Si aprirà la pagina **Sostituisci router**. In alternativa, è possibile eseguire questa azione toccando l'icona del menu Avanzate (: ) nella

barra del titolo della schermata **Dettagli router** e selezionando **Sostituisci dispositivo** dal menu.

- 5. Scollegare il router da sostituire e collegare il nuovo dispositivo Instant On AP11D al modem del provider Internet (ISP).
- 6. Quando le spie del dispositivo lampeggiano in verde e giallo, toccare **Continua**. L'app per dispositivi mobili inizia la scansione BLE per rilevare il nuovo router. In genere, il rilevamento del router richiede 4-5 minuti.
- 7. Una volta rilevato il router, toccare **Sostituisci** per configurare il dispositivo come router Wi-Fi principale. **NOTA:** se l'app per dispositivi mobili rileva più router Wi-Fi principali nell'area, verrà visualizzato un messaggio che indica che sono stati rilevati diversi router. In questo scenario, mantenere il router preferito collegato e scollegare i router rimanenti dalla rete.
- 8. Se il metodo di scansione BLE non riesce a individuare il router nelle vicinanze, toccare il pulsante **Aggiungi router Wi-Fi manualmente** e scegliere di aggiungere il router alla rete immettendo il relativo numero di serie o leggendo il relativo codice a barre.
- 9. Se ancora non si riesce a trovare il dispositivo, selezionare il pulsante **Non vedo il mio router Wi-Fi** per visualizzare le opzioni di risoluzione dei problemi.

# <span id="page-60-0"></span>**Dettagli switch**

La pagina **Dettagli switch** fornisce informazioni dettagliate sullo switch selezionato. Per visualizzare la pagina **Dettagli switch** effettuare le seguenti operazioni:

1. Toccare la sezione **Inventario** ( $\overrightarrow{1}$ ) nella home page di Aruba Instant On, o fare clic sul banner

**Integrità del sito** ( ), quindi fare clic su **Mostra inventario**.

2. Toccare qualsiasi switch presente nell'elenco **Inventario**. Verrà visualizzata la pagina **Dettagli switch** con i dettagli. Verranno elencati i dettagli dello switch quali nome dello switch, indirizzo IP dello switch, indirizzo MAC, numero di serie, SKU, modello di switch e porte.

La pagina **Dettagli switch** contiene le sezioni seguenti:

- [Connettività](#page-60-1)
- PoE (Power over [Ethernet\)](#page-61-0)
- [Porte](#page-61-1)

## <span id="page-60-1"></span>**Connettività**

In questa sezione sono visualizzati i dettagli della connessione in uplink e le informazioni IP LAN dello switch. È possibile configurare gli switch Instant On in modo che ricevano automaticamente un indirizzo IP da un server DHCP esterno in esecuzione sulla LAN, oppure configurare manualmente un indirizzo IP statico.

- 1. Nella sezione **Connettività** della schermata **Dettagli switch**, toccare **Parametri LAN avanzati**.
- 2. Scegliere una delle seguenti opzioni:
	- <sup>n</sup> **Automatico (predefinito)**: è l'impostazione predefinita per tutti gli access point. Il dispositivo Instant On richiederà un indirizzo IP da un servizio DHCP in esecuzione sulla rete LAN. Questa opzione è visibile solo nell'app per dispositivi mobili.
	- **Statico**: per specificare un indirizzo IP fisso sulla LAN per il dispositivo Instant On, selezionare il pulsante di opzione **Statico** nell'app per dispositivi mobili e configurare i seguenti parametri:
		- <sup>o</sup> **IP LAN**: inserire un indirizzo IP statico.
		- <sup>o</sup> **Subnet mask**: inserire la subnet mask.
		- <sup>o</sup> **Gateway predefinito**: inserire l'indirizzo IP del gateway predefinito.
		- <sup>o</sup> **Server DNS**: inserire l'indirizzo IP del server DNS.
- 3. Toccare **FINE** per salvare le impostazioni.

## <span id="page-61-0"></span>**PoE (Power over Ethernet)**

La sezione **PoE** della pagina dei dettagli dello switch fornisce le seguenti informazioni:

- **Budget totale**: la potenza totale in watt che può essere fornita dallo switch.
- <sup>n</sup> **Consumo energetico**: la quantità di energia in watt attualmente assorbita dai dispositivi PoE connessi.

## <span id="page-61-1"></span>**Porte**

La sezione **Porte** della pagina **Dettagli switch** rappresenta visivamente le porte fisiche dello switch e fornisce ulteriori statistiche e configurazioni specifiche per una porta. L'app per dispositivi mobili Instant On fornisce una vista segmentata delle seguenti opzioni, selezionando ognuna delle quali si modifica di conseguenza la vista delle porte:

Per visualizzare la sezione **Porte** della pagina **Dettagli switch** effettuare le seguenti operazioni:

1. Toccare la sezione **Inventario** (DE) nella home page di Aruba Instant On, o toccare il banner

**Integrità del sito** ( ), quindi toccare **Mostra inventario**.

2. Toccare qualsiasi switch elencato nell'**Inventario**. Verrà visualizzata la schermata **Dettagli switch** con i dettagli.

La sezione **Porte** della pagina **Dettagli switch** fornisce le seguenti opzioni:

- [Stato](#page-61-2)
- <sup>n</sup> [Reti](#page-62-0)
- [Aggregazione](#page-62-1) collegamenti
- [Dettagli](#page-64-0) porta
- Client e [dispositivi](#page-67-0) connessi

### <span id="page-61-2"></span>**Stato**

Quando si accede alla pagina **Dettagli switch**, viene selezionata per impostazione predefinita la scheda **Stato** in **Porte**. Le porte sono rappresentate visivamente sulla pagina allo stesso modo delle porte fisiche del dispositivo. Ogni porta è numerata in base al rispettivo numero di porta sullo switch e mostra lo stato corrente. La porta 1 è sempre selezionata per impostazione predefinita e funge da porta uplink predefinita dello switch. Toccare una delle porte dello switch per visualizzare i seguenti dettagli:

- Numero porta: il numero della porta fisica dello switch.
- Nome porta: il nome della porta viene visualizzato quando viene fornito un nome personalizzato.
- Stato porta: la velocità del trunk viene visualizzata se la porta fa parte di un trunk.
- Throughput a monte e a valle: il throughput a monte e a valle del trunk viene visualizzato quando la porta fa parte di un trunk.
- Subordinato di <nome porta subordinata>: il nome del trunk viene visualizzato se la porta fa parte di un trunk.
- <sup>n</sup> Dettagli porta: un collegamento ipertestuale che reindirizza l'utente alla pagina **Dettagli porta** per le opzioni di configurazione.

#### <span id="page-62-0"></span>**Reti**

Dopo aver creato la rete, è possibile mappare la rete a una porta VLAN che consente il traffico proveniente da tutte le reti o solo per una rete specifica. A ogni porta dello switch Instant On può essere assegnato un ID VLAN separato e ogni porta può essere configurata per gestire il traffico di rete. Nella procedura seguente viene descritto come mappare una rete a una porta VLAN:

- 1. Toccare qualsiasi switch elencato nell'**Inventario**. Verrà visualizzata la pagina **Dettagli switch**.
- 2. Selezionare la scheda **Reti** in **Porte** per visualizzare le porte dello switch.
- 3. Dall'elenco a discesa **Rete selezionata**, scegliere la rete di cui si desidera mappare una porta specifica.
- 4. Toccare la porta a cui si desidera assegnare la rete selezionata.
- 5. Toccare il link **Dettagli porta**.
- 6. Selezionare una delle seguenti opzioni in **Reti incluse**:
	- <sup>n</sup> **Reti incluse**: questa sezione include le seguenti impostazioni di configurazione:
		- <sup>o</sup> **Senza tag**: è l'impostazione predefinita. La porta riceverà e invierà il traffico proveniente dalla rete predefinita senza usare un tag VLAN. Per la mappatura personalizzata della porta a una VLAN senza tag, toccare l'elenco a discesa **Reti senza tag** e selezionare una rete dall'elenco. È possibile mappare a una porta una sola rete senza tag alla volta.
		- <sup>o</sup> **Con tag**: la porta riceverà e invierà il traffico proveniente dalla rete predefinita utilizzando il tag VLAN di gestione. Per la mappatura personalizzata della porta a una VLAN con tag, toccare le caselle di controllo corrispondenti alle reti elencate in **Reti con tag**. È possibile mappare a una porta un massimo di 22 reti con tag alla volta.
	- **signolo rete specifica**: se si seleziona questa opzione, il traffico della porta sarà consentito solo dalla rete predefinita, escludendo le altre. La selezione di questa opzione consente di configurare le impostazioni della porta su **Con tag** o su **Senza tag**.
- 7. Toccare **Fine** per completare la mappatura della rete alla porta.

### <span id="page-62-1"></span>**Aggregazione collegamenti**

La configurazione dell'aggregazione collegamenti dipende dal numero di porte disponibili sullo switch. Instant On attualmente supporta switch con il seguente numero di porte:

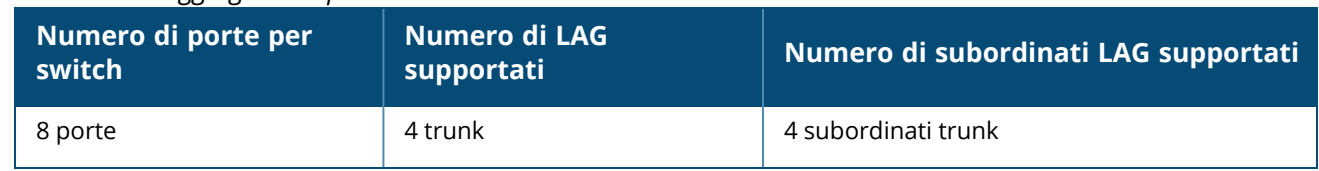

#### **Tabella 12:** *Aggregazione porte switch*

**Tabella 12:** *Aggregazione porte switch*

| Numero di porte per<br>switch | Numero di LAG<br>supportati | Numero di subordinati LAG supportati |
|-------------------------------|-----------------------------|--------------------------------------|
| 24 porte                      | 8 trunk                     | 4 subordinati trunk                  |
| 48 porte                      | 16 trunk                    | 8 subordinati trunk                  |

Nella procedura seguente viene descritto come aggiungere un gruppo di aggregazione collegamenti allo switch:

- 1. Toccare qualsiasi switch elencato nell'**Inventario**. Verrà visualizzata la pagina **Dettagli switch**.
- 2. Nella sezione **Porte**, selezionare la scheda **Aggregazione collegamenti**.
- 3. Toccare il link **Aggiungi aggregazione collegamenti**.
- 4. La pagina **Dettagli aggregazione collegamenti** fornisce le seguenti opzioni di configurazione:
	- <sup>n</sup> Nella casella di testo, specificare un nome personalizzato per l'Aggregazione collegamenti.
	- **Attivo** ( ●): questa opzione è abilitata per impostazione predefinita. Indica che le porte subordinate dell'aggregazione collegamenti sono disponibili per la connessione dei dispositivi. Spostare l'interruttore su Inattivo ( $\bigcirc$ ) per disabilitare questa impostazione.
	- **Porte subordinate**: toccare le rispettive porte da aggiungere come subordinate dell'aggregazione collegamenti. Le porte subordinate selezionate vengono visualizzate di seguito separate da virgole.
	- **n Modalità aggregazione**: selezionare una delle seguenti modalità di aggregazione:
		- <sup>o</sup> **Statico (predefinito)**: questa opzione è selezionata per impostazione predefinita. Indica l'aggregazione semplice di porte senza failover o rilevamento collegamenti attivi.
		- <sup>o</sup> LACP: selezionare questa opzione per indicare il rilevamento dinamico e il failover automatico in caso di connessione con altri switch compatibili con LACP (802.3ad). Questa modalità consente una sola rete definita dall'utente tramite il collegamento aggregato. Questa opzione trasmetterà la rete VLAN di gestione come senza tag e tutte le altre reti come con tag.
	- <sup>n</sup> **Reti incluse**: questa sezione include le seguenti impostazioni di configurazione:
		- <sup>o</sup> **Senza tag**: è l'impostazione predefinita. La porta riceverà e invierà il traffico proveniente dalla rete predefinita senza usare un tag VLAN. Per la mappatura personalizzata della porta a una VLAN senza tag, toccare l'elenco a discesa **Reti senza tag** e selezionare una rete dall'elenco. È possibile mappare a una porta una sola rete senza tag alla volta.
		- <sup>o</sup> **Con tag**: la porta riceverà e invierà il traffico proveniente dalla rete predefinita utilizzando il tag VLAN di gestione. Per la mappatura personalizzata della porta a una VLAN con tag, toccare le caselle di controllo corrispondenti alle reti elencate in **Reti con tag**. È possibile mappare a una porta un massimo di 22 reti con tag alla volta.
	- **signolo rete specifica**: se si seleziona questa opzione, il traffico della porta sarà consentito solo dalla rete predefinita, escludendo le altre. Analogamente all'impostazione **Tutte le reti (predefinita)**, la selezione di questa opzione consente di configurare le impostazioni della porta su **Con tag** o su **Senza tag**.
- 5. Fare clic su **Fine**.

Nella pagina **Dettagli switch** viene visualizzato un link **Dettagli aggregazione collegamenti**, che consente di modificare le impostazioni per l'aggregazione collegamenti aggiunta di recente.

Per eliminare un'aggregazione di collegamenti, toccare l'icona del menu Avanzate ( $\cdot$ ) nella pagina

**Dettagli aggregazione collegamenti**, poi toccare **Elimina questa aggregazione collegamenti**.

## **Dettagli transceiver**

Gli switch Instant On sono in grado di rilevare un transceiver SFP. Quando un transceiver è connesso a uno switch, i relativi dettagli sono visualizzati nella sezione **Porte** della pagina **Dettagli switch**. È possibile che i dettagli del transceiver non vengano sempre visualizzati completamente se il transceiver non è supportato o è fornito da terzi. È possibile che i dettagli del transceiver vengano visualizzati anche se lo stato della porta è connesso, disconnesso, loop rilevato o flapping del collegamento.

Per visualizzare i dettagli del transceiver connesso allo switch Instant On, effettuare le seguenti operazioni:

- 1. Toccare qualsiasi switch elencato nell'**Inventario**. Verrà visualizzata la pagina **Dettagli switch**.
- 2. Nella sezione **Porte**, toccare la porta alla quale è connesso il transceiver. Vengono visualizzati i dettagli del transceiver:

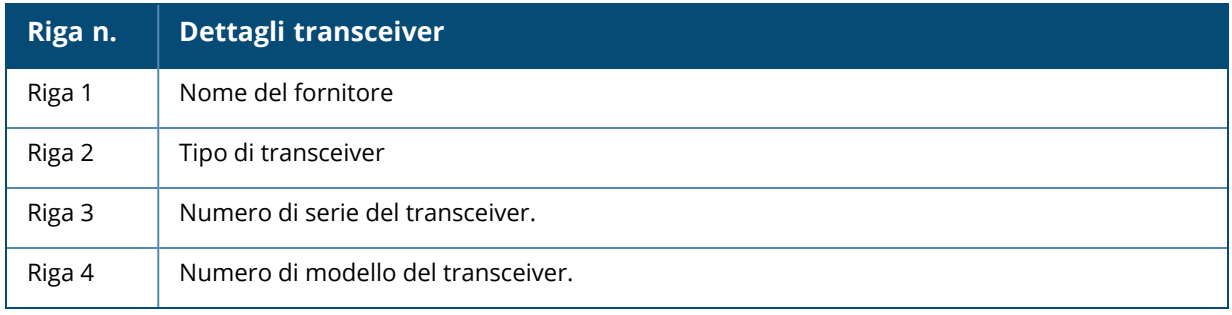

■ Se la porta dello switch alla quale è connesso il transceiver è offline, viene visualizzato il messaggio informativo **Il collegamento è interrotto o un transceiver non funziona**.

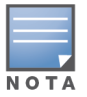

■ Per ottenere prestazioni ottimali, si consiglia di utilizzare i transceiver Instant On supportati. Fare riferimento alla scheda tecnica del prodotto Instant On per l'elenco dei transceiver supportati e a Aruba Instant On 2.8.0 Transceiver Guide per ulteriori informazioni. Per i transceiver non supportati non è garantito il corretto funzionamento e potrebbero verificarsi limitazioni della funzionalità. Le informazioni visualizzate per i transceiver non supportati possono risultare limitate e non accurate.

## <span id="page-64-0"></span>**Dettagli porta**

La pagina **Dettagli porta** comprende le seguenti impostazioni:

- Nome della porta in modalità di lettura e scrittura.
- Interruttore che consente di impostare lo stato della porta su **Attiva** ( **●** ) o **Inattiva** ( ). Questo campo è **Attivo** per impostazione predefinita. Client e dispositivi sono autorizzati a ricevere alimentazione e connettersi alla porta quando esso è impostato su **Attivo**. L'impostazione è disponibile per le porte PoE con o senza dispositivi di siti connessi.

#### **Autenticazione e sicurezza**

La pagina **Autenticazione e sicurezza** comprende le seguenti opzioni:

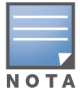

- <sup>n</sup> **Nessuna autenticazione (predefinito)**: client e dispositivi Instant On possono connettersi alla porta senza autenticazione. Questa è l'impostazione predefinita.
- <sup>n</sup> **In base alla porta**: tutti i client e i dispositivi Instant On connessi alla porta sono autorizzati dopo la riuscita dell'autenticazione 802.1x RADIUS iniziale.
- **In base al client**: ogni client o dispositivo Instant On connesso alla porta deve autenticarsi separatamente al server 802.1x RADIUS per ottenere l'accesso. È anche possibile abilitare l'interruttore ( ) dell'autenticazione 802.1X+MAC per avere l'autenticazione MAC come opzione secondaria nel caso in cui l'autenticazione RADIUS non riesca.

I metodi di autenticazione **In base alla porta** e **In base al client** richiedono la configurazione delle impostazioni RADIUS per determinare la modalità di autenticazione su tutte le porte ad accesso controllato. I parametri di autenticazione 802.1x RADIUS sono elencati nella tabella che segue con la relativa descrizione:

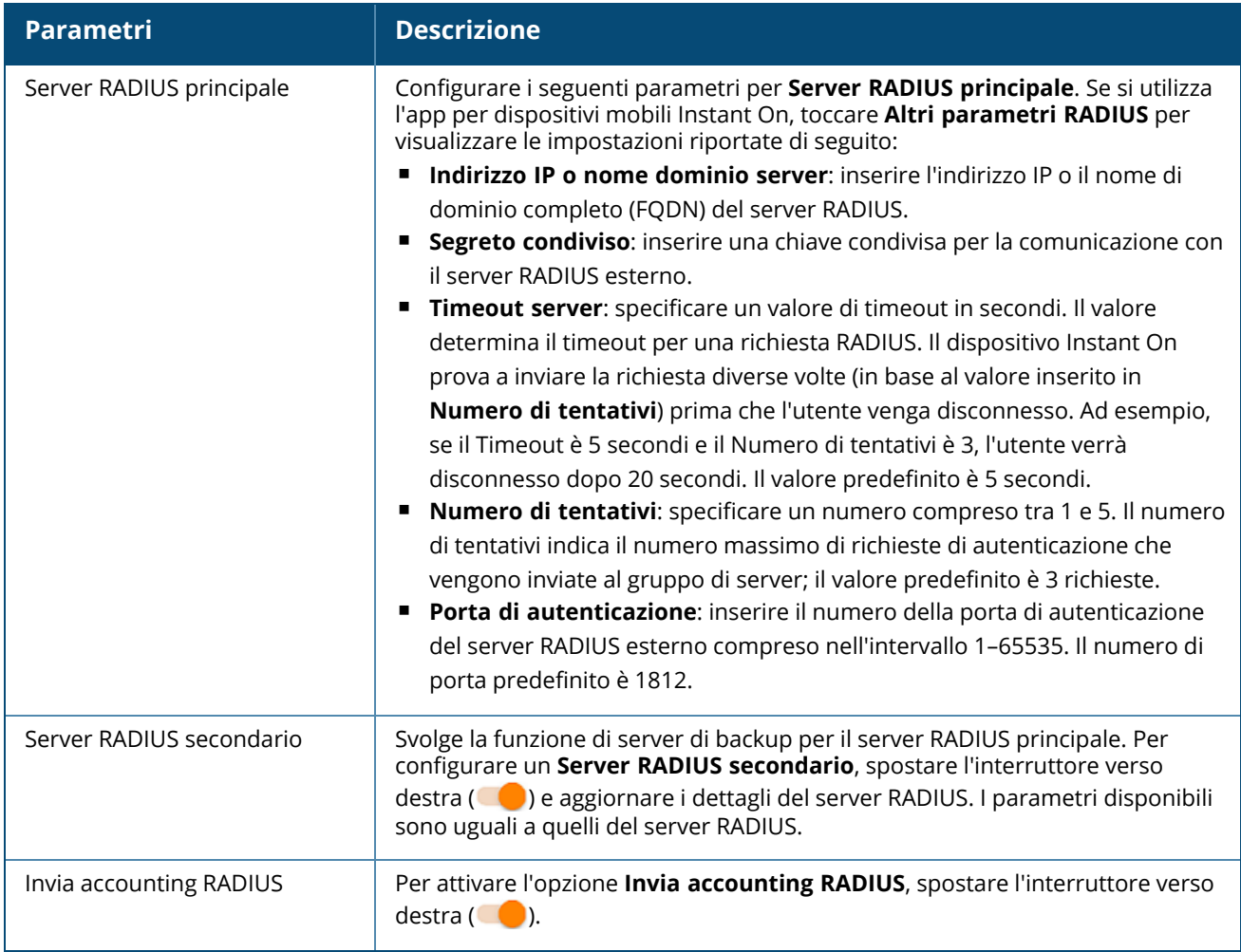

<sup>n</sup> **Protezioni di sicurezza**: abilitare questa impostazione quando alla porta sono connessi dispositivi non attendibili. Questa impostazione in combinazione con la configurazione Sicurezza di rete viene utilizzata per prevenire gli attacchi DHCP e ARP sulla rete wired. Per ulteriori informazioni, vedere [Sicurezza](#page-110-0) di rete.

### **Reti incluse**

- <sup>n</sup> **Senza tag**: è l'impostazione predefinita. La porta riceverà e invierà il traffico proveniente dalla rete predefinita senza usare un tag VLAN. Per la mappatura personalizzata della porta a una VLAN senza tag, toccare l'elenco a discesa **Reti senza tag** e selezionare una rete dall'elenco. È possibile mappare a una porta una sola rete senza tag alla volta.
- Con tag: la porta riceverà e invierà il traffico proveniente dalla rete predefinita utilizzando il tag VLAN di gestione. Per la mappatura personalizzata della porta a una VLAN con tag, toccare le caselle di controllo corrispondenti alle reti elencate in **Reti con tag**. È possibile mappare a una porta un massimo di 22 reti con tag alla volta.

### <span id="page-66-0"></span>**Altre opzioni**

Toccare **Altre opzioni** per visualizzare ulteriori opzioni di configurazione nella schermata Dettagli porta. Questa sezione attualmente comprende le impostazioni di configurazione di gestione potenza.

**Gestione potenza**: in **Altre opzioni**, toccare **Gestione potenza** per visualizzare le impostazioni di configurazione della gestione potenza dello switch. Queste opzioni non sono disponibili per le porte che fanno parte di LACP. Le seguenti opzioni consentono di configurare l'alimentazione POE per il dispositivo connesso alla porta:

- **ultilizzo (predefinito)**: la potenza assegnata alla porta è basata sull'utilizzo ed è illimitata.
- <sup>n</sup> **Classe**: la potenza assegnata alla porta è basata sullo standard PoE del dispositivo. La classe di potenza dei dispositivi è suddivisa nel modo seguente:

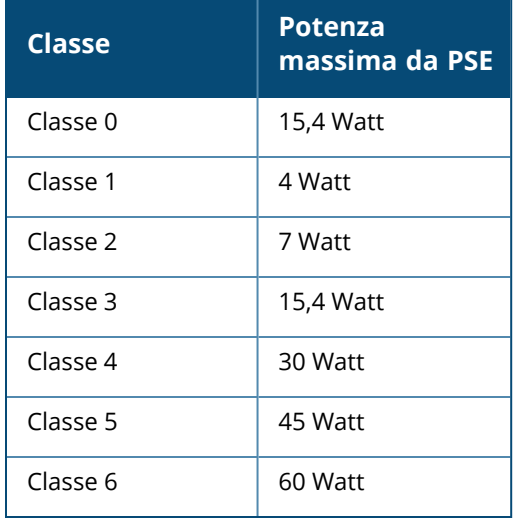

- <sup>n</sup> **Priorità porta**: assegna un livello di priorità alle porte. Quando vi è un vincolo di budget per l'erogazione dell'alimentazione PoE allo switch, la potenza viene fornita ai dispositivi connessi in base alla priorità delle porte. La potenza viene erogata nel seguente ordine: **Critica > Alta > Bassa**. In **Priorità porta**, assegnare uno dei seguenti livelli di priorità alla porta:
	- <sup>o</sup> **Bassa (predefinita):** configura la porta come porta a bassa priorità.
	- <sup>o</sup> **Alta**: configura la porta come porta ad alta priorità.
	- <sup>o</sup> **Critica**: configura la porta come porta a priorità critica.

<sup>n</sup> Quando due porte appartenenti alla stessa priorità richiedono alimentazione, viene data priorità alla porta con il numero inferiore. Esempio: quando alle porte 2 e 5 viene assegnata la classe **Critica** e lo switch ha un vincolo di budget di potenza, il dispositivo sulla porta 2 riceverà la piena potenza e il budget di potenza rimanente verrà allocato al dispositivo sulla porta 5.

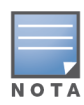

<sup>n</sup> Non è possibile configurare la priorità PoE per i dispositivi Instant On. Per impostazione predefinita, i dispositivi Instant On sono configurati con la modalità **Utilizzo** e con l'impostazione **Critica** per **Priorità porta.**

**Usa programmazione potenza sito**: attivare/disattivare questo interruttore per abilitare (  $\bullet$  ) o disabilitare ( ) la programmazione potenza sulla porta. Se abilitata, l'alimentazione PoE alla porta sarà determinata dalla programmazione potenza definita. Per modificare la programmazione potenza, toccare **Modifica programmazione potenza sito**. Per ulteriori informazioni sulla configurazione della **Programmazione potenza**, vedere [Programmazione](#page-45-0) potenza.

## <span id="page-67-0"></span>**Client e dispositivi connessi**

Il collegamento **Client e dispositivi connessi a questa porta** visualizza l'elenco dei client e dei dispositivi di infrastruttura connessi alla porta. Per impostazione predefinita, vengono visualizzati i client e i dispositivi per **Tutte le reti** applicabili alla porta. Per filtrare i client e i dispositivi connessi a una rete specifica, toccare la freccia dell'elenco a discesa (") e selezionare una delle reti.

I client e i dispositivi di infrastruttura connessi direttamente alla porta vengono visualizzati come link alla pagina Dettagli client. Per i client connessi indirettamente, viene visualizzato solo il relativo indirizzo MAC.

### **Blocco di client e dispositivi connessi a una porta**

Il pulsante di blocco situato in alto a destra nella pagina **Client e dispositivi** consente di bloccare la porta e di impedire ai nuovi client di connettersi alla porta. Quando una porta è bloccata, tutti i client connessi alla porta vengono inseriti nell'elenco dei dispositivi consentiti e viene loro concesso di accedere alla porta, mentre i nuovi dispositivi vengono bloccati. Per connettere nuovi dispositivi, la porta deve essere sbloccata. Questa opzione non è disponibile sulle porte in cui sono connessi dispositivi Instant On.

Per bloccare o sbloccare una porta su uno switch Instant On, toccare il pulsante di blocco situato in alto a destra nello schermo. L'icona indica se la porta è bloccata o sbloccata.

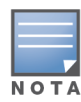

Il numero massimo di porte che possono essere bloccate in uno switch Instant On è 10.

Il numero massimo di client che possono essere bloccati per porta è 10.

## **Menu Avanzate**

Il menu Avanzate (  $\cdot$  ) della schermata **Dettagli switch** fornisce le seguenti opzioni di configurazione:

- [Individua](#page-68-0)
- Test di [connettività](#page-68-1)
- [Riavvia](#page-69-0)
- [Instradamento](#page-69-1)
- [Mirroring](#page-70-0) porta
- $\blacksquare$  [Jumbo](#page-70-1) frame
- [Passaggio](#page-71-0) alla gestione locale
- Sostituisci [dispositivo](#page-71-1)
- Rimuovi [dall'inventario](#page-71-2)

### <span id="page-68-0"></span>**Individua**

L'opzione **Individua** consente di individuare il dispositivo quando il sito comprende molti dispositivi. Dopo l'attivazione dell'interruttore la spia di localizzazione resterà attiva per 30 minuti. Per impostazione predefinita, la spia è disattivata.

Per individuare lo switch Instant On, effettuare le seguenti operazioni:

- 1. Toccare l'icona del menu Avanzate ( ) nella barra del titolo della schermata **Dettagli switch**.
- 2. Toccare **Individua**.
- 3. Spostare l'interruttore **Attiva luci** verso destra ( ). Sullo switch viene attivata la spia di localizzazione.

## <span id="page-68-1"></span>**Test di connettività**

L'opzione **Test di rete** viene utilizzata per testare la raggiungibilità di un dispositivo Instant On. Per eseguire un test di rete, è necessario selezionare un dispositivo di **Origine** sul quale verranno eseguiti i comandi e uno di **Destinazione** da raggiungere.

Per effettuare un test di rete su uno switch Instant On, procedere come segue:

- 1. Toccare l'icona del menu Avanzate ( ) nella barra del titolo della schermata **Dettagli switch**.
- 2. Toccare **Test di connettività** nel menu a discesa. Si aprirà la schermata **Connettività**.
- 3. In **Origine**, selezionare un dispositivo Instant On dall'elenco a discesa.

In questo campo si possono selezionare solo i dispositivi attivi di un sito. Potrebbe trattarsi di uno switch o di un AP.

- 4. In **Destinazione**, inserire **nome host o indirizzo IP** del dispositivo al quale deve connettersi il dispositivo di origine.
- 5. Toccare **Avvia test connessione**.

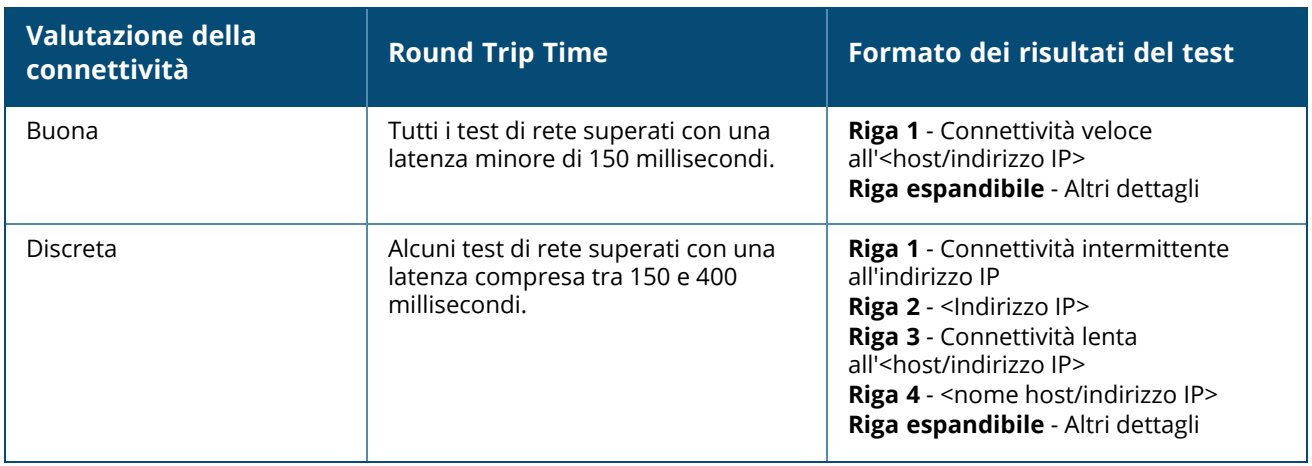

Nella tabella che segue vengono mostrati i risultati ottimali dei test di rete:

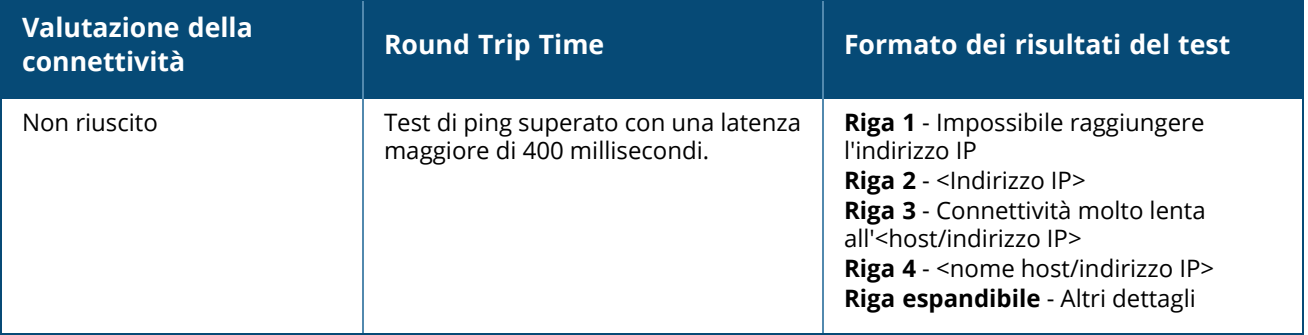

### <span id="page-69-0"></span>**Riavvia**

Per riavviare il dispositivo:

- 1. Toccare l'icona del menu Avanzate ( ) nella barra del titolo della schermata **Dettagli switch**.
- 2. Selezionare **Riavvia** dal menu a discesa. Si aprirà la pagina dell'assistente appropriato.
- 3. Fare clic su **Riavvia**.

### <span id="page-69-1"></span>**Instradamento**

È possibile configurare l'instradamento sullo switch Instant On. Per impostazione predefinita, l'instradamento è disabilitato. Per configurare l'instradamento per lo switch, effettuare le seguenti operazioni:

- 1. Toccare l'icona del menu Avanzate ( ) nella barra del titolo della schermata **Dettagli switch**.
- 2. Selezionare **Instradamento** dall'elenco a discesa. Verrà visualizzata la pagina Instradamento.
- 3. Per abilitare l'instradamento su uno switch, attivare o disattivare l'opzione **Consenti instradamento tra reti**.
- 4. Quando si seleziona **Consenti instradamento tra reti**, accanto alle reti instradabili viene visualizzata l'icona  $\circled{P}$ . Se l'icona  $\circled{P}$  non è visibile, significa che l'instradamento è disattivato per tale rete.
- 5. Per configurare l'instradamento per una rete, selezionare la rete per visualizzare le opzioni di instradamento:
	- a. Modificare lo stato dell'interruttore **Consenti instradamento** per abilitare l'opzione.
	- b. Configurare una delle seguenti opzioni per assegnare un IP alla rete:
		- <sup>n</sup> **Automatico (predefinito)**: la rete riceverà un indirizzo IP da un server DHCP.
		- **5 Statico**: definire l'assegnazione degli indirizzi IP per la rete immettendo i seguenti parametri di rete:
			- <sup>o</sup> **Indirizzo IP di rete**: inserire l'indirizzo IP da assegnare alla rete.
			- <sup>o</sup> **Subnet mask**: inserire la subnet mask da assegnare alla rete.
- 6. Toccare **Fine** per applicare le modifiche alla configurazione. La configurazione di instradamento viene applicata dopo il riavvio dello switch Instant On.
- $N$  O T  $\ell$
- Per eseguire l'instradamento, è necessario configurare nel sito almeno due reti wired.
- Per configurare l'instradamento, è necessario che lo switch Instant On sia online.
- L'instradamento può essere eseguito da un solo switch Instant On di un sito.

### <span id="page-70-0"></span>**Mirroring porta**

Gli switch Instant On sono in grado di tracciare i pacchetti inviati e ricevuti da una porta effettuando il mirroring dei dati e inviandoli a una porta di destinazione. Questa funzione è utile per la risoluzione dei problemi di rete. Per ogni switch Instant On è possibile configurare una sola sessione di mirroring porta. Se un sito presenta più switch, potranno essere attive più sessioni di mirroring porta contemporaneamente su dispositivi diversi. Quando è attiva una sessione di mirroring porta, non è possibile selezionare una porta di destinazione come subordinata di un gruppo di aggregazione collegamenti.

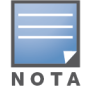

Quando si configura il mirroring porta, evitare l'oversubscription della porta di destinazione, ossia una condizione in cui la domanda potenziale supera la capacità effettiva, per prevenire la perdita dei dati di mirroring.

Per configurare una sessione di mirroring su una porta, effettuare le seguenti operazioni:

- 1. Toccare l'icona del menu Avanzate (: ) nella barra del titolo della schermata **Dettagli switch**.
- 2. Toccare **Mirroring porta** nel menu a discesa.
- 3. Nella schermata **Mirroring porta**, selezionare dall'elenco a discesa la porta dello switch sulla quale eseguire il mirroring del traffico. Questa impostazione viene configurata come porta di destinazione. Tutte le porte dello switch possono essere usate come destinazione, tranne le seguenti:
	- $\blacksquare$  La porta di uplink
	- Una porta alla quale è connesso il dispositivo Instant On.
	- Una porta configurata come parte di un trunk.
	- Una porta che utilizza 802.1x
- 4. In **Origine**, selezionare una delle seguenti opzioni:
	- a. **Rete**: selezionare una delle reti disponibili dall'elenco a discesa.
	- b. **Porte**: selezionare la porta o le porte da usare come origine.

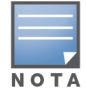

È possibile selezionare fino a otto porte come porte di origine.

- 5. Selezionare una delle seguenti opzioni in **Direzione traffico**:
	- a. Trasmette e riceve
	- b. Trasmette
	- c. Riceve

6. Toccare **Avvia mirroring** per avviare il mirroring dei pacchetti inviati dall'origine alla destinazione. Per arrestare il mirroring, toccare **Arresta mirroring** in qualunque momento.

#### <span id="page-70-1"></span>**Jumbo frame**

I jumbo frame migliorano l'efficienza della trasmissione dei dati riducendo il numero di frame e l'overhead che gli switch devono elaborare. La configurazione dei jumbo frame è supportata su tutti gli switch Instant On e può essere abilitata su ciascuno switch individualmente.

La procedura seguente consente di configurare i jumbo frame su uno switch Instant On:

- 1. Toccare l'icona del menu Avanzate ( ) nella barra del titolo della pagina **Dettagli switch**.
- 2. Toccare **Jumbo frame** nel menu a discesa. Si aprirà la schermata **Jumbo frame**.
- 3. Spostare l'interruttore accanto a Jumbo frame verso destra  $(\Box)$  per abilitare l'impostazione e consentire la trasmissione di grandi quantità di dati tramite lo switch.
- 4. Toccare **Fine**.

Lo switch Instant On verrà riavviato automaticamente per applicare le modifiche.

## <span id="page-71-0"></span>**Passaggio alla gestione locale**

L'opzione **Passa alla gestione locale** consente di modificare la gestione dello switch dalla modalità cloud alla modalità locale. Quando questa opzione è selezionata, lo switch verrà rimosso dal sito e la configurazione esistente verrà memorizzata sullo switch. Per ulteriori informazioni, vedere [Gestione](#page-17-0) locale degli [switch](#page-17-0).

Per passare alla modalità di gestione locale dello switch, effettuare le seguenti operazioni:

- 1. Toccare l'icona del menu Avanzate ( ) nella barra del titolo della pagina **Dettagli switch**.
- 2. Toccare **Passa alla gestione locale**. Si aprirà la pagina dell'assistente appropriato per passare alla modalità di gestione locale dello switch.

### <span id="page-71-1"></span>**Sostituisci dispositivo**

Effettuare le operazioni seguenti per sostituire uno switch Instant On guasto con un altro switch Instant On, mantenendo le configurazioni specifiche del dispositivo:

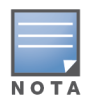

Questa opzione è visibile solo quando lo switch Instant On è offline.

Si consiglia di sostituire lo switch guasto con uno funzionante che sia esattamente dello stesso modello per poter trasferire tutte le configurazioni dall'uno all'altro.

- 1. Nell'inventario, toccare lo switch Instant On guasto. Verrà visualizzata la schermata **Dettagli switch**.
- 2. Toccare l'icona del menu Avanzate ( ) nella barra del titolo della schermata **Dettagli switch**.
- 3. Toccare **Sostituisci dispositivo**.
- 4. Nella schermata **Sostituisci dispositivo**, toccare **Cerca**.

Vengono visualizzati gli switch Instant On indipendenti connessi alla rete.

- 5. Toccare lo switch Instant On per sostituire quello guasto nell'inventario.
- 6. Toccare **Sostituisci**.
- 7. Toccare **Fine**.

### <span id="page-71-2"></span>**Rimuovi dall'inventario**

Per rimuovere lo switch quando è ancora online:
- 1. Toccare l'icona del menu Avanzate ( ) nella barra del titolo della schermata **Dettagli switch**.
- 2. Selezionare **Rimuovi dall'inventario** dal menu a discesa. Si aprirà la pagina dell'assistente appropriato.
- 3. Fare clic su **Rimuovi**.

Lo switch Instant On può essere rimosso dall'inventario quando è offline. Quando viene attivato un avviso, nella pagina **Dettagli switch** viene visualizzata una barra rettangolare sotto il nome del dispositivo. Il colore della barra di avviso rettangolare varierà in base al tipo di avviso.

- 1. Fare clic sul link **Avvisi**. Si verrà reindirizzati alla pagina **Dettagli avviso**, che fornisce maggiori informazioni in merito all'attività insolita.
- 2. Per rimuovere lo switch dall'inventario, effettuare le seguenti operazioni:
	- a. Se lo switch Instant On è stato rimosso dalla rete, è possibile rimuoverlo dall'inventario facendo clic su **Rimuovi dall'inventario** toccando l'icona del menu Avanzate ( ) nella pagina **Dettagli switch**.
	- b. Fare clic su **Rimuovi** per eliminare lo switch dall'inventario.

# **Stacking gestito da cloud**

Aruba Instant On supporta lo stacking gestito da cloud, un metodo per associare più switch Instant On in modo che possano funzionare come uno solo. Gli switch devono essere connessi direttamente l'uno all'altro a formare una topologia daisy chain o anello. Questa funzione è supportata solo sugli switch Instant On serie 1960. Uno stack può essere composto da un massimo di quattro switch. Ogni sito Instant On può accogliere più stack. Gli switch dello stack comprendono i seguenti ruoli:

- Conduttore: lo switch primario al quale è connesso il cavo di uplink.
- <sup>n</sup> Backup: lo switch secondario che assume le responsabilità del Conduttore in caso di failover.
- Subordinato: ruolo dei due switch rimanenti dello stack.

Il Conduttore ha la responsabilità di fornire i servizi di livello 3. Nel caso in cui lo switch conduttore passi offline, quello di backup ne assume le responsabilità finché il primo non torna online.

Uno stack deve contenere almeno due switch Aruba Instant On serie 1960. È possibile creare uno stack usando uno dei seguenti metodi:

- Creazione di un nuovo stack durante la configurazione iniziale
- Creazione di un nuovo stack dopo la configurazione iniziale

## **Creazione di un nuovo stack - Durante la configurazione iniziale**

Durante la configurazione iniziale è possibile creare un nuovo stack quando si crea un nuovo sito o quando si estende la rete. Per poter rilevare gli switch Instant On serie 1960 durante la configurazione iniziale, è necessario che essi siano connessi in una topologia daisy chain o ad anello. Sulla stessa rete di livello 2 devono essere collegati da un minimo di due a un massimo di quattro switch. La rete di livello 2 deve essere la rete di gestione.

**Figura 2** *Topologia ad anello*

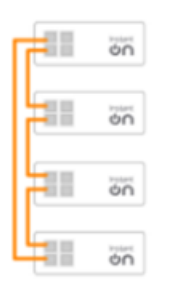

**Figura 3** *Topologia daisy chain*

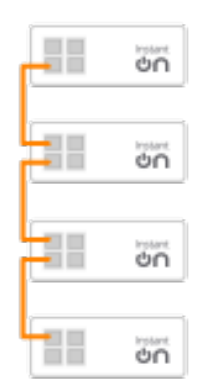

La seguente procedura consente di creare un nuovo stack durante la configurazione iniziale di un sito Instant On:

- 1. Collegare Instant On serie 1960 in una topologia daisy chain o ad anello e seguire le istruzioni indicate in [Configura](#page-22-0) un nuovo sito. La procedura di rilevamento dovrebbe riuscire a rilevare lo stack di switch Instant On 1960.
- 2. Nella pagina **Aggiungi nuovi dispositivi**, selezionare lo stack dall'elenco dei dispositivi rilevati nella rete.
- 3. Fare clic su **Fine**.

Lo stack appena creato viene ora visualizzato nell'inventario del sito.

Per creare un nuovo stack usando l'impostazione per estendere la rete, seguire le istruzioni indicate in Estendi [mediante](#page-39-0) cavo. Questo metodo consente di implementare uno stack solo quando è connesso in una topologia ad anello.

## **Creazione di un nuovo stack - Dopo la configurazione iniziale**

Una volta completata la configurazione iniziale, è possibile implementare uno stack usando la topologia anello o chain. La seguente procedura descrive come creare un nuovo stack dopo aver completato la configurazione iniziale del sito:

- 1. Toccare la sezione **Inventario** ( ) nella schermata principale di Aruba Instant On o fare clic sul banner **Integrità del sito** ( ), quindi fare clic su **Mostra inventario**.
- 2. Toccare lo switch indipendente Instant On serie 1960 sul quale si desidera creare lo stack. Verrà visualizzata la schermata **Dettagli switch**.
- 3. Toccare l'icona del menu Avanzate ( ) nella barra del titolo della schermata **Dettagli switch**.
- 4. Toccare **Crea stack**. Nella schermata sono visualizzati gli switch indipendenti Instant On serie 1960 che fanno parte dell'inventario del sito.
- 5. Toccare lo switch Instant On serie 1960 che si desidera aggiungere allo stack, quindi toccare **Aggiungi dispositivo**.
- 6. Nella schermata **Ruoli**, impostare il ruolo Backup per lo switch Instant On 1960 appena aggiunto. Lo switch utilizzato per iniziare la creazione dello stack assume automaticamente il ruolo di Conduttore.
- 7. Toccare **Continua**.

Lo stack appena creato viene ora visualizzato nell'inventario del sito.

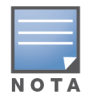

Dei quattro switch Aruba Instant On 1960 di uno stack, uno deve avere il ruolo di **Conduttore** e un altro quello di **Backup**. I due switch restanti dello stack assumeranno il ruolo di switch **Subordinati**. Se uno stack comprende solo due switch, uno sarà **Conduttore** e uno **Backup**, non ci saranno switch **Subordinati**.

# **Aggiunta di uno switch Instant On serie 1960 a uno stack esistente**

La procedura seguente consente di aggiungere uno switch Instant On serie 1960 a uno stack esistente nell'inventario che ha meno di tre switch Instant On serie 1960

- 1. Toccare la sezione **Inventario** ( ) nella schermata principale di Aruba Instant On o fare clic sul banner **Integrità del sito** ( ), quindi fare clic su **Mostra inventario**.
- 2. Assicurarsi che lo switch Instant On 1960 da aggiungere allo stack sia elencato nell'inventario.
- 3. Toccare lo stack presente nell'elenco **Inventario**. Verrà visualizzata la schermata **Dettagli stack**.
- 4. Toccare il collegamento **Gestione stack** nella schermata **Dettagli stack**. Gli switch Instant On 1960 vengono elencati in base all'ordine dei rispettivi ruoli ad essi assegnati.
- 5. Toccare l'icona del menu Avanzate ( ) nella barra del titolo della schermata Gestione stack,

quindi toccare **Aggiungi dispositivo allo stack**. Nella schermata sono visualizzati gli switch indipendenti Instant On serie 1960 che fanno parte dell'inventario del sito ma non dello stack.

6. Toccare lo switch Instant On serie 1960 che si desidera aggiungere allo stack, quindi toccare **Aggiungi dispositivo**.

Lo switch Instant On serie 1960 selezionato è stato aggiunto allo stack nell'inventario.

## **Dettagli stack**

La pagina **Dettagli stack** fornisce informazioni dettagliate sullo switch selezionato che comprende gli switch Aruba Instant On 1960. Per visualizzare la pagina **Dettagli stack**, effettuare le seguenti operazioni:

- 1. Toccare la sezione **Inventario** ( ) nella schermata principale di Aruba Instant On o fare clic sul banner **Integrità del sito** ( ), quindi fare clic su **Mostra inventario**.
- 2. Toccare lo stack presente nell'elenco **Inventario**. Verrà visualizzata la schermata **Dettagli stack** con i dettagli. I dettagli di riepilogo includono il **Nome stack** e il **Nome dispositivo** di tutti i dispositivi dello stack. Seguono i dettagli di ciascun dispositivo.

La pagina **Dettagli stack** contiene le sezioni seguenti:

- [Gestione](#page-75-0) stack
- [Connettività](#page-76-0)
- PoE (Power over [Ethernet\)](#page-76-1)
- [Porte](#page-76-2)

### <span id="page-75-0"></span>**Gestione stack**

Gestione stack viene usata per aggiungere o rimuovere uno switch Instant On serie 1960 allo/dallo stack e per modificare il ruolo assegnato a ciascuno switch dello stack. La schermata **Gestione stack** visualizza ciascun dispositivo dello stack in ordine di ruolo, ossia Conduttore, Backup e Subordinato. Ciascuno switch Instant On 1960 viene riconosciuto per il ruolo corrente, seguito dal nome personalizzato impostato dall'utente. Se a uno switch dello stack non è stato assegnato un nome personalizzato, sarà identificato con il numero di serie. I ruoli vengono visualizzati nella schermata in base al numero di switch Instant On 1960 dello stack.

### **Assegnazione di ruolo a uno switch dello stack**

La seguente procedura viene usata per gestire i ruoli assegnati a ciascuno switch Instant On 1960 dello stack:

- 1. Toccare il collegamento **Gestione stack** nella schermata **Dettagli stack**. Gli switch Instant On 1960 vengono elencati in base all'ordine dei rispettivi ruoli ad essi assegnati.
- 2. Toccare la casella a discesa al di sotto di ciascuno dei ruoli elencati nella schermata **Gestione stack** per assegnare un altro switch al ruolo. Gli switch Instant On 1960 presenti nello stack sono visualizzati per nome personalizzato o per numero di serie.
- 3. Toccare lo switch Instant On 1960 al quale si deve assegnare il ruolo.
- 4. Toccare **OK**.
- 5. Toccare **Fine**.

### **Rimozione di uno switch dallo stack**

Per rimuovere dallo stack uno switch subordinato, effettuare le seguenti operazioni:

- 1. Toccare il collegamento **Gestione stack** nella schermata **Dettagli stack**. Gli switch Instant On 1960 vengono elencati in base all'ordine dei rispettivi ruoli ad essi assegnati.
- 2. Toccare l'icona del menu Avanzate (: ) nella barra del titolo della schermata Gestione stack.
- 3. Toccare **Rimuovi dispositivo dallo stack**. Si aprirà la pagina **Rimuovi dallo stack**, con gli switch subordinati.

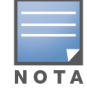

Questa opzione è disponibile solo se lo stack ha degli switch subordinati. Dallo stack si possono rimuovere solo gli switch subordinati. Non è possibile rimuovere gli switch assegnati ai ruoli Conduttore e Backup.

- 4. Toccare lo switch subordinato da rimuovere dallo stack.
- 5. Toccare **Rimuovi**.

La rimozione di uno switch dallo stack non rimuove il dispositivo dal sito: esso viene elencato nel sito come switch indipendente.

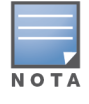

Non è possibile rimuovere dallo stack uno switch Instant On serie 1960 se ha il ruolo di conduttore o di backup. Per rimuovere lo switch occorre prima scambiare il ruolo del conduttore con un subordinato, quindi si potrà procedere alla sua rimozione dallo stack.

### <span id="page-76-0"></span>**Connettività**

In questa sezione sono visualizzati i dettagli della connessione in uplink e le informazioni IP LAN dello switch. È possibile configurare gli switch Instant On in modo che ricevano automaticamente un indirizzo IP da un server DHCP esterno in esecuzione sulla LAN, oppure configurare manualmente un indirizzo IP statico.

- 1. Nella sezione **Connettività** della schermata **Dettagli stack**, toccare **Parametri LAN avanzati**.
- 2. Scegliere una delle seguenti opzioni:
	- <sup>n</sup> **Automatico (predefinito)**: è l'impostazione predefinita per tutti gli access point. Il dispositivo Instant On richiederà un indirizzo IP da un servizio DHCP in esecuzione sulla rete LAN. Questa opzione è visibile solo nell'app per dispositivi mobili.
	- Statico: per specificare un indirizzo IP fisso sulla LAN per il dispositivo Instant On, selezionare il pulsante di opzione **Statico** nell'app per dispositivi mobili e configurare i seguenti parametri:
		- <sup>o</sup> **IP LAN**: inserire un indirizzo IP statico.
		- <sup>o</sup> **Subnet mask**: inserire la subnet mask.
		- <sup>o</sup> **Gateway predefinito**: inserire l'indirizzo IP del gateway predefinito.
		- <sup>o</sup> **Server DNS**: inserire l'indirizzo IP del server DNS.
		- <sup>o</sup> **Server DNS secondario**: inserire l'indirizzo IP del server DNS secondario.
- 3. Toccare **FINE** per salvare le impostazioni.

#### <span id="page-76-1"></span>**PoE (Power over Ethernet)**

La sezione **PoE** fornisce le seguenti informazioni:

- **Budget totale**: la potenza totale in watt che può essere fornita dallo switch Instant On serie 1960. Questo dato viene visualizzato individualmente per ogni switch PoE dello stack.
- **Consumo energetico**: la quantità di energia in watt attualmente assorbita dagli switch PoE connessi.

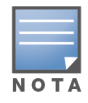

La sezione **PoE** non viene visualizzata per gli switch non PoE.

### <span id="page-76-2"></span>**Porte**

La sezione **Porte** della pagina **Dettagli stack** rappresenta visivamente le porte fisiche dello switch e fornisce ulteriori statistiche e configurazioni specifiche per una porta. L'app per dispositivi mobili Instant On fornisce una vista segmentata delle seguenti opzioni, selezionando ognuna delle quali si modifica di conseguenza la vista delle porte:

Per visualizzare la sezione **Porte** della pagina **Dettagli stack** effettuare le seguenti operazioni:

1. Toccare la sezione **Inventario** ( ) nella home page di Aruba Instant On, o toccare il banner **Integrità del sito** ( ), quindi toccare **Mostra inventario**.

2. Toccare lo stack presente nell'elenco **Inventario**. Verrà visualizzata la schermata **Dettagli stack** con i dettagli.

La sezione **Porte** della pagina **Dettagli stack** fornisce le seguenti opzioni:

- [Stato](#page-77-0)
- <sup>n</sup> [Reti](#page-77-1)
- **[Aggregazione](#page-78-0)**
- [Dettagli](#page-79-0) porta
- Client e [dispositivi](#page-82-0) connessi

#### <span id="page-77-0"></span>**Stato**

Quando si accede alla pagina **Dettagli stack**, viene selezionata per impostazione predefinita la scheda **Stato** in **Porte**. Le porte sono rappresentate visivamente sulla pagina allo stesso modo delle porte fisiche del dispositivo. Ogni porta è numerata in base al rispettivo numero di porta sullo switch e mostra lo stato corrente. Toccare una delle porte dello switch per visualizzare i seguenti dettagli:

- Numero porta: il numero della porta fisica dello switch.
- Nome porta: il nome della porta viene visualizzato quando viene fornito un nome personalizzato.
- Stato porta: la velocità del trunk viene visualizzata se la porta fa parte di un trunk.
- <sup>n</sup> Throughput a monte e a valle: il throughput a monte e a valle del trunk viene visualizzato quando la porta fa parte di un trunk.
- Subordinato di <nome porta subordinata>: il nome del trunk viene visualizzato se la porta fa parte di un trunk.
- <sup>n</sup> Dettagli porta: un collegamento ipertestuale che reindirizza l'utente alla pagina **Dettagli porta** per le opzioni di configurazione.

#### <span id="page-77-1"></span>**Reti**

Dopo aver creato la rete, è possibile mappare la rete a una porta VLAN che consente il traffico proveniente da tutte le reti o solo per una rete specifica. A ogni porta dello switch Instant On può essere assegnato un ID VLAN separato e ogni porta può essere configurata per gestire il traffico di rete. Nella procedura seguente viene descritto come mappare una rete a una porta VLAN:

- 1. Toccare lo stack presente nell'elenco **Inventario**. Viene visualizzata la schermata **Dettagli stack**.
- 2. Selezionare la scheda **Reti** in **Porte** per visualizzare le porte dello switch.
- 3. Dall'elenco a discesa **Rete selezionata**, scegliere la rete di cui si desidera mappare una porta specifica.
- 4. Toccare la porta a cui si desidera assegnare la rete selezionata.
- 5. Toccare il link **Dettagli porta**.
- 6. Selezionare una delle seguenti opzioni in **Reti incluse**:
	- **Reti incluse**: questa sezione include le seguenti impostazioni di configurazione:
		- <sup>o</sup> **Senza tag**: è l'impostazione predefinita. La porta riceverà e invierà il traffico proveniente dalla rete predefinita senza usare un tag VLAN. Per la mappatura personalizzata della porta a una VLAN senza tag, toccare l'elenco a discesa **Reti senza tag** e selezionare una rete dall'elenco. È possibile mappare a una porta una sola rete senza tag alla volta.
		- <sup>o</sup> **Con tag**: la porta riceverà e invierà il traffico proveniente dalla rete predefinita utilizzando il tag VLAN di gestione. Per la mappatura personalizzata della porta a una VLAN con tag,

toccare le caselle di controllo corrispondenti alle reti elencate in **Reti con tag**. È possibile mappare a una porta un massimo di 22 reti con tag alla volta.

- <sup>n</sup> **Solo rete specifica**: se si seleziona questa opzione, il traffico della porta sarà consentito solo dalla rete predefinita, escludendo le altre. La selezione di questa opzione consente di configurare le impostazioni della porta su **Con tag** o su **Senza tag**.
- 7. Toccare **Fine** per completare la mappatura della rete alla porta.

#### <span id="page-78-0"></span>**Aggregazione**

La configurazione dell'aggregazione collegamenti dipende dal numero di porte disponibili sullo switch. Instant On attualmente supporta switch con il seguente numero di porte:

| Numero di porte per<br>switch | Numero di LAG<br>supportati | Numero di subordinati LAG supportati |
|-------------------------------|-----------------------------|--------------------------------------|
| 12 porte                      | 16 trunk                    | 8 subordinati trunk                  |
| 24 porte                      |                             |                                      |
| 48 porte                      |                             |                                      |

**Tabella 13:** *Aggregazione porte switch*

Nella procedura seguente viene descritto come aggiungere un gruppo di aggregazione collegamenti allo switch:

- 1. Toccare lo stack presente nell'elenco **Inventario**. Viene visualizzata la schermata **Dettagli stack**.
- 2. Nella sezione **Porte**, selezionare la scheda **Aggregazione collegamenti**.
- 3. Toccare il link **Aggiungi aggregazione collegamenti**.

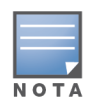

È possibile configurare un massimo di 16 gruppi di aggregazione collegamenti per uno stack. I 16 gruppi di aggregazione collegamenti possono essere configurati tutti su un solo dispositivo dello stack oppure distribuiti tra tutti i dispositivi dello stesso. Il collegamento **Aggiungi aggregazione collegamenti** non sarà più disponibile una volta che il numero massimo di gruppi di aggregazione collegamenti sarà stato configurato nello stack.

- 4. La pagina **Dettagli aggregazione collegamenti** fornisce le seguenti opzioni di configurazione:
	- <sup>n</sup> Nella casella di testo, specificare un nome personalizzato per l'Aggregazione collegamenti.
	- **Attivo** (  $\bullet$ ): questa opzione è abilitata per impostazione predefinita. Indica che le porte subordinate dell'aggregazione collegamenti sono disponibili per la connessione dei dispositivi. Spostare l'interruttore su Inattivo ( $\bigcirc$ ) per disabilitare questa impostazione.
	- **Porte subordinate**: toccare le rispettive porte da aggiungere come subordinate dell'aggregazione collegamenti. Le porte subordinate selezionate vengono visualizzate di seguito separate da virgole.
	- **Modalità aggregazione**: selezionare una delle seguenti modalità di aggregazione:
		- <sup>o</sup> **Statico (predefinito)**: questa opzione è selezionata per impostazione predefinita. Indica l'aggregazione semplice di porte senza failover o rilevamento collegamenti attivi.
		- <sup>o</sup> **LACP**: selezionare questa opzione per indicare il rilevamento dinamico e il failover automatico in caso di connessione con altri switch compatibili con LACP (802.3ad). Questa

modalità consente una sola rete definita dall'utente tramite il collegamento aggregato. Questa opzione trasmetterà la rete VLAN di gestione come senza tag e tutte le altre reti come con tag.

- **Reti incluse**: questa sezione include le seguenti impostazioni di configurazione:
	- <sup>o</sup> **Senza tag**: è l'impostazione predefinita. La porta riceverà e invierà il traffico proveniente dalla rete predefinita senza usare un tag VLAN. Per la mappatura personalizzata della porta a una VLAN senza tag, toccare l'elenco a discesa **Reti senza tag** e selezionare una rete dall'elenco. È possibile mappare a una porta una sola rete senza tag alla volta.
	- <sup>o</sup> **Con tag**: la porta riceverà e invierà il traffico proveniente dalla rete predefinita utilizzando il tag VLAN di gestione. Per la mappatura personalizzata della porta a una VLAN con tag, toccare le caselle di controllo corrispondenti alle reti elencate in **Reti con tag**. È possibile mappare a una porta un massimo di 22 reti con tag alla volta.
- Solo rete specifica: se si seleziona questa opzione, il traffico della porta sarà consentito solo dalla rete predefinita, escludendo le altre. Analogamente all'impostazione **Tutte le reti (predefinita)**, la selezione di questa opzione consente di configurare le impostazioni della porta su **Con tag** o su **Senza tag**.
- 5. Fare clic su **Fine**.

Nella pagina **Dettagli switch** viene visualizzato un link **Dettagli aggregazione collegamenti**, che consente di modificare le impostazioni per l'aggregazione collegamenti aggiunta di recente.

Per eliminare un'aggregazione di collegamenti, toccare l'icona del menu Avanzate (: ) nella pagina

**Dettagli aggregazione collegamenti**, poi toccare **Elimina questa aggregazione collegamenti**.

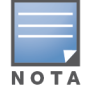

L'aggregazione collegamenti a uno switch di uplink proveniente da due subordinati di uno stack è supportata solo in modalità attiva o passiva, non in modalità di bilanciamento del carico.

### <span id="page-79-0"></span>**Dettagli porta**

La pagina **Dettagli porta** comprende le seguenti impostazioni:

- Nome della porta in modalità di lettura e scrittura.
- Interruttore che consente di impostare lo stato della porta su **Attiva** ( **●** ) o **Inattiva** ( ). Questo campo è **Attivo** per impostazione predefinita.

#### *Autenticazione e sicurezza*

La pagina **Autenticazione e sicurezza** comprende le seguenti opzioni:

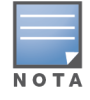

Queste impostazioni sono disponibili solo per le porte PoE o non PoE che non hanno client o dispositivi connessi.

- <sup>n</sup> **Nessuna autenticazione (predefinito)**: client e dispositivi Instant On possono connettersi alla porta senza autenticazione. Questa è l'impostazione predefinita.
- <sup>n</sup> **In base alla porta**: tutti i client e i dispositivi Instant On connessi alla porta sono autorizzati dopo la riuscita dell'autenticazione 802.1x RADIUS iniziale.
- **In base al client**: ogni client o dispositivo Instant On connesso alla porta deve autenticarsi separatamente al server 802.1x RADIUS per ottenere l'accesso. È anche possibile abilitare l'interruttore ( ) dell'autenticazione 802.1X+MAC per avere l'autenticazione MAC come opzione secondaria nel caso in cui l'autenticazione RADIUS non riesca.

I metodi di autenticazione **In base alla porta** e **In base al client** richiedono la configurazione delle impostazioni RADIUS per determinare la modalità di autenticazione su tutte le porte ad accesso controllato. I parametri di autenticazione 802.1x RADIUS sono elencati nella tabella che segue con la relativa descrizione:

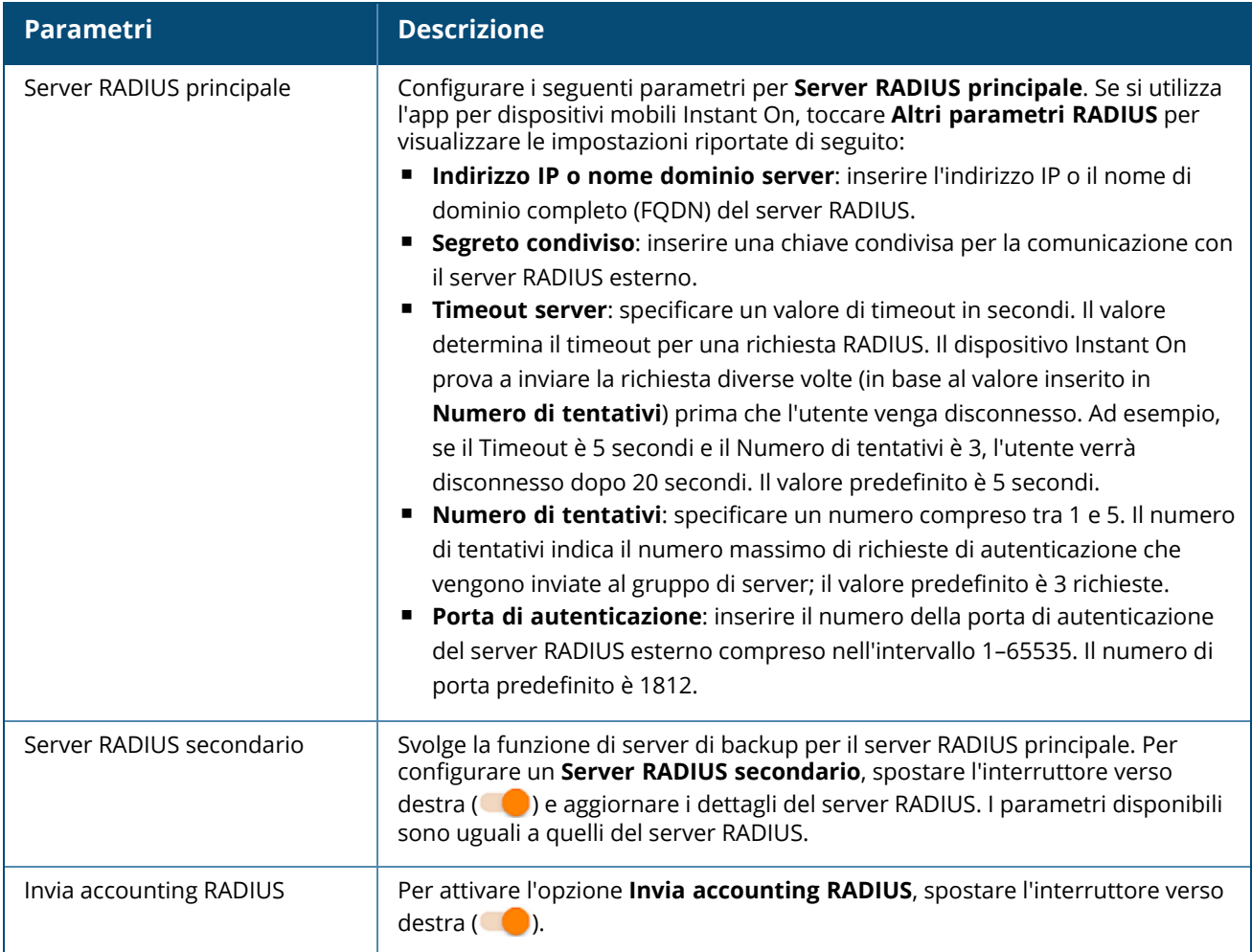

<sup>n</sup> **Protezioni di sicurezza**: abilitare questa impostazione quando alla porta sono connessi dispositivi non attendibili. Questa impostazione in combinazione con la configurazione Sicurezza di rete viene utilizzata per prevenire gli attacchi DHCP e ARP sulla rete wired. Per ulteriori informazioni, vedere [Sicurezza](#page-110-0) di rete.

#### *Reti incluse*

- <sup>n</sup> **Senza tag**: è l'impostazione predefinita. La porta riceverà e invierà il traffico proveniente dalla rete predefinita senza usare un tag VLAN. Per la mappatura personalizzata della porta a una VLAN senza tag, toccare l'elenco a discesa **Reti senza tag** e selezionare una rete dall'elenco. È possibile mappare a una porta una sola rete senza tag alla volta.
- Con tag: la porta riceverà e invierà il traffico proveniente dalla rete predefinita utilizzando il tag VLAN di gestione. Per la mappatura personalizzata della porta a una VLAN con tag, toccare le caselle di controllo corrispondenti alle reti elencate in **Reti con tag**. È possibile mappare a una porta un massimo di 22 reti con tag alla volta.

*Altre opzioni*

Toccare **Altre opzioni** per visualizzare ulteriori opzioni di configurazione nella schermata Dettagli porta. Questa sezione attualmente comprende le impostazioni di configurazione di gestione potenza.

**Gestione potenza**: in **Altre opzioni**, toccare **Gestione potenza** per visualizzare le impostazioni di configurazione della gestione potenza dello switch. Queste opzioni non sono disponibili per le porte che fanno parte di LACP. Le seguenti opzioni consentono di configurare l'alimentazione POE per il dispositivo connesso alla porta:

- <sup>n</sup> **Utilizzo (predefinito)**: la potenza assegnata alla porta è basata sull'utilizzo ed è illimitata.
- <sup>n</sup> **Classe**: la potenza assegnata alla porta è basata sullo standard PoE del dispositivo. La classe di potenza dei dispositivi è suddivisa nel modo seguente:

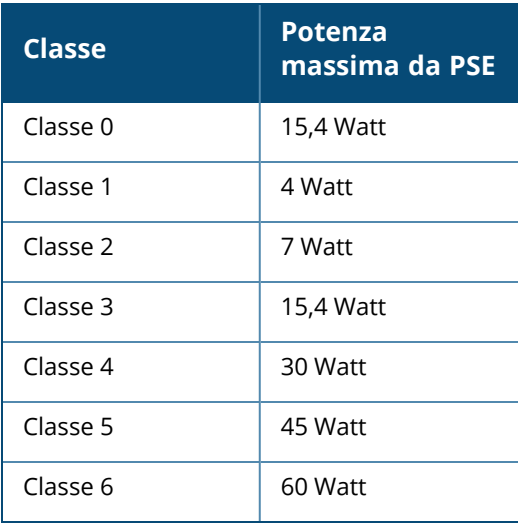

- <sup>n</sup> **Priorità porta**: assegna un livello di priorità alle porte. Quando vi è un vincolo di budget per l'erogazione dell'alimentazione PoE allo switch, la potenza viene fornita ai dispositivi connessi in base alla priorità delle porte. La potenza viene erogata nel seguente ordine: **Critica > Alta > Bassa**. In **Priorità porta**, assegnare uno dei seguenti livelli di priorità alla porta:
	- <sup>o</sup> **Bassa (predefinita):** configura la porta come porta a bassa priorità.
	- <sup>o</sup> **Alta:** configura la porta come porta ad alta priorità.
	- <sup>o</sup> **Critica:** configura la porta come porta a priorità critica.

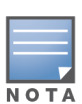

Quando due porte appartenenti alla stessa priorità richiedono alimentazione, viene data priorità alla porta con il numero inferiore. Esempio: quando alle porte 2 e 5 viene assegnata la classe **Critica** e lo switch ha un vincolo di budget di potenza, il dispositivo sulla porta 2 riceverà la piena potenza e il budget di potenza rimanente verrà allocato al dispositivo sulla porta 5.

Non è possibile configurare la priorità PoE per i dispositivi Instant On. Per impostazione predefinita, i dispositivi Instant On sono configurati con la modalità **Utilizzo** e con l'impostazione **Critica** per **Priorità porta.**

**Usa programmazione potenza sito**: attivare/disattivare questo interruttore per abilitare (  $\bullet$  ) o disabilitare ( ) la programmazione potenza sulla porta. Se abilitata, l'alimentazione PoE alla porta sarà determinata dalla programmazione potenza definita. Per modificare la programmazione potenza, toccare **Modifica programmazione potenza sito**. Per ulteriori informazioni sulla configurazione della **Programmazione potenza**, vedere [Programmazione](#page-45-0) potenza.

### <span id="page-82-0"></span>**Client e dispositivi connessi**

Il collegamento **Client e dispositivi connessi a questa porta** visualizza l'elenco dei client e dei dispositivi di infrastruttura connessi alla porta. Per impostazione predefinita, vengono visualizzati i client e i dispositivi per **Tutte le reti** applicabili alla porta. Per filtrare i client e i dispositivi connessi a una rete specifica, toccare la freccia dell'elenco a discesa (") e selezionare una delle reti.

I client e i dispositivi di infrastruttura connessi direttamente alla porta vengono visualizzati come link alla pagina Dettagli client. Per i client connessi indirettamente, viene visualizzato solo il relativo indirizzo MAC.

#### *Blocco di client e dispositivi connessi a una porta*

Il pulsante di blocco situato in alto a destra nella pagina **Client e dispositivi** consente di bloccare la porta e di impedire ai nuovi client di connettersi alla porta. Quando una porta è bloccata, tutti i client connessi alla porta vengono inseriti nell'elenco dei dispositivi consentiti e viene loro concesso di accedere alla porta, mentre i nuovi dispositivi vengono bloccati. Per connettere nuovi dispositivi, la porta deve essere sbloccata. Questa opzione non è disponibile sulle porte in cui sono connessi dispositivi Instant On.

Per bloccare o sbloccare una porta su uno switch Instant On, toccare il pulsante di blocco situato in alto a destra nello schermo. L'icona indica se la porta è bloccata o sbloccata.

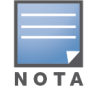

Il numero massimo di porte che possono essere bloccate in uno switch Instant On è 10.

Il numero massimo di client che possono essere bloccati per porta è 10.

### **Menu Avanzate**

Il menu Avanzate ( ) della schermata **Dettagli stack** fornisce le seguenti opzioni di configurazione:

- $\blacksquare$  [Individua](#page-82-1)
- Test di [connettività](#page-83-0)
- [Riavvia](#page-83-1)
- [Instradamento](#page-83-2)
- [Mirroring](#page-84-0) porta
- $\blacksquare$  [Annulla](#page-85-0) stack
- Sostituisci [dispositivo](#page-85-1)

#### <span id="page-82-1"></span>**Individua**

L'opzione **Individua** consente di individuare il dispositivo quando il sito comprende molti dispositivi. Dopo l'attivazione dell'interruttore la spia di localizzazione resterà attiva per 30 minuti. La spia si spegne per impostazione predefinita e può essere accesa per un particolare subordinato dello stack o per l'intero stack.

Per individuare lo switch Instant On, effettuare le seguenti operazioni:

- 1. Toccare l'icona del menu Avanzate (: ) nella barra del titolo della schermata **Dettagli stack**.
- 2. Toccare **Individua**.
- 3. Spostare l'interruttore **Attiva luci** verso destra ( ). Sullo switch viene attivata la spia di localizzazione.

### <span id="page-83-0"></span>**Test di connettività**

L'opzione **Test di connettività** viene utilizzata per testare la raggiungibilità di un dispositivo Instant On. Il test di connettività per uno stack è analogo a quello eseguito su uno switch indipendente. Quando viene fornito un nome host o un indirizzo IP, il test viene eseguito su ciascun dispositivo dello stack e i risultati vengono visualizzati di conseguenza. Per eseguire questo test, è necessario selezionare un dispositivo di **Origine** sul quale verranno eseguiti i comandi e uno di **Destinazione** da raggiungere. Per effettuare un test di connettività su uno stack Instant On, procedere come segue:

1. Toccare l'icona del menu Avanzate (: ) nella barra del titolo della schermata **Dettagli stack**.

- 2. Toccare **Test di connettività** nel menu a discesa. Si aprirà la schermata **Connettività**.
- 3. In **Origine**, selezionare uno stack Instant On dall'elenco a discesa.
- 4. In **Destinazione**, inserire **nome host o indirizzo IP** del dispositivo al quale deve connettersi il dispositivo di origine.
- 5. Toccare **Avvia test connessione**.

Il test di connettività verrà eseguito e visualizzato per ciascun dispositivo dello stack.

**Valutazione della connettività Round Trip Time Formato dei risultati del test** Buona **Tutti i test di rete superati con una** latenza minore di 150 millisecondi. **Riga 1** - Connettività veloce all'<host/indirizzo IP> **Riga espandibile** - Altri dettagli Discreta Alcuni test di rete superati con una latenza compresa tra 150 e 400 millisecondi. **Riga 1** - Connettività intermittente all'indirizzo IP **Riga 2** - <Indirizzo IP> **Riga 3** - Connettività lenta all'<host/indirizzo IP> **Riga 4** - <nome host/indirizzo IP> **Riga espandibile** - Altri dettagli Non riuscito Test di ping superato con una latenza maggiore di 400 millisecondi. **Riga 1** - Impossibile raggiungere l'indirizzo IP **Riga 2** - <Indirizzo IP> **Riga 3** - Connettività molto lenta all'<host/indirizzo IP> **Riga 4** - <nome host/indirizzo IP> **Riga espandibile** - Altri dettagli

Nella tabella che segue vengono mostrati i risultati ottimali dei test di rete:

### <span id="page-83-1"></span>**Riavvia**

Per riavviare il dispositivo:

- 1. Toccare l'icona del menu Avanzate (: ) nella barra del titolo della schermata **Dettagli stack**.
- 2. Selezionare **Riavvia** dal menu a discesa. Si aprirà la pagina dell'assistente appropriato.
- 3. Fare clic su **Riavvia**.

#### <span id="page-83-2"></span>**Instradamento**

Uno stack di switch Instant On serie 1960 consente l'instradamento per tutti i dispositivi dello stack. L'instradamento su uno stack viene definito a livello di stack. Se lo switch conduttore passa offline, quello di backup interviene nel servizio di instradamento per lo stack. Per impostazione predefinita, l'instradamento è disabilitato. Per configurare l'instradamento per gli switch dello stack, effettuare le seguenti operazioni:

- 1. Toccare l'icona del menu Avanzate (: ) nella barra del titolo della schermata **Dettagli stack**.
- 2. Selezionare **Instradamento** dall'elenco a discesa. Verrà visualizzata la pagina Instradamento.
- 3. Per abilitare l'instradamento su uno switch, attivare o disattivare l'opzione **Consenti instradamento tra reti**.
- 4. Quando si seleziona **Consenti instradamento tra reti**, accanto alle reti instradabili viene visualizzata l'icona  $\bigcirc$ . Se l'icona  $\bigcirc$  non è visibile, significa che l'instradamento è disattivato per tale rete.
- 5. Per configurare l'instradamento per una rete, selezionare la rete per visualizzare le opzioni di instradamento:
	- a. Modificare lo stato dell'interruttore **Consenti instradamento** per abilitare l'opzione.
	- b. Configurare una delle seguenti opzioni per assegnare un IP alla rete:
		- <sup>n</sup> **Automatico (predefinito)**: la rete riceverà un indirizzo IP da un server DHCP.
		- **5 Statico**: definire l'assegnazione degli indirizzi IP per la rete immettendo i seguenti parametri di rete:
			- <sup>o</sup> **Indirizzo IP di rete**: inserire l'indirizzo IP da assegnare alla rete.
			- <sup>o</sup> **Subnet mask**: inserire la subnet mask da assegnare alla rete.
- 6. Toccare **Fine** per applicare le modifiche alla configurazione.

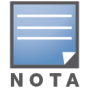

Per eseguire l'instradamento, è necessario configurare nel sito almeno due reti wired.

Per configurare l'instradamento, è necessario che lo switch Instant On sia online.

#### <span id="page-84-0"></span>**Mirroring porta**

Gli switch Instant On sono in grado di tracciare i pacchetti inviati e ricevuti da una porta effettuando il mirroring dei dati e inviandoli a una porta di destinazione. Questa funzione è utile per la risoluzione dei problemi di rete. Per ogni stack è possibile configurare una sola sessione di mirroring porta. Quando è attiva una sessione di mirroring porta, non è possibile selezionare una porta di destinazione come subordinata di un gruppo di aggregazione collegamenti.

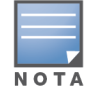

Quando si configura il mirroring porta, evitare l'oversubscription della porta di destinazione, ossia una condizione in cui la domanda potenziale supera la capacità effettiva, per prevenire la perdita dei dati di mirroring.

Per configurare una sessione di mirroring su una porta, effettuare le seguenti operazioni:

- 1. Toccare l'icona del menu Avanzate (: ) nella barra del titolo della schermata **Dettagli stack**.
- 2. Selezionare **Mirroring porta** dall'elenco a discesa.
- 3. Nella schermata **Mirroring porta**, selezionare dall'elenco a discesa la porta dello switch sulla quale eseguire il mirroring del traffico. Questa impostazione viene configurata come porta di destinazione. Tutte le porte dello switch possono essere usate come destinazione, tranne le seguenti:
- $\blacksquare$  La porta di uplink
- Una porta alla quale è connesso il dispositivo Instant On.
- Una porta configurata come parte di un trunk.
- Una porta che utilizza 802.1x
- 4. In **Origine**, selezionare una delle seguenti opzioni:
	- a. **Rete**: selezionare una delle reti disponibili dall'elenco a discesa.
	- b. **Porte**: selezionare la porta o le porte da usare come origine.

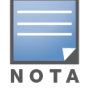

È possibile selezionare fino a otto porte come porte di origine.

- 5. Selezionare una delle seguenti opzioni in **Direzione traffico**:
	- a. Trasmette e riceve
	- b. Trasmette
	- c. Riceve

6. Toccare **Avvia mirroring** per avviare il mirroring dei pacchetti inviati dall'origine alla destinazione. Per arrestare il mirroring, toccare **Arresta mirroring** in qualunque momento.

### **Jumbo frame**

I jumbo frame migliorano l'efficienza della trasmissione dei dati riducendo il numero di frame e l'overhead che gli switch devono elaborare. I jumbo frame possono essere configurati su uno stack gestito dal cloud. Quando l'impostazione è abilitata sullo stack, la configurazione viene applicata a ciascuno switch Instant On dello stack. Se un nuovo switch viene aggiunto allo stack, adotta automaticamente la configurazione dei jumbo frame dallo stack.

Nella procedura seguente viene descritto come abilitare i jumbo frame su uno stack:

- 1. Toccare l'icona del menu Avanzate ( ) nella barra del titolo della schermata **Dettagli stack**.
- 2. Toccare **Jumbo frame** nel menu a discesa. Si aprirà la schermata **Jumbo frame**.
- 3. Spostare l'interruttore accanto a Jumbo frame verso destra ( $\bigcirc$ ) per abilitare l'impostazione e consentire la trasmissione di grandi quantità di dati tramite lo switch.
- 4. Toccare **Fine**.

Gli switch Instant On dello stack verranno riavviati automaticamente per applicare le modifiche.

### <span id="page-85-0"></span>**Annulla stack**

Per annullare lo stack di switch Instant On serie 1960, effettuare le seguenti operazioni:

- 1. Toccare l'icona del menu Avanzate ( ) nella barra del titolo della schermata **Dettagli stack**.
- 2. Toccare **Annulla stack**. Verrà visualizzata la schermata **Annulla stack** che richiede la conferma dell'operazione.
- 3. Toccare **Annulla stack**.

Lo stack viene rimosso e gli switch appaiono come dispositivi indipendenti nell'inventario.

### <span id="page-85-1"></span>**Sostituisci dispositivo**

Effettuare le operazioni seguenti per sostituire uno switch Instant On serie 1960 dello stack con un altro switch Instant On 1960, mantenendo le configurazioni specifiche del dispositivo:

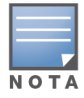

Questa opzione è visibile quando almeno uno degli switch Instant On 1960 dello stack è offline.

- 1. Toccare l'icona del menu Avanzate ( ) nella barra del titolo della schermata **Dettagli stack**.
- 2. Toccare **Sostituisci dispositivo**. Viene visualizzato lo switch Instant On offline.
- 3. Toccare lo switch Instant On offline.
- 4. Nella schermata **Sostituisci dispositivo**, toccare **Cerca**.

Vengono visualizzati gli switch indipendenti Instant On 1960 connessi alla rete.

- 5. Toccare lo switch Instant On 1960 da sostituire con quello offline nello stack.
- 6. Toccare **Sostituisci**.
- 7. Toccare **Fine**.

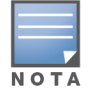

La sostituzione di uno switch Instant On 1960 con un modello con meno porte, o di un dispositivo PoE con uno switch non PoE, è consentita. Il nuovo switch, però, non potrà adottare le stesse configurazioni che si applicavano allo switch sostituito.

# **Topologia**

Nella scheda **Topologia** della pagina Inventario viene visualizzata una panoramica della rete Instant On. In questa pagina vengono visualizzate informazioni quali la topologia della rete, lo stato dei dispositivi di rete, il numero di client connessi e lo stato dei collegamenti tra dispositivi di rete. Le informazioni dettagliate di un dispositivo possono essere visualizzate toccandolo.

Di seguito viene visualizzato un esempio della pagina della topologia:

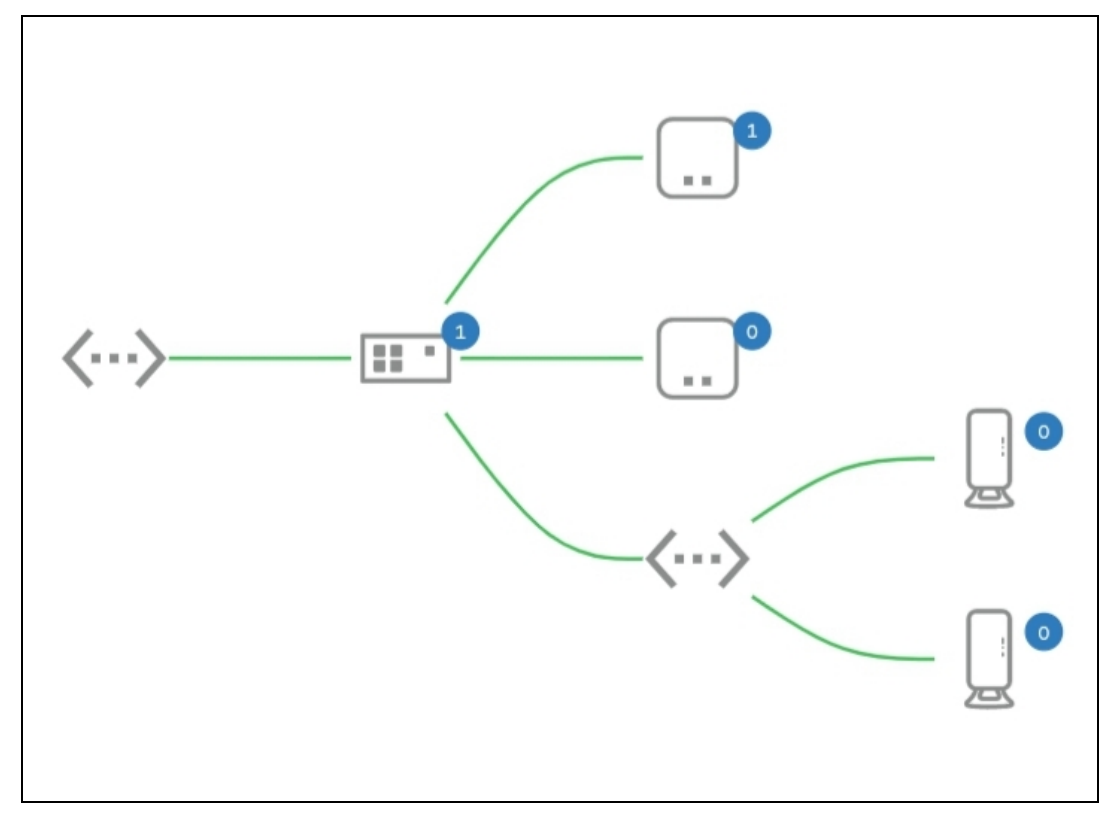

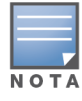

#### *Descrizione delle icone della topologia*

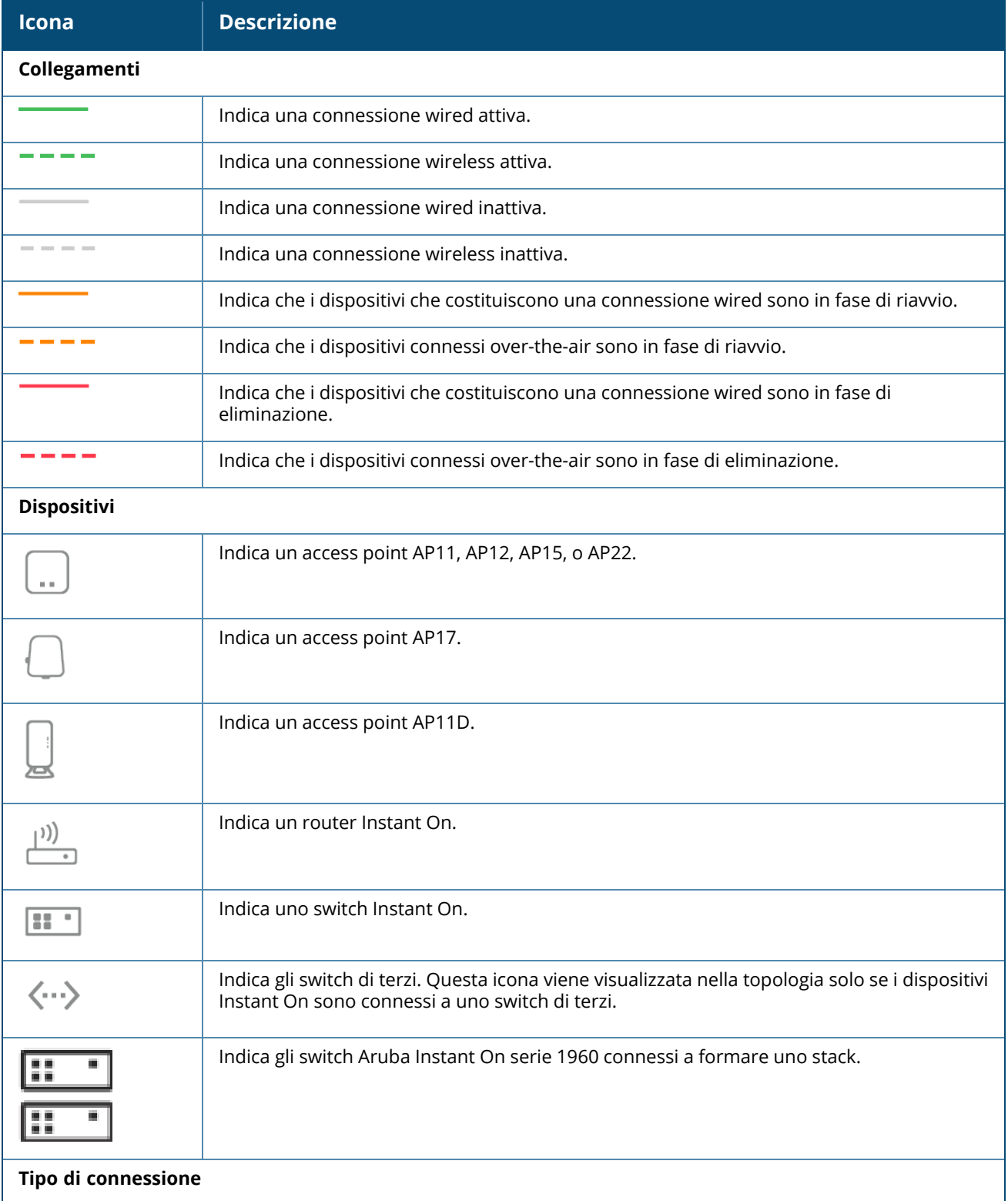

| <b>Icona</b>           | <b>Descrizione</b>                                                   |
|------------------------|----------------------------------------------------------------------|
|                        | Indica che la rete è connessa a un router.                           |
| $\leftarrow$           | Indica che la rete è connessa a una rete privata.                    |
| <b>Client connessi</b> |                                                                      |
|                        | Indica il numero di client wired e wireless connessi al dispositivo. |

*Descrizione della scheda informativa del dispositivo*

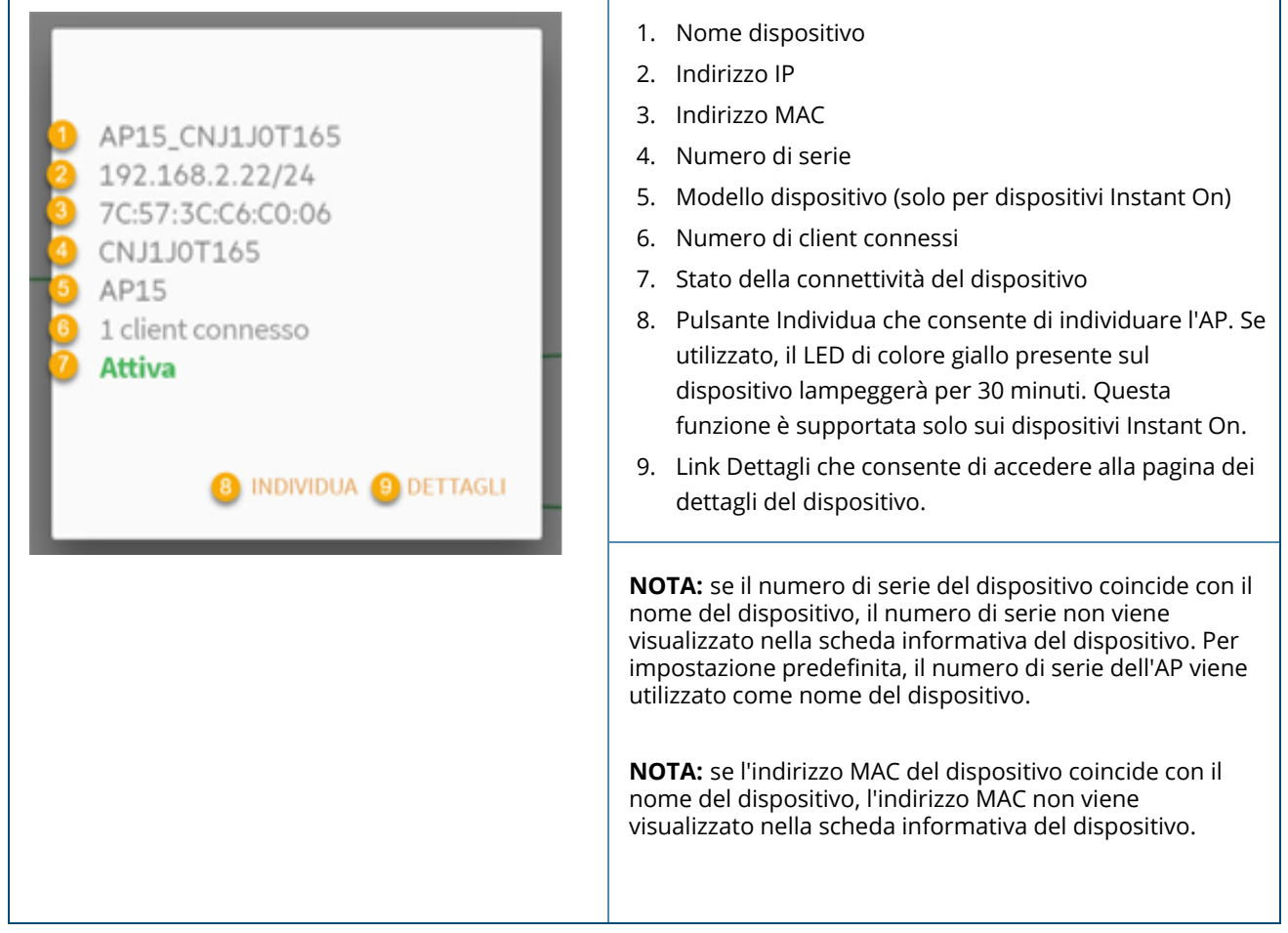

## **Topologia dello stack**

Uno stack si compone di una propria topologia all'interno dell'inventario dei dispositivi. Per visualizzare la topologia dello stack, effettuare le seguenti operazioni:

- 1. Toccare la sezione **Inventario** ( $\frac{1}{10}$ ) della home page dell'app per dispositivi mobili Instant On, oppure fare clic sul banner **Integrità del sito** e quindi su **Mostra inventario**.
- 2. Toccare **Topologia**.
- 3. Spostare l'interruttore **Visualizza topologia dello stack** verso destra ( ).

Verrà visualizzata la topologia formata dai dispositivi dello stack.

La scheda Stack visualizza i seguenti dettagli:

- Interconnessioni tra i dispositivi dello stack.
- <sup>n</sup> Dispositivi dello stack connessi a un altro dispositivo Instant On che non fa parte dello stack.
- Stato di connettività tra i dispositivi.
- Dispositivi di terze parti connessi allo stack che danno luogo a una topologia non valida.
- Vengono visualizzati i dispositivi dello stack che presentano problemi. L'icona di avvertenza ( $\bigcirc$ ) viene visualizzata nell'angolo inferiore sinistro del dispositivo.
- Vengono visualizzate le connessioni tra un dispositivo dello stack e un altro dispositivo Instant On dell'inventario.
- Vengono visualizzati i dettagli di riepilogo per ciascun dispositivo dello stack e per i dispositivi indipendenti.

### **Rilevamento automatico e configurazione automatica delle porte dello switch**

In uno scenario in cui un dispositivo Instant On è connesso a un altro, il sistema Instant On configura le porte con impostazioni automatiche per evitare la complessità di riconfigurare manualmente la porta. La funzione di rilevamento automatico e configurazione automatica offre le seguenti funzionalità.

- Quando un secondo dispositivo Instant On richiede alimentazione su una porta, questa porta viene impostata sulla priorità PoE Critica per mantenere attivo il servizio il più possibile.
- <sup>n</sup> Tutte le reti sono rese disponibili su tale porta per garantire che i servizi da un altro dispositivo Instant On possano funzionare liberamente.
- Se la porta configurata automaticamente è connessa a un altro dispositivo Instant On, lo stato della porta viene impostato su Attendibile.
- <sup>n</sup> Agli utenti non è consentito modificare le impostazioni delle **Porte** che interferiscono con il servizio di configurazione automatica.

L'app per dispositivi mobili Aruba Instant On fornisce un riepilogo delle reti disponibili per i dipendenti e gli utenti guest.

Per visualizzare la pagina **Reti**, fare clic su **Reti** nella home page di Aruba Instant On:

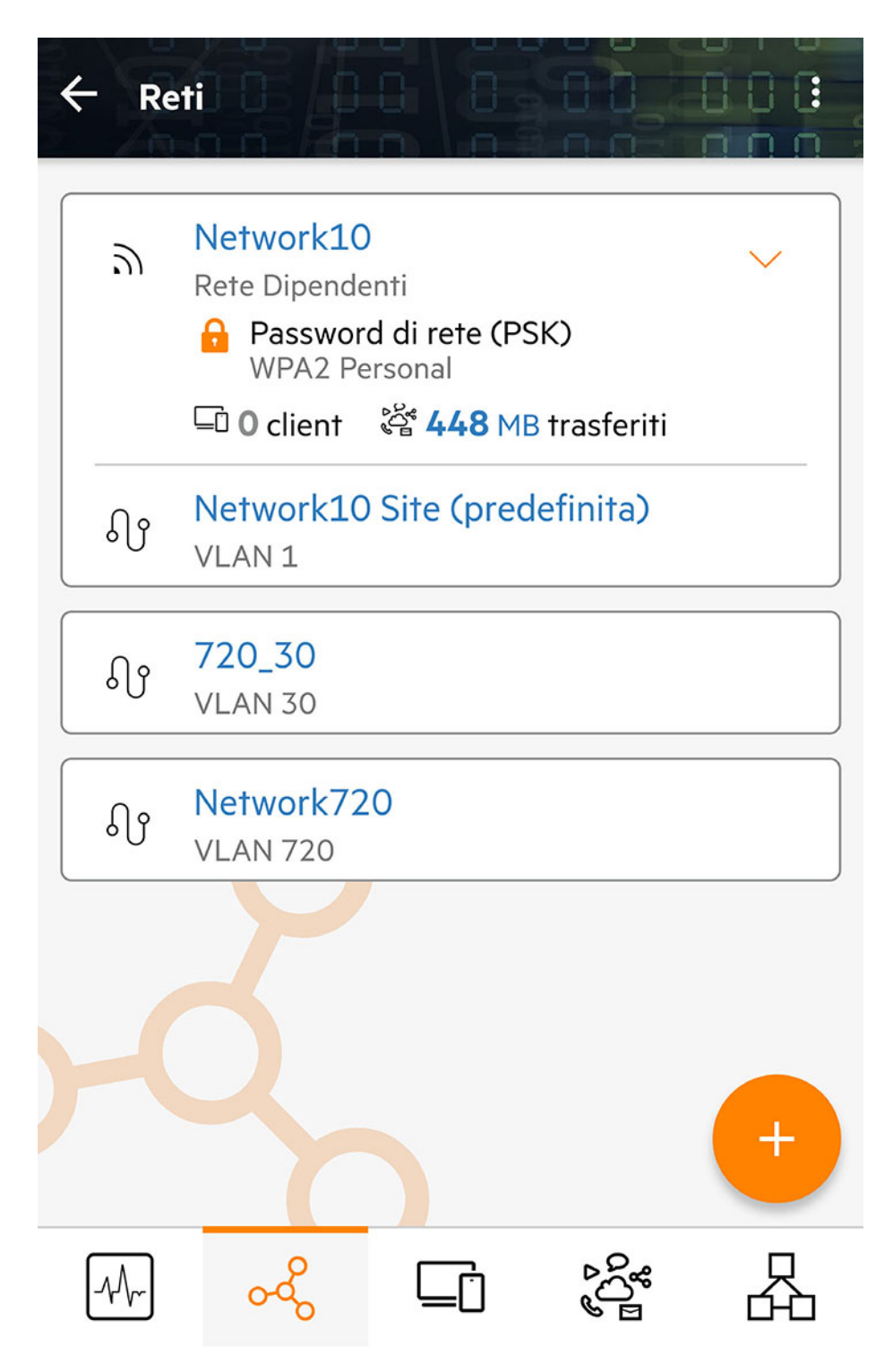

**Figura 4** *Schermata della pagina Reti nell'applicazione per dispositivi mobili Instant On*

Nella pagina Reti dell'app per dispositivi mobili Instant On vengono visualizzati gli elenchi delle reti configurate nel sito. Facendo clic sull'icona a forma di freccia accanto al nome della rete vengono visualizzate brevi informazioni sulla rete, ad esempio il tipo di protezione della rete, il numero di client connessi e il volume di dati trasferiti nella rete. Fare clic sul nome della rete per visualizzare la pagina **Dettagli rete**.

Per maggiori informazioni su una rete specifica, selezionare uno dei seguenti link:

- Rete [Dipendenti](#page-92-0)
- Rete [Guest](#page-101-0)
- Rete [wired](#page-107-0)

# <span id="page-92-0"></span>**Rete Dipendenti**

La rete Dipendenti è una classica rete Wi-Fi. Questo tipo di rete, utilizzata dai dipendenti all'interno di un'organizzazione, supporta i metodi di autenticazione basati su passphrase (PSK) o sul protocollo 802.1X. La rete Dipendenti consente ai dipendenti che hanno completato la fase di autenticazione di accedere ai dati protetti. La rete Dipendenti viene selezionata per impostazione predefinita durante la configurazione di un profilo di rete.

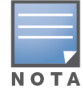

La prima rete Dipendenti creata per il sito non può essere eliminata, a meno che non si decida di eliminare l'intero sito dal proprio account.

#### Per configurare una rete Dipendenti:

- 1. Toccare la sezione **Reti** della home page dell'app per dispositivi mobili Instant On.
- 2. Toccare Aggiungi ( ) e selezionare la scheda **Wireless** come **Tipo di rete**. Questa scheda viene visualizzata solo se il sito dispone sia di reti wired che wireless.
- 3. Selezionare **Dipendenti** in Utilizzo per indicare che la rete è destinata a un'azienda.
- 4. Inserire un **Nome rete** per la rete Dipendenti. Il Nome rete verrà utilizzato anche come SSID per la rete WLAN.
- 5. Configurare una delle seguenti opzioni di sicurezza:
	- <sup>n</sup> **Password**: selezionare questa opzione per visualizzare le opzioni relative alla **Password di rete (PSK)**. In questo modo è possibile proteggere la rete mediante l'utilizzo di una password condivisa (PSK). Creare la password desiderata inserendola nel campo **Password di rete**. WPA2 Personal è abilitato per impostazione predefinita. Per abilitare WPA2 + WPA3 Personal, selezionare la casella di controllo.
	- <sup>n</sup> **RADIUS**: selezionare questa opzione per visualizzare le opzioni relative al **Server di autenticazione (RADIUS)**. Ciò consente di proteggere la rete mediante l'utilizzo di un server di autenticazione RADIUS dotato di crittografia più elevata. Per configurare un server RADIUS, aggiornare i parametri seguenti:

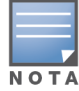

È necessario configurare il server RADIUS per consentire l'uso dei singoli access point o definire una regola per consentire l'uso dell'intera subnet.

- <sup>o</sup> **WPA2 + WPA3 Enterprise**: WPA2 Enterprise è abilitato per impostazione predefinita. Per abilitare WPA2 + WPA3 Enterprise, selezionare la casella di controllo. Per configurare gli altri parametri di RADIUS, toccare **Altri parametri RADIUS**. Si aprirà la schermata **Server di autenticazione**. Configurare i parametri seguenti:
	- <sup>l</sup> **Invia accounting RADIUS**: attivare l'interruttore per abilitare i messaggi di accounting di RADIUS.
	- <sup>l</sup> **Server RADIUS principale**: configurare i seguenti parametri per il **Server RADIUS principale**.
		- <sup>l</sup> **Indirizzo IP o nome dominio server RADIUS**: inserire l'indirizzo IP o il nome di dominio completo (FQDN) del server RADIUS.
- <sup>l</sup> **Segreto condiviso**: inserire una chiave condivisa per la comunicazione con il server RADIUS esterno.
- <sup>l</sup> **Timeout server**: specificare un valore di timeout in secondi. Il valore determina il timeout per una richiesta RADIUS. L'access point Instant On prova a inviare la richiesta diverse volte (in base al valore inserito in **Numero di tentativi**) prima che l'utente venga disconnesso. Ad esempio, se il Timeout è 5 secondi e il Numero di tentativi è 3, l'utente verrà disconnesso dopo 20 secondi. Il valore predefinito è 5 secondi.
- <sup>l</sup> **Numero di tentativi**: specificare un numero compreso tra 1 e 5. Il numero di tentativi indica il numero massimo di richieste di autenticazione che vengono inviate al gruppo di server; il valore predefinito è 3 richieste.
- <sup>l</sup> **Porta di autenticazione**: inserire il numero della porta di autenticazione del server RADIUS esterno compreso nell'intervallo 1–65535. Il numero di porta predefinito è 1812.
- <sup>l</sup> **Server RADIUS secondario**: attivare l'interruttore per abilitare la configurazione di un server RADIUS secondario. Se selezionato, configurare i parametri seguenti:
	- <sup>l</sup> **Indirizzo IP server**: inserire l'indirizzo IP del server RADIUS secondario.
	- <sup>l</sup> **Segreto condiviso**: inserire una chiave condivisa per la comunicazione con il server RADIUS secondario.

**Porta di autenticazione**: inserire il numero della porta di autenticazione del server RADIUS secondario, compreso nell'intervallo 1–65535. Il numero di porta predefinito è 1812.

- <sup>l</sup> **Attributi di accesso alla rete**: configurare le seguenti impostazioni in **Attributi di accesso alla rete** se si desidera instradare attraverso proxy tutte le richieste RADIUS dall'AP Instant On al client.
	- <sup>l</sup> **Identificativo NAS**: inserire un valore di stringa per l'attributo RADIUS 32, Identificativo NAS, da inviare con le richieste RADIUS al server RADIUS.
	- **· Indirizzo IP NAS**: selezionare una delle seguenti opzioni se i dispositivi Instant On sono configurati in modalità rete privata. Le opzioni sottostanti determinano il modo in cui l'autenticazione RADIUS avviene su tutte le reti. Questa opzione è disattivata se l'AP Instant On è configurato come router Wi-Fi principale della rete. In tal caso, ogni AP della rete invierà le richieste RADIUS al server con un indirizzo IP di origine e un indirizzo IP NAS corrispondenti.
	- <sup>o</sup> **Usa IP dispositivo (predefinito)**: questa è l'impostazione predefinita. Le richieste RADIUS e l'indirizzo IP NAS avranno origine da ciascun dispositivo che autentica i client.
	- <sup>o</sup> **Usa un solo IP**: l'indirizzo IP RADIUS e NAS avrà origine da un solo indirizzo IP che rappresenta il sito. Immettere l'**Indirizzo IP NAS** per il sito.
- 6. Toccare la freccia indietro  $(\leftarrow)$  per tornare alla pagina dei dettagli dipendenti.

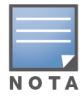

Dopo aver configurato una rete Dipendenti e averne salvato le impostazioni per la prima volta, nella pagina Dettagli Dipendenti si vedrà un interruttore indicante che la rete è al momento **Attiva** (**Companyation**). Utilizzare l'interruttore per abilitare o disabilitare la rete dipendenti.

# **Modifica di nome e password della rete Dipendenti**

Per modificare il nome rete o la password della rete Dipendenti nell'app per dispositivi mobili Aruba Instant On, effettuare le seguenti operazioni:

- 1. Toccare **Reti** nella schermata principale di Instant On. Si aprirà la schermata **Reti**.
- 2. Selezionare la rete Dipendenti dall'elenco **Reti** per visualizzare la schermata **Dettagli Dipendenti**.
- 3. Nella sezione **Identificazione**, immettere un nuovo nome nel campo **Nome rete** per modificare il nome di rete principale, oppure digitare una nuova password nel campo **Password di rete** per modificare la password di rete principale. Compare un messaggio di avvertenza, per segnalare che le modifiche alle impostazioni di rete causeranno la disconnessione di tutti i client aventi attualmente accesso alla rete.
- 4. Toccare **FINE** per salvare le impostazioni.

## **Altre opzioni**

L'elenco a discesa **Altre opzioni** dell'app per dispositivi mobili Aruba Instant On consente di configurare le seguenti impostazioni per i client sulle reti Dipendenti:

- [Assegnazione](#page-94-0) IP e rete
- [Programmazione](#page-94-1) di accesso alla rete
- [Utilizzo](#page-96-0) banda
- [Accesso](#page-96-1) alla rete
- Opzioni [wireless](#page-97-0)
- Servizi [condivisi](#page-111-0)
- Statistiche [applicazione](#page-100-0)

### <span id="page-94-0"></span>**Assegnazione IP e rete**

L'impostazione **Assegnazione IP e rete** dell'app per dispositivi mobili Aruba Instant On consente di configurare NAT e DHCP interno/esterno per i client sulle reti dipendenti o sulle reti guest. È possibile configurare una delle seguenti impostazioni sul dispositivo:

- <sup>n</sup> **Uguale alla rete locale (predefinita)**: questa impostazione viene denominata **Modalità bridge**. I client riceveranno un indirizzo IP fornito da un servizio DHCP sulla rete locale. Per impostazione predefinita, la rete predefinita creata durante l'installazione viene assegnata come rete locale. Per assegnare altre reti, selezionare la rete dall'elenco a discesa **Rete assegnata**. L'ID VLAN verrà assegnato alla rete in base all'assegnazione di rete. Questa opzione è abilitata per impostazione predefinita sulle reti Dipendenti.
- <sup>n</sup> **Specifico per questa rete wireless**: questa impostazione viene denominata **Modalità NAT**. I client riceveranno un indirizzo IP fornito dai dispositivi Instant On. Inserire l'**Indirizzo IP base** dell'access point Instant On e selezionare la soglia client dall'elenco a discesa **Subnet mask**. Questa opzione è abilitata per impostazione predefinita per le reti guest.

## <span id="page-94-1"></span>**Programmazione di accesso alla rete**

Aruba Instant On consente di abilitare o disabilitare l'accesso a una rete da parte degli utenti a un orario prestabilito. È ora possibile stabilire un intervallo temporale di programmazione specifico per la rete dipendenti o la rete guest, durante il quale l'accesso a Internet o alla rete viene limitato. Questa funzione è particolarmente utile se si desidera che la rete Wi-Fi rimanga a disposizione degli utenti esclusivamente entro intervalli di tempo specifici, ad esempio solo durante gli orari di apertura dell'attività.

Per creare una programmazione di accesso alla rete per una rete dipendenti o per una rete guest, effettuare le seguenti operazioni:

- 1. Toccare la sezione **Reti** (%) nella home page di Instant On e selezionare una rete dipendenti o guest dall'elenco.
- 2. In **Altre opzioni**, toccare **Programmazione di accesso alla rete**. Si aprirà la pagina **Programmazione di rete**.
- 3. Spostare l'interruttore accanto a **Regolato da una programmazione** ( ) verso destra per abilitare la programmazione di rete. L'impostazione **Regolato da una programmazione** viene abilitata  $\left( \begin{array}{c} \bullet \\ \bullet \end{array} \right)$ .

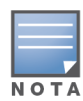

La prima volta che l'interruttore **Regolato da una programmazione** viene impostato su Attivo ( ) viene visualizzata la programmazione predefinita. La programmazione predefinita è attiva dal lunedì al venerdì dalle 9:00 alle 17:00 ed è inattiva tutto il giorno del fine settimana.

- 4. Scegliere una delle seguenti opzioni:
	- a. **Fissa**: indica la configurazione della programmazione per i soli periodi ricorrenti (giorno/ore su base settimanale) come quelli della programmazione della rete dipendenti o della rete guest.
	- <sup>n</sup> Selezionare una delle opzioni seguenti in **Ore di attività durante il giorno**:
		- <sup>o</sup> **Tutto il giorno**: la rete sarà attiva durante l'intera giornata.
		- <sup>o</sup> **Attiva tra**: la rete sarà attiva soltanto tra l'**Ora di inizio** e l'**Ora di fine** selezionate. È possibile configurare l'accesso alla rete in modo che termini nell'arco di un solo giorno oppure il giorno successivo. Se come **Ora di fine** viene selezionata un'ora precedente all'**Ora di inizio**, viene visualizzato l'avviso **Il giorno dopo** che indica che l'ora di fine è configurata per il giorno successivo. In questo modo è possibile configurare le reti pianificate per l'azienda quando le ore attive si estendono fino alle prime ore del giorno successivo.
	- b. **Variabile**: indica la configurazione della programmazione che consente agli utenti di impostare un intervallo di tempo diverso su base giornaliera.
	- <sup>n</sup> Per abilitare la programmazione di rete per giorni della settimana specifici, effettuare le seguenti operazioni:
		- $\circ$  Toccare l'icona ( $\geq$ ) del giorno della settimana per cui si desidera configurare una programmazione.
		- $\circ$  Impostare l'interruttore su Attiva ( $\bullet$ ).
		- <sup>o</sup> Selezionare una delle opzioni seguenti in **Ore di attività durante il giorno**:
			- <sup>l</sup> **Tutto il giorno**: la rete sarà attiva durante l'intera giornata.
			- <sup>l</sup> **Attiva tra**: la rete sarà attiva soltanto tra l'**Ora di inizio** e l'**Ora di fine** selezionate. È possibile configurare l'accesso alla rete in modo che termini nell'arco di un solo giorno oppure il giorno successivo. Se come **Ora di fine** viene selezionata un'ora precedente all'**Ora di inizio**, viene visualizzato l'avviso **Il giorno dopo** che indica che l'ora di fine è configurata per il giorno successivo. In questo modo è possibile configurare le reti pianificate per l'azienda quando le ore attive si estendono fino alle prime ore del giorno successivo.
- 5. Toccare la freccia indietro (←) per tornare alla pagina **Dettagli rete Dipendenti** o alla pagina **Dettagli rete Guest** nel caso di una rete guest. Toccare **FINE**.

# <span id="page-96-0"></span>**Utilizzo banda**

È possibile limitare il consumo di larghezza di banda per una rete dipendenti o guest in base all'indirizzo MAC del client. Il limite configurato viene mantenuto anche se il client passa da un access point all'altro all'interno della rete. In alternativa, è possibile impostare la larghezza di banda su un'intera rete anziché limitarne l'utilizzo in base ai client.

Per configurare un limite di larghezza di banda per ciascun client connesso alla rete, effettuare le seguenti operazioni:

- 1. Toccare la sezione **Reti** ( ) nella home page di Instant On e selezionare una rete dipendenti o guest dall'elenco.
- 2. Toccare l'elenco a discesa **Altre opzioni**.
- 3. Toccare **Utilizzo banda**.
- 4. Impostare l'interruttore **Limita utilizzo banda** su abilitato ( ).
- 5. Toccare il pulsante di opzione **Client** e spostare il cursore per impostare il limite di velocità della rete dipendenti o guest tra 1 Mbps e 1 Gbps. Per impostazione predefinita il limite è **1 Gbps**.
- 6. Le modifiche vengono salvate automaticamente. Toccare la freccia indietro  $(\leftarrow)$  per tornare alla pagina dei dettagli della rete dipendenti o guest.

Per configurare un limite di larghezza di banda sulla rete in base alla rete SSID per AP, effettuare le seguenti operazioni:

- 1. Toccare la sezione **Reti** ( ) nella home page di Instant On e selezionare una rete dipendenti o guest dall'elenco.
- 2. Selezionare la rete dipendenti o guest e toccare l'elenco a discesa **Altre opzioni**.
- 3. Toccare **Utilizzo banda**.
- 4. Impostare l'interruttore **Limita utilizzo banda** su abilitato ( ).
- 5. Toccare il pulsante di opzione **Rete** e spostare il cursore per impostare il limite di velocità della rete dipendenti o guest tra 1 Mbps e 1 Gbps. Per impostazione predefinita il limite è **1 Gbps**.
- 6. Le modifiche vengono salvate automaticamente. Toccare la freccia indietro  $(\leftarrow)$  per tornare alla pagina dei dettagli della rete dipendenti o guest.

## <span id="page-96-1"></span>**Accesso alla rete**

L'opzione **Accesso alla rete** dell'app per dispositivi mobili Instant On consente di configurare le restrizioni di accesso alla rete per i client wireless in base agli indirizzi IP di destinazione.

Nella procedura seguente vengono configurate le restrizioni di accesso alla rete in una rete wireless:

- 1. Toccare la sezione **Reti** (%) nella home page di Instant On e selezionare una rete dipendenti o guest dall'elenco. Verrà visualizzata la pagina Dettagli rete.
- 2. In **Altre opzioni**, toccare **Accesso alla rete**. Si aprirà la schermata **Accesso alla rete**.
- 3. Configurare una delle seguenti impostazioni sulla rete:
	- <sup>n</sup> **Accesso senza restrizioni (predefinito)**: è l'impostazione predefinita per le reti Dipendenti. Questa opzione consente agli utenti di accedere a qualsiasi destinazione disponibile alla rete.
	- <sup>n</sup> **Accesso con restrizioni**: è l'impostazione predefinita per le reti Guest. Questa opzione consente agli utenti di accedere solo a Internet e impedisce loro di accedere alle risorse di rete interne. Per consentire agli utenti di accedere a risorse di rete specifiche, immettere l'**Indirizzo IP** nell'elenco degli indirizzi IP e toccare  $+$ .

Se l'AP Instant On è installato in Modalità router, configurare una delle seguenti impostazioni **Accesso con restrizioni**:

- <sup>o</sup> **Consenti accesso a Internet**: consente al client di accedere a Internet.
- <sup>o</sup> **Consenti accesso alla rete**: autorizza il traffico tra i client della stessa subnet e blocca quello verso altre subnet.
- <sup>o</sup> **Consenti indirizzo IP specifico**: consente al client di accedere a risorse specifiche utilizzando un indirizzo IP. Immettere l'**Indirizzo IP** nell'elenco degli indirizzi IP e toccare  $+$ .

### **Client consentiti**

La funzione **Client consentiti** viene usata per permettere l'accesso alla rete solo ai client aggiunti all'elenco. Questa funzione è disponibile solo sulle reti dipendenti configurate con l'autenticazione password di rete (PSK). Per impostazione predefinita, l'opzione **Client consentiti** è disabilitata. Questa impostazione può essere abilitata solo per singola rete e non globalmente, e ogni rete applicabile può avere il proprio elenco di client consentiti. È possibile aggiungere un massimo di 128 client wireless all'elenco **Client consentiti**.

Nella procedura seguente viene descritto come abilitare e modificare l'elenco dei client consentiti:

- 1. Toccare **Reti** ( $\frac{1}{6}$ ) nella home page di Instant On e selezionare una rete dipendenti dall'elenco. Verrà visualizzata la pagina Dettagli rete.
- 2. In **Altre opzioni**, toccare **Accesso alla rete**. Si aprirà la schermata **Accesso alla rete**.
- 3. In **Client consentiti**, spostare l'interruttore ( ) accanto a **Usa elenco client consentiti** per abilitare l'impostazione.
- 4. Toccare **Modifica elenco client consentiti**.
- 5. Toccare l'icona Aggiungi ( ), quindi toccare **Cerca nuovi client**. I dispositivi Instant On avviano

la ricerca dei client nelle vicinanze disponibili per la connessione alla rete.

6. Scegliere i client da aggiungere all'elenco **Client consentiti**.

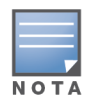

Dopo aver selezionato i client dalla procedura guidata **Aggiungi client**, i client consentiti possono connettersi a una retee specifica con la chiave PSK corretta, e solo allora compariranno nell'elenco "Client consentiti".

7. Toccare **Fine**.

Dopo il salvataggio delle modifiche i client wireless connessi che non sono inclusi nell'elenco **Client consentiti** verranno immediatamente disconnessi.

## <span id="page-97-0"></span>**Opzioni wireless**

Le **Opzioni wireless** dell'app per dispositivi mobili Aruba Instant On consentono di configurare le frequenze radio per la rete wireless.

### **Mostra rete**

L'interruttore **Mostra rete** è abilitato per impostazione predefinita ( ) in modo da includere la rete Dipendenti o la rete Guest nell'elenco delle reti Wi-Fi disponibili. Spostare l'interruttore verso sinistra ( ) per disabilitare la rete selezionata. Nell'app per dispositivi mobili, questa opzione è disponibile in **Altre opzioni** > **Opzioni wireless**.

### **Wi-Fi 6**

L'interruttore **Wi-Fi 6** attiva/disattiva le funzionalità Wi-Fi 6 (802.11ax) della rete. Quando questa opzione è abilitata, i client compatibili con 802.11ax possono utilizzare le capacità di trasmissione e throughput avanzate dello standard 802.11ax.

Nell'app per dispositivi mobili, questa impostazione è abilitata  $(\bullet)$  per impostazione predefinita. Spostare l'interruttore verso sinistra per disabilitare ( $\Box$ ) l'impostazione Wi-Fi 6.

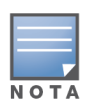

- <sup>n</sup> L'opzione Wi-Fi 6 è disponibile solo quando l'inventario dei dispositivi dispone di almeno un access point Aruba Instant On AP22 o AP25.
- Disattivare questa funzione se il client riscontra problemi di connessione alla rete.

### **Ottimizzazioni per più client**

Questa impostazione è disponibile solo quando l'interruttore Wi-Fi 6 è abilitato. Questa funzione migliora l'efficienza dei canali quando sono connessi più client Wi-Fi 6 abilitando OFDMA. Questa impostazione è disattivata per impostazione predefinita sulla rete, per attivarla spostare l'interruttore ( $\bigcirc$ ) sulla destra.

### **Ottimizza per streaming video**

Questa opzione migliora la qualità e l'affidabilità dello streaming video convertendo gli stream multicast in unicast sulla rete wireless, mantenendo la larghezza di banda disponibile per i client non video.

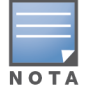

Per impostazione predefinita, questa opzione è disabilitata, poiché alcuni client wireless potrebbero non essere compatibili con questa ottimizzazione.

Per configurare l'ottimizzazione per lo streaming video, effettuare le seguenti operazioni:

- 1. Toccare la sezione **Reti** (%) nella home page di Instant On e selezionare una rete dipendenti o guest dall'elenco.
- 2. Selezionare la rete dipendenti o guest e toccare l'elenco a discesa **Altre opzioni**.
- 3. Toccare **Opzioni wireless**.
- 4. Impostare l'interruttore Ottimizza per streaming video su abilitato ( $\bigcirc$ ).
- 5. Le modifiche vengono salvate automaticamente. Toccare la freccia indietro ( $\leftarrow$ ) per tornare alla pagina dei dettagli della rete dipendenti o guest.

### **Radio**

Le impostazioni radio dell'app per dispositivi mobili Aruba Instant On 2.8.0 consentono di configurare le frequenze radio per la rete wireless.

Per configurare la frequenza radio, effettuare le seguenti operazioni:

- 1. Toccare la sezione **Reti** (%) nella home page di Instant On e selezionare una rete dipendenti o guest dall'elenco.
- 2. Selezionare la rete dipendenti o guest e toccare l'elenco a discesa **Altre opzioni**.
- 3. Toccare **Opzioni wireless** e selezionare la frequenza radio disponibile nella scheda **Radio**. Per impostazione predefinita, la frequenza è impostata su 2,4 GHz e 5 GHz. Le frequenze disponibili sono le seguenti:
- <sup>n</sup> **2,4 GHz e 5 GHz (predefinite)**: l'AP trasmetterà la rete wireless su frequenze radio 2,4 GHz o 5 GHz.
- <sup>n</sup> **Solo 2,4 GHz**: l'AP trasmetterà la rete wireless solo sulla frequenza radio 2,4 GHz.
- **5 Solo 5 GHz**: l'AP trasmetterà la rete wireless solo sulla frequenza radio 5 GHz.
- 4. Le modifiche vengono salvate automaticamente. Toccare la freccia indietro ( $\leftarrow$ ) per tornare alla pagina dei dettagli della rete dipendenti o guest.

### **Estendi gamma 2,4 GHz**

Aruba Instant On consente di abilitare o disabilitare le frequenze 802.11b dalla rete utilizzando l'interruttore **Estendi gamma 2,4 GHz**. Per impostazione predefinita, le frequenze 802.11b sono disabilitate per tutte le reti. Per attivare questa opzione, spostare l'interruttore verso destra (<sup>1</sup>0). Ciò consente ai client 2,4 GHz lontani di connettersi alla rete attivando velocità dati inferiori.

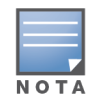

L'attivazione di questa opzione potrebbe rallentare le prestazioni di rete.

## **Servizi condivisi**

L'app per dispositivi mobili Aruba Instant On consente ai client di individuare i dispositivi e accedere ai servizi condivisi disponibili sulla stessa rete o su reti diverse del sito. Per utilizzare la funzionalità Servizi condivisi, è necessario innanzitutto attivare l'impostazione Servizi condivisi nell'app per dispositivi mobili Instant On. Per informazioni sulla distribuzione dei servizi condivisi, vedere [Implementazione](#page-22-1) di servizi condivisi [multicast](#page-22-1).

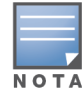

L'opzione per abilitare ( ) o disabilitare ( ) i Servizi condivisi viene visualizzata nell'app per dispositivi

mobili Instant On solo quando il sito è configurato con due o più reti/VLAN.

Per configurare i servizi condivisi in una rete dipendenti o guest, effettuare le seguenti operazioni:

- 1. Toccare la sezione **Reti** (%) nella home page di Instant On e toccare l'icona del menu Avanzate ( ) nell'intestazione.
- 2. Per abilitare la funzionalità Servizi condivisi sulla rete, selezionare **Servizi condivisi** nel menu e spostare verso destra l'interruttore situato accanto a Servizi condivisi ( $\bigcirc$ ).
- 3. Dopo aver abilitato l'impostazione Servizi condivisi, tornare alla pagina **Reti** e selezionare dall'elenco una rete dipendenti, guest o wired. Verrà visualizzata la pagina **Dettagli dipendenti** o **Dettagli guest** o **Dettagli reti**.
- 4. In **Altre opzioni**, toccare **Servizi condivisi** per visualizzare le seguenti informazioni:
	- <sup>n</sup> **Servizi rilevati su questa rete**: elenca tutti i servizi disponibili sulla rete attuale. I servizi rilevati sulla stessa rete sono sempre disponibili per l'accesso dei client senza restrizioni.
	- <sup>n</sup> **Servizi rilevati su altre reti**: elenca tutti i servizi disponibili su altre reti Dipendenti del sito. Per impostazione predefinita, i servizi connessi ad altre reti sono disabilitati. Spostare l'interruttore su Abilitato ( $\Box$ ) per consentire ai client di accedere ai servizi condivisi disponibili in altre reti.

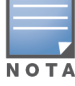

Affinché i Servizi condivisi siano disponibili nelle reti Guest, l'assegnazione Rete deve essere [collegata](#page-94-0) tramite [bridge](#page-94-0) (Uguale alla rete locale) e l'[Accesso](#page-96-1) alla rete deve essere impostato su Senza restrizioni.

## **Elenco servizi supportati**

Nell'app per dispositivi mobili Instant On, per ogni dispositivo viene visualizzato l'elenco dei servizi supportati. Se il dispositivo fornisce più di un servizio, accanto al dispositivo viene visualizzata l'icona che indica la presenza di più servizi. I nuovi servizi rilevati su un dispositivo condiviso noto vengono condivisi automaticamente. Tuttavia, per i nuovi dispositivi, i nuovi servizi rilevati non verranno condivisi fino a quando l'utente non consente l'accesso alla condivisione. Alcuni dei principali servizi supportati sono:

- AirPlay™: Apple® AirPlay consente lo streaming wireless di musica, video e presentazioni dal dispositivo iOS ad Apple TV® e altri dispositivi che supportano la funzione AirPlay.
- AirDrop™: Apple® Airdrop permette di condividere e ricevere foto, documenti e altro con altri dispositivi Apple nelle vicinanze.
- Google Cast: questo protocollo è integrato nei dispositivi Chromecast o Android TV e consente di riprodurre contenuti audio o video su un televisore ad alta definizione trasmettendo contenuti in streaming tramite Wi-Fi da Internet o dalla rete locale.
- AirPrint™: Apple® AirPrint consente di stampare da iPad, iPhone o iPod Touch direttamente su qualsiasi stampante compatibile AirPrint.
- <sup>n</sup> Condivisione: applicazioni come la condivisione di dischi e file utilizzano l'ID compreso in questo servizio su uno o più dispositivi Apple®.
- RemoteMgmt: è possibile utilizzare questo servizio per l'accesso remoto, la gestione remota e le utility FTP sui dispositivi Apple®.
- <sup>n</sup> Applicazioni multimediali DLNA: applicazioni come Windows Media Player utilizzano questo servizio per cercare e riprodurre contenuti multimediali su un dispositivo remoto.
- Stampa DLNA: questo servizio viene utilizzato dalle stampanti che supportano il protocollo DLNA.

## <span id="page-100-0"></span>**Statistiche applicazione**

La scheda **Applicazioni** nell'app per dispositivi mobili Aruba Instant On offre una panoramica delle statistiche relative all'utilizzo di client ed applicazioni della rete dipendenti o guest. Per visualizzare le statistiche che indicano i dati relativi all'utilizzo delle applicazioni nelle ultime 24 ore:

- 1. Toccare la freccia rivolta verso il basso ( $\vee$ ) situata accanto al nome della rete dipendenti o guest.
- 2. Toccare il grafico a torta che mostra il volume di dati trasferiti (in MB).

### **Visualizzazione del conteggio client**

La scheda **Applicazione** nell'app per dispositivi mobili Aruba Instant On mostra il conteggio dei client, ossia il numero totale di client attualmente connessi alla rete. Per ulteriori informazioni sulla pagina **Client**, vedere [Visualizzazione](#page-122-0) dei dettagli dei client attivi.

### **Visualizzazione dei dati del grafico Applicazioni**

Il grafico **Applicazioni** dell'app per dispositivi mobili Aruba Instant On fornisce i dati relativi alle cinque principali categorie di applicazioni, in base al rispettivo utilizzo. I dati sono espressi in byte e percentuali.

**Figura 5** *Grafico Applicazioni*

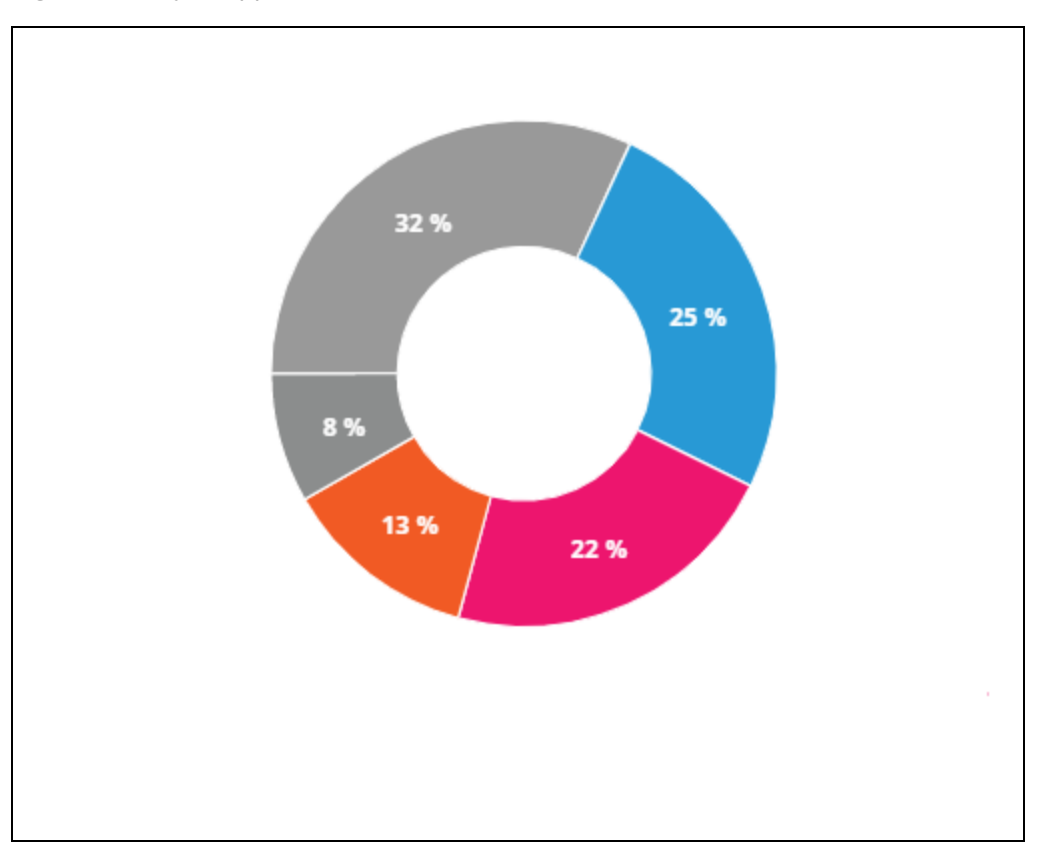

### **Visualizzazione dei dati totali trasferiti**

La scheda **Applicazioni** dell'app per dispositivi mobili Aruba Instant On mostra il volume totale di dati (in MB) trasferito nella rete nel corso del giorno.

### **Visualizzazione delle categorie di applicazioni bloccate e sbloccate**

La scheda **Applicazioni** dell'app per dispositivi mobili Aruba Instant On mostra l'elenco delle categorie di applicazioni bloccate e sbloccate nella rete. Per ulteriori informazioni sul blocco e lo sblocco delle categorie della rete, vedere Blocco [dell'accesso](#page-119-0) alle applicazioni.

# <span id="page-101-0"></span>**Rete Guest**

La rete Guest viene configurata per fornire l'accesso a utenti non aziendali che richiedono un accesso temporaneo a Internet.

- Per creare una rete Guest, effettuare le seguenti operazioni:
	- 1. Toccare la sezione **Reti** della schermata principale dell'app per dispositivi mobili Instant On.
	- 2. Toccare Aggiungi (+ ) e selezionare la scheda **Wireless**. Questa scheda viene visualizzata solo se

il sito dispone sia di reti wired che wireless.

- 3. Selezionare **Guest** in **Utilizzo** per indicare che la rete è destinata agli utenti guest.
- 4. Inserire un nome rete per la rete guest.
- 5. Selezionare uno dei seguenti livelli di **Sicurezza**:
	- a. Toccare **Aperta** se si desidera che l'utente acceda a questa rete senza dover inserire un nome utente o una password. È anche possibile abilitare le opzioni **Portale guest** e **Wi-Fi Enhanced Open** sulla rete. Per ulteriori informazioni, vedere [Abilitazione](#page-103-0) del portale guest e [Wi-Fi](#page-102-0) [Enhanced](#page-102-0) Open (OWE).
	- b. Toccare **Password** per proteggere la rete con una password condivisa (PSK) mediante la crittografia WPA2 Personal o WPA2 + WPA3 Personal. Inserire la password desiderata nel campo **Password di rete**. Se si seleziona questa opzione, sarà necessario autenticarsi prima sulla rete guest con la password PSK, per essere poi reindirizzati alla pagina del Captive Portal.
- 6. Per configurare un portale guest in aggiunta ai livelli di sicurezza, abilitare l'interruttore **Portale guest** ( $\bigcirc$ ) e seguire le istruzioni riportate in [Abilitazione](#page-103-0) del portale guest.
- Per modificare manualmente lo stato della rete Guest, effettuare le seguenti operazioni:
	- 1. Toccare la sezione **Reti** ( $\frac{1}{2}$ ) nella home page di Instant On e selezionare una rete guest dall'elenco. Si aprirà la pagina **Dettagli Guest**.
	- 2. Spostare l'interruttore **Inattiva** ( **)** verso destra per impostare la rete su **Attiva** ( **C**).
	- 3. Toccare **FINE**. La rete verrà contrassegnata come **Attiva** e tutte le impostazioni di rete verranno rese visibili.

## <span id="page-102-0"></span>**Wi-Fi Enhanced Open (OWE)**

Wi-Fi Enhanced Open (OWE) è il tipo di sicurezza open derivato da WPA3. Viene eseguito contemporaneamente a un SSID Open legacy equivalente. Essenzialmente, 2 SSID simili vengono trasmessi e i client compatibili con OWE si connettono alla versione OWE dell'SSID, mentre i client non OWE si connettono alla versione legacy dell'SSID. La funzionalità Enhanced Open offre una crittografia dei dati migliorata nelle reti Wi-Fi aperte e protegge i dati dallo sniffing.

L'opzione per configurare OWE è disponibile solo quando si sceglie **Aperta** come opzione di sicurezza per una rete wireless.

Per configurare OWE sulla rete Guest, effettuare le seguenti operazioni:

- 1. Verificare che il tipo di **Sicurezza** per la rete Guest sia impostato su **Aperta**.
- 2. Spostare l'interruttore Wi-Fi Enhanced Open su abilitato ( $\bigcirc$ )
- 3. Toccare **Fine**.

### **Altre opzioni**

L'elenco a discesa **Altre opzioni** dell'app per dispositivi mobili Aruba Instant On consente di configurare le seguenti impostazioni per i client sulle reti guest:

- [Assegnazione](#page-94-0) IP e rete
- **[Programmazione](#page-94-1) di accesso alla rete**
- [Utilizzo](#page-96-0) banda
- [Accesso](#page-96-1) alla rete
- **n** Opzioni [wireless](#page-97-0)
- Servizi [condivisi](#page-111-0)

# <span id="page-103-0"></span>**Abilitazione del portale guest**

È possibile accedere al portale guest usando l'app per dispositivi mobili Instant On. Il portale è disponibile agli utenti di una rete Wi-Fi connessi di recente prima che venga loro concesso un accesso più vasto alle risorse di rete. I portali guest di norma vengono utilizzati per presentare una pagina di destinazione o di accesso che potrebbe comportare l'accettazione da parte del guest delle condizioni generali, prima di poter stabilire la connessione a Internet. Il portale guest può essere anche utilizzato per aggiungere dettagli in merito all'attività, pubblicizzare offerte speciali e così via. Aruba Instant On offre agli utenti la possibilità di personalizzare il portale guest con il logo e le immagini aziendali, le proprie note legali ed altri dettagli. Per configurare il servizio del portale guest nell'app per dispositivi mobili Aruba Instant On, effettuare le seguenti operazioni:

- 1. Fare clic su **Reti** nella home page Aruba Instant On.
- 2. Selezionare una connessione di rete Guest attiva.
- 3. In **Sicurezza**, abilitare l'interruttore **Portale guest** ( ).
- 4. Toccare il link (<sup>2</sup>) **Personalizza portale guest** per modificare il Captive Portal o la pagina iniziale. Si aprirà la pagina **Portale guest**.
- 5. Toccare la freccia dell'elenco a discesa nell'angolo superiore destro dello schermo e scegliere l'impostazione **Interno**, **Esterno** o **Facebook**.
- 6. Toccare **OK**.
- 7. A seconda della selezione effettuata, immettere i valori nei campi richiesti. Per ulteriori informazioni, vedere:
	- [Configurazione](#page-103-1) del Captive Portal interno
	- [Configurazione](#page-104-0) del Captive Portal esterno
	- [Facebook](#page-107-1) Wi-Fi
- 8. Le modifiche vengono salvate automaticamente.

### <span id="page-103-1"></span>**Configurazione del Captive Portal interno**

È possibile configurare la pagina iniziale di un Captive Portal interno quando si aggiunge o si modifica una rete Guest creata per il sito Instant On. Di seguito sono riportati i parametri di configurazione del Captive Portal interno:

| <b>Parametro</b>       | <b>Descrizione</b>                                                                                                    |
|------------------------|----------------------------------------------------------------------------------------------------|
| Sfondo                 | Toccare il riquadro per visualizzare la tavolozza e scegliere il colore di sfondo<br>della pagina del Captive Portal interno.                                                                                                    |
| Messaggio di benvenuto | Definire il messaggio di benvenuto aggiornando i seguenti campi:<br>Testo: inserire il testo del messaggio di benvenuto. Esempio: Benvenuto<br>nella rete Guest.<br><b>E</b> Dimensione font: trascinare il cursore per impostare la dimensione font.<br>■ Colore font: toccare il riquadro per visualizzare la tavolozza e scegliere il<br>colore font.<br><b>Famiglia font:</b> scegliere un tipo di font dall'elenco a discesa. |

**Tabella 14:** *Configurazione del Captive Portal interno*

**Tabella 14:** *Configurazione del Captive Portal interno*

| <b>Parametro</b>        | <b>Descrizione</b>                                                                                                    |  |
|-------------------------|----------------------------------------------------------------------------------------------------|--|
| Logo/immagine           | Toccare l'icona dell'immagine per cercare e caricare un'immagine dal proprio<br>dispositivo.                                                                                                    |  |
|                         | NOTA: Assicurarsi di caricare l'immagine solo nei formati png, jpg, gif o bmp.                                                                                                    |  |
| Termini e condizioni    | Definire la sezione Termini e condizioni aggiornando i seguenti campi:<br>Testo titolo: inserire il testo del titolo. Esempio: Leggi il documento Termini e<br>condizioni prima di usare la rete Guest.<br>Dimensione font: trascinare il cursore per impostare la dimensione font.<br>Colore font: toccare il riquadro per visualizzare la tavolozza e scegliere il colore<br>font.<br>Famiglia font: scegliere un tipo di font dall'elenco a discesa.<br>Contenuto termini: immettere o incollare il testo di termini e condizioni nella<br>casella di testo.<br>Testo accettazione: inserire un commento nella casella di testo. Esempio:<br>Accetto i termini e le condizioni.<br>■ Colore font: toccare il riquadro per visualizzare la tavolozza e scegliere il<br>colore font.<br>Famiglia font: scegliere un tipo di font dall'elenco a discesa. |  |
| <b>Pulsante Accetto</b> | Definire il Pulsante Accetto aggiornando i seguenti campi:<br>Testo: inserire il testo del pulsante Accetto. Esempio: Accetto i termini e le<br>condizioni.<br>URL di reindirizzamento: specificare l'URL personalizzato a cui gli utenti<br>п<br>devono essere reindirizzati dopo aver fatto clic sul pulsante Accetto.<br>Raggio bordo: trascinare il cursore per impostare il raggio del bordo del<br>pulsante Accetto.<br>Colore sfondo: toccare il riquadro per visualizzare la tavolozza e scegliere il<br>colore dello sfondo.<br>Colore font: toccare il riquadro per visualizzare la tavolozza e scegliere il<br>п<br>colore font.<br>Famiglia font: scegliere un tipo di font dall'elenco a discesa.                                                                                                    |  |

### <span id="page-104-0"></span>**Configurazione del Captive Portal esterno**

È possibile configurare un Captive Portal esterno per la rete Guest in uno dei modi seguenti:

- Utilizzare Captive Portal di terze parti
- Personalizzare il Captive Portal configurando l'autenticazione RADIUS e i parametri di accounting

### **Uso di Captive Portal di terze parti**

Instant On supporta i seguenti fornitori di Captive Portal esterni di terze parti:

- Aislelabs
- Purple Wi-Fi
- **n** Skyfii.io
- Wavespot
- Zoox

1. Selezionare la sezione del provider di Captive Portal preferito. È necessario disporre di un account presso il fornitore selezionato.

- 2. Configurare i parametri seguenti:
- Identificativo Social Wi-Fi: inserire l'identificativo Social Wi-Fi fornito dal provider. Questo campo è applicabile solo per Aislelabs.
- <sup>n</sup> **Server preferiti**: selezionare il server preferito dall'elenco a discesa. Questo campo è applicabile solo per Aislelabs.
- <sup>n</sup> **Seleziona area geografica**: selezionare l'area geografica dall'elenco a discesa. Questo campo non è applicabile per Aislelabs.
- **Domini consentiti**: spostare gli interruttori su abilitato ( **Co**) per consentire l'accesso ai domini dei social network. Immettere un nome di dominio nel campo **Nome nuovo dominio** e toccare per aggiungere altri domini. Ciò consente l'accesso senza restrizioni a domini aggiuntivi.

### **Personalizzazione di Captive Portal**

Se non si desidera utilizzare i provider di terze parti sopra menzionati, è possibile personalizzare una pagina iniziale del Captive Portal esterno.

Per personalizzare il Captive Portal esterno, effettuare le seguenti operazioni:

- 1. Toccare la sezione **Personalizzato** della pagina **Portale guest**.
- 2. Il Captive Portal esterno **Personalizzato** offre due tipi di accessibilità per l'utente a Internet, attraverso il portale guest con l'accesso utente Guest. Scegliere una delle seguenti opzioni.
	- <sup>n</sup> **Autenticazione utente (predefinita)**: gli utenti devono inserire le credenziali nella pagina del portale guest per accedere a Internet. Le credenziali inserite dall'utente verranno inviate al server RADIUS per la convalida. Si tratta dell'impostazione predefinita per il Captive Portal esterno personalizzato.
	- **Riconoscimento portale guest**: il portale guest deve restituire una stringa predefinita **Aruba.InstantOn.Acknowledge** per concedere all'utente l'accesso a Internet. Quando l'opzione è selezionata, il server esterno restituisce del testo di autenticazione predefinito dopo la riuscita dell'autenticazione da parte dell'utente.
- 3. Configurare i seguenti parametri di configurazione del Captive Portal esterno:

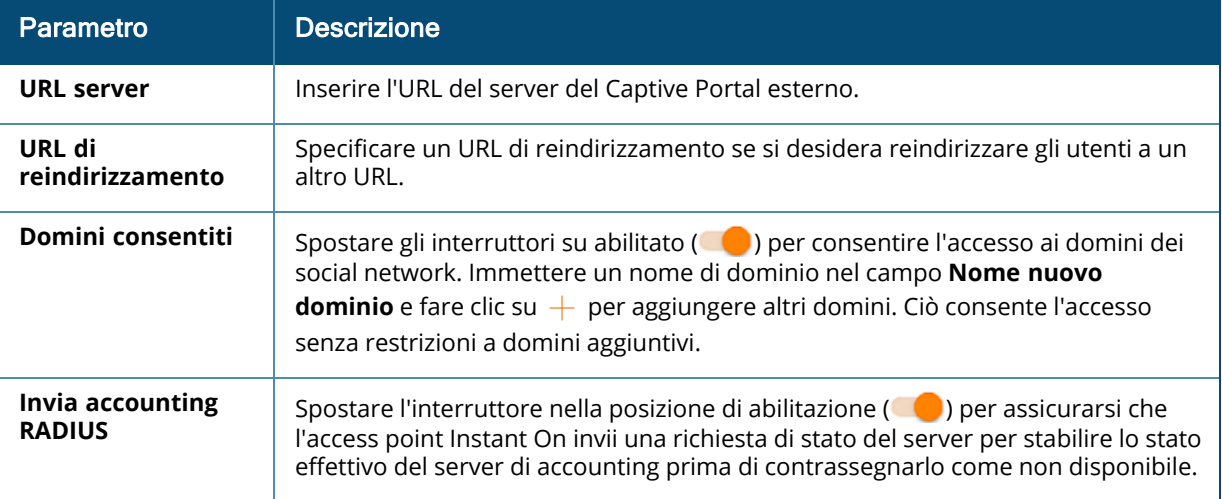

#### **Tabella 15:** *Configurazione del Captive Portal esterno*

**Tabella 15:** *Configurazione del Captive Portal esterno*

| <b>Parametro</b>                   | <b>Descrizione</b>                                                                                                    |  |
|------------------------------------|----------------------------------------------------------------------------------------------------|--|
| <b>Server RADIUS</b><br>principale | Configurare un server RADIUS principale per l'autenticazione aggiornando i<br>seguenti campi:<br>Indirizzo IP o nome dominio server: inserire l'indirizzo IP o il nome di<br>dominio completo (FQDN) del server RADIUS esterno.<br>Segreto condiviso: inserire una chiave condivisa per la comunicazione con il<br>٠<br>server RADIUS esterno.                                                                                                    |  |
|                                    | Toccare il link Altri parametri RADIUS per configurare i parametri seguenti:<br>Timeout server: specificare un valore di timeout in secondi. Il valore<br>determina il timeout per una richiesta RADIUS. L'access point Instant On prova<br>a inviare la richiesta diverse volte (in base al valore inserito in Numero di<br>tentativi) prima che l'utente venga disconnesso.<br>Numero di tentativi: specificare un numero compreso tra 1 e 5. Indica il<br>numero massimo di richieste di autenticazione che vengono inviate al gruppo<br>di server; il valore predefinito è 3 richieste.<br>Porta di autenticazione: inserire il numero della porta di autorizzazione del<br>server RADIUS esterno compreso nell'intervallo 1-65.535. Il numero di porta<br>predefinito è 1812.<br>Porta di accounting: inserire il numero della porta di accounting compreso<br>nell'intervallo 1-65.535. Questa porta viene utilizzata per l'invio dei record di                                                                    |  |
|                                    | accounting al server RADIUS. Il numero di porta predefinito è 1813.<br>Configurare le seguenti impostazioni in Attributi di accesso alla rete se si<br>desidera instradare attraverso proxy tutte le richieste RADIUS dall'AP Instant On<br>al client.<br><b>Identificativo NAS:</b> inserire un valore di stringa per l'attributo RADIUS 32,<br>Identificativo NAS, da inviare con le richieste RADIUS al server RADIUS.<br>Indirizzo IP NAS: selezionare una delle seguenti opzioni se i dispositivi Instant<br>On sono configurati in modalità rete privata. Le opzioni sottostanti<br>determinano il modo in cui l'autenticazione RADIUS avviene su tutte le reti.<br>Usa IP dispositivo (predefinito): questa è l'impostazione predefinita. Le<br>richieste RADIUS e l'indirizzo IP NAS avranno origine da ciascun dispositivo che<br>autentica i client.<br>Usa un solo IP: l'indirizzo IP RADIUS e NAS avrà origine da un solo indirizzo IP che<br>rappresenta il sito. Immettere l'Indirizzo IP NAS per il sito. |  |
|                                    | NOTA: questa opzione è disattivata se l'AP Instant On è configurato come router<br>Wi-Fi principale della rete. In tal caso, ogni AP della rete invierà le richieste RADIUS<br>al server con un indirizzo IP di origine e un indirizzo IP NAS corrispondenti.                                                                                                    |  |
| <b>Server RADIUS</b><br>secondario | Per configurare un Server RADIUS secondario, spostare l'interruttore verso destra<br>$(\begin{array}{c} \bullet \\ \bullet \end{array})$ .<br>NOTA: i parametri di configurazione per il Server RADIUS secondario e per il<br>Server RADIUS principale sono uguali.                                                                                                    |  |

**Tabella 15:** *Configurazione del Captive Portal esterno*

| <b>Parametro</b>                  |
|-----------------------------------|
| Attributi di accesso<br>alla rete |

### <span id="page-107-1"></span>**Facebook Wi-Fi**

Il servizio Facebook Wi-Fi si riferisce solo alla rete Guest. Offre la possibilità di creare una pagina Captive Portal che porta traffico all'attività. Le informazioni sull'attività vengono visualizzate nel feed della persona quando si utilizza il servizio e sono automaticamente visibili agli amici, attirando così altre persone.

### **Configurazione del servizio Facebook Wi-Fi**

Per configurare il servizio Facebook Wi-Fi nell'app per dispositivi mobili Aruba Instant On, effettuare le seguenti operazioni:

- 1. Toccare **Reti** nella home page di Aruba Instant On.
- 2. Selezionare una connessione di rete Guest attiva.
- 3. In **Sicurezza**, abilitare l'interruttore **Portale guest** ( ).
- 4. Fare clic sul link ( $\Diamond$ ) **Personalizza portale guest**. Si aprirà la pagina **Portale guest**.
- 5. Toccare la freccia dell'elenco a discesa situato nell'angolo superiore destro dello schermo e scegliere **Facebook** dal menu.
- 6. Toccare il link (<sup>2</sup>) Configura Facebook Wi-Fi. L'utente viene reindirizzato alla pagina Facebook dell'azienda.
- 7. Accedere utilizzando il proprio account Facebook ed entrare in Internet.

# <span id="page-107-0"></span>**Rete wired**

La rete wired è adatta agli utenti la cui infrastruttura di rete è concentrata principalmente sull'integrazione degli switch Instant On. Se durante l'installazione iniziale si sceglie l'opzione solo wired, viene creata automaticamente una rete wired predefinita. La rete predefinita ha una VLAN di gestione il cui valore è di sola lettura. La rete wired predefinita creata durante l'installazione iniziale non può essere
eliminata, a meno che non si decida di eliminare l'intero sito dal proprio account. Dopo aver completato la configurazione iniziale, è possibile utilizzare la procedura seguente per creare fino a un massimo di 22 reti wired per un sito.

Per creare una rete wired, effettuare le seguenti operazioni:

- 1. Toccare **Reti** nella schermata principale di Instant On. Si aprirà la schermata **Reti**.
- 2. Toccare **+** per creare una nuova rete. Si aprirà la schermata **Crea rete**.
- 3. Selezionare **Wired** come **Tipo di rete**. Questa scheda viene visualizzata solo se il sito dispone sia di reti wired che wireless.
- 4. Inserire un **Nome rete** per la rete.
- 5. Immettere una **VLAN** per la rete.
- 6. Toccare **Fine**.

#### **Modifica del nome della rete o dell'ID VLAN**

Per modificare una rete wired esistente, effettuare le seguenti operazioni:

- 1. Toccare **Reti** nella schermata principale di Instant On. Si aprirà la schermata **Reti**.
- 2. Selezionare la rete wired dall'elenco **Reti** per visualizzare la schermata **Dettagli rete**.
- 3. Nella sezione **Identificazione**, immettere un nuovo nome nel campo **Nome rete**, per modificare il nome di rete, oppure immettere una nuova **VLAN** per modificare l'ID VLAN.
- 4. Toccare **Fine**.

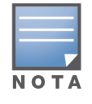

Se la rete wired selezionata è una rete predefinita, non è possibile modificare la **VLAN di gestione**.

### **Abilitazione o disabilitazione di una rete wired**

Per abilitare o disabilitare una rete wired, effettuare le seguenti operazioni:

- 1. Toccare **Reti** nella schermata principale di Instant On. Si aprirà la schermata **Reti**.
- 2. Selezionare la rete wired dall'elenco **Reti** per visualizzare la schermata **Dettagli rete**.
- 3. Nella sezione **Identificazione**, spostare l'interruttore verso destra per impostare la rete su **Attiva** ( **(C)** o verso sinistra per impostare la rete su **Inattiva** (CC).

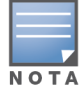

La rete wired predefinita viene usata per gestire il dispositivo Instant On e pertanto non presenta l'opzione per essere abilitata o disabilitata.

#### **Punti importanti da notare:**

- Se si disattiva la rete wired, non sarà possibile effettuare la connessione di alcuna stazione di rete wired. La rete verrà chiusa a livello di porta e non sarà più consentito il passaggio di traffico. La rete verrà rimossa da tutte le porte wired.
- <sup>n</sup> Quando si disattiva una rete wired a cui sono associate una o più reti wireless, viene visualizzata una finestra di dialogo che indica che tutte le reti wireless e i client associati verranno disconnessi dalla rete. Per proseguire con l'operazione, toccare **Disattiva**.
- Se si riattiva una rete wireless in una rete wired disattivata in precedenza, viene visualizzata una finestra di dialogo che indica che verrà attivata anche la rete wired associata. Per proseguire con l'operazione, toccare **Attiva**.
- Riattivando una rete wired a cui sono associate una o più reti wireless, vengono attivate anche le reti wireless associate. Per proseguire con l'operazione, toccare **Attiva**.

### **Configurazione di una rete voce**

Instant On consente di configurare una VLAN sullo switch per assegnare la priorità al traffico voce rispetto a tutto il resto del traffico. Il traffico voce viene contrassegnato con tag per avere una priorità maggiore rispetto ad altri dati utilizzando i valori Class of Service (CoS).

Per configurare una rete wired VLAN come VLAN vocale, effettuare le seguenti operazioni:

- 1. Toccare **Reti** nella schermata principale di Instant On. Si aprirà la schermata **Reti**.
- 2. Selezionare la rete wired dall'elenco **Reti** per visualizzare la schermata **Dettagli rete**.
- 3. In **Identificazione** spostare l'interruttore della **Rete voce** verso destra ( ) per consentire ai client con funzionalità voce di essere automaticamente reindirizzati a questa rete.
- 4. Toccare **Fine**.

#### **Punti importanti da notare:**

- <sup>n</sup> È possibile configurare una sola rete voce per sito. L'interruttore Rete voce rimane visibile sulle altre reti wired ma sarà oscurato, impedendo all'utente di abilitarlo. Accanto a Rete voce verrà visualizzata l'icona  $(?)$ . Toccando l'icona viene visualizzato un popup indicante che la rete voce è già abilitata su un'altra rete.
- Non è possibile assegnare la rete voce alla VLAN di gestione.
- La funzionalità Rete voce è disponibile solo per i telefoni IP connessi direttamente allo switch.
- <sup>n</sup> Se si connette un telefono a una porta dedicata con accesso con restrizioni, la configurazione di accesso con restrizioni verrà applicata anche alla VLAN Voce.

### **Ethernet ad alta efficienza energetica**

Ethernet ad alta efficienza energetica (EEE) o Green Port Management riduce il consumo di energia sulle porte switch quando l'attività dei dati è bassa o assente. Per misurare l'attività della porta, vengono inviati degli heartbeat regolari. Quando l'attività dei dati riprende, le porte sono completamente abilitate. Questa funzione agisce in background e non visualizza un'opzione configurabile o lo stato dell'attività nell'app per dispositivi mobili Instant On.

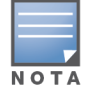

Instant On attualmente supporta solo un sottoinsieme della funzione EEE (802.3az). La capacità di rilevare la lunghezza del cavo in rame o fibra ottica e ridurre la potenza di conseguenza non è supportata.

### **Altre opzioni**

L'elenco a discesa **Altre opzioni** nell'app per dispositivi mobili Aruba Instant On consente di configurare le seguenti impostazioni per i client sulle reti wired:

- [Accesso](#page-96-0) alla rete
- [Sicurezza](#page-110-0) di rete
- Servizi [condivisi](#page-111-0)
- [Assegnazione](#page-112-0) rete

### **Accesso alla rete**

L'opzione **Accesso alla rete** dell'app per dispositivi mobili Instant On consente di configurare le restrizioni di accesso alla rete per i client wired in base agli indirizzi IP di destinazione. Nella procedura seguente vengono configurate le restrizioni di accesso alla rete in una rete wired:

- 1. Toccare la sezione **Reti** ( $\frac{d}{b}$ ) nella home page di Instant On e selezionare una rete wired dall'elenco. Verrà visualizzata la pagina Dettagli rete.
- 2. In **Altre opzioni**, toccare **Accesso alla rete**. Si aprirà la schermata **Accesso alla rete**.
- 3. Configurare una delle seguenti impostazioni sulla rete:
	- <sup>n</sup> **Accesso senza restrizioni (predefinito)**: è l'impostazione predefinita per le reti wired. Questa opzione consente agli utenti di accedere a qualsiasi destinazione disponibile alla rete.
	- **Accesso con restrizioni**: questa opzione consente agli utenti di accedere solo a Internet e impedisce loro di accedere alle risorse di rete interne. Per consentire agli utenti di accedere a risorse di rete specifiche, immettere l'**indirizzo IP della risorsa** nell'elenco degli indirizzi IP e fare clic su  $+$ .

#### **Punti importanti da notare**

- Le funzioni di porta bloccata e rete limitata sono indipendenti. Una singola porta wired non può essere contemporaneamente bloccata e dedicata a una rete limitata.
- Se si verifica una situazione in cui una porta wired si usa sia come porta bloccata sia in una rete limitata, la funzione di porta bloccata avrà la priorità.
- È possibile limitare fino a otto reti wired contemporaneamente. Quando viene raggiunto il limite massimo, viene visualizzato un messaggio sulla pagina.

### <span id="page-110-0"></span>**Sicurezza di rete**

L'opzione **Sicurezza di rete** dell'app per dispositivi mobili Instant On consente di configurare la protezione dagli attacchi DHCP e ARP.

#### **Snooping DHCP**

Lo snooping DHCP garantisce la sicurezza di rete filtrando i messaggi DHCP provenienti da origini non attendibili della rete. Consente di distinguere tra porte connesse a dispositivi utente finale non attendibili e porte connesse a server DHCP attendibili o ad altri dispositivi Instant On. Per avere effetto, le protezioni di sicurezza devono essere abilitate sia a livello di rete che a livello di porta. Le porte di uplink e le porte di interconnessione dei dispositivi Instant On vengono configurate automaticamente per considerare attendibili i dispositivi connessi.

#### **Protezione da attacchi ARP**

La protezione dagli attacchi ARP è una funzionalità di sicurezza che convalida i pacchetti ARP di una rete ed elimina i pacchetti ARP con binding di indirizzi IP-MAC non validi. Il sistema apprende automaticamente i binding da IP a MAC dagli scambi DHCP della rete e protegge la rete da determinati attacchi man-in-the-middle e di imitazione.

L'opzione per attivare la protezione di sicurezza Snooping DHCP e Attacco ARP si applica solo alle porte degli switch Instant On e viene visualizzata quando il sito dispone di almeno uno switch Instant On

nell'inventario dei dispositivi. La procedura seguente consente di abilitare Sicurezza di rete sulla rete Instant On:

- 1. Toccare la sezione **Reti** ( $\frac{d}{b}$ ) nella home page di Instant On e selezionare una rete wired dall'elenco. Verrà visualizzata la pagina Dettagli rete.
- 2. In **Altre opzioni,** toccare **Sicurezza di rete**. Verrà visualizzata la schermata **Sicurezza di rete**.
- 3. Spostare l'interruttore ( ) per abilitare l'impostazione **Protezioni di sicurezza di rete**. Per impostazione predefinita, questa opzione è disabilitata.
- 4. Fare clic su **Abilita** nella finestra popup per confermare.
- 5. Verificare che l'impostazione **Protezioni di sicurezza** sia abilitata anche nella pagina **Dettagli porta** per la porta su cui è configurata la rete. Per ulteriori informazioni sulle **Protezioni di sicurezza**, vedere [Dettagli](#page-60-0) switch.
- 6. Toccare **Fine** per salvare la configurazione.

# <span id="page-111-0"></span>**Servizi condivisi**

L'app per dispositivi mobili Aruba Instant On consente ai client di individuare i dispositivi e accedere ai servizi condivisi disponibili sulla stessa rete o su reti diverse del sito. Per utilizzare la funzionalità Servizi condivisi, è necessario innanzitutto attivare l'impostazione Servizi condivisi nell'app per dispositivi mobili Instant On. Per informazioni sulla distribuzione dei servizi condivisi, vedere [Implementazione](#page-22-0) di servizi condivisi [multicast](#page-22-0).

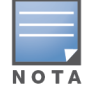

L'opzione per abilitare ( ) o disabilitare ( ) i Servizi condivisi viene visualizzata nell'app per dispositivi mobili Instant On solo quando il sito è configurato con due o più reti/VLAN.

Per configurare i servizi condivisi in una rete dipendenti o guest, effettuare le seguenti operazioni:

- 1. Toccare la sezione **Reti** ( ) nella home page di Instant On e toccare l'icona del menu Avanzate ( ) nell'intestazione.
- 2. Per abilitare la funzionalità Servizi condivisi sulla rete, selezionare **Servizi condivisi** nel menu e spostare verso destra l'interruttore situato accanto a Servizi condivisi ( $\bigcirc$ ).
- 3. Dopo aver abilitato l'impostazione Servizi condivisi, tornare alla pagina **Reti** e selezionare dall'elenco una rete dipendenti, guest o wired. Verrà visualizzata la pagina **Dettagli dipendenti** o **Dettagli guest** o **Dettagli reti**.
- 4. In **Altre opzioni**, toccare **Servizi condivisi** per visualizzare le seguenti informazioni:
	- <sup>n</sup> **Servizi rilevati su questa rete**: elenca tutti i servizi disponibili sulla rete attuale. I servizi rilevati sulla stessa rete sono sempre disponibili per l'accesso dei client senza restrizioni.
	- <sup>n</sup> **Servizi rilevati su altre reti**: elenca tutti i servizi disponibili su altre reti Dipendenti del sito. Per impostazione predefinita, i servizi connessi ad altre reti sono disabilitati. Spostare l'interruttore su Abilitato ( $\bigcirc$ ) per consentire ai client di accedere ai servizi condivisi disponibili in altre reti.

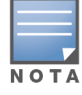

Affinché i Servizi condivisi siano disponibili nelle reti Guest, l'assegnazione Rete deve essere [collegata](#page-94-0) tramite [bridge](#page-94-0) (Uguale alla rete locale) e l'[Accesso](#page-96-0) alla rete deve essere impostato su Senza restrizioni.

### **Elenco servizi supportati**

Nell'app per dispositivi mobili Instant On, per ogni dispositivo viene visualizzato l'elenco dei servizi supportati. Se il dispositivo fornisce più di un servizio, accanto al dispositivo viene visualizzata l'icona che indica la presenza di più servizi. I nuovi servizi rilevati su un dispositivo condiviso noto vengono condivisi automaticamente. Tuttavia, per i nuovi dispositivi, i nuovi servizi rilevati non verranno condivisi fino a quando l'utente non consente l'accesso alla condivisione. Alcuni dei principali servizi supportati sono:

- AirPlay™: Apple® AirPlay consente lo streaming wireless di musica, video e presentazioni dal dispositivo iOS ad Apple TV® e altri dispositivi che supportano la funzione AirPlay.
- AirDrop™: Apple® Airdrop permette di condividere e ricevere foto, documenti e altro con altri dispositivi Apple nelle vicinanze.
- Google Cast: questo protocollo è integrato nei dispositivi Chromecast o Android TV e consente di riprodurre contenuti audio o video su un televisore ad alta definizione trasmettendo contenuti in streaming tramite Wi-Fi da Internet o dalla rete locale.
- AirPrint™: Apple® AirPrint consente di stampare da iPad, iPhone o iPod Touch direttamente su qualsiasi stampante compatibile AirPrint.
- <sup>n</sup> Condivisione: applicazioni come la condivisione di dischi e file utilizzano l'ID compreso in questo servizio su uno o più dispositivi Apple®.
- <sup>n</sup> RemoteMgmt: è possibile utilizzare questo servizio per l'accesso remoto, la gestione remota e le utility FTP sui dispositivi Apple®.
- <sup>n</sup> Applicazioni multimediali DLNA: applicazioni come Windows Media Player utilizzano questo servizio per cercare e riprodurre contenuti multimediali su un dispositivo remoto.
- Stampa DLNA: questo servizio viene utilizzato dalle stampanti che supportano il protocollo DLNA.

### <span id="page-112-0"></span>**Assegnazione rete**

#### **Assegnazione rete per reti wired**

La pagina **Assegnazione rete** facilita l'assegnazione delle reti wired ai dispositivi Instant On presso il sito. Ora è possibile configurare contemporaneamente tutte le porte su uno switch o router Instant On AP11D e assegnarle a una particolare rete VLAN. La pagina **Assegnazione rete** offre una vista globale della rete wired e visualizza tutti i dispositivi installati presso il sito. È possibile assegnare in blocco a una particolare VLAN tutte le porte dei dispositivi Instant On presso il sito, tranne le seguenti:

- La porta di uplink
- Una porta alla quale è connesso un dispositivo Instant On.
- Una porta configurata come parte di un trunk.
- Una porta che utilizza 802.1x

Nella procedura seguente vengono configurate le impostazioni di rete locale sui dispositivi Instant On:

- 1. Toccare la sezione **Reti** ( $\frac{1}{2}$ ) nella home page di Instant On e selezionare una rete wired dall'elenco. Verrà visualizzata la pagina Dettagli rete.
- 2. In **Altre opzioni**, toccare **Assegnazione rete**. La pagina **Assegnazione rete** viene visualizzata con l'elenco dei dispositivi Instant On wired presso il sito.
- 3. Selezionare un dispositivo wired e toccare una delle opzioni seguenti per assegnare la rete VLAN in blocco a tutte le porte:
- **Cancella**: rimuove la VLAN da tutte le porte.
- <sup>n</sup> **Tutti gli elementi con tag**: assegna e applica il tag della VLAN di una particolare rete wired a tutte le porte del dispositivo Instant On selezionato.
- <sup>n</sup> **Tutti gli elementi senza tag**: assegna e rimuove il tag della VLAN di una particolare rete wired a tutte le porte del dispositivo Instant On selezionato.

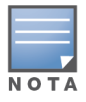

Oltre a poter assegnare la VLAN in blocco a tutte le porte, è possibile modificare lo stato di ciascuna porta toccandola. Lo stato della porta cambia in **C** (Cancella), **T** (Con tag) o **U** (Senza tag) a ogni tocco successivo.

4. Toccare la freccia indietro ( $\leftarrow$ ). Le modifiche vengono salvate automaticamente.

#### **Assegnazione rete per reti wireless**

Instant On consente di assegnare reti wireless dipendenti e guest agli access point del sito. Per impostazione predefinita, tutti gli access point di una rete wireless appena creata sono preselezionati. Si può anche decidere di non assegnare nessun AP a una particolare rete wireless.

Nella procedura seguente viene descritto come assegnare gli AP Instant On a una rete wireless:

- 1. Toccare la sezione **Reti** (%) nella home page di Instant On e selezionare una rete wireless dall'elenco. Verrà visualizzata la pagina Dettagli rete.
- 2. In **Altre opzioni**, toccare **Assegnazione rete**. Viene visualizzata la pagina **Assegnazione rete** con l'elenco di tutti gli AP Instant On presso il sito.
- 3. Spostare verso destra l'interruttore  $(\bullet)$  accanto agli AP elencati per assegnarli alla rete wireless.
- 4. Toccare la freccia indietro  $($   $\leftarrow$  ) per tornare alla pagina dei dettagli della rete.
- 5. Toccare **Fine**.

In alternativa, si possono anche assegnare le reti wireless a un AP Instant On nella pagina Dettagli dispositivo. Per ulteriori informazioni, vedere [Assegnazione](#page-48-0) rete per AP Instant On.

<span id="page-114-0"></span>Un'applicazione è un programma o un gruppo di programmi che consente agli utenti finali di eseguire attività specifiche su dispositivi come computer e smartphone. Aruba Instant On fornisce dati sull'utilizzo giornaliero dei diversi tipi di applicazioni e siti Web cui accedono i client in rete.

La soluzione Aruba Instant On classifica il traffico in numerose categorie per ridurre la complessità della caratteristica nella soluzione Aruba Instant On. Queste categorie vengono raggruppate in una categoria principale in base alla loro classificazione.

Di seguito sono elencate le diverse categorie di applicazioni e la loro classificazione in base al contenuto Web:

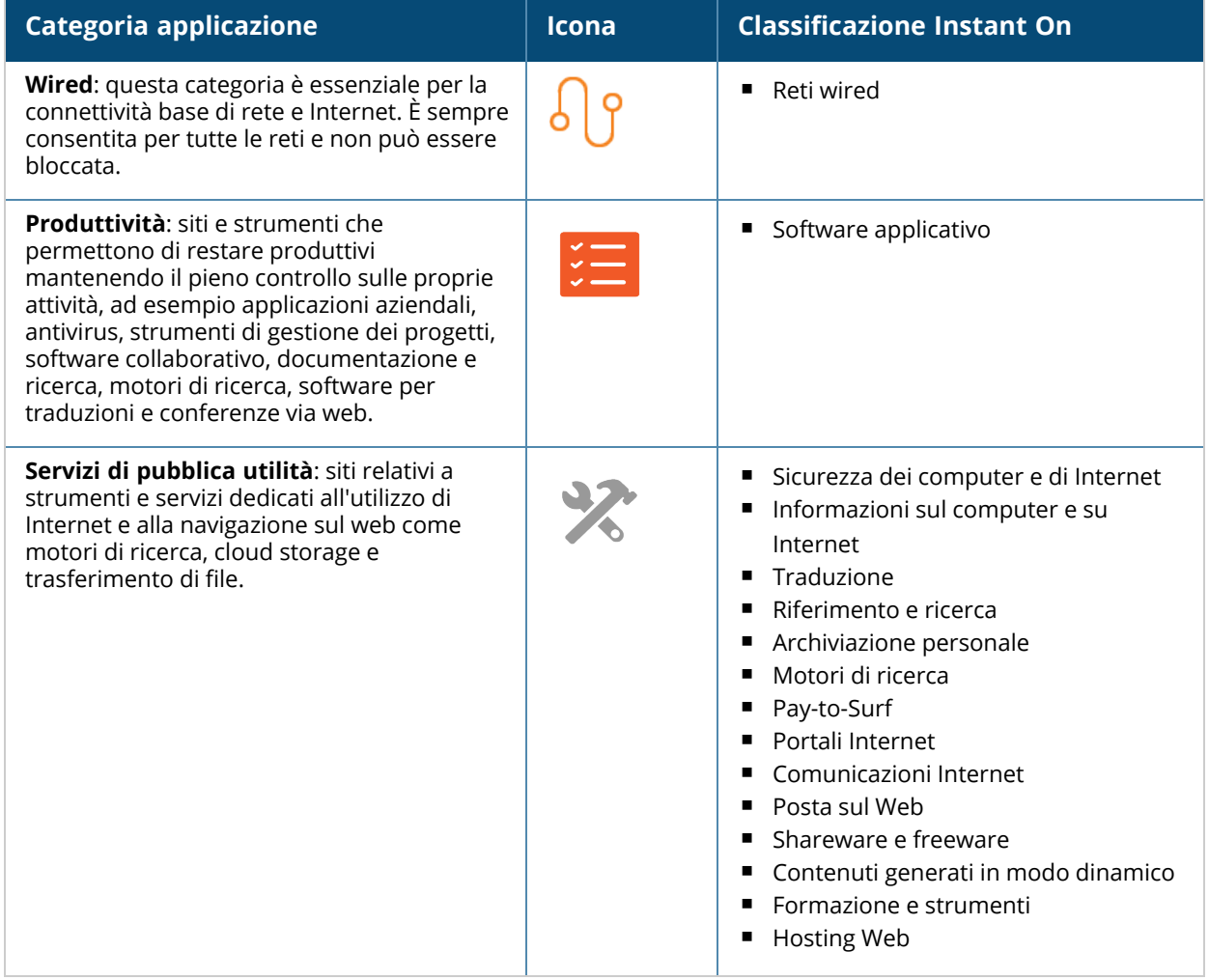

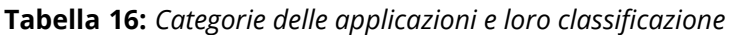

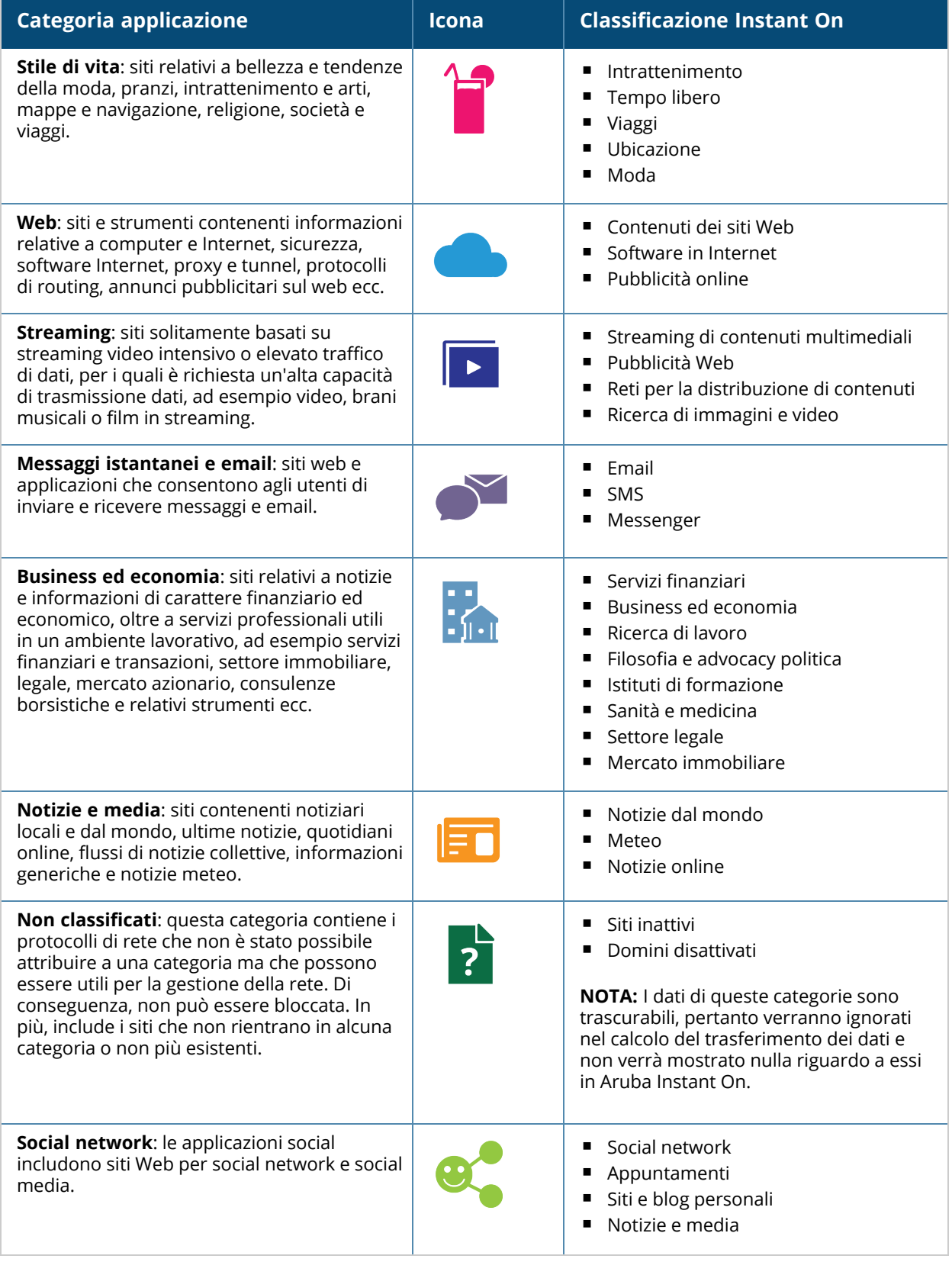

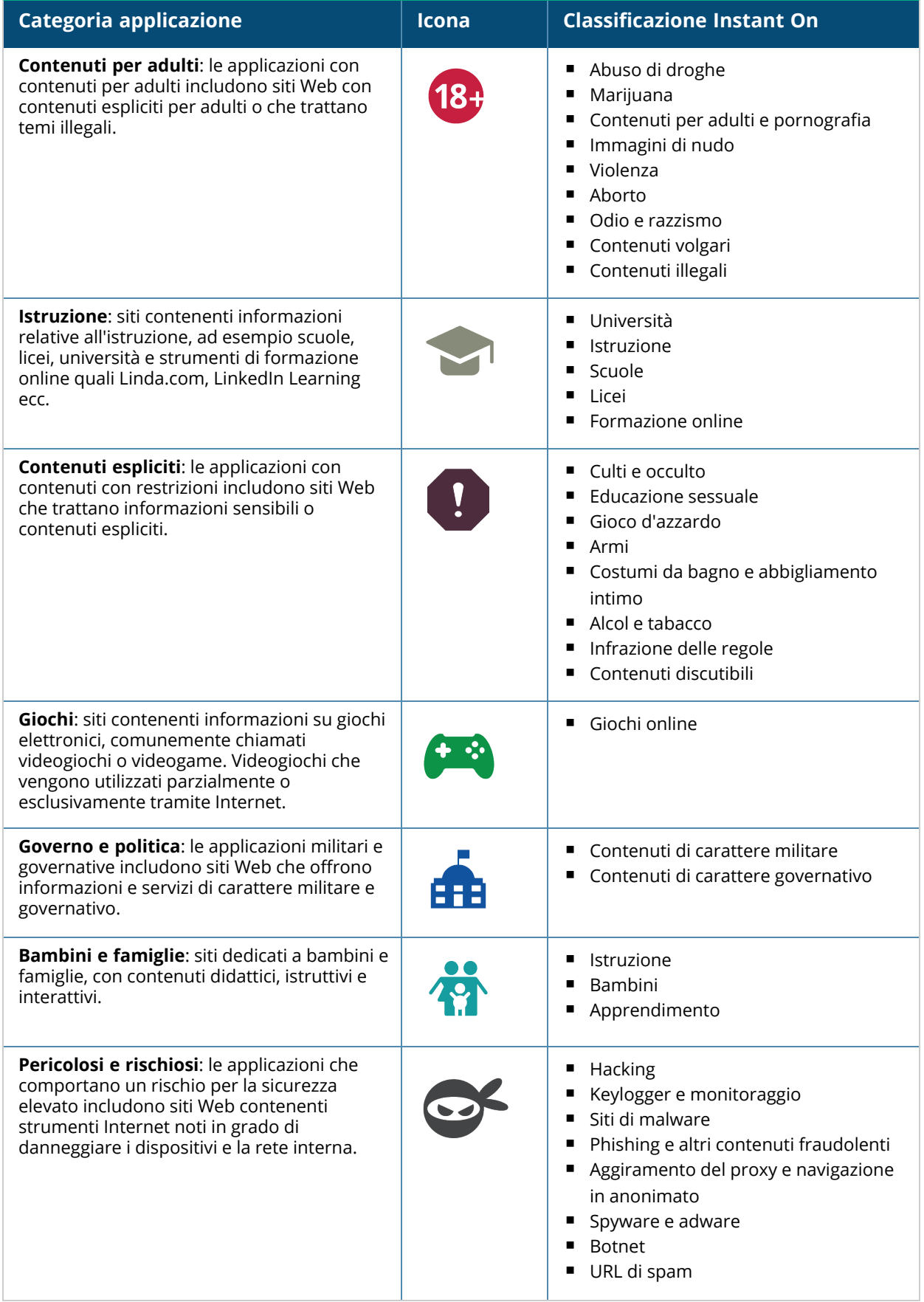

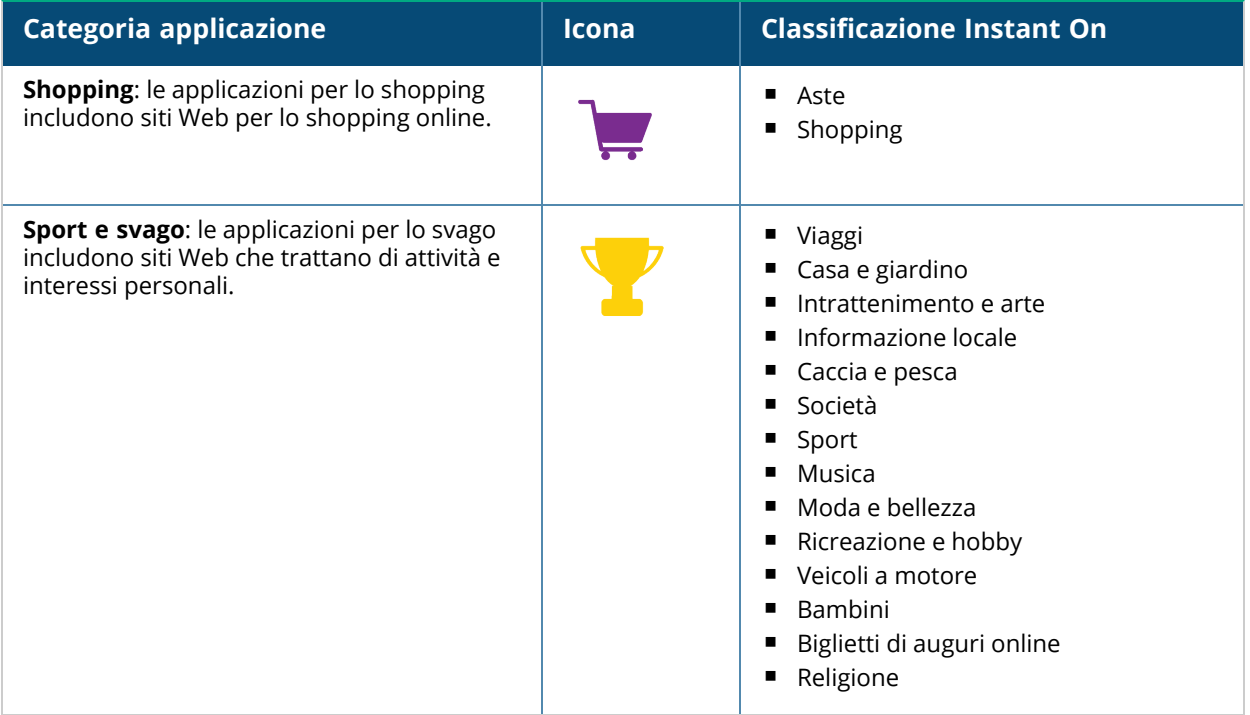

# <span id="page-117-0"></span>**Visualizzazione delle informazioni sulle applicazioni**

La pagina **Applicazioni** fornisce le seguenti informazioni sui diversi tipi di applicazioni cui accedono i client nella rete:

| <b>Parametro</b>  | <b>Descrizione</b>                                                                                                    |
|-------------------|----------------------------------------------------------------------------------------------------|
| <b>Nome</b>       | Indica il nome della categoria dell'applicazione. Per l'elenco completo delle categorie<br>delle applicazioni, vedere Analisi dell'utilizzo delle applicazioni. |
| Utilizzo totale   | Mostra l'utilizzo totale di una data categoria di applicazioni, espresso in byte.                                                                               |
| % utilizzo totale | Mostra l'utilizzo totale di una data categoria di applicazioni, espresso in percentuale<br>(%).                                                                 |

**Tabella 17:** *Informazioni sulle applicazioni*

# **Visibilità e controllo delle applicazioni**

Questa pagina consente di configurare le impostazioni di visibilità e controllo delle applicazioni per la rete. Per configurare le impostazioni di visibilità e controllo delle applicazioni sulla rete, effettuare le seguenti operazioni:

1. Per passare alla pagina **Visibilità e controllo**, toccare la sezione **Applicazioni** ( ) della

schermata principale di Instant On. Toccare l'icona del menu Avanzate (: ) nella pagina

#### **Applicazioni** e selezionare **Visibilità e controllo**. Si aprirà la pagina **Visibilità e controllo**.

- 2. Selezionare una delle opzioni disponibili:
	- <sup>n</sup> **Dettagli applicazione (predefiniti)**: fornisce una visualizzazione dettagliata dell'utilizzo dei dati da parte di applicazioni e siti Web diversi cui accedono i client in rete. Il grafico Applicazioni e l'elenco Applicazioni sono visualizzati solo quando questa opzione è selezionata. Questa

opzione è abilitata per impostazione predefinita.

<sup>n</sup> **Riepilogo attività applicazione**: fornisce solo una panoramica dei dati caricati e scaricati di tutte le reti nelle ultime 24 ore nella pagina Applicazioni. Scegliere questa opzione per ottenere prestazioni di rete superiori. Selezionando questa opzione si nasconde la scheda Applicazioni dell'app per dispositivi mobili.

L'impostazione di visibilità e controllo dell'applicazione configurata in questa pagina influisce sulla modalità di visualizzazione delle informazioni di utilizzo dei dati a livello di applicazione del client nelle pagine riportate di seguito:

- <sup>n</sup> Pagina **Applicazioni**.
- <sup>n</sup> Pagina **Dettagli client**.
- <sup>n</sup> Scheda **Applicazioni** nella pagina **Reti**.

### **Analisi dei dati di utilizzo delle applicazioni per categoria**

Dopo aver applicato il filtro escludendo i dati di **Utilizzo totale** in base alle diverse categorie di applicazioni, è possibile visualizzare i dati di utilizzo di ogni rete dipendenti o guest del sito. Per visualizzare i dati delle applicazioni in base alla rispettiva categoria nell'app per dispositivi mobili:

<sup>n</sup> Toccare la sezione Applicazioni ( ) della home page di Instant On. I dati di **Utilizzo totale** vengono visualizzati nella pagina **Applicazioni**. Toccare una delle categorie Web per visualizzare i dati di utilizzo.

Per ogni categoria vengono visualizzati i dati seguenti:

- <sup>n</sup> **Siti web e applicazioni più visitati**: visualizza i dati relativi alle cinque principali categorie di applicazioni, in funzione del rispettivo utilizzo.
- <sup>n</sup> **Attività durante le ultime 24 ore**: visualizza i dati delle ultime 24 ore sulla rete Instant On.
	- <sup>o</sup> **Rete**: visualizza l'elenco di reti dipendenti e guest attive durante le ultime 24 ore.
	- <sup>o</sup> Tipo: indica se si tratta di una rete dipendenti o guest.

### **Grafico Applicazioni**

Il grafico ad anello mostra i dati relativi alle cinque principali categorie di applicazioni (in funzione del rispettivo utilizzo). Se durante la giornata è stato effettuato l'accesso a più di cinque categorie di applicazioni, la quinta porzione del grafico **Applicazioni** viene rappresentata con la dicitura **Altro**. Qualsiasi applicazione che non rientra nelle quattro categorie principali viene inclusa nella sezione **Altro**.

### **Elenco Applicazioni**

I dati relativi a tutte le categorie di applicazioni vengono visualizzati in un elenco organizzato in ordine discendente di utilizzo.

### **Visualizzazione delle applicazioni e blocco dell'accesso alle applicazioni**

La pagina **Applicazioni** dell'app per dispositivi mobili fornisce una breve descrizione delle varie categorie di applicazioni e consente di limitare o concedere selettivamente l'accesso a tali applicazioni sulla propria rete dipendenti o guest. Questa pagina mostra anche i dettagli relativi a utilizzo totale dei dati (in byte), percentuale di utilizzo totale e reti per le quali la categoria di applicazioni è bloccata.

# **Visualizzazione delle applicazioni**

Per visualizzare i **Dettagli applicazione** per una categoria di applicazioni specifica, effettuare le seguenti operazioni:

- 1. Fare clic su **Applicazioni** nella home page Aruba Instant On. Si aprirà la pagina **Applicazioni**.
- 2. Selezionare una categoria di applicazioni dall'elenco Applicazioni per visualizzare i dettagli dell'applicazione.

# **Blocco dell'accesso alle applicazioni**

L'app per dispositivi mobili Aruba Instant On consente di limitare l'accesso a particolari applicazioni in base alla relativa categoria:

- 1. Toccare **Applicazioni** nella schermata principale di Instant On. Viene visualizzato l'elenco delle varie categorie di applicazioni.
- 2. Selezionare una categoria di applicazioni dall'elenco **Applicazioni**. Viene visualizzata la categoria di applicazioni selezionata.
- 3. In **Consenti l'accesso di rete a questa categoria**, spostare l'interruttore o gli interruttori corrispondenti a ciascuna rete dipendenti o guest per abilitare le restrizioni per la rete o le reti selezionate  $($   $)$ .

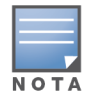

Se il client tenta di accedere a un sito Web bloccato, sullo schermo viene visualizzata una notifica che indica che l'accesso al sito Web è bloccato dalle politiche Web impostate dall'amministratore.

Aruba Instant On offre informazioni sui client della rete. Un client è un sistema hardware, ad esempio un computer, un server, un tablet o un telefono, collegato alla rete Wi-Fi o a una rete wired. La pagina **Client** nell'app per dispositivi mobili o nell'applicazione Web Instant On visualizza un elenco di client connessi e di client bloccati in pagine separate. Per visualizzare la pagina **Client**, fare clic sulla sezione **Client** nella home page di Instant On.

La pagina **Client connessi** visualizza l'elenco dei client attivi nel sito e la scheda **Client bloccati** visualizza l'elenco dei client bloccati nel sito. È possibile accedere alle pagine **Client connessi** e **Client bloccati** facendo clic sulle schede **Client connessi** e **Client bloccati** della pagina Client.

# **Visualizzazione dei client dell'access point**

La pagina **Dettagli client** offre informazioni dettagliate sui client presenti nella rete. È possibile accedere alla pagina **Dettagli client** dall'elenco dei client connessi ( ). Esistono due tipi di client Instant On:

wired e wireless. I client wireless includono laptop, personal computer, tablet, telefoni cellulari ecc. che si connettono alla rete Instant On tramite tecnologia wireless. I client wired sono invece stampanti, server, switch e dispositivi di infrastruttura connessi alla rete wired.

Per visualizzare la pagina **Dettagli client** per un client specifico, effettuare le seguenti operazioni:

- 1. Fare clic sulla sezione **Client** ( $\boxed{\phantom{a}}$ ) nella home page Instant On. Si aprirà la pagina **Client**.
- 2. Fare clic sul nome client nell'elenco dei client connessi ( ). Verrà mostrata la pagina **Dettagli**

**client** per il client selezionato.

Di seguito è riportato un esempio della pagina Dettagli client:

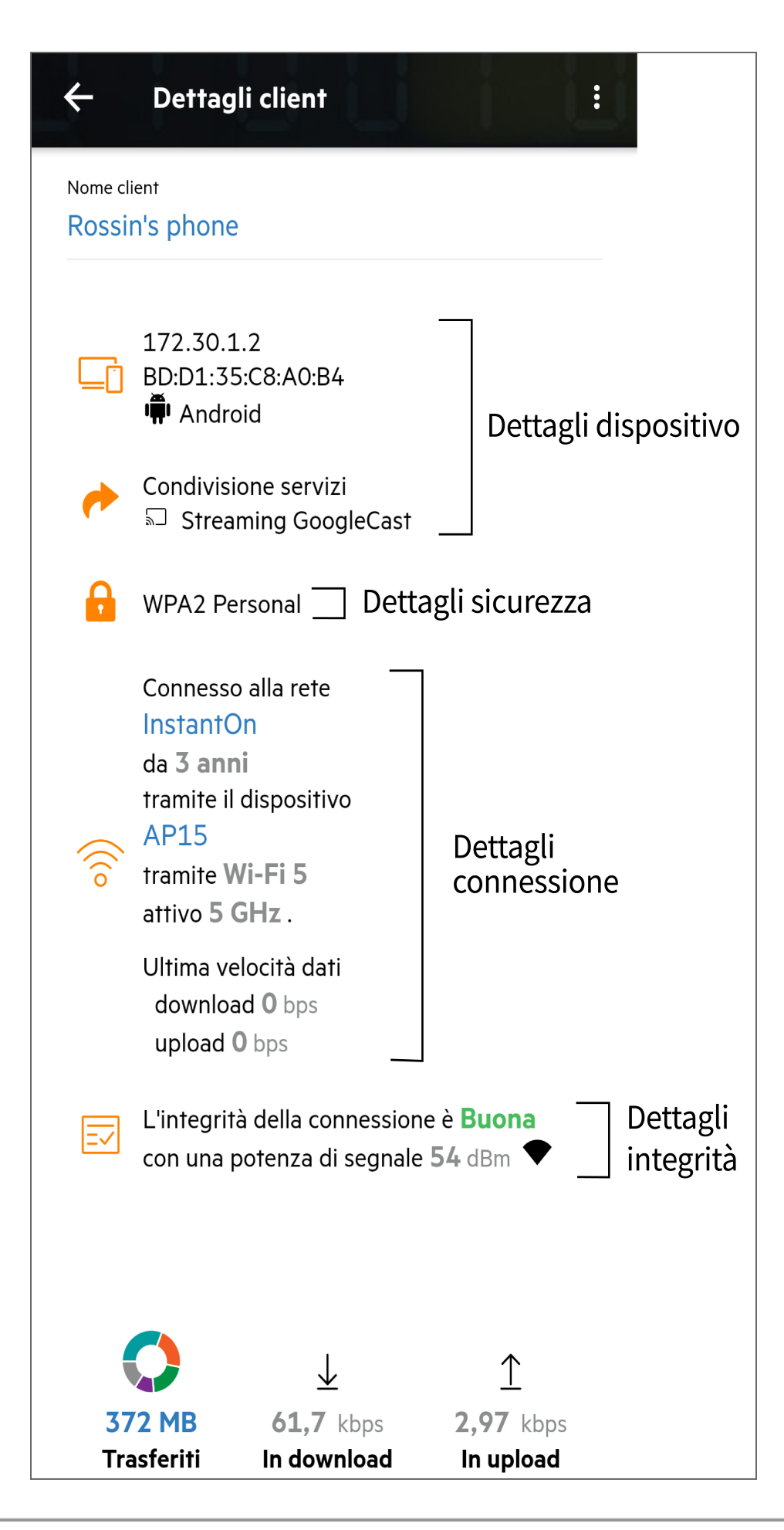

# **Visualizzazione dei dettagli dei client attivi**

La pagina **Dettagli client** contiene le seguenti informazioni:

- [Nome](#page-122-0) client
- **Dettagli [dispositivo](#page-122-1)**
- Dettagli [sicurezza](#page-122-2)
- Dettagli [connessione](#page-122-3)
- Integrità della [connessione](#page-123-0)
- Utilizzo e velocità di [trasferimento](#page-123-1) dei dati

<span id="page-122-3"></span><span id="page-122-2"></span><span id="page-122-1"></span><span id="page-122-0"></span>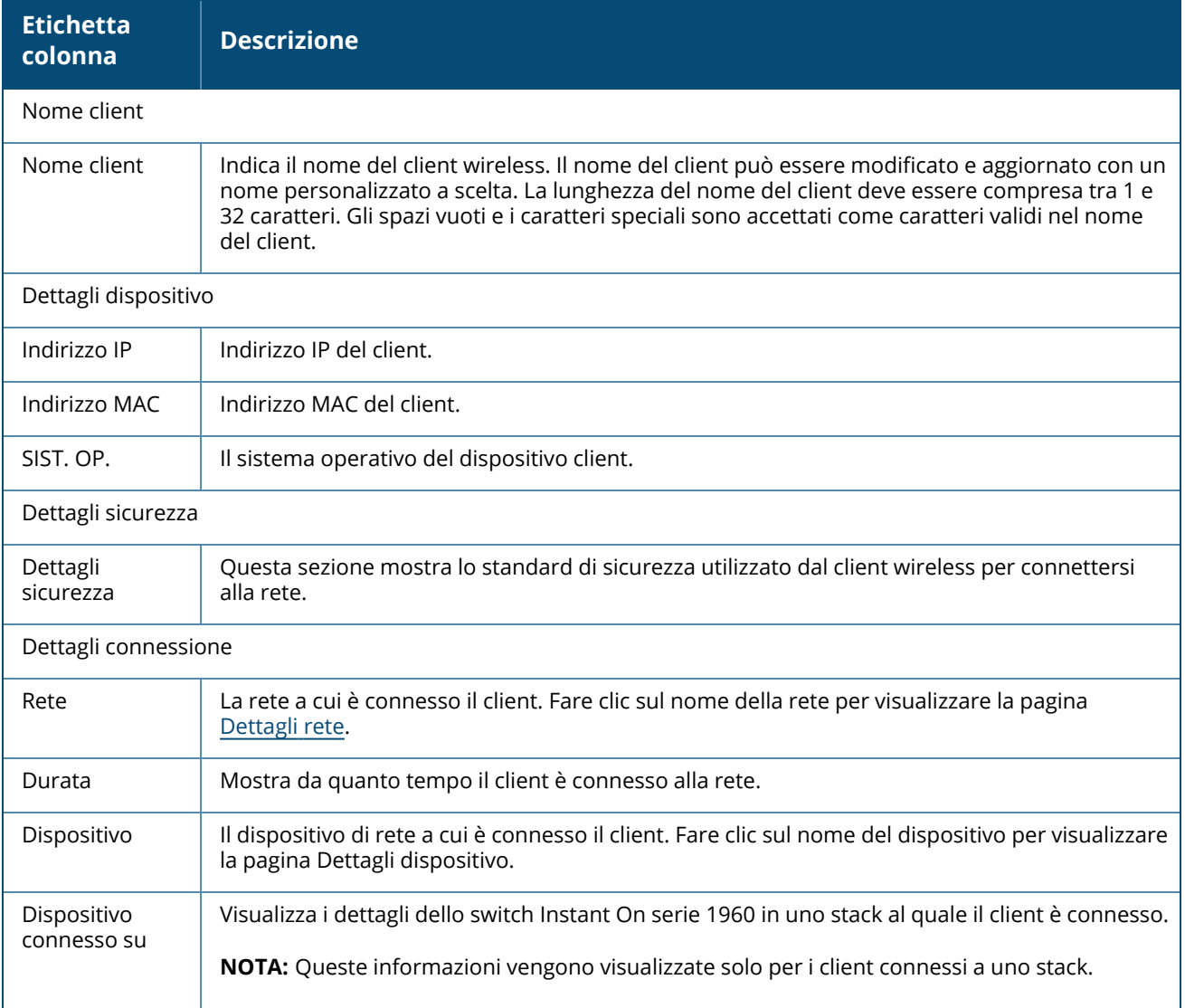

<span id="page-123-0"></span>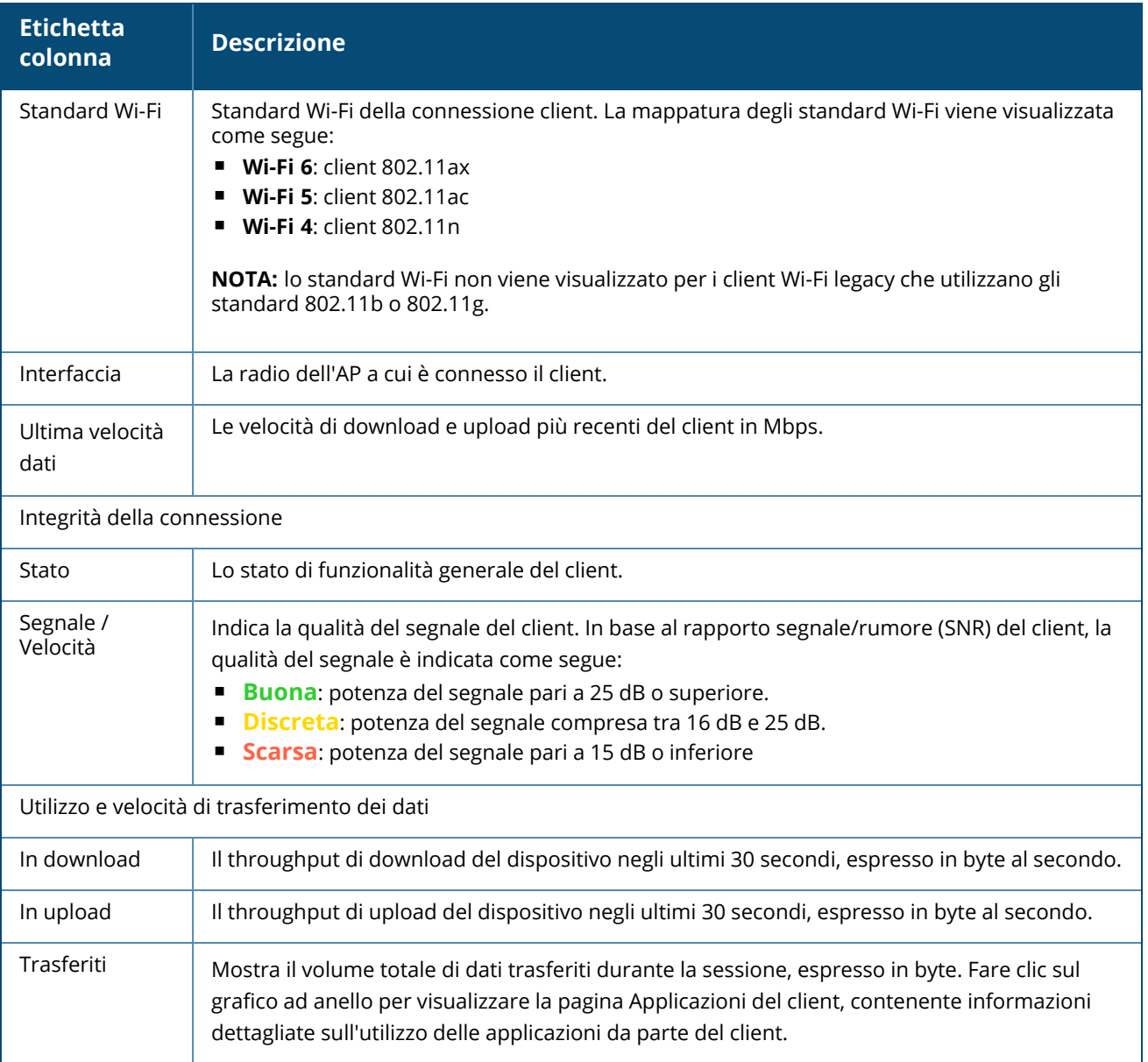

### <span id="page-123-1"></span>**Visualizzazione delle informazioni dell'applicazione per un client specifico**

È possibile visualizzare le informazioni sull'utilizzo dell'applicazione per un client specifico nella rete selezionando un client dall'elenco **Client**. Vedere [Visualizzazione](#page-117-0) delle informazioni sulle applicazioni per i dettagli sul tipo di informazioni mostrate sull'utilizzo delle applicazioni.

Per visualizzare le informazioni dell'applicazione per un client specifico nell'app per dispositivi mobili Instant On, effettuare le seguenti operazioni:

- 1. Toccare **Client** nella schermata principale di Instant On. Si aprirà la schermata **Client**.
- 2. Selezionare un client dall'elenco **Client connessi** per aprire la schermata **Dettagli client**.
- 3. Toccare il grafico ad anello prima di **Trasferiti** per aprire il grafico delle **Applicazioni** per il client selezionato.

### **Aggiunta o rimozione di client da una watchlist**

La funzione di watchlist dei client consente di monitorare lo stato dei client wired o wireless connessi ai dispositivi Instant On. Dopo che il client viene aggiunto alla watchlist, viene attivato un avviso quando questo passa offline, avviso che viene cancellato se il client torna online o viene eliminato dalla watchlist.

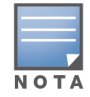

È possibile aggiungere un massimo di 128 client wired o wireless alla watchlist.

Nella procedura seguente viene descritto come aggiungere un client alla watchlist:

1. Toccare la sezione **Client** ( $\boxed{\frac{n}{n}}$ ) nella home page Instant On dell'app per dispositivi mobili Instant

On. Si aprirà l'elenco dei client connessi ( $\Box$ ).

- 2. Toccare il client wired o wireless che si desidera aggiungere alla watchlist ( $\bigwedge^{\infty}$ ). Verrà mostrata la pagina **Dettagli client** per il client selezionato.
- 3. Toccare l'icona del menu Avanzate ( ) e selezionare **Aggiungi alla watchlist** dal menu a discesa. Il client viene aggiunto all'elenco Client in watchlist  $(\bigwedge^{\mathcal{N}}_{\mathcal{N}})$ .

Nella procedura seguente viene descritto come rimuovere un client dalla watchlist:

- 1. Toccare la sezione **Client** ( $\Box$ ) nella home page Instant On dell'app per dispositivi mobili Instant On. Si aprirà l'elenco dei client connessi ( $\Box$ ).
- 2. Fare clic sull'icona di watchlist ( $\lesssim$ ). Viene visualizzato l'elenco dei client in watchlist.
- 3. Scorrere verso sinistra sul client wired o wireless che si desidera rimuovere dalla watchlist e toccare l'icona ( $\Box$ ). Il client viene rimosso dalla watchlist.

### **Blocco e sblocco di client**

L'app per dispositivi mobili Instant On consente di bloccare i client impedendone l'associazione con gli AP installati sul sito. Ogni client può essere bloccato manualmente utilizzando l'app per dispositivi mobili Instant On. Il blocco dei client è possibile solo per i client già connessi alla rete. In qualunque momento è possibile sbloccare un client bloccato accedendo all'elenco Client bloccati.

Per bloccare un client impedendone l'accesso alla rete, effettuare le seguenti operazioni:

1. Toccare la sezione **Client** ( ) nella home page Instant On dell'app per dispositivi mobili Instant

On. Si aprirà l'elenco dei client connessi.

- 2. Dall'elenco dei client connessi ( $\Box \overrightarrow{h}$ ), bloccare il client a cui si desidera impedire l'accesso alla rete.
- 3. Scorrere da destra a sinistra in corrispondenza del client nell'elenco dei client connessi e toccare l'icona di blocco. Il client viene immediatamente bloccato e spostato nell'elenco Client bloccati ( ). In alternativa, è possibile bloccare i client dalla schermata **Dettagli client** facendo clic

sull'icona del menu Avanzate (  $\cdot$  ) e selezionando **Blocca client**.

Per sbloccare un client bloccato, effettuare le seguenti operazioni:

1. Toccare o fare clic sulla sezione **Client** ( $\frac{1}{2}$ ) nella home page Instant On dell'app per dispositivi

mobili Instant On. Si aprirà l'elenco dei client connessi. Toccare la scheda Client bloccati (\) nella

pagina **Client**. I client bloccati appaiono oscurati.

- 2. Dall'elenco dei client bloccati, sbloccare i client a cui si desidera consentire di nuovo l'accesso alla rete. I client dovrebbero poter accedere alla rete subito dopo essere stati sbloccati.
- 3. Toccare il client che si desidera sbloccare. Verrà visualizzato sullo schermo un messaggio pop-up con il nome del client per la conferma. Toccare **Sblocca**. Il client viene immediatamente sbloccato e spostato nell'elenco **Client connessi**. In alternativa, è possibile sbloccare il client scorrendo da destra a sinistra e toccando l'icona di sblocco.

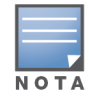

Quando un client è bloccato, non viene connesso alla rete e non è visibile nell'elenco dei client connessi finché non si riconnette alla rete e non subito dopo che viene sbloccato.

# **Client wired**

Un client wired è un client connesso a un dispositivo Instant On che supporta la commutazione Ethernet. I client wired vengono classificati in base ai seguenti scenari:

**Figura 6** *Scenari per i client wired*

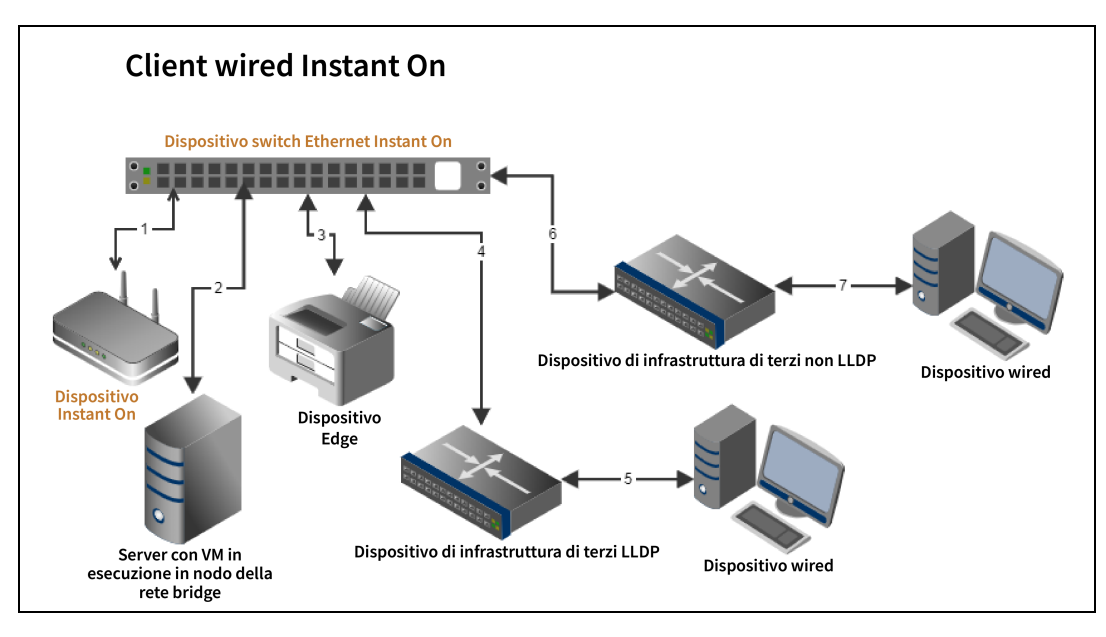

- **5 Scenario 1:** il dispositivo Instant On connesso allo switch Instant On non viene visualizzato come client wired.
- **Scenario 2:** il server viene visualizzato come client edge wired.

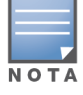

Le VM in esecuzione sul server potrebbero segnalare indirizzi MAC aggiuntivi alla stessa porta Ethernet. In questi casi, ciascuno degli indirizzi MAC verrà visualizzato come client wired.

- **5 Scenario** 3: il dispositivo edge viene visualizzato come client edge wired.
- Scenario 4: il dispositivo dell'infrastruttura di terzi viene visualizzato come client di infrastruttura wired.
- **5**: il dispositivo wired connesso al dispositivo dell'infrastruttura di terzi non viene visualizzato come client wired.
- **5 Scenario 6**: il dispositivo dell'infrastruttura viene visualizzato come client edge wired.
- **F** Scenario 7: il dispositivo wired viene visualizzato come client wired.

### **Dettagli client wired**

Per visualizzare la pagina **Dettagli client** per un client wired specifico, effettuare le seguenti operazioni:

- 1. Toccare la sezione **Client** ( ) nella home page di Instant On. Si aprirà la pagina **Client**.
- 2. Selezionare un client wired dall'elenco Client connessi. Si aprirà la pagina **Dettagli client** per il client wired.

La pagina Dettagli client per il client wired contiene le seguenti informazioni:

**Tabella 18:** *Informazioni sui dettagli del client wired*

| <b>Parametro</b> | <b>Descrizione</b>                                                                                                    |
|------------------|----------------------------------------------------------------------------------------------------|
| Nome client      | Indica il nome del client wired. Il nome del client può essere modificato e aggiornato con un<br>nome personalizzato a scelta. La lunghezza del nome del client deve essere compresa tra 1 e<br>32 caratteri. Gli spazi vuoti e i caratteri speciali sono accettati come caratteri validi nel nome<br>del client.                                                 |
| Tipo             | Indica il tipo di client wired. Il client può essere un client dell'infrastruttura o un client voce.                                                                                                    |
| Indirizzo IP     | Indirizzo IP del client.                                                                                                    |
| Indirizzo MAC    | Indica l'indirizzo MAC del client wired.                                                                                                    |
| Rete             | La rete a cui è connesso il client. Fare clic sul nome della rete per visualizzare la pagina<br>Dettagli rete.                                                                                                    |
| Interfaccia      | Indica l'interfaccia del dispositivo a cui è connesso il client. Il client wired visualizza l'ID della<br>porta o il nome personalizzato della porta alla quale è connesso.                                                                                                    |
| Durata           | Mostra da quanto tempo il client è connesso alla rete.                                                                                                    |
| Dispositivo      | Il dispositivo di rete a cui è connesso il client. Fare clic sul nome del dispositivo per visualizzare<br>la pagina Dettagli dispositivo.                                                                                                    |
| Porta            | Indica la porta switch attraverso la quale il client wired è connesso alla rete.                                                                                                    |
| Integrità client | Indica lo stato di funzionalità del client wired.                                                                                                    |
| Stato            | Rappresenta il tasso di pacchetti con errori rispetto al totale dei pacchetti.<br><b>Buono:</b> in modalità full duplex, il tasso di errore è inferiore allo 0,1%, mentre in modalità<br>half duplex è inferiore al 2%.<br>Discreto: in modalità full duplex, il tasso di errore è superiore allo 0,1%, mentre in<br>٠<br>modalità half duplex è superiore al 2%. |
| Modalità duplex  | Indica se il client wired è connesso in modalità full duplex o half duplex.                                                                                                    |

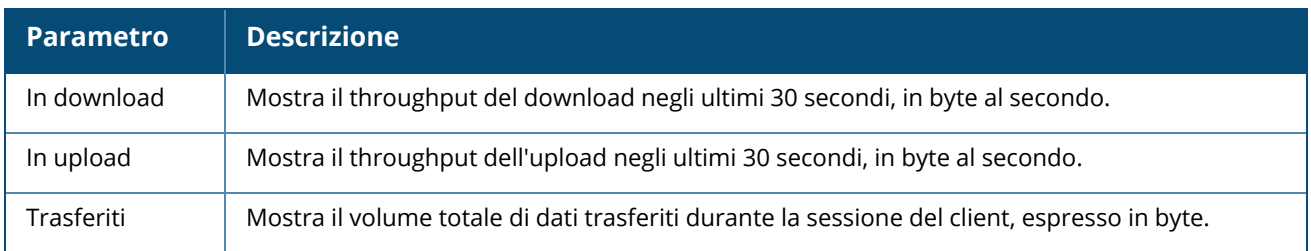

### **Ciclo di alimentazione PoE**

Instant On consente di eseguire da remoto un ciclo di alimentazione dei client wired. Questa opzione è disponibile solo per i client connessi a una porta PoE su un router o uno switch Instant On. La procedura che segue viene utilizzata per eseguire un ciclo di alimentazione della porta del client wired:

- 1. Toccare la sezione **Client** ( $\Box$ ) nella home page di Instant On. Si aprirà la pagina **Client**.
- 2. Nell'elenco **Client connessi**, scorrere da destra a sinistra su un client wired. Viene visualizzato un

pulsante corrispondente al ciclo di alimentazione ( $\overrightarrow{v}$ ) alla fine della riga.

3. Toccare il pulsante Esegui ciclo di alimentazione  $\mathcal{W}$  per spegnere e riaccendere il client. Viene visualizzato un messaggio indicante che il client è nel corso di un ciclo di spegnimento e riaccensione. In alternativa, è possibile toccare il client wired e selezionare l'impostazione **Esegui ciclo di alimentazione** dal menu Avanzate ( ) della schermata **Dettagli client** del client wired.

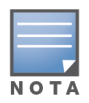

La sorgente di PoE deve essere un dispositivo Instant On.

# **Aggiunta o rimozione di client da una watchlist**

La funzione di watchlist dei client consente di monitorare lo stato dei client wired o wireless connessi ai dispositivi Instant On. Dopo che il client viene aggiunto alla watchlist, viene attivato un avviso quando questo passa offline, avviso che viene cancellato se il client torna online o viene eliminato dalla watchlist.

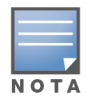

È possibile aggiungere un massimo di 128 client wired o wireless alla watchlist.

Nella procedura seguente viene descritto come aggiungere un client alla watchlist:

- 1. Toccare la sezione **Client** ( $\Box$ ) nella home page Instant On dell'app per dispositivi mobili Instant On. Si aprirà l'elenco dei client connessi ( $\Box$ ).
- 2. Toccare il client wired o wireless che si desidera aggiungere alla watchlist ( $\bigwedge^{\infty}$ ). Verrà mostrata la pagina **Dettagli client** per il client selezionato.
- 3. Toccare l'icona del menu Avanzate ( ) e selezionare **Aggiungi alla watchlist** dal menu a discesa. Il client viene aggiunto all'elenco Client in watchlist  $(\gamma'_{\gamma})$ .

Nella procedura seguente viene descritto come rimuovere un client dalla watchlist:

1. Toccare la sezione **Client** ( $\boxed{\frac{n}{n}}$ ) nella home page Instant On dell'app per dispositivi mobili Instant

On. Si aprirà l'elenco dei client connessi (

 $\Box$ 

- 2. Fare clic sull'icona di watchlist ( $\bigvee$ ). Viene visualizzato l'elenco dei client in watchlist.
- 3. Scorrere verso sinistra sul client wired o wireless che si desidera rimuovere dalla watchlist e toccare l'icona ( $\boxed{\boxed{\frac{n}{n}}$ ). Il client viene rimosso dalla watchlist.

La pagina **Gestione account** permette di modificare le informazioni relative all'account amministratore per tutti i siti associati.

# **Modifica della password dell'account**

Per modificare le informazioni relative al proprio account amministratore per tutti i siti Aruba Instant On associati, effettuare le seguenti operazioni:

Toccare l'icona dell'account (l'icona con la lettera) visualizzata sull'intestazione. Si aprirà la schermata **Gestione account**.

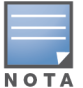

La lettera visualizzata nell'icona è l'iniziale dell'account email registrato.

- - 2. Toccare **Password**.
	- 3. In Cambia password, immettere la password corrente seguita dalla nuova password.
	- 4. Per salvare le modifiche, toccare **Cambia password**.

La schermata **Gestione account** consente anche di abilitare o disabilitare le notifiche degli avvisi per il sito. Per ulteriori informazioni, vedere [Notifiche.](#page-130-0)

### **Sicurezza**

La pagina **Sicurezza** consente agli amministratori di aggiungere l'autenticazione a due fattori al proprio account. Tale autenticazione fornisce un livello aggiuntivo di sicurezza per l'account sul quale viene attivata. Questa opzione è disabilitata per impostazione predefinita ed è disponibile solo per gli account amministratore verificati.

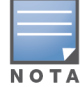

È necessaria un'app di autenticazione per impostare l'autenticazione a due fattori. Se non si dispone di un'app di autenticazione installata sul proprio dispositivo, scaricarne una per il sistema operativo in uso.

### **Attivazione dell'autenticazione a due fattori**

Per impostare l'autenticazione a due fattori per il proprio account amministratore, effettuare le seguenti operazioni:

- 1. Toccare l'icona dell'account (l'icona con la lettera) visualizzata sull'intestazione. Si aprirà la schermata **Gestione account**.
- 2. Nella schermata **Gestione account**, toccare **Sicurezza**.
- 3. Toccare **Imposta autenticazione a due fattori**.
- 4. In **Convalida password**, immettere la password corrente dell'account Instant On.
- 5. Toccare **Convalida password**.
- 6. In **App di autenticazione**, copiare il codice riportato sotto e inserirlo nell'app di autenticazione.
- 7. Toccare **Continua**.
- 8. Inserire una **Email di ripristino** da usare per effettuare l'accesso in presenza di problemi di utilizzo dell'app di autenticazione.
- 9. Inserire di nuovo l'email di ripristino.
- 10. Inserire la one-time password generata dall'app di autenticazione.
- 11. Toccare **Attiva autenticazione a due fattori**.

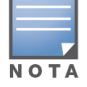

Una volta attivata l'autenticazione a due fattori sul proprio account amministratore, verrà richiesto di immettere la one-time password generata dall'app di autenticazione ogni volta che si accede all'app mobile Instant On.

# **Disattivazione dell'autenticazione a due fattori**

Per disattivare l'autenticazione a due fattori per il proprio account amministratore, effettuare le seguenti operazioni:

- 1. Toccare l'icona dell'account (l'icona con la lettera) visualizzata sull'intestazione. Si aprirà la schermata **Gestione account**.
- 2. Nella schermata **Gestione account**, toccare **Sicurezza**.
- 3. La schermata **Sicurezza** mostra che l'**Autenticazione a due fattori** è al momento abilitata sul proprio account.
- 4. Toccare l'icona del menu Avanzate (: ) nell'intestazione, quindi toccare **Disattiva**

**autenticazione a due fattori**. Verrà visualizzato un messaggio pop-up.

5. Toccare **Disattiva**.

# **Modifica dell'indirizzo email di ripristino**

Dopo avere attivato l'autenticazione a due fattori, è possibile cambiare l'indirizzo email di ripristino usato per l'accesso in presenza di problemi con l'app di autenticazione.

Nella procedura seguente viene descritto come cambiare l'indirizzo email di ripristino:

- 1. Toccare l'icona dell'account (l'icona con la lettera) visualizzata sull'intestazione. Si aprirà la schermata **Gestione account**.
- 2. Nella schermata **Gestione account**, toccare **Sicurezza**.
- 3. Toccare l'icona del menu Avanzate (  $\cdot$  ) nell'intestazione, quindi toccare **Cambia indirizzo email**

#### **di ripristino**.

- 4. Inserire la **Nuova email di ripristino**.
- 5. Inserire un'altra volta il nuovo indirizzo email in **Conferma email di ripristino**.
- 6. Per applicare le modifiche, toccare **Cambia email di ripristino**.

# <span id="page-130-0"></span>**Notifiche**

Le notifiche sono messaggi standard inviati al dispositivo mobile che gestisce un sito Aruba Instant On quando il sistema attiva un avviso. Il meccanismo di notifica tiene gli amministratori costantemente aggiornati su eventuali avvisi attivati sul sito. La notifica viene visualizzata in 2 righe distinte; la prima riga riporta il nome dell'avviso e la seconda il nome del sito. Tuttavia, quando il sistema attiva più avvisi da uno stesso sito, il meccanismo di notifica comprime tutte le notifiche generate dagli avvisi e le visualizza come una singola notifica sul dispositivo registrato.

Quando si fa clic su una notifica, il dispositivo registrato apre automaticamente l'app Instant On e la corrispondente interfaccia di gestione del sito Instant On. Se non viene effettuata alcuna azione in merito all'avviso, la notifica rimane nella barra delle notifiche e può essere visualizzata in qualsiasi momento, fino a quando non verrà eliminata. Tutti gli avvisi attivati sul sito possono essere visualizzati facendo clic su **Mostra tutti gli avvisi** nella sezione **Integrità del sito**.

### **Abilitazione o disabilitazione delle notifiche degli avvisi**

Per abilitare le notifiche degli avvisi, effettuare le seguenti operazioni:

- 1. Toccare l'icona dell'account (l'icona con la lettera) visualizzata sull'intestazione. Si aprirà la schermata **Gestione account**.
- 2. Nella schermata **Gestione account**, toccare **Notifiche**.
- 3. In **Categorie di avvisi** è possibile attivare le notifiche **Cellulare** o **Email** o entrambe. Fare scorrere l'interruttore per abilitare  $(\bigcirc)$  o disabilitare  $(\bigcirc)$ gli avvisi per i quali si desidera ricevere una notifica nel formato di notifiche su dispositivo mobile o notifiche email. Gli avvisi abilitati verranno visualizzati nella sezione **Integrità del sito** nella home page. Per ulteriori informazioni sulla visualizzazione e la gestione degli avvisi, vedere:
- <sup>n</sup> [Visualizzazione](#page-36-0) e gestione degli avvisi tramite l'app per dispositivi mobili

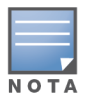

Per impostazione predefinita, per tutti e quattro i tipi di avvisi vengono abilitate le notifiche di tipo **Cellulare**.

### **Categorie di avvisi**

Le Categorie di avvisi offrono una selezione di eventi relativi al dispositivo per i quali è possibile ricevere un avviso di notifica. È possibile scegliere di abilitare o disabilitare le notifiche per una specifica categoria di avviso. I tipi di categoria di avviso disponibili sono i seguenti:

- $\blacksquare$  [Connettività](#page-131-0) dispositivo
- Problema [dispositivo](#page-131-1)
- Capacità [dispositivo](#page-132-0) superata
- Nuovo software [disponibile](#page-132-1)
- Client in [watchlist](#page-132-2)

#### <span id="page-131-0"></span>**Connettività dispositivo**

L'abilitazione di questa opzione attiverà l'avviso di notifica quando si verificano problemi di connettività nel sito. Questo avviso indica che i client stanno riscontrando problemi di connettività Internet. Quando viene attivato l'avviso, sono possibili i seguenti scenari:

- Il gateway Internet perde la connessione con l'Internet Service Provider dell'utente.
- Problemi interni alla rete.

#### <span id="page-131-1"></span>**Problema dispositivo**

L'abilitazione di questa opzione attiverà degli avvisi di notifica quando un dispositivo Instant On non funziona correttamente o viene disconnesso dalla rete. Di seguito sono riportati i possibili scenari in cui verrà attivato un avviso:

- Il dispositivo Instant On non è più alimentato.
- Il dispositivo Instant On è disconnesso dalla rete.
- Problema di rete locale o di connettività Internet.
- Il dispositivo Instant On si sta riavviando a causa di una condizione inattesa.

#### <span id="page-132-0"></span>**Capacità dispositivo superata**

Abilitando questa opzione verrà attivata una notifica quando si raggiunge la massima potenza consentita dello switch ed esso non può più alimentare nuovi dispositivi tramite PoE. Questo avviso viene attivato quando lo switch nega la richiesta di alimentazione PoE di un dispositivo. La massima potenza consentita per lo switch e i dati sul consumo energetico sono riportati nella pagina **[Dettagli](#page-60-0) switch** del modulo **Inventario**.

#### <span id="page-132-1"></span>**Nuovo software disponibile**

Abilitando questa opzione verrà attivata una notifica quando è disponibile una nuova versione software per l'installazione sulla rete Instant On. Nell'app per dispositivi mobili e nell'applicazione Web Instant On viene generato un avviso informativo che indica la disponibilità di un nuovo software per l'installazione. Toccando l'avviso informativo si viene reindirizzati alla schermata di aggiornamento del software. Per ulteriori informazioni sull'installazione degli aggiornamenti software vedere [Aggiornamento](#page-32-0) [dell'immagine](#page-32-0) software su un sito Instant On.

L'utente viene anche informato se l'installazione del nuovo software non è riuscita per un dispositivo del sito.

#### <span id="page-132-2"></span>**Client in watchlist**

L'abilitazione di questa opzione attiverà una notifica quando un client in watchlist passa offline. La notifica viene attivata individualmente per ogni client quando il suo stato cambia. Questo avviso viene cancellato dal sito quando il client si riconnette.

# **Preferenze di comunicazione**

La schermata Preferenze di comunicazione consente di aderire alle ultime offerte e promozioni di HPE o Aruba. Per abbonarsi a questi aggiornamenti, effettuare le seguenti operazioni:

- 1. Toccare l'icona dell'account (l'icona con la lettera) visualizzata sull'intestazione. Si aprirà la schermata **Gestione account**.
- 2. Nella schermata **Gestione account**, toccare **Preferenze di comunicazione**.
- 3. In **Offerte e promozioni**, effettuare le seguenti operazioni:
	- a. Selezionare la casella di controllo **HPE/Aruba può fornirti comunicazioni email personalizzate su prodotti, servizi, offerte ed eventi di HPE/Aruba e di partner selezionati?** checkbox.

I dettagli delle ultime offerte e promozioni di HPE/Aruba verranno inviate all'account di email registrato dell'utente.

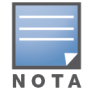

Questa casella di controllo viene visualizzata anche nella pagina **Crea un account**.

b. In **Convalida il tuo paese**, toccare l'icona a discesa e selezionare il proprio paese di residenza nell'elenco.

Per visualizzare ulteriori informazioni sulla gestione, l'utilizzo e la protezione dei dati dell'utente da parte di HPE/Aruba, toccare il collegamento **Informativa sulla privacy di HPE**.

# **Elimina account**

La schermata **Elimina account** permette di eliminare un account amministratore Instant On e di revocare l'accesso ai prodotti e ai servizi associati. L'account amministratore sarà eliminato con tutti i dati ad esso associati. Se era utilizzato come account amministratore principale, saranno eliminati anche tutti i siti che appartenevano all'account, e tutti i dispositivi saranno ripristinati. I siti con più account amministratore non saranno eliminati in caso di eliminazione di uno degli account. Per eliminare un account amministratore Instant On, procedere nel modo seguente:

- 1. Toccare l'icona dell'account (l'icona con la lettera) visualizzata sull'intestazione. Si aprirà la schermata **Gestione account**.
- 2. Nella schermata **Gestione account**, toccare **Elimina account**.
- 3. Nella schermata **Elimina account**, selezionare la casella di controllo accanto a **Elimina definitivamente tutti i dati del mio account, inclusi i siti e le configurazioni di dispositivi associati**. Il pulsante **Elimina account** diventa attivo.
- 4. Toccare il pulsante **Elimina account**.
- 5. Sullo schermo viene visualizzato un messaggio pop-up con un segnale di avviso indicante che l'account verrà eliminato definitivamente, insieme a un codice.
- 6. Inserire il codice nella casella di testo sottostante e toccare **Elimina** per eliminare definitivamente l'account Instant On.

Per consentire all'amministratore di risolvere situazioni problematiche, nell'applicazione Aruba Instant On è integrato un Assistente di risoluzione dei problemi. Oltre ad agevolare l'utente nell'identificazione di un determinato problema, fornisce assistenza sulle procedure di risoluzione. L'Assistente di risoluzione dei problemi, progettato per rispondere alla maggior parte delle situazioni tipiche, permette di identificare i problemi affidandosi principalmente allo schema dei LED. È possibile richiamare l'Assistente di risoluzione dei problemi dalla pagina **Dettagli avviso**.

Per aprire l'Assistente di risoluzione dei problemi, effettuare le seguenti operazioni:

- 1. Selezionare il modulo **Integrità del sito** e fare clic sulla **cronologia avvisi** nella sezione Avvisi oppure fare clic sul pulsante ( ) nell'intestazione della pagina. Si aprirà la pagina **Avvisi**.
- 2. Fare clic sull'icona > accanto all'avviso per visualizzare la pagina **Dettagli avviso**.
- 3. Nella pagina **Dettagli avviso**, esaminare le **Azioni consigliate** per eliminare l'avviso.
- 4. Per ulteriori informazioni sulla risoluzione dei problemi, fare clic su **Risoluzione dei problemi dei dispositivi Instant On**. Si aprirà la pagina dell'**Assistente di risoluzione dei problemi**, che include le seguenti informazioni:
	- a. Situazioni più comuni in base al comportamento delle spie LED.
	- b. Azioni consigliate.

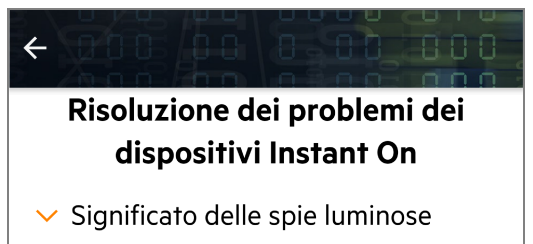

I diversi colori e le modalità di accensione delle spie luminose del dispositivo Aruba Instant On forniscono un'indicazione istantanea dello stato del dispositivo stesso. Di seguito sono riepilogati gli stati possibili.

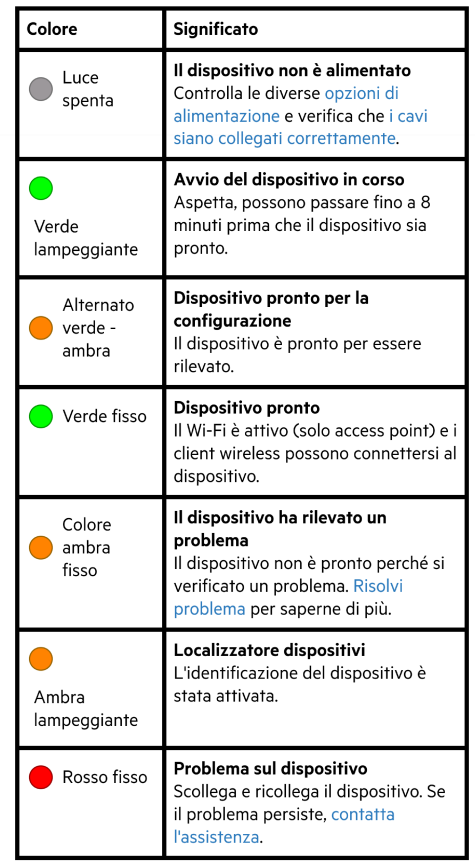

- 5. Se non si trova una soluzione al problema, per visualizzare altre opzioni di assistenza, accedere al seguente link.
	- <sup>n</sup> Aiuto e [assistenza](#page-22-1) nell'app per dispositivi mobili